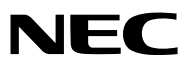

*Projektör*

# *P502H/P452H P502W/P452W*

*Kullanıcı Kılavuzu*

Model No. NP-P502H, NP-P452H, NP-P502W, NP-P452W

- • Apple, Mac, Mac OS, MacBook ve iMac Apple Inc'in ABD ve diğer ülkelerde tescil edilmiş ticari markalarıdır.
- • App Store, Apple Inc.'ın hizmet markasıdır.
- • IOS, ABD ve diğer ülkelerde Cisco'nun ticarı markası veya tescilli ticari markasıdır ve lisans ile kullanılır.
- • Microsoft, Windows, Windows Vista, Internet Explorer, .NET Framework ve PowerPoint Microsoft Corporation'ın Birleşik Devletler ve/veya diğer ülkelerdeki tescilli ticari markaları veya ticari markalardır.
- • MicroSaver ACCO Brands'in bir bölümü olan Kensington Computer Products Group'un tescilli ticari markasıdır.
- • Virtual Remote Tool WinI2C/DDC kitaplığını kullanır, © Nicomsoft Ltd.
- • HDMI ve HDMI High-Definition Multimedia Interface (Yüsek Çözünürlüklü Multimedya Arayüzü) terimleri ve HDMI Logosu, HDMI Licensing LLC'nin (HDMI Lisanslama Ltd Şti) Birleşik Devletler ve diğer ülkelerdeki ticari markası veya kayıtlı ticari markasıdır.

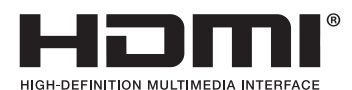

• HDBaseT™, HDBaseT Alliance'ın bir ticari markasıdır.

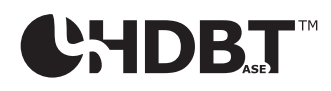

- • DLP, Texas Instruments'ın bir ticari markasıdır
- • Trademark PJLink Japonya, Amerika Birleşik Devletleri ve diğer ülkelerde ve bölgelerde ticari marka hakları için uygulanan bir ticari markadır.
- Wi-Fi˚, Wi-Fi Alliance˚, Wi-Fi Protected Access˚, Wi-Fi Direct˚, Wi-Fi Alliance"ín tescilli ticari markalarıdır. WPA™, WPA2™, Wi-Fi Protected Setup™, Miracast™, Wi-Fi Alliance°'nin ticari markalarıdır.
- • Blu-ray, Blu-ray Disc Association'ın ticari markasıdır
- • CRESTRONve ROOMVIEW Amerika BirleşikDevletleri ve diğer ülkelerde Crestron Electronics, Inc.'in tescilliticari markalarıdır.
- • Ethernet, Fuji Xerox Co., Ltd. şirketinin tescilli bir ticari markası veya bir ticari markasıdır.
- • Google Play ve Android Google Inc.'ın ticari markalardır.
- • Bu kullanıcı kılavuzunda bahsedilen diğer ürün ve şirket logoları kendileri ile ilgili hak sahiplerinin ticari markaları veya tescilli ticari markaları olabilirler.
- • GPL/LGPL Yazılım Lisansları

 Ürün GNU Genel Kamu Lisansı (GPL), GNU Kısıtlı Genel Kamu Lisansı (LGPL) ve diğerleri altında lisanslanmış yazılım içerir. Her bir yazılım hakkında daha fazla bilgi için, ürünle birlikte verilen CD-ROM içindeki"aboutGPL&LGPL"klasöründe bulunan "readme.pdf"dosyasına bakın.

#### **NOTLAR**

- (1) Bu kullanıcı kılavuzunun içindekiler izin alınmadığı takdirde kısmen veya tamamen tekrar basılamaz.
- (2) Bu kullanıcı kılavuzunun içindekiler önceden haber verilmeksizin değiştirilebilir.
- (3) Bu kullanıcı kılavuzu büyük dikkat gösterilerek hazırlanmıştır, bununla birlikte yanlış olabilecek noktalar, hatalar veya atlanmış yerler için lütfen bizimle temasa geçin.
- (4) Madde 3'ten bağımsız olarak, NEC Projektörün kullanımından kaynaklanabilecek kar kayıpları veya diğer konularda hiç bir sorumluluk kabul etmez.

## <span id="page-2-0"></span>Önemli Bilgi

## Güvenlik Uyarıları

#### Uyarılar

NEC projektörünüzü kullanmadan önce bu kılavuzu dikkatle okuyun ve gelecekte referans olması için saklayın.

### **DİKKAT**

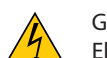

Güç düğmesini kapatın ve fişi prizden çektiğinize emin olun.

Elektrik prizi ekipmana mümkün olduğunca yakın olmalı ve kolaylıkla erişilebilir olmalıdır.

#### **DİKKAT**

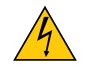

ELEKTRİK ÇARPMASI TEHLİKESİ OLDUĞUNDAN KASAYI AÇMAYIN. İÇERİDE YÜKSEK VOLTAJLI BİLEŞENLER BULUNMAKTADIR. SERVİS İÇİN YETKİLİ SERVİS PERSONELİNE BAŞVURUN.

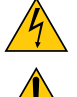

Bu sembol, kullanıcıyı cihazın içindeki izole edilmemiş voltajın elektrik çarpmasına yetecek büyüklükte olduğu konusunda uyarır. Bu yüzden, cihazın içerisindeki herhangi bir parçaya temas etmek tehlikelidir.

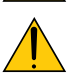

Bu sembol, kullanıcıyı bu cihazın kullanımı ve bakımı ile ilgili önemli belgelerin pakete dahil olduğu konusunda bilgilendirir.

Sorun yaşamamak için bilgiler dikkatle okunmalıdır.

**UYARI:** YANGIN VEYA ŞOKTAN KAÇINMAK İÇİN CİHAZI YAĞMUR YA DA NEME MARUZ BIRAKMAYIN. BU ÜNİTENİN FİŞİNİ TÜM UÇLAR TAM OLARAK OTURMADIĞI TAKDİRDE BİR UZATMA KABLOSU YA DA BAŞKA PRİZDE KUL-LANMAYIN.

#### Kullanılmış ürünlerinizin atılması

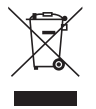

AB genelindeki yasalar her Üye Devlet'te uygulandığı gibi, kullanılmış elektrik ve elektronik ürünlerden işareti (soldaki) taşıyanların normal evsel atıklardan ayrı olarak atılmasını gerektirir. Bu projektörleri ve bunların elektrikli aksesuarlarını içermektedir. Bu gibi ürünlerin atılması sırasında, lütfen yerel idarenin talimatlarına uyun ve/veya ürünü satın aldığınız mağazadan bilgi isteyin.

Kullanılmış ürünlertoplandıktan sonra tekrar kullanılır ve uygun şekilde geri dönüşümlerisağlanır. Bu çaba, atıkları azaltmanın yanı sıra insan sağlığına ve çevreye olan negatif etkiyi en az düzeye indirmede bize yardımcı olacaktır. Elektrikli ve elektronik ürünler üzerindeki işaret yalnızca şu andaki Avrupa Birliği Üyesi Ülkelerde geçerlidir.

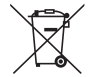

**AB için:** Üzeri çarpı ile çizilmiş çöp kutusu pillerin genel ev atıkları ile birlikte atılmaması gerektiğini gösterir! Kullanılmış pilleriçin yasalara uygun şekilde işlenme ve geri dönüşüm sağlayan ayrı birtoplama sistemi mevcuttur.

**AB direktifi 2006/66/EC göre piller uygun olmayan şekilde bertaraf edilemez. Piller yerel hizmet tarafından toplanmak üzere ayrı yerde biriktirilmelidir.**

#### Önemli Güvenlik Bilgileri

Bu güvenlik talimatları projektörünüzün uzun ömürlü olmasınısağlar, yangın ve şok tehlikelerini önler. Lütfen bunları dikkatle okuyun ve tüm uyarılara uyun.

## $\Lambda$  Kurulum

- Projektörü aşağıdaki yerlere koymayın:
	- Açık alanlar
	- dengesiz taşıyıcı, sehpa veya masa.
	- - su, banyo veya nemli odaların yakını.
	- doğrudan güneş ışığı alan yerler, ısıtıcıların yakını veya ısı yayan cihazların yakını.
	- - tozlu, dumanlı veya buharlı ortamlarda
	- kağıt veya giysi, kilim ya da halı üstünde.
- • Projektörü aşağıdaki durumlarda kurmayın ve saklamayın. Aksi takdirde arızaya neden olabilir.
	- Güçlü manyetik alanlarda
	- - Aşındırıcı gaz ortamında
- • Eğer projektörü tavana monte etmek istiyorsanız:
	- Projektörü kendiniz monte etmeye çalışmayın.
	- - Projektör düzgün şekilde çalışması ve yaralanma riskinin azaltılması için kalifiye teknisyen tarafından monte edilmelidir.
	- Buna ek olarak, tavan projektörü taşıyacak kadar sağlam olmalı ve montaj yerel bina kurallarına uygun şekilde yapılmalıdır.
	- Daha fazla bilgi için lütfen satıcınızla temasa geçin.

#### **UYARI**

- Projeksiyon cihazı açıkken lensi lens kapağı veya eşdeğeri ile kapatmayın. Bunu yapmak ışık çıkışından yayılan ışı sebebiyle kapağın erimesine yola açabilir.
- Isıdan kolayca etkilenen nesneleri projektörün lensinin önüne koymayın. Koyduğunuz takdirde nesne ışık çıkışından yayılan ısı sebebiyle eriyebilir.

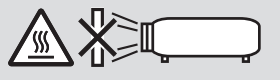

Objektif ve filtreler üzerinde biriken tozu ve kiri çıkarmak için yanıcı gaz püskürtmeyin. Öyle yapılması yangına sebep olabilir.

#### Projeksiyon cihazını yatay konumda yerleştirin

Projeksiyon cihazının eğim açısı 4 dereceyi geçmemelidir, ne de projeksiyon cihazı masaüstü ve tavan montajı dışında herhangi bir şekilde kurulmalıdır, aksi takdirde lamba ömrü önemli ölçüde azalabilir.

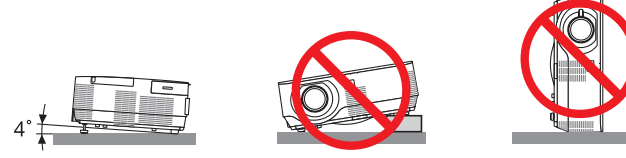

## $\Lambda$  Yangın ve Şok Uyarıları $\overline{\Lambda}$

- • Yeterli havalandırma olduğundan, havalandırmaların tıkanarak projektöriçinde ısı birikimine yol açılmadığından emin olun. Projektör ve duvar arasında en az 10 cm mesafe olmalıdır.
- Sağ taraftaki (önden bakıldığında) havalandırma çıkışlarına dokunmaya çalışmayın, projeksiyon cihazı açıkken ve kapatıldıktan hemen sonra burası ısınabilir. Projeksiyon cihazının normal çalışmasısırasında projektör, GÜÇ düğmesi veya AC güç kaynağının bağlantısının kesilmesi ile kapatıldığında projeksiyon cihazının bazı parçaları geçici olarak ısınabilir. Projeksiyon cihazını kaldırırken dikkatli olun.

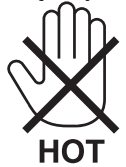

- • Kağıt kısacı veya kağıt gibi yabancı nesnelerin projektörün içine kaçmasını önleyin. Projektörün içine düşebilecek nesneleri çıkartmaya çalışmayın. Projektörün içine tel veya tornavida gibi metal nesneler sokmayın. Eğer projektörünüzün içine bir şey düşerse, projektörü hemen fişten çekin ve içine düşen nesneyi kalifiye servis personeline çıkarttırın.
- Projektörün üstüne ağır nesneler koymayın.
- • Fırtına sırasında fişe dokunmayın. Bunu yapmak elektrik çarpmasına veya yangına yol açabilir.
- Projektör 100-240V AC 50/60 Hz elektrikle çalışacak şekilde dizayn edilmiştir. Projektörünüzü kullanmayı denemeden önce güç kaynağınızın bu gereksinimi karşıladığından emin olun.
- Projektör açıkken lense bakmayın. Gözleriniz ciddi şekilde zarar görebilir.

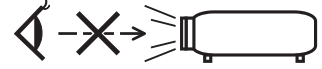

- • Büyüteç gibi nesneleri projektörün ışık yolundan uzak tutun. Lensten yansıtılan ışık yoğundur, bu yüzden her tür anormal nesne lensten gelen ışığın yönünü değiştirebilir, bunun sonucunda yangın ya da göz yaralanması gibi durumlar ortaya çıkabilir.
- • Isıdan kolayca etkilenen nesneleri projektörün havalandırma çıkışının önüne koymayın. Bunun yapılması, egzoz havalandırmasından yayılan ısıdan dolayı nesnenin erimesine ve ellerinizin yanmasına yol açabilir.
- Projektöre su sıçratmayın. Bunu yapmak elektrik çarpmasına veya yangına yol açabilir. Projektör ıslanırsa, projektörü kapatın, güç kablosunu prizden çekin ve projektörünüzün kalifiye bir servis personeli tarafından kontrol edilmesini sağlayın.
- • Güç kablosunu dikkatli kullanın. Hasarlı veya yıpranmış güç kablosu elektrik şokuna veya yangına yol açabilir.
	- Projektörle verilen dışında başka bir güç kablosu kullanmayın.
	- Güç kablosunu aşırı şekilde bükmeyin veya çekmeyin.
	- Güç kablosunu projektörün veya ağır nesnelerin altına koymayın.
	- Güç kablosuna keçe gibi yumuşak şeyler sarmayın.
	- - Güç kablosunu ısıtmayın.
	- Fişe ıslak elle dokunmayın.
- • Aşağıdaki durumlarda, projektörü kapatın, güç kablosunu prizden çekin ve projektörün kalifiye servis personeli tarafından kontrol edilmesini sağlayın:
	- Güç kablosu ya da fişi hasar gördüğünde veya yıprandığında.
	- Projektörün üstüne sıvı döküldüğünde veya projektör yağmur ya da suya maruz kaldığında.
	- Bu kullanıcı kılavuzunda yer alan talimatlara uygun şekilde kullandığınızda projektör normal çalışmıyorsa.
	- Eğer projektör düştüyse veya kasası hasar gördüyse.
	- Projektör servis ihtiyacı gerektiren büyük performans düşüşü gösterdiğinde.
- • Projektörü taşımadan önce güç kablosunu ve diğer tüm kabloları çıkartın.
- • Kasayı temizlemeden veya lambayı değiştirmeden önce projektörü kapatın ve güç kablosunu prizden çekin.
- Eğer projektör uzun süre kullanılmayacaksa projektörü kapatın ve güç kablosunu prizden çekin.
- LAN kablo kullanırken:

 Güvenlik için aşırı voltaj taşıyabilecek çevresel donanım konektörünü bağlamayın.

### **A**DİKKAT

- • Eğim ayağını orijinal amaç dışında bir amaçla kullanmayın. Eğim ayağından tutmak veya duvara asmak projektöre hasar verebilir.
- • Projektörü yumuşak taşıma kılıfı içinde kargo veya kurye servisi ile göndermeyin.Yumuşak taşıma kılıfı içindeki projektör hasar görebilir.
- • Eğer projektörü birbirinitakip eden günlerde kullanacaksanız Fan modu olarak [YÜKSEK]seçin. (Menüden [AYARLAMA]→ [SEÇENEKLER(1)]→ [FAN MODU]→ [YÜKSEK] seçin.)
- • Lamba yandıktan sonra ve GÜÇ göstergesi mavi yanıp sönerken AC gücü 60 saniye boyunca kapatmayın. Yaptığınız takdirde erken lamba arızası ile karşılaşabilirsiniz.

#### Uzaktan Kumanda Uyarıları

- • Uzaktan kumandayı dikkatli kullanın.
- • Uzaktan kumanda ıslanırsa hemen kurulayın.
- • Aşırı ısı ve nemden kaçının.
- • Pilleri kısa devre yaptırmayın, ısıtmayın veya sökmeyin.
- • Pilleri ateşe atmayın.
- • Eğer uzaktan kumandayı uzun süre kullanmayacaksanız pilleri çıkarın.
- • Pillerin (+/−) kutuplarının doğru olduğundan emin olun.
- • Eski ve yeni pilleri bir arada kullanmayın, farklı tiplerdeki pilleri birlikte kullanmayın.
- • Biten pilleri yerel yönetmeliklere uygun şekilde bertaraf edin.

#### **ABD'de yaşayanlar için not**

Bu üründeki lamba cıva içerir. Atık işlemlerinde lütfen Yerel, Eyalet veya Federal yasalara uygun şekilde hareket edin.

#### Lamba Değiştirme

- • Güvenlik ve performans için belirtilen lambayı kullanın.
- Lambayı değiştirmek için, sayfa [118](#page-128-0)'deki talimatları uygulayın.
- • **[LAMBA KULLANILIR ÖMRÜNÜN SONUNA GELDİ. LÜTFEN LAMBAYI DEĞİŞTİRİN.]** mesajı göründüğünde lambayı değiştirdiğinizden emin olun. Lamba kullanılır ömrünün sonuna geldikten sonra lambayı kullanmaya devam ederseniz, lamba ampulü kırılabilir ve cam parçaları lamba muhafazasının içine dağılabilir. Cam parçaları yaralanmaya neden olabileceğinden dolayı onlara dokunmayın.

 Bu durumda, lamba değişimi için satıcınızla iletişim kurun.

#### **Lamba Karakteristiği**

Projektör ışık kaynağı olarak özel amaçlı bir deşarj lambasına sahiptir.

Lamba karakteristik olarak eskidikçe parlaklığını yitirmektedir. Ayrıca lambayı sürekli olarak açıp kapatmak da parlaklığını azaltabilir.

Gerçek lamba ömrü lambaya, ortam şartlarına ve kullanıma göre değişiklik gösterebilir.

#### $\Lambda$  DİKKAT:

- • Kullanımdan hemen sonra LAMBAYA DOKUNMAYIN. Son derece sıcak olacaktır. Projektörü kapatın ve güç kablosunu prizden çekin. Lambanın soğuması için en az bir saat bekleyin.
- Tavana monte edilmiş projektörden lambayı sökerken projektörün altında kimse olmamasına dikkat edin. Eğer lamba yanmışsa cam parçaları düşebilir.

#### Yüksek İrtifa modu hakkında

• Projektörü yaklaşık olarak 4000 feet/1200 metre veya daha yüksek irtifalarda kullanırken [FAN MODU] [YÜKSEK İRTİFA] olarak ayarlanmalıdır.

 Ayarı [YÜKSEK İRTİFA] yapmadan projektörü yaklaşık 4000 feet/1200 metre veya yüksek irtifalarda kullanmak projektörün aşırı ısınmasına yol açabilir veya projektör kapanabilir. Bu olduğu takdirde bir kaç dakika bekleyin ve projektörü açın.

- • Ayarı [YÜKSEK İRTİFA] yaparak projektörü yaklaşık 4000 feet/1200 metreden düşük irtifalarda kullanmak lambanın aşırı soğumasına ve bu sebepten dolayı görüntülerin titremesine yol açabilir. [FAN MODU] [OTOMATİK] olarak ayarlayın.
- • Projektörü yaklaşık olarak 4000 feet/1200 metre veya daha yüksek irtifalarda kullanmak lamba gibi optik elementlerin ömrünü kısaltabilir.

#### Projeksiyonla gösterilen resimlerin Telif Hakkı hakkında:

Lütfen unutmayın bu projektörün ticari amaçla ya da kahve dükkanı veya otel gibi bir yerde halkın ilgisini çekmek amacıyla kullanılması durumunda, ekrandaki görüntünün aşağıdaki fonksiyonların kullanımı ile sıkıştırılması veya genişletilmesi telif hakkı yasaları ile korunmakta olan telif haklarının ihlaline yol açabilir.

[ASPECT RATIO] (Görüntü Oranı), [KEYSTONE] (Trapez), Büyütme özelliği ve diğer benzer özellikler.

#### Turkish RoHS information relevant for Turkish market

EEE Yonetmeliğine Uygundur.

#### Güç yönetimi işlevi

Projeksiyon cihazı güç yönetimi işlevlerine sahiptir. Güç tüketimini azaltmak için, güç yönetimi işlevleri (1 ve 2) aşağıda gösterildiği gibi fabrika ön ayarlıdır. Projeksiyon cihazını harici bir cihazdan gelen LAN üzerinden veya birseri kablo bağlantısıyla kontrol etmek için ayarları 1 ve 2 şeklinde değiştirmek üzere ekran menüsünü kullanın.

#### *1. BEKLEME MODU (Fabrika ön ayarı: NORMAL)*

*Projeksiyon cihazını harici bir cihazdan kontrol etmek için [BEKLEME MODU] için [AĞ BEKLEMESİ] seçeneğini seçin.*

*NOT:*

• [BEKLEME MODU] için [NORMAL] seçildiğinde, aşağıdaki konektörler ve işlevler çalışmayacaktır: EKRAN ÇIKIŞI konektörü, SES ÇIKIŞI konektörü, LAN işlevleri, Mail Uyarı işlevi, DDC/CI (Virtual Remote Tool)

#### *2. OTOMATİK KAPANMA (Fabrika ön ayarı: 60 dak.)*

*Projeksiyon cihazını harici bir cihazdan kontrol etmek için [OTOMATİK KAPANMA] için [KAPALI] seçeneğini seçin.*

*NOT:*

[OTOMATİK KAPANMA] için [1:00] seçildiğinde, herhangi bir giriş tarafından hiçbir sinyal alınmıyorsa veya hiçbir işlem gerçekleşmiyorsa projeksiyon cihazınızın 60 dakika içerisinde otomatik olarak kapanmasını etkinleştirebilirsiniz.

#### **3 boyutlu görüntüler izleyen kullanıcılar için sağlık önlemleri**

İzlemedenönce, LCDperdeligözlükleriniz veyaDVD'ler, video oyunları,bilgisayarınızınvideodosyalarıgibi 3boyutlu uyumlu içerik ve benzerleri ile birlikte verilen kullanım kılavuzunda bulunabilen sağlık önlemlerini okuduğunuzdan emin olun. Olumsuz belirtilerden kaçınmak için, aşağıdakilere dikkat edin:

- • 3 boyutlu görüntüler dışında başka içerikleri izlemek için LCD perdeli gözlüklerinizi kullanmayın.
- Ekran ve kullanıcı arasında 2 m veya daha fazla bir mesafe bırakın. 3 boyutlu görüntüleri çok yakından izlemek gözlerinizi yorabilir.
- 3 boyutlu görüntüleri uzun bir süre boyunca izlemekten kaçının. Her 1 saatlik izlemeden sonra 15 dakika veya daha uzun süre mola verin.
- Sizde veya ailenizin herhangi bir üyesinde ışığa hassasiyet nöbeti geçmişi varsa, 3 boyutlu görüntüleri izlemeden önce bir doktora başvurun.
- 3 boyutlu görüntüleri izlerken, eğer mide bulantısı, baş dönmesi, kusma, baş ağrısı, göz yorulması, bulanık görme, kasılma veya uyuşma hissederseniz, izlemeyi bırakın. Belirtiler devam ederse, bir doktora başvurun.
- 3 boyutlu görüntüleri ekranın önünden izleyin. Bir açıdan izlemek yorgunluğa veya göz yorulmasına neden olabilir.

#### Kablosuz LAN ünitesinin Model Numarası

Kablosuz LAN ünitesi opsiyonel bir öğedir.

Bölgenize uygun olan modeli bulmak için lütfen şirketin internet sitesini ziyaret edin: URL:<http://www.nec-display.com/global/support/index.html>

## *içindekiler*

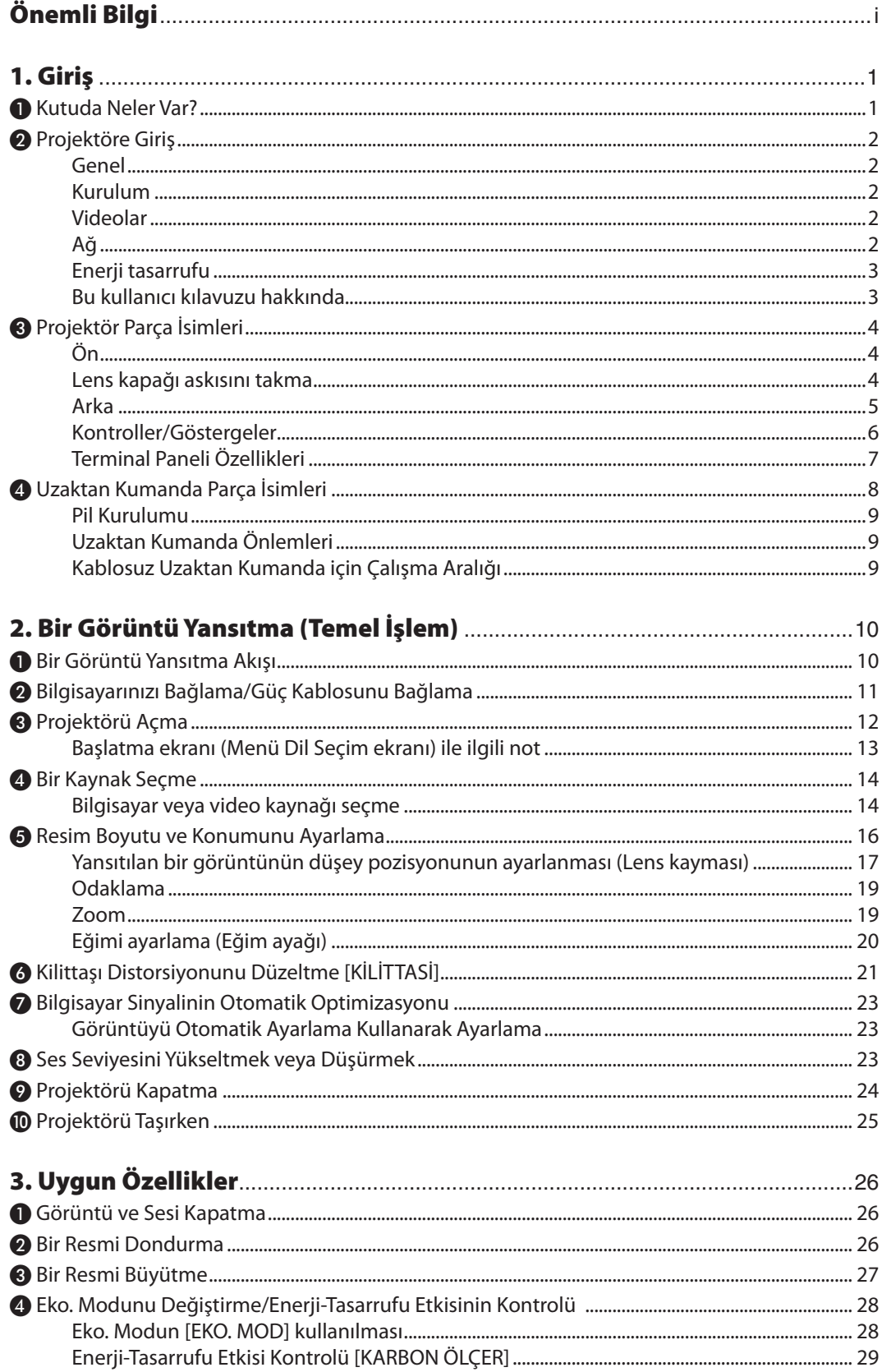

#### İçindekiler

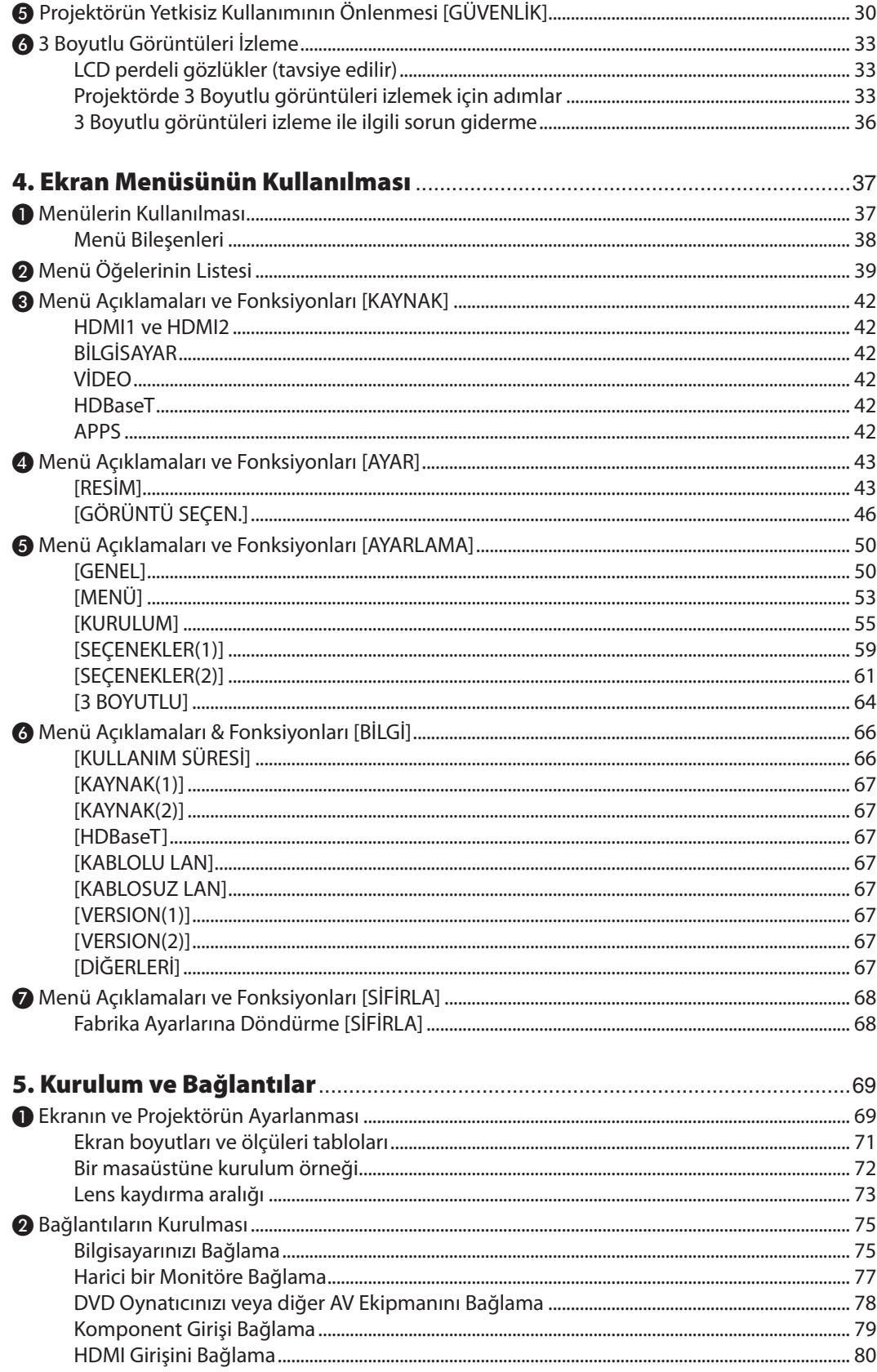

#### İçindekiler

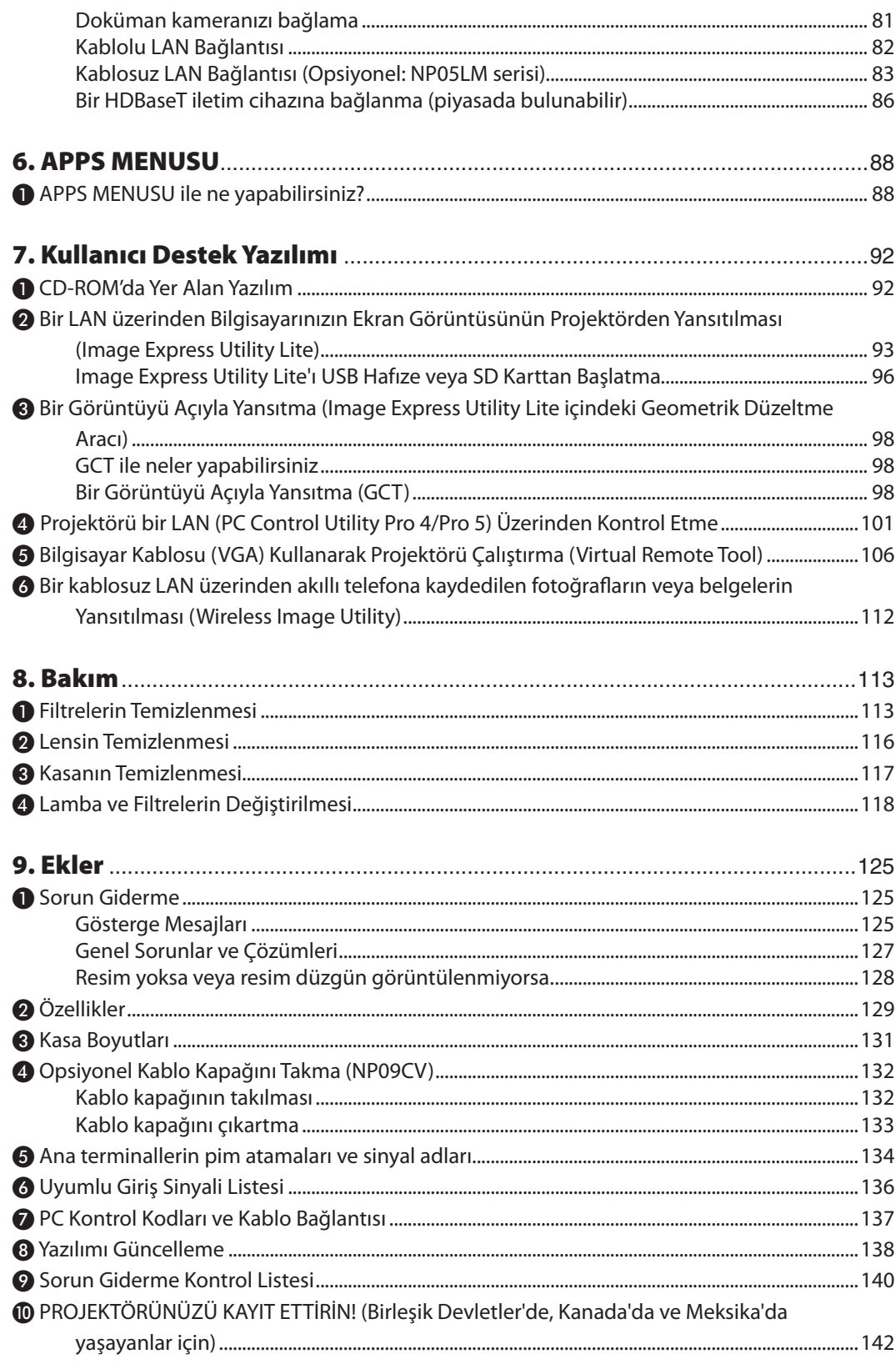

## <span id="page-11-0"></span>1. Giriş

## ❶ Kutuda Neler Var?

Listedeki her şeyin kutuda olduğundan emin olun. Eksik bir şey varsa satıcınızla görüşün. Projektörünüzü nakletmeniz gerekecek durumlar için lütfen orijinal kutuyu ve ambalajları saklayın.

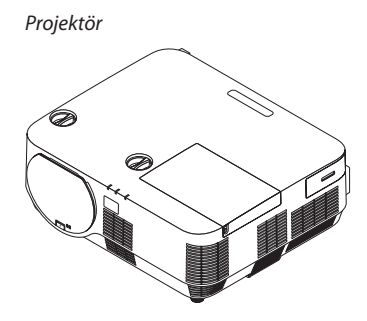

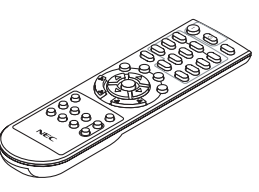

*Uzaktan kumanda (7N901122)*

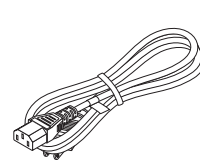

*Güç kablosu (ABD: 7N080240/7N080243) (AB: 7N080027/7N080029)*

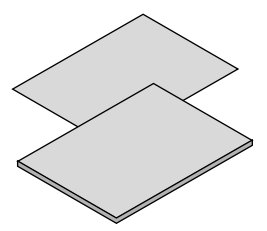

*www.nec-display-solutions.com* • Önemli Bilgi (7N8N6981)

• Hızlı Kurulum Kılavuzu (7N8N6991)

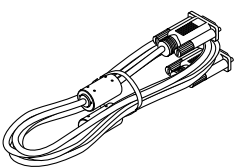

*Bilgisayar kablosu (VGA) (7N520089)*

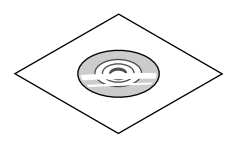

*NEC Projektör CD-ROM'u Kullanıcı Kılavuzu (PDF) ve yardımcı yazılım (7N952322)*

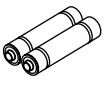

*Piller (AAA × 2)*

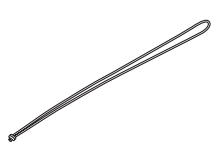

*Lens kapağı askısı*

*Sadece Kuzey Amerika için Sınırlı garanti Avrupa'daki müşteriler için: Mevcut geçerli Garanti Politikamızı İnternet Sitemizde bulabilirsiniz:* 

## <span id="page-12-0"></span>❷ Projektöre Giriş

Bu bölüm size yeni projektörünüzü tanıtır ve özellikleri ile kontrollerini açıklar.

#### Genel

**• Yüksek çözünürlük ve yüksek parlaklığa sahip tek çipli DLP projektör**

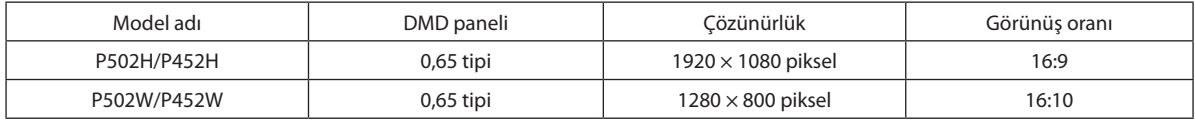

#### **• 5000 saate kadar lamba ömrü**

 Eko Modunda kullanmak, projektörün lamba ömrünü 5000 saate kadar uzatmanıza imkan tanır (EKO. MODU KAPALI olduğunda 3000 saate kadar).

#### **• Dahili bir ses çözümü için 20 W dahili hoparlör /mikrofon girişi desteklenir**

 Güçlü 20 Watt monaural hoparlör büyük odalar için gereken ses seviyesini sağlar, dinamik veya yoğunlaştırıcı mikrofon kullanılabilir.

#### Kurulum

#### **• Yansıtılan görüntünün konumunun kolayca ayarlanması için lens kaydırma mekanizması**

 Yansıtılan görüntünün konumu projektör kasasının üstündeki iki kadran döndürülerek hareket ettirilir, kadranlardan biri görüntüyü düşey yönde diğeri ise yatay yönde hareket ettirir.

#### Videolar

#### **• Çok sayıda giriş terminali (HDMI × 2, HDBaseT, vb.)**

 Projektör çeşitli giriş terminallerine sahiptir: HDMI (× 2), Bilgisayar (analog) Video, HDBaseT, vb. Bu ürün üzerindeki HDMI giriş terminali HDCP'yi destekler. HDBaseT, ev aletleri için HDBaseT Alliance tarafından kurulan bir bağlantı standardıdır.

#### **• HDMI 3 boyutlu biçimini destekler**

Bu projektör piyasada satılan aktif perdeli tip 3 boyutlu gözlükler ve Xpand 3D destekleyen 3 boyutlu yayıcılar kullanılarak 3 boyutlu videolar izlemek için kullanılabilir.

#### Ağ

#### **• Ağı kullanabilen APPS MENUSU özelliğine sahiptir.**

 Bu APPS MENUSU, İZLEYİCİ,UZAK MASAÜSTÜBAĞLANTISI, IMAGE EXPRESSUTILITY, Miracast, AĞAYARLARI (Kablolu LAN/ Kablosuz LAN) ve PROGRAM ZAMANLAYICISI gibi çeşitli işlevler sağlar.

#### **• Kullanışlı yardımcı yazılım (Kullanıcı Destek yazılımı) standart olarak sağlanır**

NEC Projektör CD-ROM'unda bulunan beş yardımcı yazılım (Image Express Utility Lite (Windows/OS X için), Virtual Remote Tool, PC Control Utility Pro 4 (Windows için) ve PC Control Utility Pro 5 (OS X için)) kullanılabilir.

#### **• CRESTRON ROOMVIEW uyumlu**

 Bu projektör, ağa bağlanan birden fazla cihazın bir bilgisayar veya kumandadan yönetilmesine olanak sağlayan CRESTRON ROOMVIEW özelliğini destekler.

#### <span id="page-13-0"></span>Enerji tasarrufu

#### **• Enerji tasarrufu teknolojisi ile bekleme halinde 0,26 W (100-130 V AC)/0,33 W (200-240 V AC)**

 Menüden [BEKLEME MODU] için [NORMAL] seçmek projeksiyon cihazını güç tasarrufu moduna geçirebilir. NORMAL: 0,26 W (100-130 V AC)/0,33 W (200-240 V AC) AĞ BEKLEMESİ: 2,7 W (100-130 V AC)/2,7 W (200-240 V AC)

#### **• Düşük güç tüketimi ve"KARBON ÖLÇER"göstergesi için"EKO. MODU"**

[EKO. MODU] ayarlandığındaki güç tasarrufu etkisi CO<sub>2</sub> emisyonlarını azaltma miktarına dönüştürülür ve bu güç kapatıldığında görüntülenen onay mesajında ve ekran menüsü üzerindeki [BİLGİ] içinde gösterilir (KARBON ÖLÇER).

#### Bu kullanıcı kılavuzu hakkında

Başlamak için en hızlı yol, acele etmemek ve her şeyi ilk seferinde doğru yapmaktır. Şimdi bu kullanıcı kılavuzunu gözden geçirmek için birkaç dakikanızı ayırın. Bu daha sonra size zaman kazandırabilir. Bu kılavuzun her bölüm başlangıcında bir genel değerlendirme yer almaktadır. Bölüm gerekli olmadığında atlanabilir.

### <span id="page-14-0"></span>❸ Projektör Parça İsimleri Ön

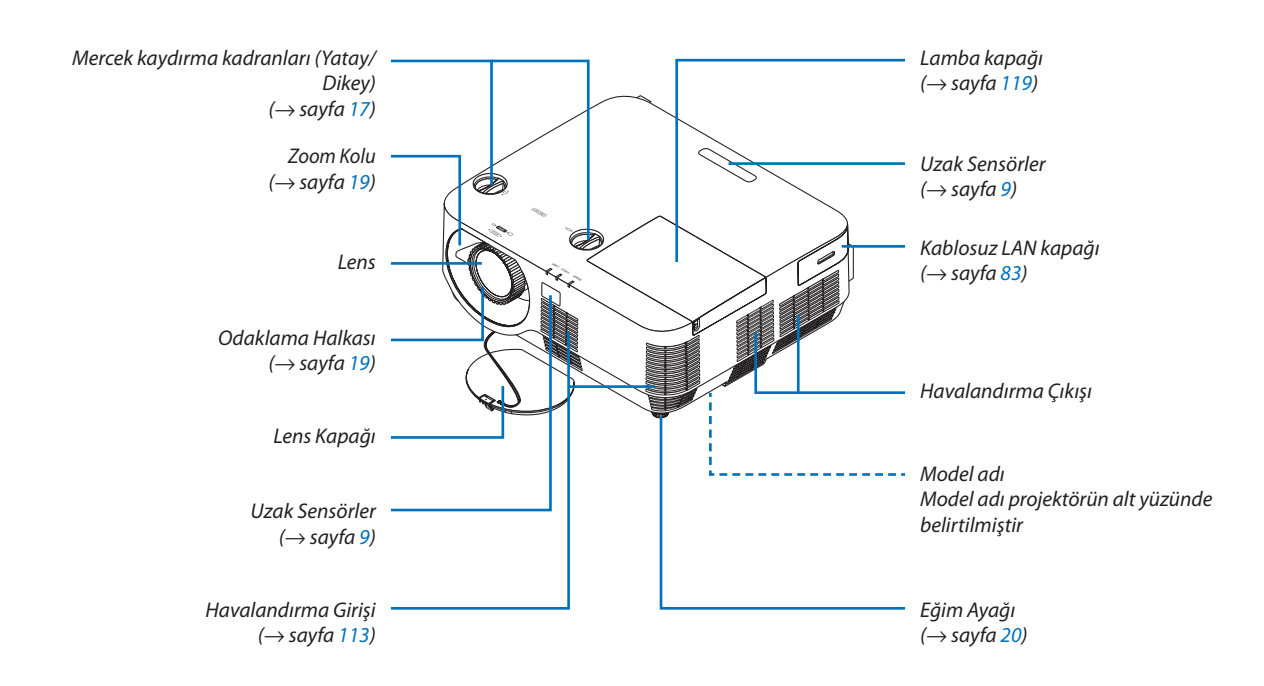

#### Lens kapağı askısını takma

*1. Askının ucunu lens kapağı montaj deliğine yerleştirin ve düğümü içinden geçirin.*

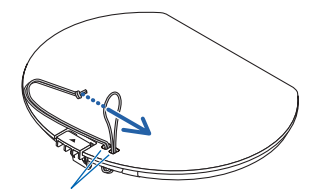

*Lens kapağı montaj deliği*

- $\circ$
- *2. Düğümü projektörün alt tarafındaki askı montaj deliğine (büyük) yerleştirin, ardından onu dar (küçük) deliğin içine bastırın.*

#### <span id="page-15-0"></span>Arka

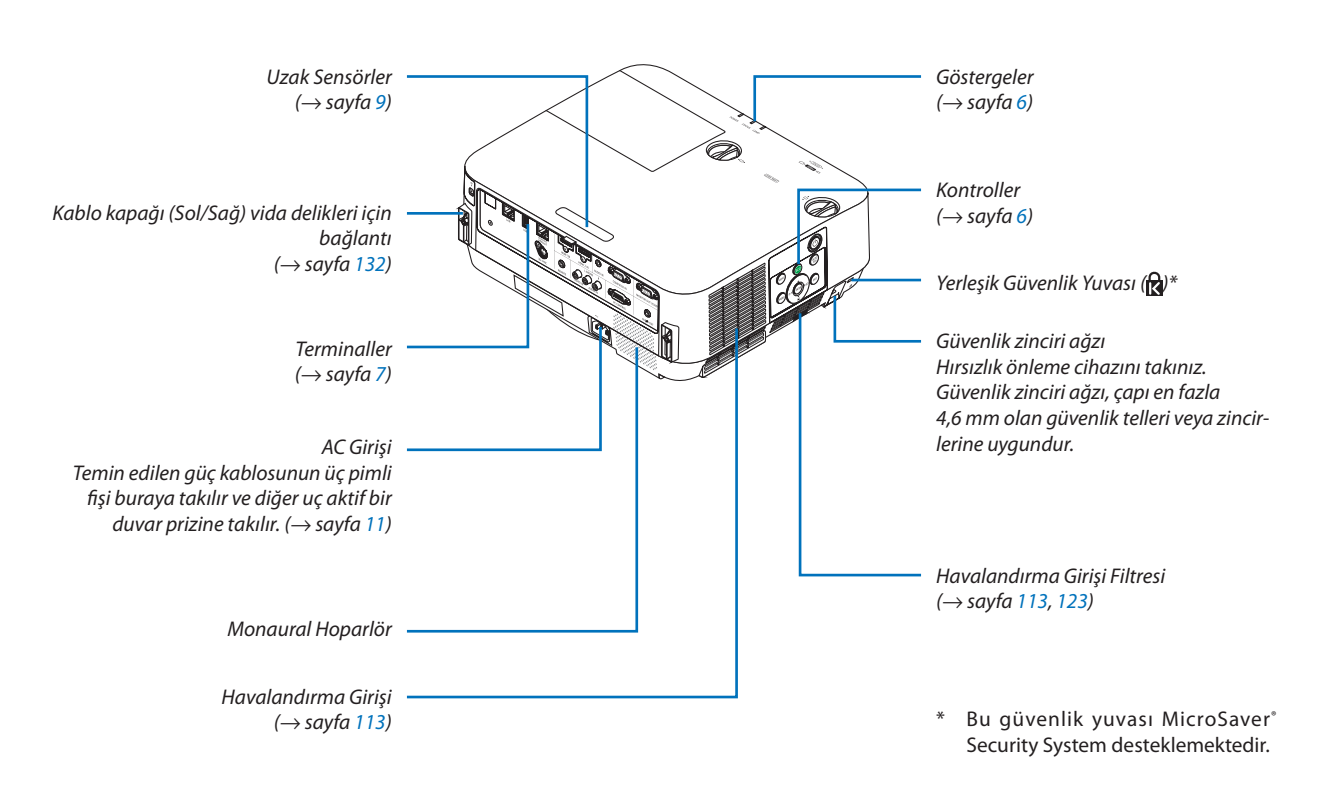

#### <span id="page-16-0"></span>Kontroller/Göstergeler

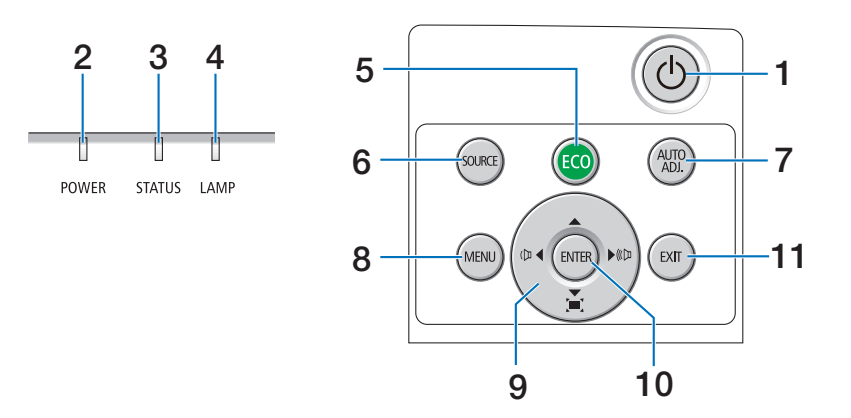

- **1. (GÜÇ) Düğmesi**  $(\rightarrow$  sayfa [12](#page-22-0), [24](#page-34-0))
- **2. POWER (GÜÇ) Göstergesi** (→ sayfa [11](#page-21-0), [12](#page-22-0), [24](#page-34-0), [125](#page-135-0))
- **3. DURUM Göstergesi**   $(\rightarrow$  sayfa [125](#page-135-0))
- **4. LAMP (LAMBA) göstergesi**  $(\rightarrow$  sayfa [125](#page-135-0))
- **5. ECO Düğmesi**  $(\rightarrow$  sayfa [28](#page-38-0))
- **6. SOURCE (KAYNAK) Düğmesi**  $(\rightarrow$  sayfa [14](#page-24-0))
- **7. AUTO ADJ. (OTOMATİK AYAR.) Düğmesi**  $(\rightarrow$  sayfa [23](#page-33-0))
- **8. MENU (MENÜ) Düğmesi**  $(\rightarrow$  sayfa [37](#page-47-0))
- **9.** ▲▼◀▶ **/ Ses Düğmeleri** ◀▶ **/ Kilittaşı Düğmesi** ▼ (→ sayfa [13](#page-23-0), [21](#page-31-0), [23](#page-33-0), [37](#page-47-0))
- **10. ENTER (GİR) Düğmesi**
	- $(\rightarrow$  sayfa [37](#page-47-0))
- **11. EXIT (ÇIKIŞ) Düğmesi**
	- $(\rightarrow$  sayfa [37](#page-47-0))

#### <span id="page-17-0"></span>Terminal Paneli Özellikleri

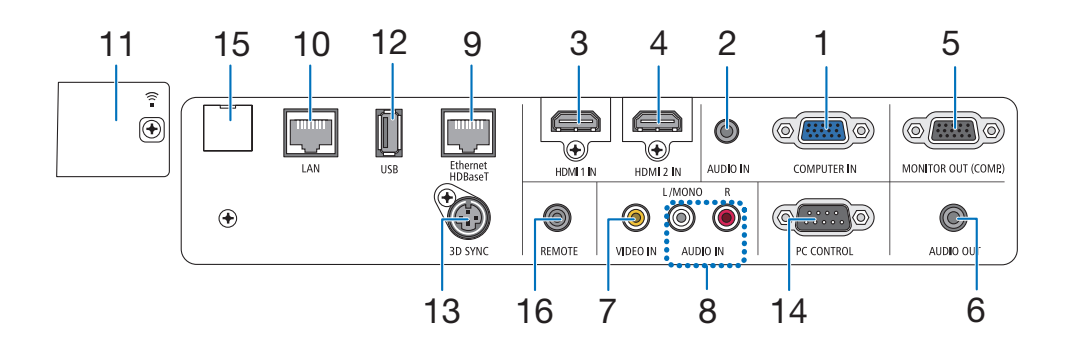

**1. COMPUTER IN/Komponent Giriş Terminali (Mini D-Sub 15 Pimli)**

 (→ sayfa [75](#page-85-0), [79](#page-89-0), [81](#page-91-0))

- **2. COMPUTER AUDIO IN Mini Jakı (Stereo Mini)**  $(\rightarrow$  sayfa [75](#page-85-0), [79](#page-89-0))
- **3. HDMI 1 INTerminali (Tip A)** (→ sayfa [75](#page-85-0), [76](#page-86-0), [80](#page-90-0))
- **4. HDMI 2 INTerminali (Tip A)** (→ sayfa [75](#page-85-0), [76](#page-86-0), [80](#page-90-0))
- **5. MONITOR OUT (COMP.) Terminali (Mini D-Sub 15 Pimli)**

 $(\rightarrow$  sayfa [77](#page-87-0))

- **6. AUDIO OUT Mini Jakı (Stereo Mini)**  $(\rightarrow$  sayfa [77](#page-87-0))
- **7. VIDEO INTerminali (RCA)**  $(\rightarrow$  sayfa [78](#page-88-0), [81](#page-91-0))
- **8. VIDEO AUDIO IN L/MONO, R (RCA)**  $(\rightarrow$  sayfa [78](#page-88-0))
- **9. Ethernet/HDBaseT Bağlantı Noktası (RJ-45)**  $(\rightarrow$  sayfa [82](#page-92-0), [86](#page-96-0))
- **10. LAN Bağlantı Noktası (RJ-45)**  $(\rightarrow$  sayfa [82](#page-92-0), [87](#page-97-0))
- **11. USB (Kablosuz LAN) Bağlantı Noktası**  $(\rightarrow$  sayfa [85](#page-95-0))
- **12. USB Bağlantı Noktası (ATipi)**  $(\rightarrow$  sayfa [89](#page-99-0))
- **13. 3D SYNC Terminali (Mini DIN 3 Pimli)**  $(\rightarrow$  sayfa [35](#page-45-0))

#### **14. PC KONTROL [PC KONTROLÜ] Bağlantı Noktası (D-Sub 9 Pimli)**

#### $(\rightarrow$  sayfa [137\)](#page-147-0)

 Bir PC veya kontrol sistemi bağlamak için bu bağlantı noktasını kullanın. Bu, projektörü seri iletişim protokolünü kullanarak kontrol etmenize olanak sağlar. Kendi programınızı yazıyorsanız, tipik PC kontrol kodları sayfa [137](#page-147-0)'de verilmektedir.

#### **15. SERVICE Bağlantı Noktası (USB B Tipi)**

 (yalnızca servis amacıyla kullanılır)

#### **16. REMOTE Konektörü (Stereo Mini)**

 PX750U/PH1000U/PH1400U/PX602UL/PH1202HL serileri için NEC uzaktan kumandayı kullanarak projektörü kablo ile uzaktan kumanda etmek için bu konektörü kullanın. Projektörü ve opsiyonel uzaktan kumandayı piyasadan satın alabileceğiniz bir kablolu uzaktan kumanda kablosu kullanarak bağlayın.

#### $\overline{NOT}$

- • UZAKTAN KUMANDA konektörüne uzaktan kumanda kablosu takıldığında, kızılötesi uzaktan kumanda işlemleri gerçekleştirilemez.
- • [UZAK SENSÖRLER]'de [HDBaseT] seçildiğinde ve projeksiyon cihazı piyasada bulunabilen HDBaseT destekleyen iletim cihazına bağlı olduğunda, uzaktan kumanda sinyallerinin iletimi iletim cihazında ayarlanmışsa kızıl ötesi uzaktan kumanda işlemleri yapılamaz. Bununla birlikte, kızılötesi ışınlar kullanan uzaktan kumanda, iletim cihazının güç beslemesi kapandığında kullanılabilir.

## <span id="page-18-0"></span>❹ Uzaktan Kumanda Parça İsimleri

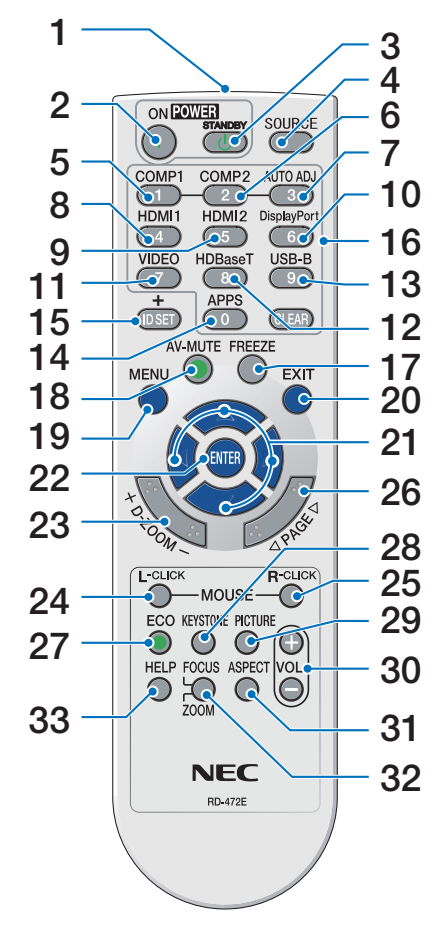

- **1. Kızılötesi Verici**  $(\rightarrow$  savfa [9](#page-19-0))
- **2. POWER ON (GÜÇ AÇMA) Düğmesi 19. MENU (MENÜ) Düğmesi**  $(\rightarrow$  sayfa [12](#page-22-0))
- **3. POWER STANDBY (GÜÇ BEKLE-MESİ) Düğmesi**  $(\rightarrow$  sayfa [24](#page-34-0))
- **4. SOURCE (KAYNAK) Düğmesi**  $(\rightarrow$  sayfa [14](#page-24-0))
- **5. COMPUTER 1 (BİLGİSAYAR 1) Düğmesi**  $(\rightarrow$  sayfa [14](#page-24-0))
- **6. COMPUTER 2 (BİLGİSAYAR 2) Düğmesi** (Bu düğme bu projektör serisinde çalışmaz)
- **7. AUTO ADJ. (OTOMATİK AYAR.) Düğmesi**  $(\rightarrow$  sayfa [23\)](#page-33-0)
- **8. HDMI 1 Düğmesi**  $(\rightarrow$  sayfa [14](#page-24-0))
- **9. HDMI 2 Düğmesi**  $(\rightarrow$  sayfa [14](#page-24-0))
- **10. DisplayPort Düğmesi** (Bu düğme bu projektör serisinde çalışmaz)
- **11. VIDEO Düğmesi**  $(\rightarrow$  sayfa [14](#page-24-0))
- **12. HDBaseT Düğmesi**  $(\rightarrow$  sayfa [14](#page-24-0))
- **13. USB-B Düğmesi** (Bu düğme bu projektör serisinde çalışmaz)
- **14. APPS Düğmesi**  $(\rightarrow$  sayfa [14,](#page-24-0) [88](#page-98-0))
- **15. ID SET (KİMLİK AYARLAMA) Düğmesi**  $(\rightarrow$  sayfa [57](#page-67-0))
- **16. Sayısal Tuş Takımı Düğmesi/CLE-AR (TEMİZLE) Düğmesi**  $(\rightarrow$  sayfa [57](#page-67-0))
- **17. FREEZE (DONDUR) Düğmesi**  $(\rightarrow$  sayfa [26](#page-36-0))

**18. AV-MUTE (AV SESSİZ) Düğmesi**  $(\rightarrow$  sayfa [26](#page-36-0))

- $(\rightarrow$  sayfa [37\)](#page-47-0)
- **20. EXIT (ÇIKIŞ) Düğmesi**  $(\rightarrow$  savfa [37\)](#page-47-0)
- **21.** ▲▼◀▶ **Düğmesi**   $(\rightarrow$  sayfa [37\)](#page-47-0)
- **22. ENTER (GİR) Düğmesi**  $(\rightarrow$  sayfa [37\)](#page-47-0)
- **23. D-ZOOM (+)(–) Düğmesi**  $(\rightarrow$  sayfa [27](#page-37-0))
- **24. MOUSE L-CLICK (FARE SOL TIKLA-MA) Düğmesi\*** (Bu düğme bu projektör serisinde çalışmaz)
- **25. MOUSE R-CLICK (FARE SAĞTIK-LAMA) Düğmesi\***

 (Bu düğme bu projektör serisinde çalışmaz)

- **26. PAGE (SAYFA)** ▽**/**△ **Düğmesi**  $(\rightarrow$  sayfa [89](#page-99-0))
- **27. ECO (EKONOMİK) Düğmesi**  $(\rightarrow$  sayfa [28](#page-38-0))
- **28. KEYSTONE (KİLİTTASİ) Düğmesi**  $(\rightarrow$  sayfa [21](#page-31-0))
- **29. PICTURE (RESİM) Düğmesi**  $(\rightarrow$  sayfa [43](#page-53-0), [45](#page-55-0))
- **30. VOL. (SES) (+)(–) Düğmesi**  $(\rightarrow$  sayfa [23\)](#page-33-0)
- **31. ASPECT (GÖRÜNÜŞ) Düğmesi**  $(\rightarrow$  sayfa [48](#page-58-0))
- **32. FOCUS/ZOOM (ODAKLAMA/ZUM) Düğmesi**

 (Bu düğme bu projektör serisinde çalışmaz)

**33. HELP (YARDİM) Düğmesi**  $(\rightarrow$  sayfa [66](#page-76-0))

#### <span id="page-19-0"></span>Pil Kurulumu

- *rak açın.*
- *1. Pil kapağını sıkıca bastırıp kaydıra-2. Yeni pilleri (AAA) takın. Pillerin (+/−) 3. Kapağı tam olarak yerine oturana kutuplarının doğru hizalandığından emin olun.*
	- *kadar pillerin üzerinde geriye doğru kaydırın. Farklı tiplerdeki pilleri veya yeni ve eski pilleri karıştırmayın.*

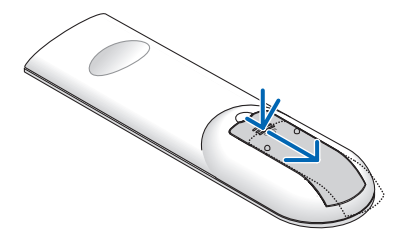

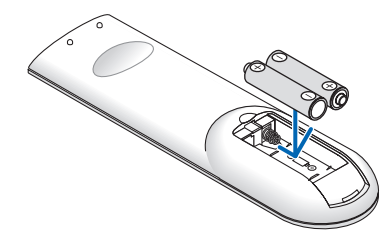

OPEN

#### Uzaktan Kumanda Önlemleri

- Uzaktan kumandayı dikkatli kullanın.
- Uzaktan kumanda ıslanırsa, hemen kurulayın.
- Aşırı ısı ve nemden kaçının.
- Pilleri kısa devre yaptırmayın, ısıtmayın veya sökmeyin.
- • Pilleri ateşe atmayın.
- Eğer uzaktan kumandayı uzun süre kullanmayacaksanız pilleri çıkarın.
- • Pillerin (+/−) kutuplarının doğru hizalandığından emin olun.
- • Eski ve yeni pilleri bir arada kullanmayın veya farklı tiplerdeki pilleri birlikte kullanmayın.
- • Kullanılmış pilleri yerel yönetmeliklere uygun şekilde atın.

#### Kablosuz Uzaktan Kumanda için Çalışma Aralığı

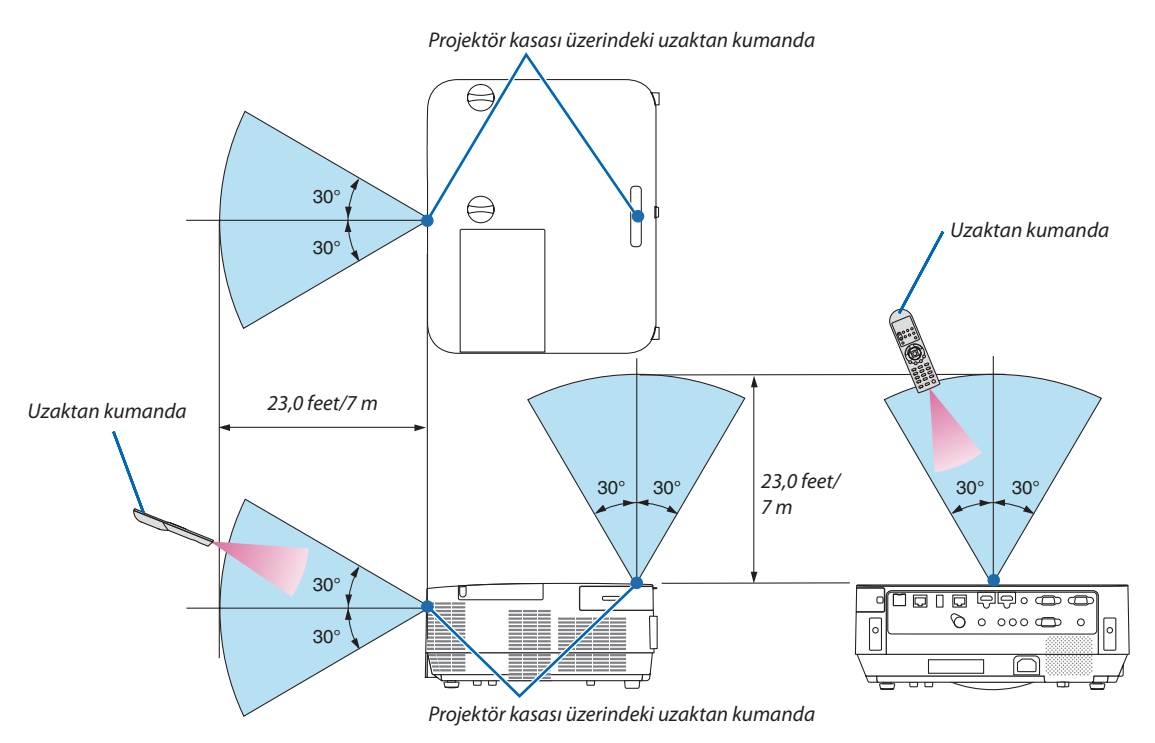

- • Kızılötesi sinyal en fazla 23 feet/7 m mesafeye kadar bir görüş çizgisinde ve projektör kasası üzerindeki uzaktan sensör ile 60 derecelik bir açı içinde çalışır.
- Uzaktan kumanda ve sensör arasında bir engel olduğunda veya sensör üzerine şiddetli bir ışık geldiğinde projektör yanıt vermez. Pil zayıfladığında da uzaktan kumanda projektörü normal çalıştırmayacaktır.

## <span id="page-20-0"></span>2. Bir Görüntü Yansıtma (Temel İşlem)

Bu bölüm içinde projektörün çalıştırılması ve ekran üzerine bir görüntünün yansıtılması ele alınacaktır.

## ❶ Bir Görüntü Yansıtma Akışı

#### *Adım 1*

**• Bilgisayarınızı bağlama/Güç kablosunu bağlama (**→ *sayfa [11\)](#page-21-0)*

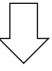

#### *Adım 2*

**• Projektörü açma (**→ *sayfa [12\)](#page-22-0)*

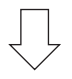

#### *Adım 3*

**• Bir kaynak seçme (**→ *sayfa [14](#page-24-0))*

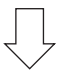

#### *Adım 4*

- **• Resim boyutu ve konumunu ayarlama (**→ *sayfa [16](#page-26-0))*
- **• Kilittaşı distorsiyonunu düzeltme [KİLİTTASİ] (**→ *sayfa [21](#page-31-0))*

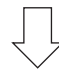

#### *Adım 5*

- **• Görüntü ve ses ayarı**
	- *- Bir bilgisayar sinyalinin otomatik olarak optimizasyonu (*→ *sayfa [23](#page-33-0))*
	- *- Ses seviyesini yükseltme veya düşürme (*→ *sayfa [23](#page-33-0))*

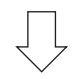

#### *Adım 6*

**• Bir sunum yapma**

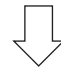

#### *Adım 7*

**• Projektörü kapatma (**→ *sayfa [24\)](#page-34-0)*

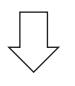

#### *Adım 8*

**• Projektörü Taşırken (**→ *sayfa [25\)](#page-35-0)*

## <span id="page-21-0"></span>❷ Bilgisayarınızı Bağlama/Güç Kablosunu Bağlama

#### *1. Bilgisayarınızı projektöre bağlayın.*

*Bu bölüm içinde temel bir bilgisayar bağlantısının nasıl yapılacağı anlatılmaktadır. Diğer bağlantılar ile ilgili daha ayrıntılı bilgi için bkz. "5. Kurulum ve Bağlantılar", sayfa* [69](#page-79-0)*.*

*Bilgisayar kablosunu (VGA) projektörün COMPUTER IN terminali ile bilgisayarın bağlantı noktası (mini D-Sub 15 Pimli) arasına bağlayın. Bilgisayar kablosunu (VGA) sabitlemek için, her iki terminalin parmak vidalarını sıkın.*

#### *2. Ürünle birlikte verilen güç kablosunu projektöre bağlayın.*

*İlk olarak birlikte verilen güç kablosunun üç pimli fişini projektörün AC IN girişine bağlayın ve ardından birlikte verilen güç kablosunun diğer fişini duvar prizine bağlayın.*

*Projektörün güç göstergesi birkaç saniye yanıp sönecek ve ardından kırmızı yanacaktır\* (bekleme modu).*

*\* Bu durum [BEKLEME MODU] için [NORMAL] seçildiğinde her iki gösterge için de geçerlidir. Güç Göstergesi bölümüne bakın. (*→ *sayfa [125](#page-135-0))* 

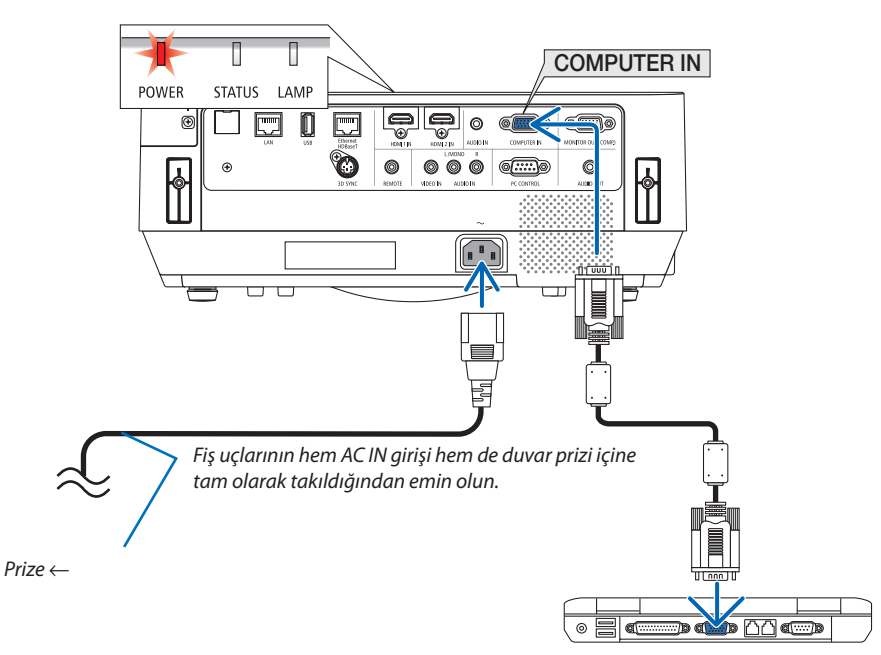

### **AD** DIKKAT:

Projektör, POWER düğmesi kapatılırsa projektörün parçaları geçici olarak ısınabilir. Projektöre dokunurken dikkatli olun.

## <span id="page-22-0"></span>❸ Projektörü Açma

#### *1. Lens kapağını çıkarın.*

*Lens kapağının durdurucusu basılı olarak, ileriye doğru çekin ve çıkarın.*

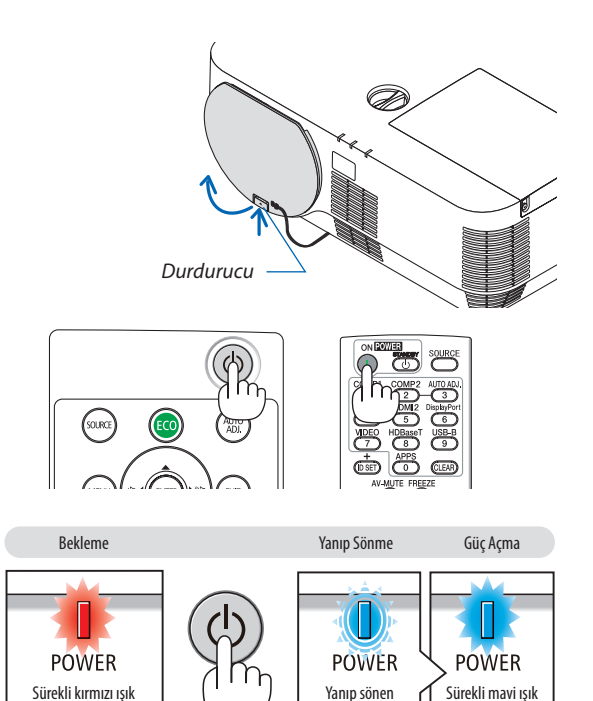

mavi ışık

#### *2. Projektör kasası üzerindeki* **(GÜÇ)düğmesine veyauzak***tan kumanda üzerindeki POWER ON düğmesine basın.*

 GÜÇ göstergesi mavi yanar ve görüntü ekran üzerine yansıtılır. İPUCU:

• "PROJEKTÖR KİLİTLİ! ŞİFRENİZİ GİRİN" iletisi göründüğünde, [GÜVENLİK] özelliği devrede demektir. ( $\rightarrow$ sayfa [31](#page-41-0))

*Projektörünüzü açtıktan sonra, bilgisayar veya video kaynağının açık olduğundan emin olun.*

NOT: Herhangi bir giriş sinyali yoksa, sinyal yok yönlendirmesi görüntülenir (fabrika menü ayarı).

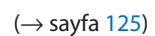

#### <span id="page-23-0"></span>Başlatma ekranı (Menü Dil Seçim ekranı) ile ilgili not

Projektör ilk defa çalıştırıldığında, Başlatma menüsü görüntülenecektir. Bu menü size 30 menü dili arasından seçim yapma imkanı tanır.

#### **Bir menü dili seçmek için aşağıdaki adımları izleyin:**

*1. Menüden 30 dilden birini seçmek için* ▲*,* ▼*,* ◀ *veya* ▶ *düğmesini kullanın.*

| PLEASE SELECT A MENU LANGUAGE. |                 |                            |                   |  |                           |
|--------------------------------|-----------------|----------------------------|-------------------|--|---------------------------|
| Ο                              | <b>ENGLISH</b>  |                            | <b>DANSK</b>      |  | <b>SUOMI</b>              |
|                                | <b>DEUTSCH</b>  |                            | PORTUGUÊS         |  | <b>NORSK</b>              |
| 0                              | <b>FRANCAIS</b> |                            | ČEŠTINA           |  | <b>TÜRKCE</b>             |
|                                | <b>ITALIANO</b> |                            | MAGYAR            |  | ROMÂNĂ                    |
|                                | ESPAÑOL         |                            | <b>POLSKI</b>     |  | <b>HRVATSKI</b>           |
|                                | <b>SVENSKA</b>  |                            | <b>NEDERLANDS</b> |  | <b>INDONESIA</b>          |
|                                | РУССКИЙ         |                            | <b>БЪЛГАРСКИ</b>  |  | ΕΛΛΗΝΙΚΑ                  |
| C                              | عربي            |                            | हि दी             |  | ไทย                       |
|                                | كأثيفأته        |                            | 简体中文              |  | 한국어                       |
|                                | 日本語             |                            | 繁體中文              |  | TIẾNG VIẾT                |
|                                |                 |                            |                   |  |                           |
| <b>ENTER</b>                   | <b>:EXIT</b>    | <b>EXIT</b><br><b>EXIT</b> | $\div$ :SELECT    |  | $\leftrightarrow$ :SELECT |

*2. Seçimi teyit etmek için ENTER tuşuna basılır.*

Bunu yaptıktan sonra, menü işlemlerine devam edebilirsiniz. İsterseniz menü dilini daha sonra da seçebilirsiniz.  $(\rightarrow$  [DİL], sayfa [39](#page-49-0) ve [52](#page-62-0))

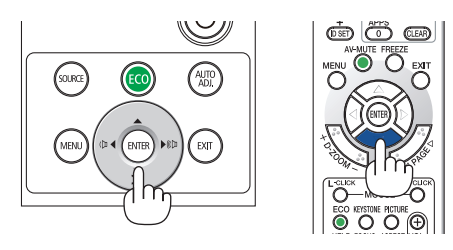

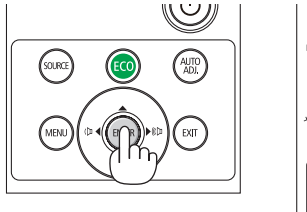

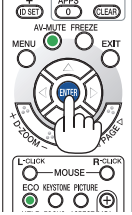

NOT:

- Projektörün gücü açıkken lens kapağını lensten çıkartın. Lens kapağı takılıysa, yüksek sıcaklık sebebiyle bükülebilir.
- Aşağıda verilenlerden biri söz konusu olduğunda, projektör çalışmaz.
	- Projektörün dahili sıcaklığı çok yüksek olduğunda, projektör anormal yüksek sıcaklık algılar. Bu durumda, dahili sistemi korumak amacıyla projektörün çalışmasına izin verilmeyecektir. Böyle olduğunda, projektörün dahili bileşenlerinin soğuması için bir süre beklenmelidir.
	- Lamba normal ömrünün sonuna yaklaştığında projektör çalışmaz. Böyle olduğunda, lambayı değiştirin.
	- - Güç tuşunabasıldığında DURUM göstergeışığı turuncuyandığında, [KUMANDA PANELİKİLİDİ]devreyegirmişdemektir.Kilidikapatarakiptalediniz. (→sayfa*[55](#page-65-0)*)
	- Lamba yanmazsa ve LAMBA gösterge ışığı altı defa yanıp sönüyorsa, tam bir dakika süre ile bekleyin ve daha sonra projektörü calıştırın.
- GÜÇ göstergesi kısa sürelerle mavi renkte yanıp sönerken, güç düğmesi ile projektörün kapatılması mümkün olmaz.
- Projektörün devreye girmesinden hemen sonra ekranda bir titreme olabilir. Bu normaldir. Lamba ışığının dengelenmesi için 3 ila 5 dakika bekleyin.
- Projektör çalıştırıldığında, lamba ışığının parlak olması için belli bir sürenin geçmesi gerekir.
- Lamba kapatıldıktan hemen sonra projektör çalıştırılır veya sıcaklık yüksek olduğunda, fanlar herhangi bir görüntü olmaksızın belli bir süre çalışır ve bundan sonra projektör görüntüyü yansıtır.

## <span id="page-24-0"></span>❹ Bir Kaynak Seçme

#### Bilgisayar veya video kaynağı seçme

NOT: Projektör ile bağlantılı bilgisayar veya video kaynağı cihazını çalıştırın.

#### **Sinyali Otomatik Olarak Algılama**

SOURCE düğmesine bir kez basın. Projektör mevcut giriş kaynağını arayacak ve onu görüntüleyecektir. Giriş kaynağı şu şekilde değişecektir:

 $[HDMI] \rightarrow [HDMI2] \rightarrow [BILGISAYAR] \rightarrow [VIDEO] \rightarrow [HDBaseT] \rightarrow [APPS]$ 

• KAYNAK ekranı görüntülenmiş durumda, giriş kaynağını seçmek için SO-URCE düğmesine birkaç kez basabilirsiniz.

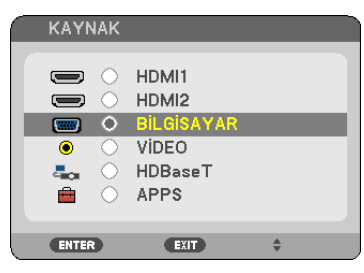

İPUCU: Herhangi bir giriş sinyali yoksa, giriş atlanacaktır.

#### **Uzaktan Kumandayı Kullanma**

COMPUTER 1, HDMI1, HDMI2, VIDEO, HDBaseT veya APPS düğmelerinden herhangi birine basın.

EXIT

**AUTO** 

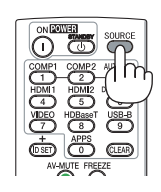

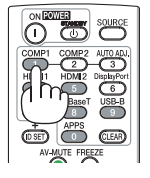

#### **Varsayılan Kaynak Seçimi**

Projektör her çalıştırıldığında görüntülenecek şekilde yapabilirsiniz.

#### *1. MENU düğmesine basın.*

*Menü görüntülenecektir.*

- **2. [AYARLAMA] öğesini seçmek için** ▶ **düğmesine iki kez basın ve [GENEL] öğesini seçmek için** ▼ *düğmesine ya da ENTER düğmesine basın.*
- *3.* **[SEÇENEKLER(2)] öğesini seçmek için** ▶ *düğmesine dört defa basın.*
- **4. [PROGRAMLİ KAYNAK SEÇME] öğesini seçmek için** ▼ *düğmesine beş kez basın ve ENTER düğmesine basın.*

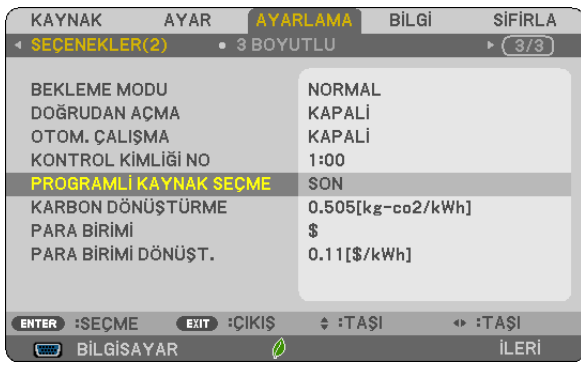

 [PROGRAMLİ KAYNAK SEÇME] ekranı görüntülenecektir.

```
(→ sayfa 63)
```
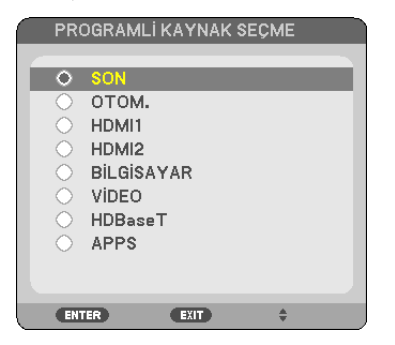

- *5. Bir kaynağı varsayılan kaynak olarak seçin ve ENTER düğmesine basın.*
- *6. Menüyü kapatmak için EXIT düğmesine birkaç kez basın.*

#### *7. Projektörü yeniden başlatın.*

*5. adımda seçtiğiniz kaynak yansıtılacaktır.*

İPUCU:

- Projektör ve bilgisayar bağlı olduğunda ve projektör beklemedeyken, bilgisayardan verilen bilgisayar sinyallerini veya HDMI sinyallerini algılayarak projektörün gücünü açmak ve bilgisayarın ekranını otomatik olarak yansıtmak mümkündür. ([OTOMATİKÇALIŞMA]→sayfa[62\)](#page-72-0)
- Windows dizüstü bilgisayarda Fn tuşunun ve işlev tuşlarından birinin birleşimiyle harici çıkışı etkinleştirmek/devre dışı bırakmak için değiştirebilir.

## <span id="page-26-0"></span>❺ Resim Boyutu ve Konumunu Ayarlama

Resim boyutu ve konumunu ayarlamak için lens kaydırma kadranı, ayarlanabilir eğim ayağı kolu, zoom kolu/zoom halkası ve odaklama halkasını kullanın.

*Bu bölümde anlaşılır olması için çizimler ve kablolar dahil edilmemiştir.*

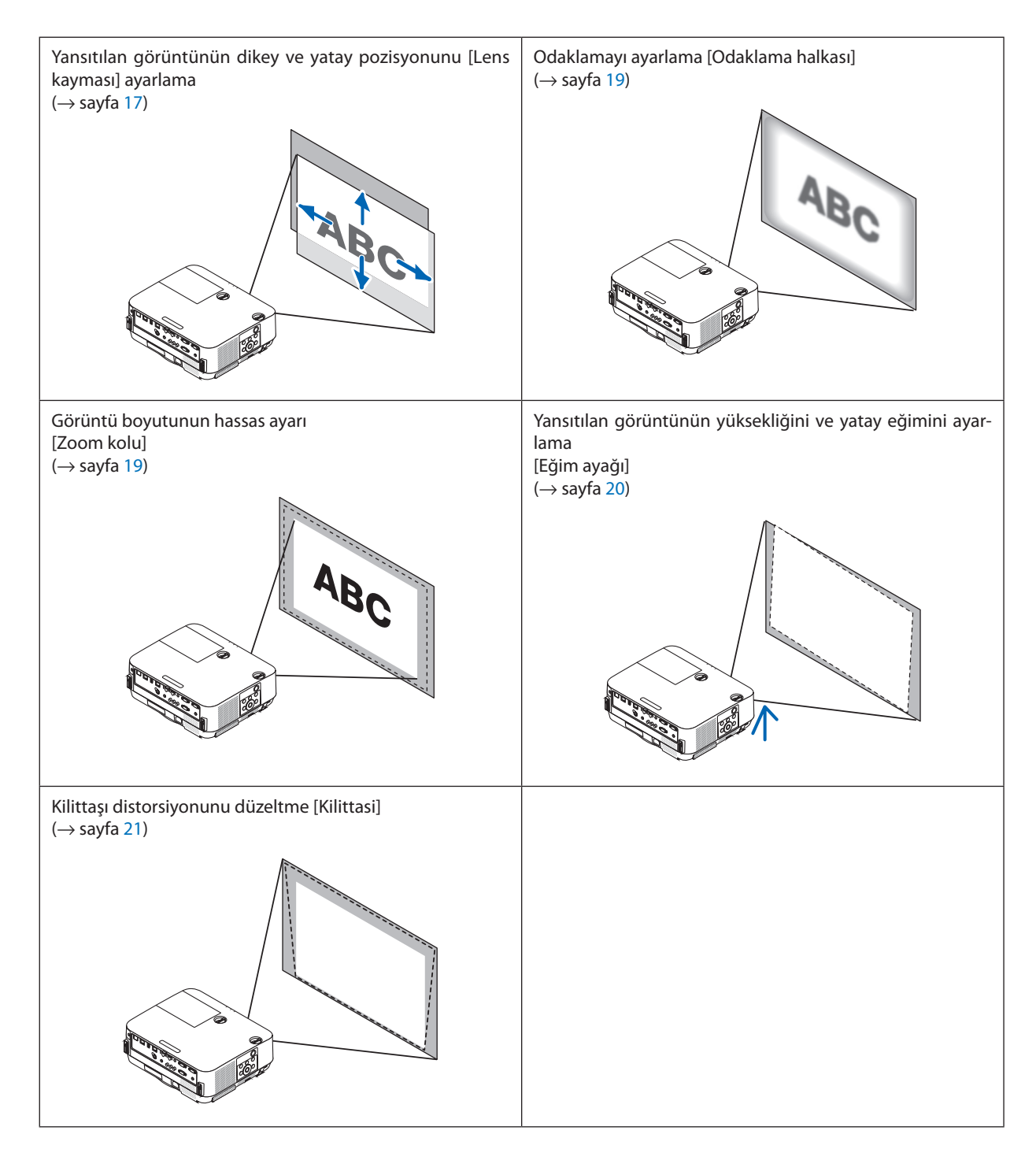

#### <span id="page-27-0"></span>Yansıtılan bir görüntünün düşey pozisyonunun ayarlanması (Lens kayması)

## **DİKKAT**

Ayarlamayı projektörün arkasından veya yanından yapın. Ayarlamayı önden yapmak gözlerinizin güçlü ışığa maruz kalarak yaralanmasına sebep olabilir.

#### *1. Lens kaydırma kadranlarını saat yönünde veya saatin tersi yönünde çevirin.*

#### *Düşey kadran*

*Yansıtma pozisyonunu dikey yönde ayarlamak için bunu saat yönünde veya saat yönünün tersinde çevirin.*

#### *Yatay kadran*

*Yansıtma pozisyonunu yatay yönde ayarlamak için bunu saat yönünde veya saat yönünün tersinde çevirin.*

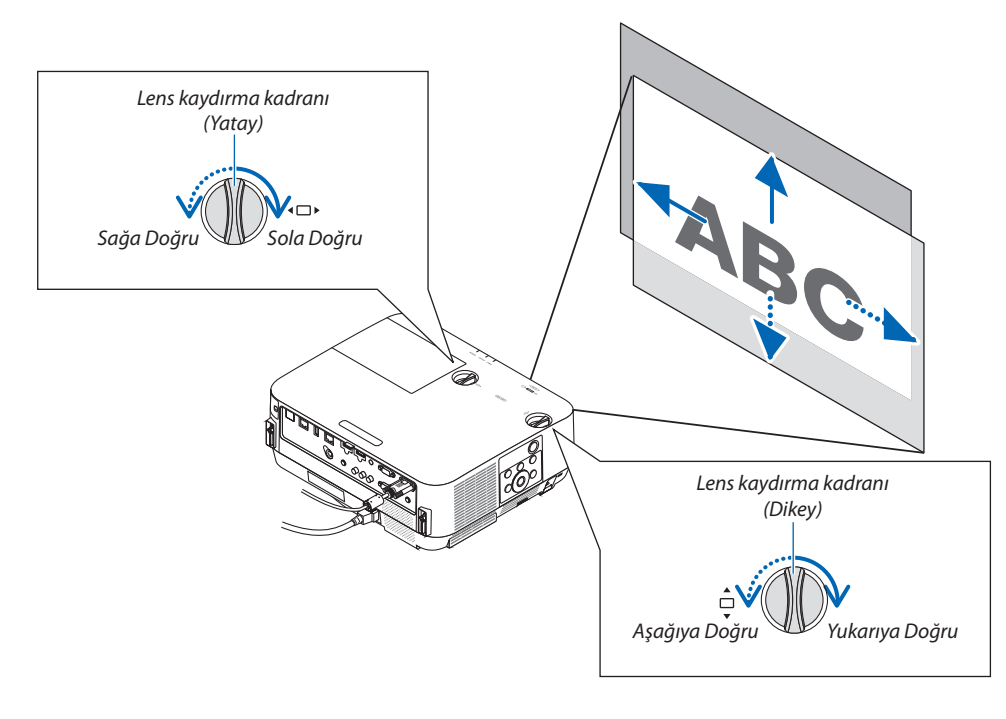

*NOT:*

- • Kadranlarbir tam turdanfazladöndürülebilir,ancakyansıtmapozisyonusonraki sayfadagösterilenaralıktandahafazlahareketettirilemez.Kadranları çevirmekiçin güç kullanmayın. Bunun yapılması kadranlara zarar verebilir.
- Lens diyagonal yönde maksimum konuma kaydırılırsa, ekranın kenarları kararır veya gölgelenir.
- Dikey kaydırma ayarlaması bir görüntü yukarıya doğru kaydırılarak bitirilmelidir. Dikey kaydırma ayarlamasını bir görüntüyü aşağıya doğru kaydırarak bitirirseniz, zoom/odaklama ayarlamaları veya şiddetli sarsıntı yansıtılan görüntünün hafifçe aşağı kaymasına neden olabilir.

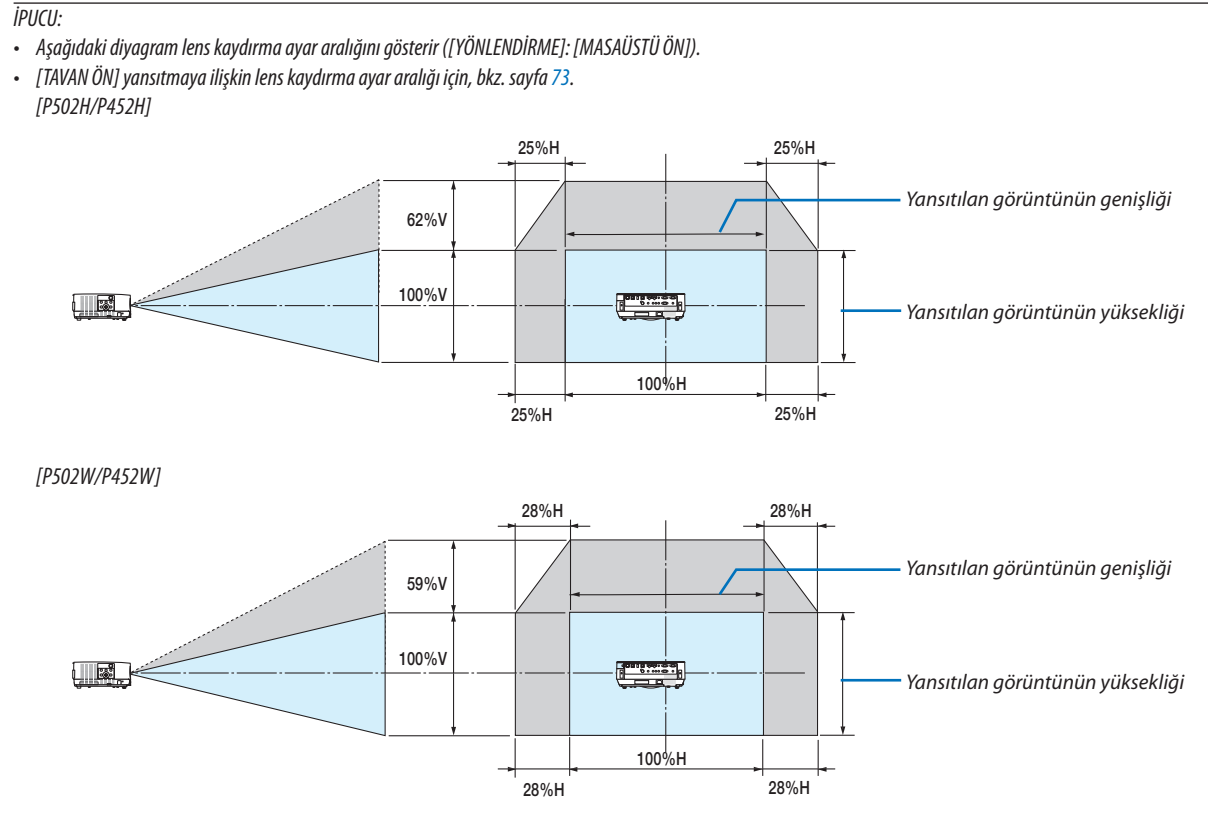

Sembollerin açıklaması: V dikeyi gösterir (yansıtılan görüntünün yüksekliği), H yatayı gösterir (yansıtılan görüntünün genişliği).

#### <span id="page-29-0"></span>Odaklama

En iyi odaklamayı elde etmek için ODAKLAMA halkasını kullanın.

#### *NOT:*

• ProjektörüTESTŞEKLİdurumunda30dakikanınüzerindebirsüreboyuncabırakarakodaklamaayarınıngerçekleştirilmesiönerilir.TESTŞEKLİ içinlütfen*[58](#page-68-0)*.sayfayabakınız.

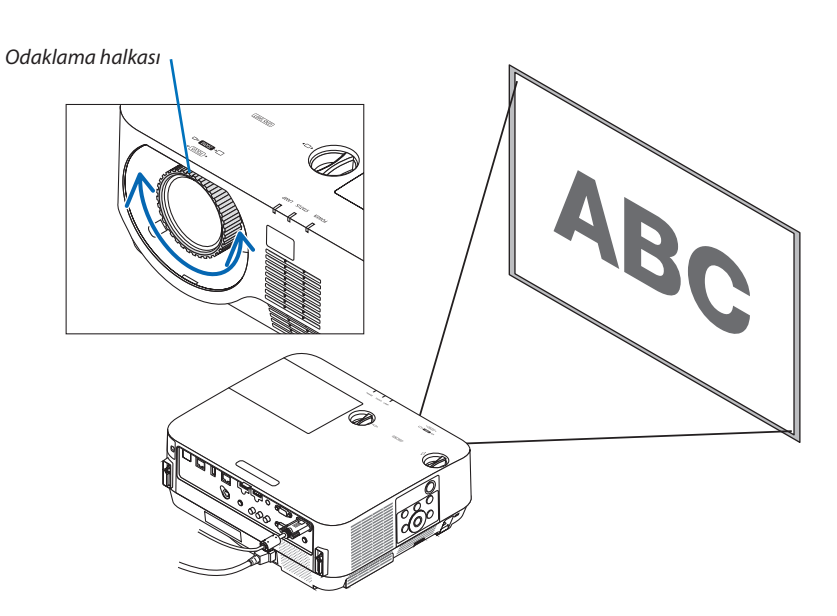

#### Zoom

Zoom kolunu saat yönünde ve saatin tersi yönünde çevirin.

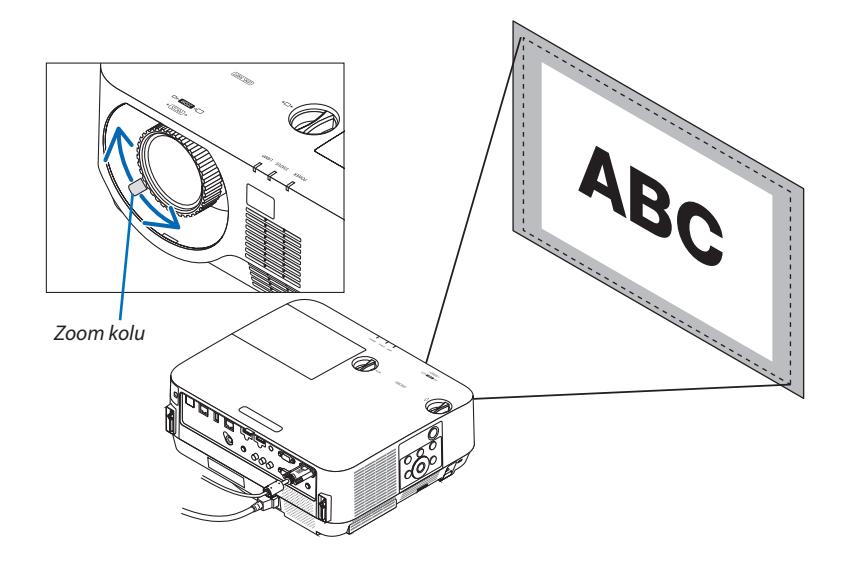

#### <span id="page-30-0"></span>Eğimi ayarlama (Eğim ayağı)

Sol ve sağ eğimi ayarlama.

*1. Ayarlamak için sol ve sağ eğim ayağını çevirin.*

 Çevrildiğinde eğim ayakları uzar ve kısalır.

*Yansıtılan görüntünün yüksekliği sol ve sağ eğim ayağı çevrilerek ayarlanır. Yansıtılan görüntü eğik ise, görüntünün seviyesini ayarlamak için eğim ayaklarından birini çevirin.*

- • Yansıtılan görüntü çarpıksa, bkz. "6 Kilittaşı Distorsiyonunu Düzeltme *[KİLİTTASİ]" (*→ *sayfa [21](#page-31-0)).*
- • Eğim ayakları maksimum 18 mm uzatılabilir.
- • Eğim ayakları kullanılarak projektör maksimum 4° eğilebilir.

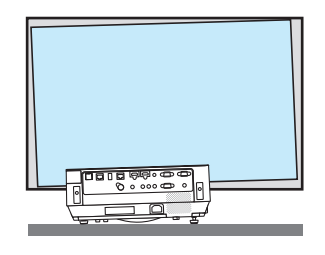

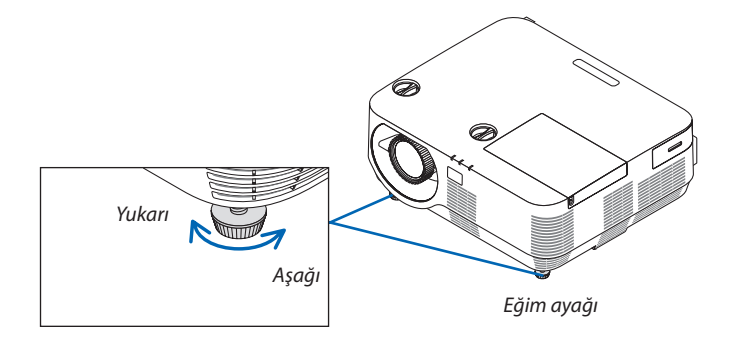

*NOT:*

• Eğim ayaklarını projektörün yansıtma açısını ayarlamanın dışında bir amaç için kullanmayın.

Eğim ayaklarını uygun olmayan şekilde kullanmak, örneğin projektörü taşımak için eğim ayaklarak veya duvara eğim ayaklarından asmak, projektöre zarar verebilir.

## <span id="page-31-0"></span>❻ Kilittaşı Distorsiyonunu Düzeltme [KİLİTTASİ]

Projektör perdeye tam olarak dik durumda değilse, kilittaşı distorsiyonu oluşur. Bunun üstesinden gelmek için"Kilittaşı"fonksiyonunu kullanabilirsiniz, bu fonksiyon kilittaşı tipinde distorsiyonları düzeltmek için kullanılan dijital bir teknolojidir, keskin, kare görüntüler oluşturur.

Aşağıdaki prosedür ikizkenar yamuk şeklinde distorsiyonun düzeltilmesi için menüden [KİLİTTASİ] ekranının nasıl kullanılacağını açıklamaktadır.

Projektör perdeye göre diyagonal biçimde yerleştirildiğinde,

Projektör perdeye göre belirli bir açı ile yerleştirildiğinde, Kilittaşı menüsünün Yatay seçeneğini ayarlayarak yansıtılan görüntünün üst ve alt kenarlarının paralel olmasını sağlayın.

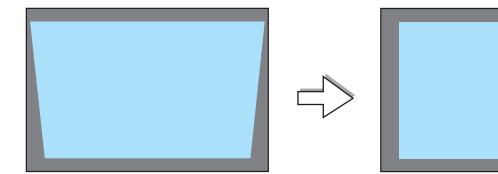

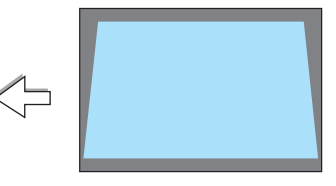

*1. Kaynak olarak APPS seçilmediğinde ve menü görüntülenmediğinde, projektör kabini üzerindeki* ▼ *düğmesine basın.*

*Kilittaşı ekranı ekranda gösterilecektir.*

- Uzaktan kumanda kullanılırken KEYSTONE düğmesine basın.
- • [SİFİRLA] için *[22](#page-32-0). sayfaya bakın.*
- **2. [DÜSEY] öğesini seçmek için** ▼ *düğmesine basın ve ardından yansıtılan görüntünün sol ve sağ kenarları paralel olacak şekilde* ◀ *veya* ▶ *düğ-Ekran çerçevesi melerini kullanın.*
	- *\* Düşey kilittaşı distorsiyonunu ayarlayın.*

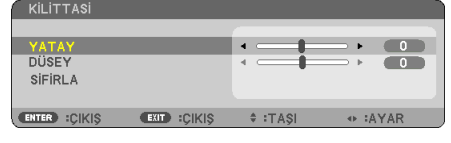

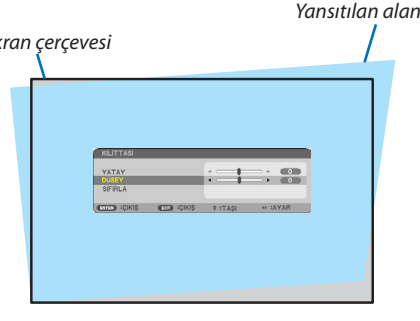

**Curta (C)** *Sol kenarı hizalayın*

#### *3. Ekranın sol (veya sağ) kenarını yansıtılan görüntünün sol (veya sağ) kenarı ile hizalayın.*

- Baz olarak yansıtılan görüntünün daha kısa olan kenarını kullanın.
- Sağdaki örnekte, sol kenarı baz olarak kullanın.
- <span id="page-32-0"></span>**4. [YATAY] öğesini seçmek için** ▲ *düğmesine basın ve ardından yansıtılan görüntünün üst ve alt kenarları paralel olacak şekilde* ◀ *veya* ▶ *düğmelerini kullanın.*
	- • Yatay kilittaşı distorsiyonunu ayarlayın.
- *5. Kilittaşı distorsiyonunu düzeltmek için adım 2 ve 4'ü tekrarlayın.*
- *6. Kilittaşı düzeltmesini tamamladıktan sonra EXIT düğmesine basın. Kilittaşı ekranı kaybolacaktır.*
	- • Kilittaşı düzeltmesini tekrar gerçekleştirmek için, ▼ *düğmesine basarak*  Kilittaşı ekranını görüntüleyin ve yukarıdaki 1 ila 6 arasındaki adımları *tekrarlayın.*

Kilittaşı ayarlarını varsayılan ayarlara döndürmek için:

**1. [SİFİRLA] seçeneğini seçmek için** ▼ *düğmesine basın ve ENTER düğmesine basın.*

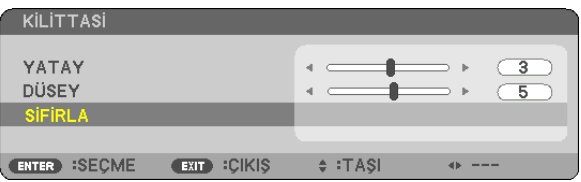

**2. [EVET] seçeneğini seçmek için** ◀ *veya* ▶ *düğmesine basın ve ENTER düğmesine basın.*

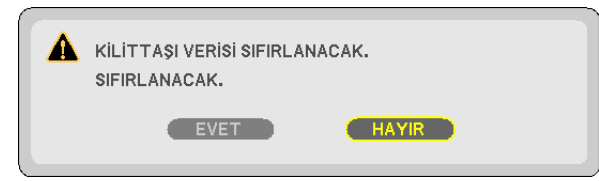

*Ayarlamalar sıfırlanacaktır.*

- Sıfırlarken, [YATAY] ve [DÜSEY] ayar değerleri de sıfırlanır.
- • KİLİTTASİ özelliği, düzeltmenin elektronik olarak yapılmasından dolayı, görüntünün hafifçe bulanıklaşmasına sebep olabilir.

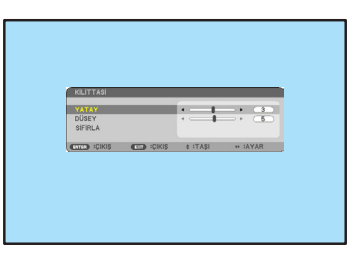

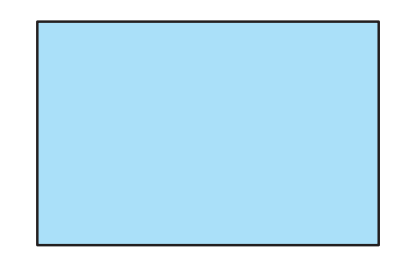

## <span id="page-33-0"></span>❼ Bilgisayar Sinyalinin Otomatik Optimizasyonu

#### Görüntüyü Otomatik Ayarlama Kullanarak Ayarlama

Bir bilgisayar görüntüsünü otomatik olarak optimize etme. (BİLGİSAYAR) Bir bilgisayar görüntüsünü otomatik olarak optimize etmek için AUTO ADJ. düğmesine basın.

Bu ayar bilgisayarı ilk bağlayışınızda gerekli olabilir.

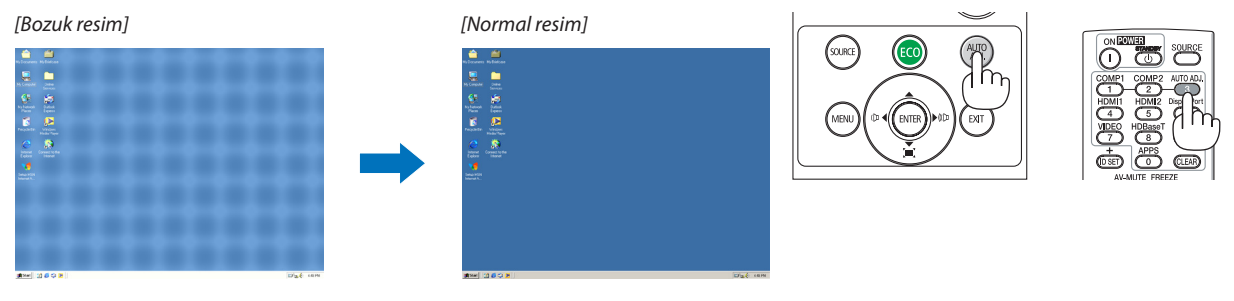

*NOT:*

- Bazı sinyallerin görüntülenmesi zaman alabilir veya bazı sinyaller düzgün görüntülenmeyebilir.
- Otomatik Ayar işlemi bilgisayar sinyalini optimize edemezse, [YATAY], [DÜSEY], [SAAT] ve [FAZ] ayarlarını manüel olarak yapmaya çalışın. (→ sayfa [46,](#page-56-0) [47\)](#page-57-0)

## ❽ Ses Seviyesini Yükseltmek veya Düşürmek

Hoparlörden veya ses çıkışından gelen ses seviyesi ayarlanabilir.

İPUCU: Herhangi bir menü görüntülenmediğinde, projektör kasası üzerindeki ◀ve ▶ düğmeleri ses seviyesi kontrolü için kullanılabilir.

*NOT:*

• Bir görüntü D-ZOOM (+) düğmesi kullanılarak büyütüldüğünde, menü görüntülendiğinde veya APPS görüntülendiğinde ses seviyesi kontrolü ◀ veya ▶ düğmeleri ile yapılamaz.

İPUCU: [BİP] ses seviyesi ayarlanamaz. [BİP] sesini kapatmak için, menüden [AYARLAMA] → [SEÇENEKLER  $(1)] \rightarrow$ [BİP]  $\rightarrow$  [KAPALİ] seçin.

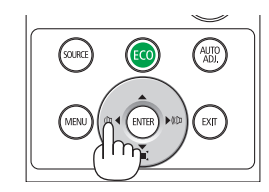

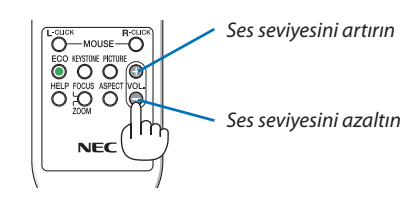

## <span id="page-34-0"></span>❾ Projektörü Kapatma

#### **Projektörü kapatmak için:**

*1. İlk önce, projektör kasası üzerindeki* **(GÜÇ) düğmesine** *veya uzaktan kumanda üzerindeki STANDBY düğmesine basın.* 

*Onay mesajı görüntülenecektir.*

• Güç kapandığında görüntülenen onay mesajı bu seanstaki *CO2 azaltma miktarını ve kalan lamba ömrünü gösterir (*→ *sayfa [29\)](#page-39-0).*

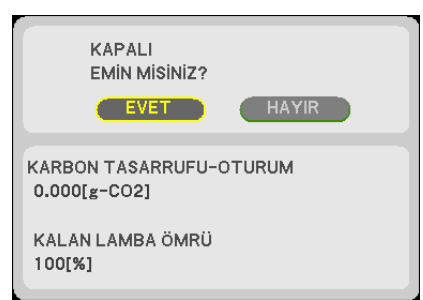

*2. İkinci olarak, ENTER düğmesine basın veya* **(GÜÇ) veya** *STANDBY düğmesine tekrar basın.*

*Lamba ve güç kapanır, soğutma fanının dönüşü durur, projektör*  BEKLEME MODUNA girer. Bekleme modundayken, GÜÇ göster*gesi kırmızı yanacak ve DURUM göstergesi [BEKLEME MODU] için [NORMAL] seçildiğinde kapanacaktır.* 

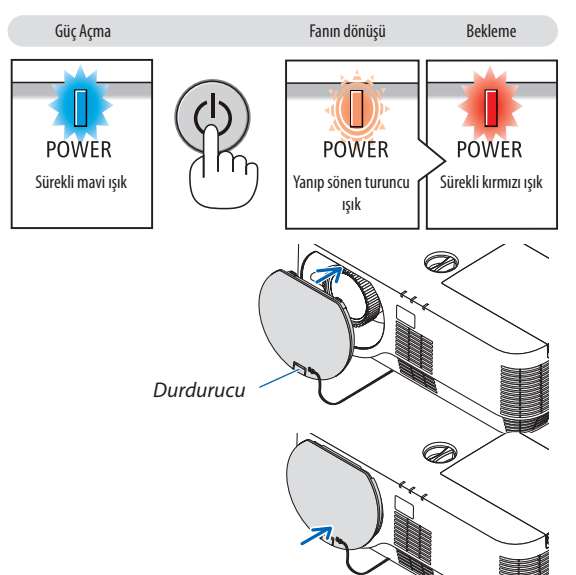

#### *3. Lens kapağını takın.*

*Lens kapağının üst kısmını kasa üzerinde doğru şekilde yerleştirin ve alt tarafa bastırın. Durdurucu projektöre sabitlenir.*

## **ADIKKAT:**

Projektör, POWER düğmesi kapatılırsa projektörün parçaları geçici olarak ısınabilir. Projektöre dokunurken dikkatli olun.

#### *NOT:*

- GÜÇ göstergesi kısa sürelerle mavi renkte yanıp sönerken, güç düğmesi ile projektörün kapatılması mümkün olmaz.
- Projektörü açtıktan ve bir görüntü gösterdikten sonra 60 saniye içinde projektörü hemen kapatamazsınız.
- Her bir ayarda ayarlama veya değişiklik yaptıktan ve ayarların menüsünü kapattıktan sonra gücü kapatmakiçin yaklaşık 10 saniye bekleyin. Bu süre boyunca güç kapatılırsa, ayarlar ve değişiklikler varsayılan ayara sıfırlanacaktır.
- Soğutma fanı dönmeye devam ederken güç kablosunun bağlantısını kesmeyin. Arızalanmaya sebep olabilir.

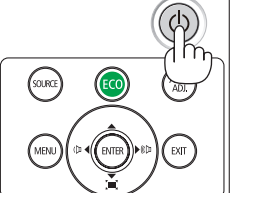

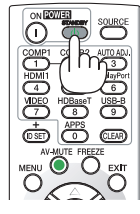

## <span id="page-35-0"></span>❿ Projektörü Taşırken

**Hazırlık: Projektörün kapalı olduğundan emin olun.**

*1. Ayrıca satılan kablo kapağı takılıysa, onu çıkarın.*

*(*→ *sayfa [132\)](#page-142-0)*

- **2. Güç kablosunu çıkarın.**
- *3. Diğer tüm kabloları çıkarın.*
	- • Eğer projektöre takılıysa, USB belleği çıkarın.
# 3. Uygun Özellikler

# ❶ Görüntü ve Sesi Kapatma

Görüntü ve sesin kısa süreli kapatılması için AV-MUTE düğmesine basın. Görüntü ve sesin yeniden açılması için düğmeye bir kez daha basın.

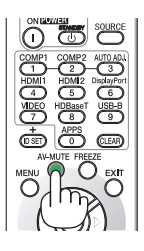

*NOT:*

• Görüntü kapatılmış olsa bile, menü hala ekranda kalmaya devam eder.

# ❷ Bir Resmi Dondurma

FREEZE düğmesine basın. Eğer bir DVD oynatıcının, vb. görüntüsü yansıtılıyorsa, video durağan bir görüntüye geçiş yapar. Videoya devam etmek için FREEZE düğmesine yeniden basın.

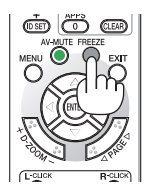

NOT: Görüntü dondurulur ama orijinal video hala oynatılıyordur.

# ❸ Bir Resmi Büyütme

Resmi dört kata kadar büyütebilirsiniz.

*NOT:*

• Sinyale bağlı olarak azami büyütme oranı dört kattan daha az olabilir.

Bunun için:

*1. Resmi büyütmek için D-ZOOM (+) düğmesine basın.*

*Büyütülmüş görüntüyü hareket ettirmek için,* ▲*,*▼*,*◀ *veya* ▶ *düğmesini kullanın.*

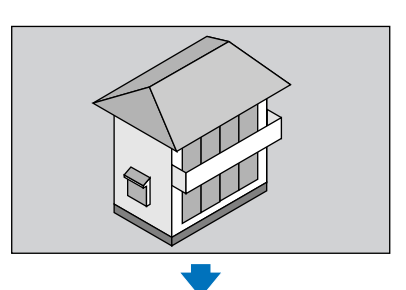

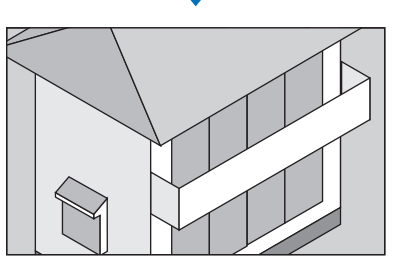

*2.* ▲▼◀▶ *düğmesine basın.*

*Görüntünün büyütülmüş kısmı taşınacaktır.*

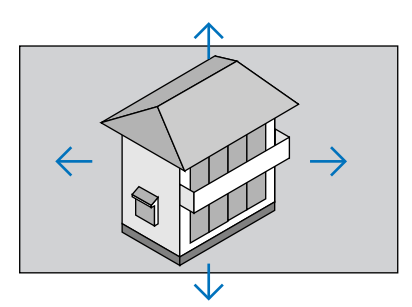

*3. D-ZOOM (−) düğmesine basın. D-ZOOM (−) düğmesine her basıldığında görüntü küçülür.*

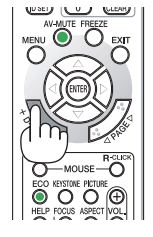

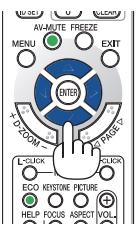

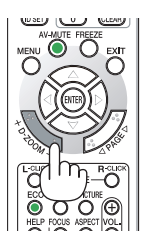

NOT:

Menüyü görüntülemek mevcut büyütmeyi iptal edecektir.

<sup>•</sup> Görüntü ekranın ortasında büyütülecek veya küçültülecektir.

# <span id="page-38-0"></span>❹ Eko. Modunu Değiştirme/Enerji-Tasarrufu Etkisinin Kontrolü

# Eko. Modun [EKO. MOD] kullanılması

EKO. MODU (NORMAL ve EKO.) lamba ömrünü uzatır, güç tüketimini azaltır ve CO<sub>2</sub> emisyonlarını düşürür. Lambanın dört parlaklık modu seçilebilir: [KAPALİ], [OTOMATİK EKO], [NORMAL] ve [EKONOMİK] modları.

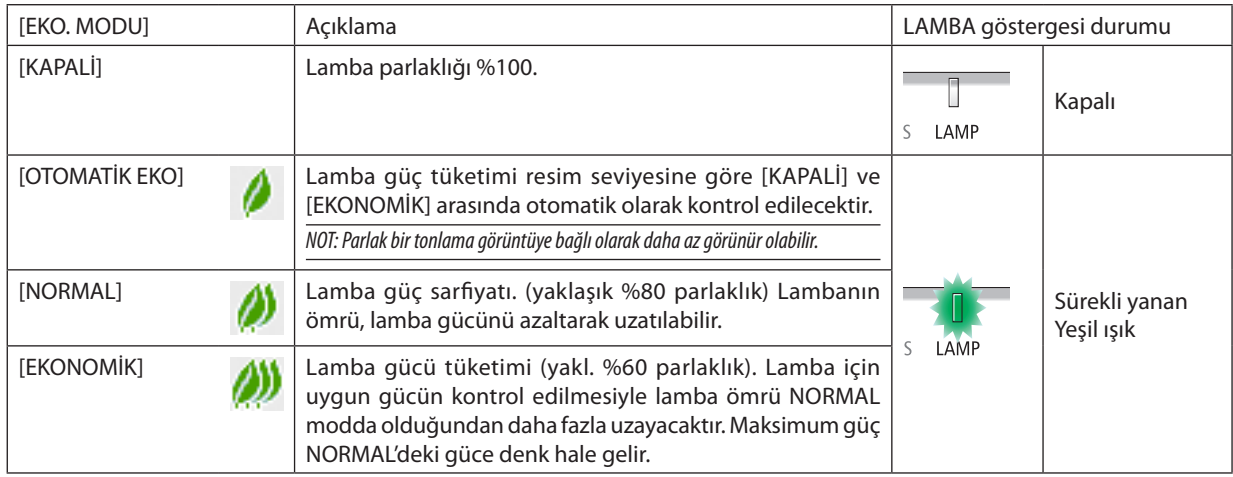

[EKO. MODU] çalıştırmak için aşağıdaki işlem yapılır:

**1. [EKO. MODU] ekranını görüntülemek için uzak kumanda üzerinde ECO Düğmesine basın.**

#### **2. ECO düğmesine bir daha basılarak istediğiniz modu seçin.**

• ECO düğmesine basıldığı herseferinde seçenekler değişecektir: *KAPALİ* → *OTOMATİK EKO* → *NORMAL* → *EKONOMİK* → *KAPALİ*

İPUCU:

• Menü altındaki yaprak sembolü, EKO. modunun mevcut seçimini gösterir.

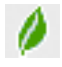

NOT:

- EKO. MODU ve DİNAMİK KONTRAST özellikleri lamba gücünü kontrol eder. Bazı görüntüler lamba gücünü kontrol etmek için hem EKO. MODU hem de DİNAMİK KONTRAST özellikleri kullanılırken aşırı derecede parlak hale gelebilir. Bu olayı engellemek için, EKO. MODU ve DİNAMİK KONTRAST özelliklerini kapatın.
- Menü öğesi [EKO. MODU] için seçildikten hemen sonra, ekran titreyebilir. Bu arıza değildir.
- Projektörü [EKO. MODU] için [OTOMATİK EKO], [NORMAL] veya [EKONOMİK] modda kullanmak yansıtılan görüntüye bağlı olarak zayıf yarı tonlara sebep olabilir.
- [EKONOMİK] öğesi [EKONOMİK MODU] olarak ayarlandığında, fan gürültüsü belirli bir döngüyle değişebilir.
- [EKO. MODU] menü kullanılarak değiştirilebilir. [AYARLAMA]→[GENEL]→[EKO. MODU] seçin.
- • Kalanlambaömrüvekullanılanlambasaati [KULLANIM SÜRESİ] içindenkontroledilebilir. [BİLGİ]'yi seçin.→[KULLANIM SÜRESİ].
- Lamba açıldıktan sonraki 90 saniye için ve GÜÇ göstergesi yeşil yanıp sönerken projektör daima [NORMAL] moddadır. [EKO. MODU] değiştirildiğinde, lambanın durumu bundan etkilenmez.
- Projektör sinyal yok yönlendirmesi içeren bir mavi, siyah veya logo ekranı görüntülendikten 1 dakika sonra [EKO. MODU] otomatik olarak [EKONOMİK] konumuna geçecektir.
- Projektör [KAPALİ] modda aşırı ısındığında, projektörü korumak için [EKO. MODU] seçeneğinin otomatik olarak [NORMAL] moduna geçtiği durumlar olabilir. Projektör [NORMAL]moddayken, resimparlaklığıazalır.Projektör sıcaklığınormal seviyeyedüştüğünde, [EKO. MODU] tekrar [KAPALİ]modadöner.

Termometre sembolü [ | ] dahili sıcaklığın çok yüksek olması nedeniyle, [EKO. MODU] seçeneğinin otomatik olarak [NORMAL] moduna ayarlandığını gösterir.

## Enerji-Tasarrufu Etkisi Kontrolü [KARBON ÖLÇER]

Bu özellik projektörün [EKO. MODU] olarak ayarlandığında enerji tasarrufu etkisini CO<sub>2</sub> salınımı düşüşü (kg) bazında gösterecektir. Bu özellik [KARBON ÖLÇER] olarak adlandırılır.

İki mesaj vardır: [TOP. KARBONTASARRUFU] ve [KARBONTASARRUFU-OTURUM]. [TOP. KARBONTASARRUFU] mesajı sevkiyat tarihinden bu yana toplam CO<sub>2</sub> salınımı miktarındaki azalmayı göstermektedir. Bu bilgiyi menünün [BİLGİ] öğesinden [KUL-LANIM SÜRESİ] içinde kontrol edebilirsiniz. ( $\rightarrow$  sayfa [66](#page-76-0))

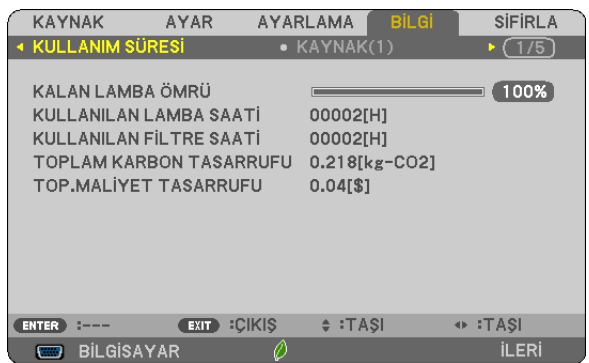

[KARBONTASARRUFU-OTURUM] mesajı projektörün çalıştırılmasısonrasında EKO. MODUseçilmesi ile projektörün kapatılması arasında geçen süre içinde CO<sub>2</sub> salınımındaki azalmayı gösterir. [KARBONTASARRUFU-OTURUM] mesajı projektörün kapatılması sırasında verilen [GÜÇ KAPATMA/ EMİN MİSİNİZ?] iletisi içinde görüntülenecektir.

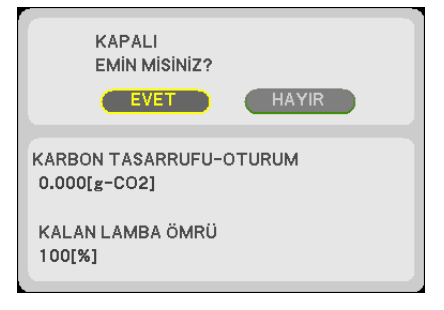

İPUCU:

• Aşağıda verilen formül $CO<sub>2</sub>$ salınımında azaltma miktarının hesaplanması için kullanılır. CO<sub>2</sub> salınım miktarındaki azalma = ([EKO. MODU] için [KAPALİ] durumda Güç Tüketimi − [EKO. MODU] durumunda Güç Tüketimi) × CO<sub>2</sub> dönüştürme faktörü.\* Görüntü AV-MUTE düğmesi ile kapatıldığında, CO<sub>2</sub> salınımı azaltma miktarı da artacaktır.

\* CO2 emisyonuazaltmamiktarıhesaplaması,bir OECD yayımıolan"YakıtYanmasındanKaynaklananCO2 Emisyonları,2008 Baskısı"nadayanmaktadır.

• [TOP. KARBON TASARRUFU] 15 dakikalık aralıklarda kaydedilen tasarruflara dayanarak hesaplanır.

• Bu formül, [EKO. MODU]'nun açık veya kapalı olmasından etkilenmeyen güç tüketimleri için geçerli değildir.

# <span id="page-40-0"></span>❺ Projektörün Yetkisiz Kullanımının Önlenmesi [GÜVENLİK]

Yetkisiz bir kullanıcı tarafından çalıştırılmasını önlemek için menü kullanılarak projektörünüz için bir anahtar sözcük ayarlanabilir. Bir anahtar sözcük ayarlandığında, projektör Anahtar sözcük giriş ekranını görüntüleyecektir. Projektör ancak doğru anahtar sözcük girilmiş olduğunda görüntü verecektir.

[GÜVENLİK] ayarı, menüden [SİFİRLA] öğesi kullanılarak iptal edilemez.

#### **Güvenlik fonksiyonunu etkinleştirmek için:**

#### *1. MENU düğmesine basın.*

*Menü görüntülenecektir.*

- **2. [AYARLAMA] öğesini seçmek için** ▶ **düğmesine iki kez basın ve [GENEL] öğesini seçmek için** ▼ *düğmesine ya da ENTER düğmesine basın.*
- *3.* ▶ **düğmesine basarak [KURULUM] öğesini seçin.**
- **4. [GÜVENLİK] öğesini seçmek için** ▼ *düğmesine üç kez basın ve ENTER düğmesine basın.*

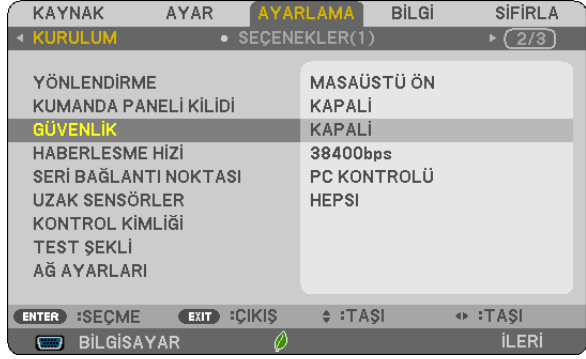

 KAPALİ/AÇIK menüsü görüntülenir.

*5.* ▼ **düğmesine basarak [AÇIK] öğesini seçin ve ENTER düğmesine basın.**

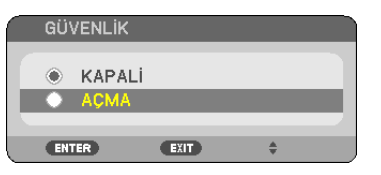

 [GÜVENLİK ANAHTAR SÖZCÜĞÜ] ekranı görüntülenecektir.

#### *6.* ▲▼◀▶ *düğmelerinden oluşan dörtlü bir kombinasyon yazın ve ENTER düğmesine basın.*

NOT: Bir anahtar sözcük 4 ila 10 basamaklı olmalıdır.

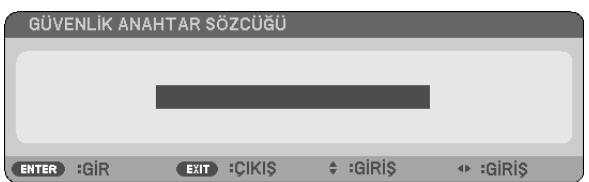

 [ANAHTAR SÖZCÜK DOĞRULA] ekranı görüntülenecektir.

*7.* ▲▼◀▶ *düğmelerinin aynı kombinasyonunu yazın ve ENTER düğmesine basın.*

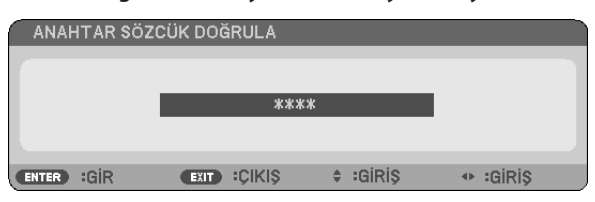

*Onay ekranı görüntülenecektir.*

**8. [EVET] seçin ve ENTER düğmesine basın.**

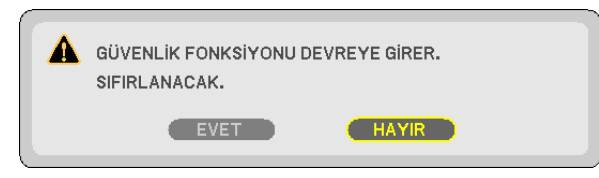

*GÜVENLİK fonksiyonu etkinleştirilmiştir.*

#### **[GÜVENLİK] etkin durumdayken projektörü çalıştırmak için:**

#### *1. POWER düğmesine basın.*

*Projektör açılacak ve projektörün kilitlendiğine ilişkin bir ileti görüntüleyecektir.*

*2. MENU düğmesine basın.*

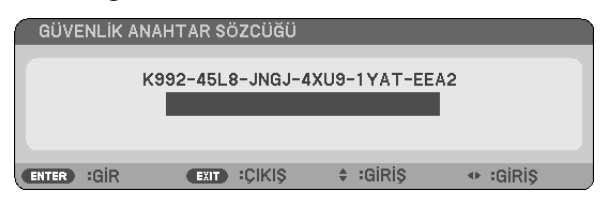

*3. Doğru anahtar sözcüğü yazın ve ENTER düğmesine basın. Projektör bir görüntü görüntüleyecektir.*

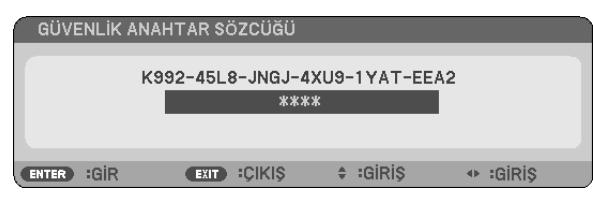

NOT: Güvenlik devre dışı bırakma modu ana güç besleme kesilene veya güç kablosu prizden çekilene kadar devrede kalır.

#### **GÜVENLİK fonksiyonunu devre dışı bırakmak için:**

#### *1. MENU düğmesine basın.*

*Menü görüntülenecektir.*

#### **2. [AYARLAMA]** → **[KURULUM]** → **[GÜVENLİK] öğesini seçin ve ENTER düğmesine basın.**

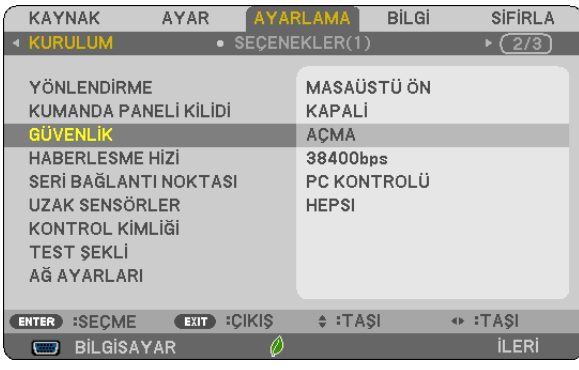

 KAPALİ/AÇIK menüsü görüntülenir.

#### **3. [KAPALİ] öğesini seçin ve ENTER düğmesine basın.**

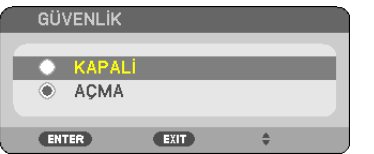

#### GÜVENLİK ANAHTAR SÖZCÜĞÜ ekranı görüntülenecektir.

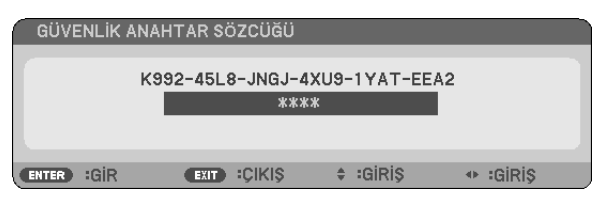

#### *4. Anahtar sözcüğünüzü girin ve ENTER düğmesine basın.*

*Doğru anahtar sözcük girildiğinde GÜVENLİK fonksiyonu devre dışı kalır.*

NOT: Anahtar sözcüğünüzü unutursanız, satıcınızla iletişim kurun. Satıcınız istek kodunuza karşılık olarak size bir anahtar sözcük verecektir. İstek kodunuz Anahtar Sözcük Onay ekranında görüntülenir. Bu örnekte [K992-45L8-JNGJ-4XU9-1YAT-EEA2] bir istek kodudur.

# <span id="page-43-0"></span>❻ 3 Boyutlu Görüntüleri İzleme

Projektör, piyasada satılan LCD perdeli gözlükler giyen kullanıcılara 3 Boyutlu görüntüler sağlar.

# **DİKKAT**

#### **Sağlık önlemleri**

İzlemeden önce, LCDperdeli gözlükleriniz veyaDVD'ler, video oyunları,bilgisayarınızın videodosyaları gibi 3boyutlu uyumlu içerik ve benzerleri ile birlikte verilen kullanım kılavuzunda bulunabilen sağlık önlemlerini okuduğunuzdan emin olun. Olumsuz belirtilerden kaçınmak için, aşağıdakilere dikkat edin:

- • 3 boyutlu görüntüler dışında başka içerikleri izlemek için LCD perdeli gözlüklerinizi kullanmayın.
- • Ekran ve kullanıcı arasında 2 m/7 feet veya daha fazla bir mesafe bırakın. 3 Boyutlu görüntüleri çok yakından izlemek gözlerinizi yorabilir.
- • 3 Boyutlu görüntüleri uzun birsüre boyunca izlemekten kaçının.Her 1 saatlik izlemeden sonra 15 dakika veya daha uzun süre mola verin.
- • Sizde veya ailenizin herhangi bir üyesinde ışığa hassasiyet nöbeti geçmişi varsa, 3 Boyutlu görüntüleri izlemeden önce bir doktora başvurun.
- • 3 Boyutlu görüntüleri izlerken, eğer mide bulantısı, baş dönmesi, kusma, baş ağrısı, göz yorulması, bulanık görme, kasılma veya uyuşma hissederseniz, izlemeyi bırakın. Belirtiler hala devam ederse, bir doktora başvurun.
- 3 Boyutlu görüntüleri ekranın önünden izleyin. Bir açıdan izlemek yorgunluğa veya göz yorulmasına neden olabilir.

# LCD perdeli gözlükler (tavsiye edilir)

Piyasada satılan DLP° Link veya diğer yöntemlerle uyumlu LCD perdeli gözlükleri kullanın.

### Projektörde 3 Boyutlu görüntüleri izlemek için adımlar

- *1. Projektörü video ekipmanınıza bağlayın.*
- **2. Projektörü açın, ekran menüsünü görüntüleyin ve ardından 3 Boyutlu modu için [AÇIK] seçeneğini seçin.**

*3 Boyutlu modu açmak için çalıştırma prosedürü için, bir sonraki sayfadaki "3 Boyutlu Görüntüler için Ekran Menüsü" kısmına başvurun.*

*3. 3 Boyutlu uyumlu içeriğinizi oynatın ve projektörü görüntüyü görüntülemek için kullanın.*

#### **4. 3 Boyutlu görüntüleri izlemek için LCD perdeli gözlüklerinizi takın.**

*Ayrıca daha fazla bilgi için LCD perdeli gözlüklerinizle birlikte verilen kullanım kılavuzuna başvurun.*

#### **3 Boyutlu görüntüler için ekran menüsü**

3 Boyutlu menüsünü görüntülemek için adımları izleyin.

#### *1. MENU düğmesine basın.*

*Ekran menüsü görüntülenecektir.*

#### *2.* ▷ *düğmesine iki defa basın.*

*[AYARLAMA] menüsü görüntülenecektir.*

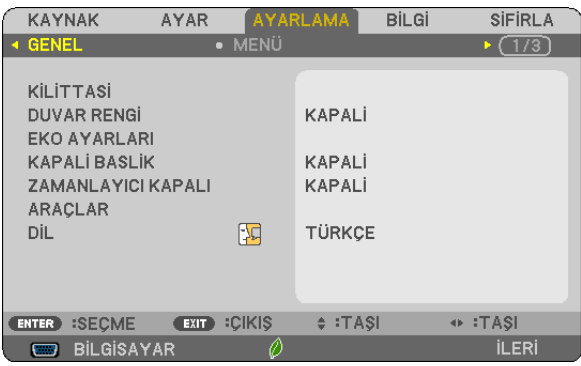

*3.* ▽ *düğmesine bir kez basın ve ardından* ▷ *düğmesine beş defa basın.*

*[3 BOYUTLU] menüsü görüntülenecektir*

| <b>KAYNAK</b><br><b>AYAR</b>                                               |                  | <b>AYARLAMA</b>                                                     | <b>BİLGİ</b> | <b>SIFIRLA</b>           |
|----------------------------------------------------------------------------|------------------|---------------------------------------------------------------------|--------------|--------------------------|
| SECENEKLER(2)                                                              | <b>3 BOYUTLU</b> |                                                                     |              | $\triangleright$ (3/3)   |
| HDMI1<br>HDMI <sub>2</sub><br><b>BİLGİSAYAR</b><br>VIDEO<br><b>HDBaseT</b> |                  | <b>KAPALI</b><br><b>KAPALI</b><br>KAPALI<br><b>KAPALI</b><br>KAPALI |              |                          |
| :SECME<br>EXIT <sup>)</sup><br>ENTER <sup>)</sup>                          | <b>:CIKIS</b>    | $\div$ : TASI                                                       |              | $\leftrightarrow$ : TASI |
| <b>BİLGİSAYAR</b><br>□                                                     |                  |                                                                     |              | <b>ILERI</b>             |

*4. Bir sinyal seçmek için* ▽ *düğmesine basın ve ENTER düğmesine basın.*

*3 BOYUTLU (AYRINTI AYARLARI) ekranı görüntülenecektir.*

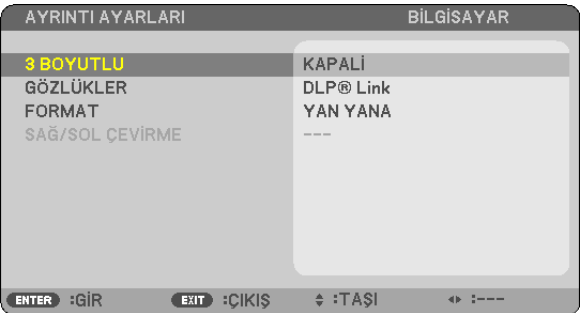

**5. [GÖZLÜKLER] öğesini seçmek için** ▽ *düğmesine basın ve ENTER düğmesine basın.*

 [GÖZLÜKLER] ayar ekranı görüntülenecektir.

*6. Uyumlu gözlük yöntemini seçmek için* ▽ *düğmesine basın ve ENTER düğmesine basın.*

 Gerektiğinde [BİÇİM] ve [SAĞ/SOL ÇEVİRME] gibi diğer 3 boyutlu ile ilgili menü seçeneklerini ayarlayın. *3 Boyutlu görüntülere geçiş yaparken, 3 Boyutlu izleme uyarıları mesaj ekranı görünür (fabrika varsayılanı olarak). Ayrıntılar için, bkz. sayfa [54](#page-64-0).*

**7. [3 BOYUTLU] seçeneğini seçmek için** △ *veya* ▽ *düğmesine basın ve ENTER düğmesine basın.*

*3 Boyutlu modu için ayar ekranı görüntülenecektir.*

**8. [AÇIK] öğesini seçmek için** ▽ *düğmesine basın ve ENTER düğmesine basın. Seçilen sinyal 3 Boyutlu moduna değiştirilecektir.*

### **3 Boyutlu görüntülerin kaynağına bağlı girişi seçme [HDMI1/HDMI2/BİLGİSAYAR/VİDEO/HDBaseT]**

Bu işlev 3 Boyutlu modunu her giriş için AÇIK ve KAPALİ olarak değiştirir.

```
NOT:
```
Desteklenen 3 boyutlu sinyalin kabul edildiğini onaylamak için, aşağıdakilerden birini kullanın:

- Kaynak seçildikten sonra ekranın sağ üst tarafında [3 BOYUTLU] görüntülendiğinden emin olun.
- • [BİLGİ]öğesinigörüntüleyin→[KAYNAK(2)]→[3 BOYUTLU SİNYAL]öğesini seçinve"DESTEKLİ"öğesiningörüntülendiğindeneminolun.

3 Boyutlu görüntüleri izlemek için, bkz. sayfa [33](#page-43-0). [HDMI1], [HDMI2], [BİLGİSAYAR], [VİDEO] veya [HDBaseT] seçeneğini seçin.

#### *NOT:*

- 3 Boyutlu görüntüleri izlemek için maksimum mesafe aşağıdaki kısıtlamalarla ekran yüzeyinden 10 m/394 inc'tir:
	- Projektördeki parlaklık: 2000 lumen veya daha fazla
	- Ekran kazancı: 1
	- İzleme konumu: Ekranın merkezinin tam karşısına bakarak
	- Dıs ortam ısığı: Yok
	- LCD perdeli gözlükler: DLP® Link uyumlu 3 Boyutlu gözlükler
- Eğer 3 Boyutlu içerik bilgisayarınızda oynatılıyorsa ve performans düşükse, bu CPU veya grafik çipinden kaynaklanıyor olabilir. Bu durumda 3 Boyutlu görüntüleri amaçlandığı gibi görmekte zorluk çekebilirsiniz. Bilgisayarınızın 3 Boyutlu içeriğinizle birlikte verilen kullanım kılavuzunda sağlanan gereksinimleri karşılayıp karşılamadığını kontrol edin.
- • DLP® LinkuyumluLCDperdeligözlükler3boyutlugörüntüleri,solvesağgözünüzdebulunanekrandanyansıyangörüntülerdekisenkronizasyonsinyallerinialarakizlemenize olanak sağlar. Ortam parlaklığı, ekranboyutuveya izleme mesafesi gibi ortamlara veya koşullara bağlı olarak, LCD perdeli gözlükler senkronizasyonsinyallerini almayı başaramayabilir, bu da zayıf 3 Boyutlu görüntülere neden olur.
- 3 Boyutlu modu etkinleştirildiğinde, Kilittaşı düzeltme aralığı daha dar olacaktır.
- 3 Boyutlu modu etkinleştirildiğinde, aşağıdaki ayarlar geçersizdir. [DUVARRENGİ], [AYAR], [REFERANS], [RENKSİCAKLİGİ]
- Giriş sinyalinin 3 Boyutlu uyumlu olup olmadığı ile ilgili bilgi için [BİLGİ] menüsü altındaki [KAYNAK(2)] ekranına başvurun.
- [136](#page-146-0). sayfadaki "Uyumlu Giriş Sinyali Listesi"nde listelenenler dışındaki sinyaller aralık dışında kalacaktır veya 2 Boyutlu olarak görüntülenecektir.

### **Bir 3 Boyutlu yayıcı kullanma**

Bu projektör piyasada satılan aktif perdeli tip 3 Boyutlu gözlükler kullanılarak 3 Boyutlu videoları izlemek için kullanılabilir. 3 Boyutlu video ve gözlüğü senkronize etmek için, piyasada satılan 3 Boyutlu yayıcı projektöre bağlı olmalıdır (projektör tarafında). 3 Boyutlu gözlük 3 Boyutlu yayıcıdan bilgi alır ve sol ve sağda açma ve kapama gerçekleştirir.

#### **3 Boyutlu gözlük ve 3 Boyutlu yayıcı hazırlıkları**

Lütfen VESA standardına uyan aktif perde tipi 3 Boyutlu gözlük kullanın.

Piyasada satılan Xpand tarafından üretilen RF tipi tavsiye edilir.

- 3 Boyutlu gözlükler ......... Xpand X105-RF-X2
- 3 Boyutlu yayıcı............... Xpand AD025-RF-X1

#### **3 Boyutlu yayıcınızı projektörün 3D SYNC terminaline bağlayın.**

#### *NOT:*

- Aktif perdeli bir 3 Boyutlu gözlük kullanın (VESA ile uyumlu)
- Blu-ray oynatıcısının kullanıcı el kitabında tarif edilen çalışma koşullarını kontrol edin.
- Lütfen, 3 boyutlu yayıcının DIN bağlantı ucunu, projektörün 3D SYNC terminaline bağlayın.
- 3 Boyutlu gözlükler, 3 Boyutlu yayıcıdan çıkan senkronize optik sinyalleri alarak videoların 3 Boyutlu olarak sağlar. Bunun bir sonucu olarak, 3 Boyutlu görüntü kalitesi ortamın parlaklığı, ekran boyutu, izleme mesafesi, vb. gibi koşullardan etkilenebilir.
- Bir bilgisayarda 3 Boyutlu video yazılımı oynatırken, 3 Boyutlu görüntü kalitesi bilgisayarın CPU ve grafik çipi performansı düşükse etkilenebilir. 3 Boyutlu video yazılımı ile birlikte verilen kullanım kılavuzunda belirtilen gereken bilgisayar çalışma ortamını lütfen kontrol edin.

# 3 Boyutlu görüntüleri izleme ile ilgili sorun giderme

Görüntüler 3 Boyutlu olarak görüntülenmezse veya 3 Boyutlu görüntüler 2 Boyutlu olarak görünürse, aşağıdakitabloyu kontrol edin. Ayrıca 3 Boyutlu içeriğiniz veya LCD perdeli gözlüklerinizle birlikte gelen kullanım kılavuzuna başvurun.

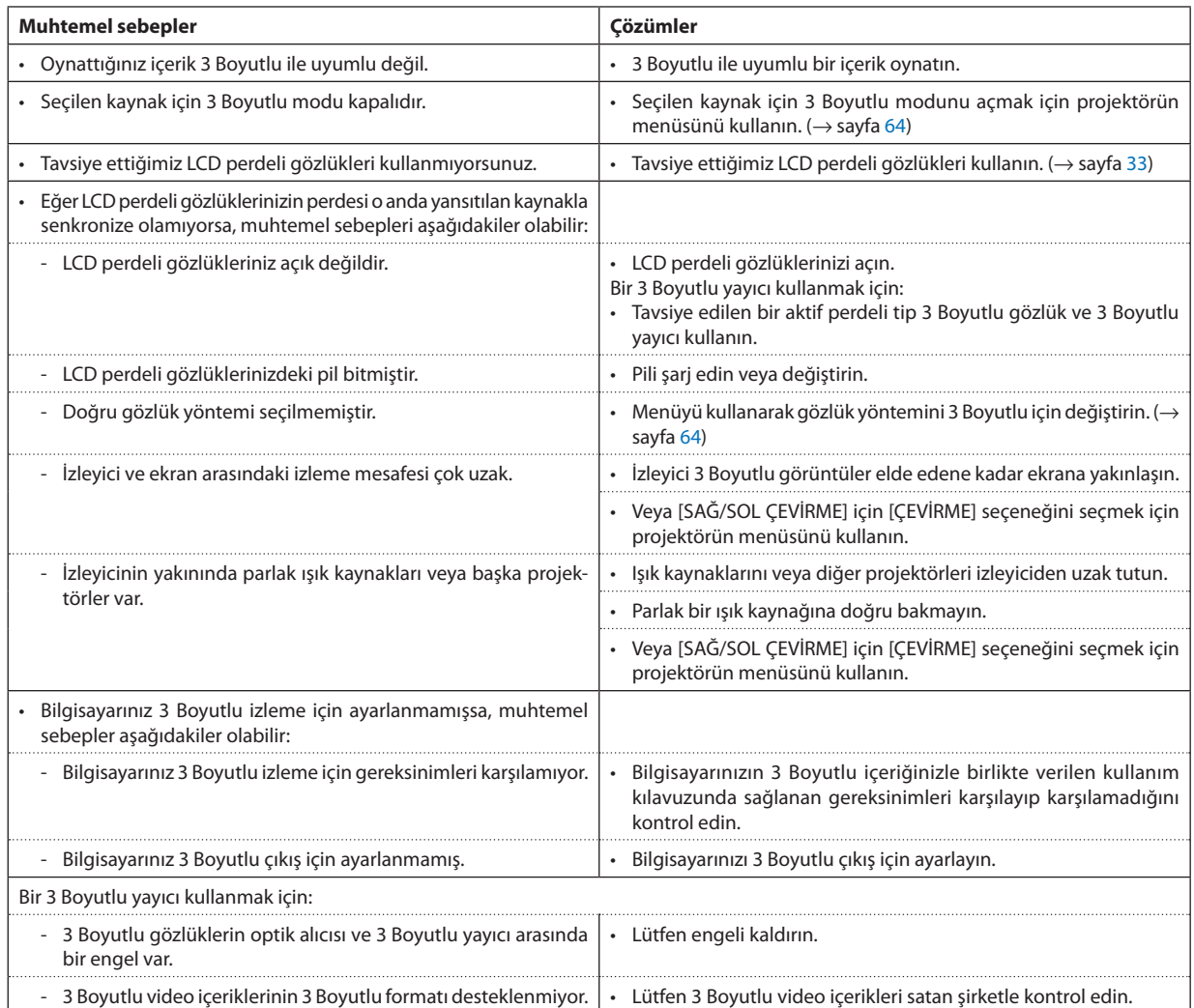

# 4. Ekran Menüsünün Kullanılması

# ❶ Menülerin Kullanılması

NOT: Üst üste bindirilen hareketli bir video görüntüsünün yansıtılması sırasında ekran menüsü düzgün bir biçimde görüntülenmeyebilir.

*1. Uzaktan kumanda veya projektör kasası üzerindeki MENU düğmesine basın ve menü penceresini görüntüleyin.*

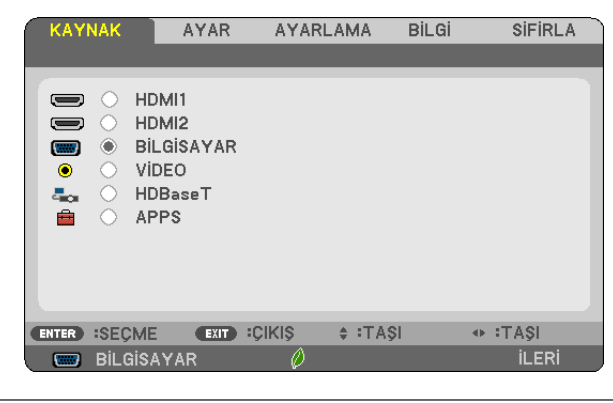

NOT: Alt kısımdaki GİR, ÇIKIŞ, ▲▼, ◀▶ gibi komutlar kullanımınıza açık düğmeleri gösterir.

- *2. Alt menüyü görüntülemek için, uzaktan kumanda veya projektör kasası üzerindeki* ◀▶ *düğmesine basın.*
- *3. Uzaktan kumanda üzerindeki veya projektör kasasındaki ENTER tuşuna basarak en üst öğe veya ilk sekmeyi vurgulayın.*
- *4. Ayarlamak veya kurmak istediğiniz öğeyi seçmek için uzaktan kumanda üzerindeki veya projektör kasası üzerindeki*  ▲▼ *düğmelerini kullanın.*

*Uzaktan kumanda veya projektör kasası üzerindeki* ◀▶ *düğmelerini kullanarak istediğiniz sekmeyi seçebilirsiniz.*

- *5. Alt menü penceresini görüntülemek için uzaktan kumanda veya projektör kasası üzerindeki ENTER düğmesine basın.*
- *6. Uzaktan kumanda veya projektör kasası üzerindeki* ▲▼◀▶ *düğmelerini kullanarak seviyeyi ayarlayın veya seçili öğeyi açıp kapatın.*

Değişiklikler yeniden ayarlanana kadar saklanır.

*7. İlave öğe ayarlamak için 2-6 adımlarını tekrar edin veya menü ekranından çıkmak için uzaktan kumanda ya da projektör kasası üzerindeki EXIT düğmesine basın.*

NOT: Bir menü veya mesaj görüntülendiğinde, sinyal veya ayarlara bağlı olarak birkaç satır bilgi kaybedilebilir.

*8. Menüyü kapatmak için MENU düğmesine basın.*  **Önceki menüye dönmek için EXIT düğmesine basın.**

#### Menü Bileşenleri Sekme Kaydırma çubuğu **KAYNAK** AYARLAMA BİLGİ SİFİRLA GÖRÜNTÜ SECEN. Kesintisiz üçgen AYAR 2: SUNUM  $\bigcirc$ AYRINTI AYARLARI **KONTRAST** l,  $-32$ PARLAKLİK  $-32$ J. ٠  $\mathbf{r}$ **NETLİK**  $\left( 5 -$ ٠ ä  $\bar{a}$ **RENK** C TON: J. SİFİRLA Kullanılabilir düğmeler **EXIT** : CIKIS  $\div$ :TAŞI  $\triangleq$  :TAŞI **ENTER** :SECME Kavnak BILGISAYAR **ILERI** Vurgula **BİLGİ** AYAR **AYARLAMA SİFİRLA** Radyo düğmesi HDMI1  $\overline{C}$  $\Rightarrow$ HDMI2 **DUVAF RENGI**  $\equiv$ ⌒  $\ddot{\bullet}$ **BİLGİSAYAR**  $\overline{m}$ VIDEO  $\bullet$  $\bigcirc$  $\overline{\sigma}$ **KAPAL** HDBaseT  $\overline{a}_{\infty}$ **BEYAZ TAHTA** 會 APPS KARA TAHTA  $\bigcirc$ KARA TAHTA (GRİ) **AÇIK SARI AÇIK MAVİ**  $\Diamond$ **ACIK PEMBE** ⊕ :TA\$I **ENTER** :SECME EXIT : CIKIS  $\div$ : TAŞI  $\overline{\phantom{a}}$  $\overline{6}$  8:00 **ILERI BILGISAYAR** 7 W R **ENTER**  $\left( 1,1\right) 1$  $\triangleq$ Kablosuz sembolü Menü modu EKO. modu sembolü Kapanma zamanlayıcısı için kalan süre Yüksek İrtifa sembolü Termometre sembolü Tuş Kilidi sembolü

#### Menü pencereleri veya iletişim kutuları genel olarak aşağıdaki öğelere sahiptir:

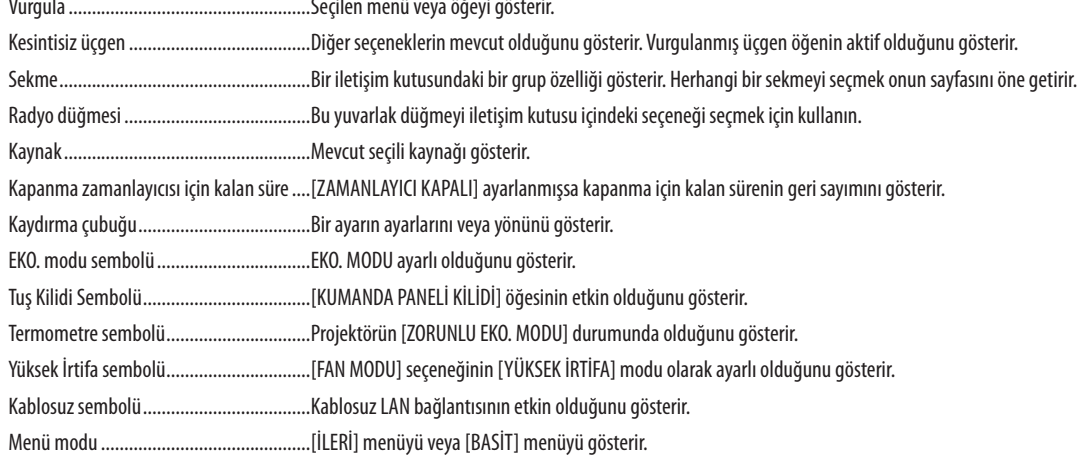

# ❷ Menü Öğelerinin Listesi

Giriş kaynağına bağlı olarak bazı menü öğeleri kullanılamaz. Aşağıda listelenen menü öğeleri gelişmiş menüdedir. (B) işareti temel menüdeki öğelere eklenmiştir.

APPS MENUSU ile ilgili olarak [88](#page-98-0). sayfaya bakın.

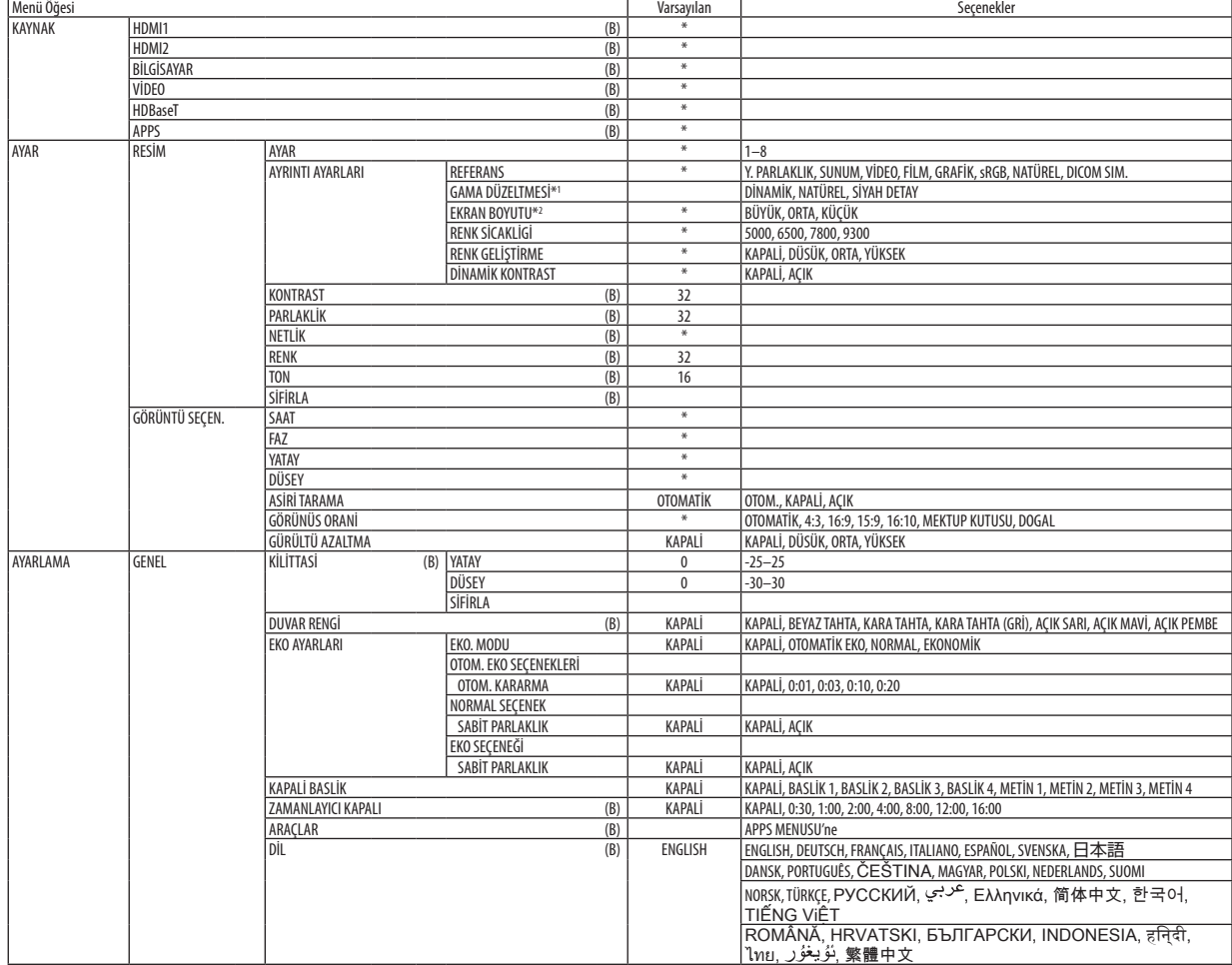

<sup>\*</sup> Yıldız (\*) varsayılan ayarların sinyale göre değiştiğini gösterir.

<sup>\*1 [</sup>GAMMA DÜZELTME] öğesi [REFERANS] için [DICOM SIM.] dışında bir öğe seçildiğinde kullanılabilir.

<sup>\*2 [</sup>EKRAN BOYUTU] öğesi [REFERANS] için [DICOM SIM.] seçildiğinde kullanılabilir.

# 4. Ekran Menüsünün Kullanılması

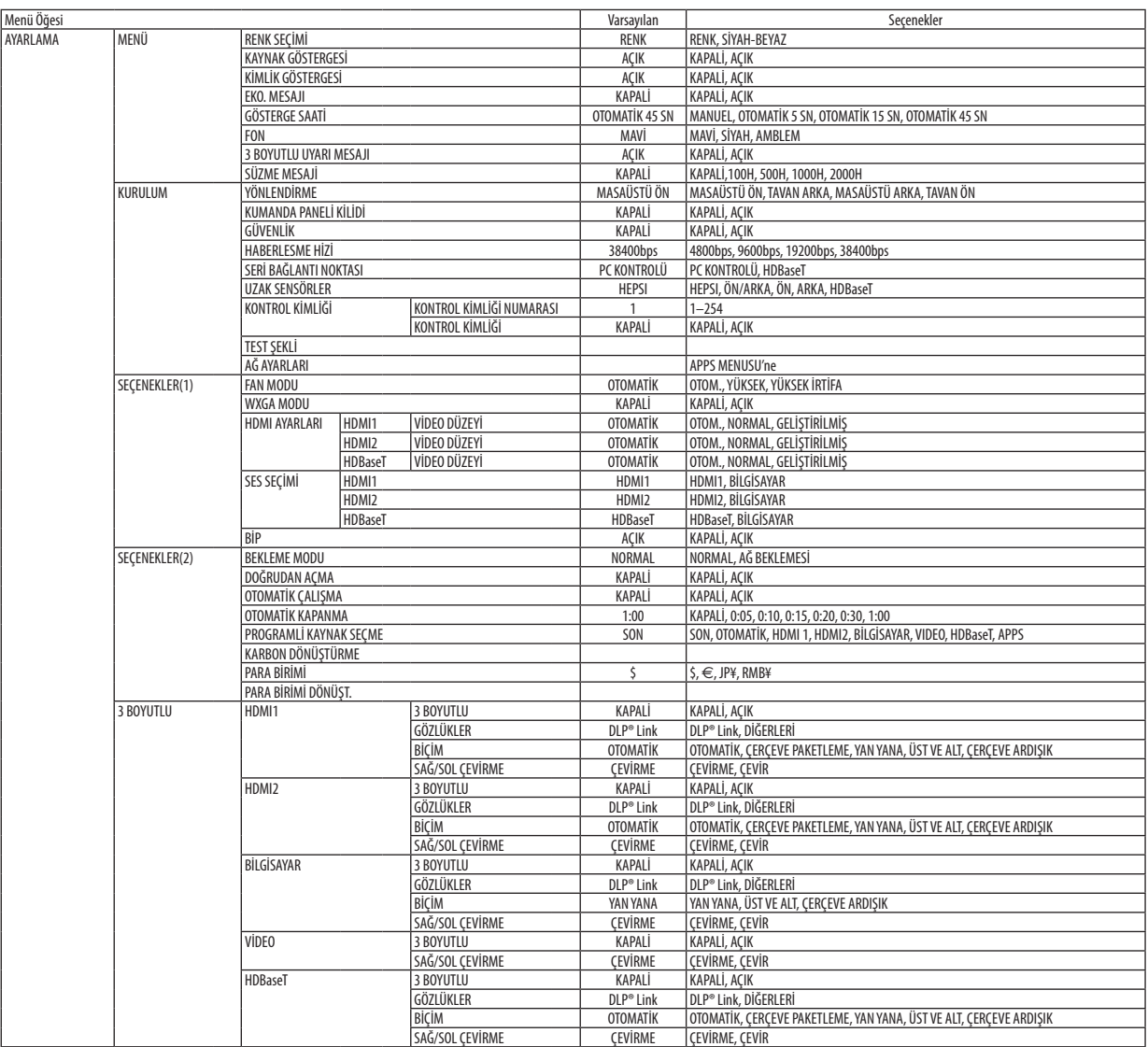

\* Yıldız (\*) varsayılan ayarların sinyale göre değiştiğini gösterir.

# 4. Ekran Menüsünün Kullanılması

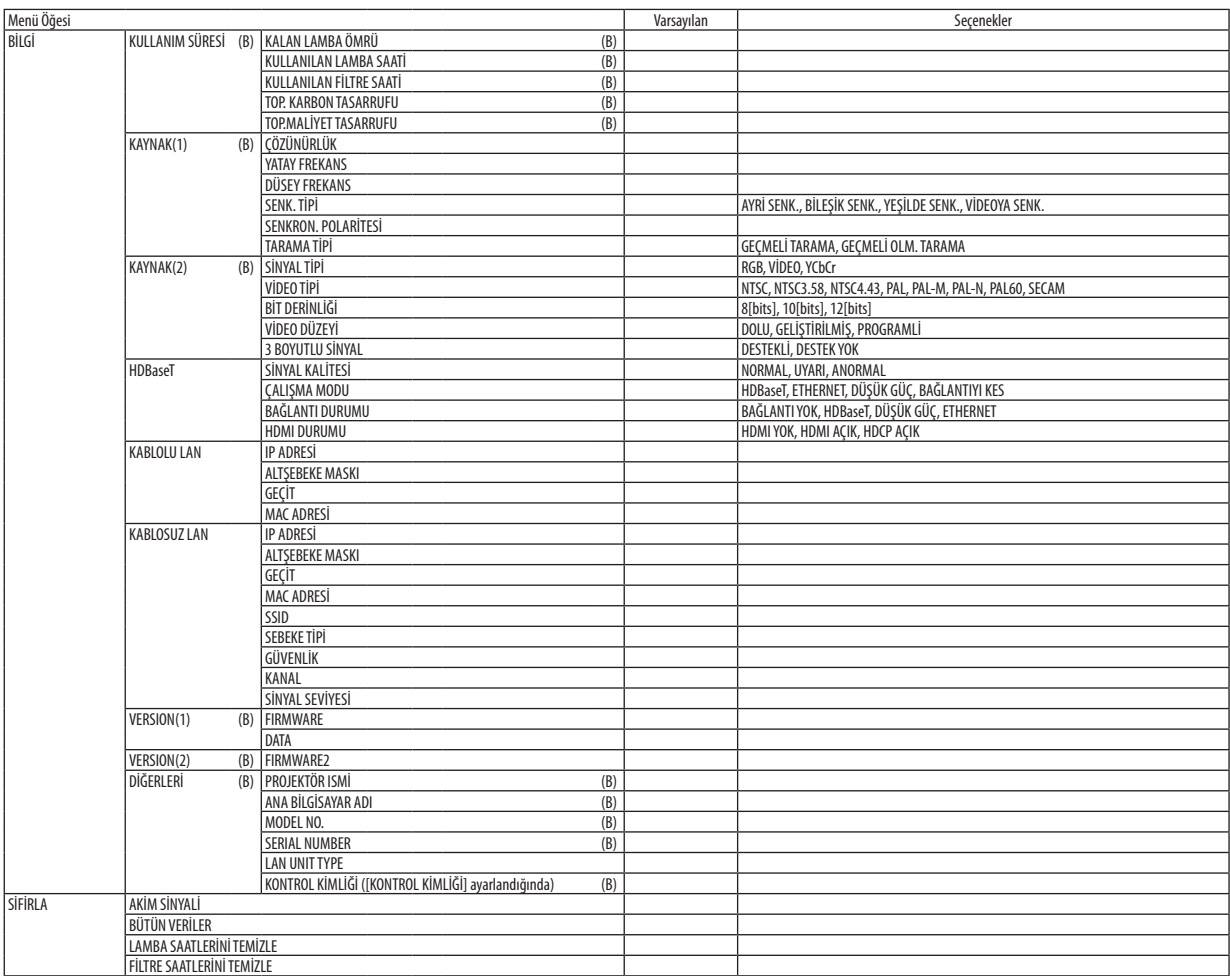

<sup>\*</sup> Yıldız (\*) varsayılan ayarların sinyale göre değiştiğini gösterir.

# ❸ Menü Açıklamaları ve Fonksiyonları [KAYNAK]

### HDMI1 ve HDMI2

HDMI 1 IN veya HDMI 2 IN terminalinize bağlı HDMI uyumlu ekipmanı seçer.

# BİLGİSAYAR

BİLGİSAYAR giriş terminali sinyalinize bağlı bilgisayarı seçer. NOT: COMPUTER IN terminaline komponent giriş sinyali bağlandığında [BİLGİSAYAR] öğesini seçin.

### VİDEO

VIDEO girişine ne bağlı olduğunu seçer-VCR, DVD oynatıcı veya doküman kamerası.

#### HDBaseT

HDBaseT destekleyen terminallerden iletilen sinyali yansıtır. ( $\rightarrow$  sayfa [86](#page-96-0))

#### APPS

APPS MENUSU öğesini veya en son kullanılan APPS MENUSU içindeki işlevi görüntüler.

# 4 Menü Açıklamaları ve Fonksiyonları [AYAR]

# [RESİM]

# [AYAR]

Bu fonksiyon yansıtılan görüntü için en uygun ayarları seçmenizi sağlar.

Sarı, siyan ve magenta için doğal tonu ayarlayabilirsiniz.

Farklı tiplerde görüntüler için optimize edilen sekiz fabrika ayarı vardır. Her gama veya renk için kullanıcı tarafından ayarlanabilen ayarları ayarlamak için [AYRINTI AYARLARI] öğesini de kullanılabilirsiniz.

Ayarlarınız [AYAR 1] ila [AYAR 8] içine kaydedilebilir.

- Y.PARLAKLIK...................... Aydınlatması parlak odalarda kullanım için önerilir.
- SUNUM ............................ Bir PowerPoint dosyası kullanarak sunum yapmak için önerilir.
- VIDEO............................... Tipik TV programı izleme için önerilir.
- FİLM................................. Filmler için önerilir.
- GRAFİK............................ Grafikler için önerilir.
- sRGB .............................. Standart renk değerleri
- NATÜREL ......................... İyi dengeli bir parlaklık ve renk ayarı
- DICOM SIM. ...................... DICOM simülasyon biçimi için önerilir.

· [DICOM SIM.] seçeneği sadece eğitim/referans içindir ve gerçek teşhis için kullanılmamalıdır.

• DICOM, Digital Imaging and Communications in Medicine (Tipta Dijital Görüntüleme ve Haberleşme) demektir. American College of Radiology (ACR) ve National Electrical Manufacturers Association (NEMA) tarafından geliştirilmiş bir standarttır.

Bu standart dijital görüntünün bir sistemden diğer sisteme nasıl taşınabileceğini belirler.

 $NOT:$ 

## **IAYRINTI AYARLARII**

#### Özel Avarlarınızı Saklama [REFERANS]

Bu fonksivon özel avarlarınızı [AYAR 1] ila [AYAR 8] içinde saklamanızı sağlar.

Önce [REFERANS] içinden bir baz ön ayar modu seçin, sonra [GAMA DÜZELTMESİ] ve [RENK SİCAKLİGİ] ayarını yapın.

Y.PARLAKLIK..................... Aydınlatması parlak odalarda kullanım için önerilir.

SUNUM ............................ Bir PowerPoint dosvası kullanarak sunum vapmak için önerilir.

VIDEO............................... Tipik TV programı izleme için önerilir.

FİLM................................ Filmler için önerilir.

GRAFİK ............................. Grafikler için önerilir.

sRGB ............................... Standart renk değerleri.

NATÜREL ......................... İyi dengeli bir parlaklık ve renk ayarı

DICOM SIM. ...................... DICOM simülasyon biçimi için önerilir.

#### Gamma Düzeltme modunu Seçme [GAMMA DÜZELTMESİ]

Modlar şunlar için önerilir:

DİNAMİK ......................... Yüksek kontrastlı resim oluşturur.

NATÜREL ......................... Resmin doğal röprodüksiyonunu sağlar.

SİYAH DETAY ..................... Resmin koyu alanlarında ayrıntıları vurgular.

NOT: Bu fonksiyon, [DICOM SIM.] [AYRINTI AYARLARI] için seçildiğinde kullanılamaz.

#### DICOM SIM için Ekran Boyutu seçme [EKRAN BOYUTU]

Bu fonksiyon ekran boyutu için uygun gamma düzeltmesi yapacaktır.

BÜYÜK ........................... 110" ekran boyutu için

ORTA ............................... 90" ekran boyutu için

KÜÇÜK.............................. 70" ekran boyutu için

NOT: Bu fonksiyon sadece [AYRINTI AYARLARI] için [DICOM SIM.] seçildiğinde kullanılabilir.

#### Renk Sıcaklığını Ayarlama [RENK SICAKLIĞI]

Bu seçenek istediğiniz renk sıcaklığını seçmenizi sağlar.

NOT: [REFERANS] içinde [SUNUM] veya [Y. PARLAKLIK] seçildiğinde bu fonksiyon kullanılamaz.

#### Rengi Gelistirme [RENK GELİŞTİRME]

Bu, görüntünün renk yoğunluğunu ayarlamanıza olanak sağlar. Görüntünün rengi, görüntülenen görüntü koyulaşırken "DÜSÜK", "ORTA" ve "YÜKSEK" sırasıyla daha derin hale qelecektir. "KAPALİ" seçilirse, RENK GELİŞTİRME işlevi çalışmayacaktır.

NOT: Bu fonksiyon sadece [SUNUM] seçildiğinde kullanılabilir [REFERANS].

#### Parlaklık ve Kontrastın Ayarlanması [DİNAMİK KONTRAST]

Bu işlev kontrast oranını optik olarak ayarlamanıza imkan tanır. Kontrast oranını artırmak için [AÇIK] seçin.

 $\overline{NOT}$ 

- [EKO. MODU] [EKO AYARLARI] için [NORMAL] veya [EKONOMİK] olarak ayarlandığında, [SABİT PARLAKLIK] çalıştırıldığı zaman.
- Görüntüler yansıtılırken [3 BOYUTLU] için [AÇIK] seçildiğinde.
- EKO. MODU ve DİNAMİK KONTRAST özellikleri lamba gücünü kontrol eder. Bazı görüntüler lamba gücünü kontrol etmek için hem EKO. MODU hem de DİNAMİK KONTRAST özellikleri kullanılırken asırı derecede parlak hale gelebilir. Bu olayı engellemek için, EKO. MODU ve DİNAMİK KONTRAST özelliklerini kapatın.

<sup>· [</sup>DİNAMİK KONTRAST] öğesi aşağıdaki durumlarda seçilemez:

### **[KONTRAST]**

Gelen sinyale göre görüntünün yoğunluğunu ayarlar.

### **[PARLAKLİK]**

Parlaklık seviyesini veya arka raster yoğunluğunu ayarlar.

# **[NETLİK]**

Görüntünün detayını kontrol eder.

#### **[RENK]**

Renk doygunluk seviyesini artırır veya azaltır.

#### **[TON]**

Renk seviyesini +/− yeşilden +/− maviye değiştirir. Kırmızı seviye referans olarak kullanılır.

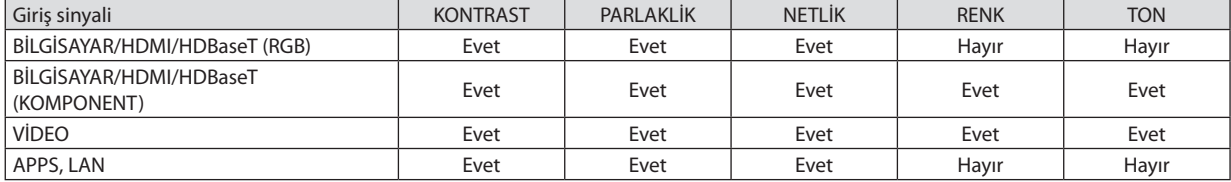

Evet = Ayarlanabilir, Hayır = Ayarlanamaz

# **[SİFİRLA]**

[RESİM] için ayarlar ve ayarlamalar aşağıdakilerin dışında fabrika ayarlarına dönecektir; [AYAR] ekranı içindeki ön ayarlı numaralar ve [REFERANS].

[AYAR] ekranında [AYRINTI AYARLARI] altında geçerli olarak seçilmemiş olan ayarlar ve ayarlamalar sıfırlanmayacaktır.

# [GÖRÜNTÜ SEÇEN.]

# Saati ve Fazı Avarlama [SAAT/FAZ]

SAAT ve FAZI manüel olarak ayarlamanıza imkan verir.

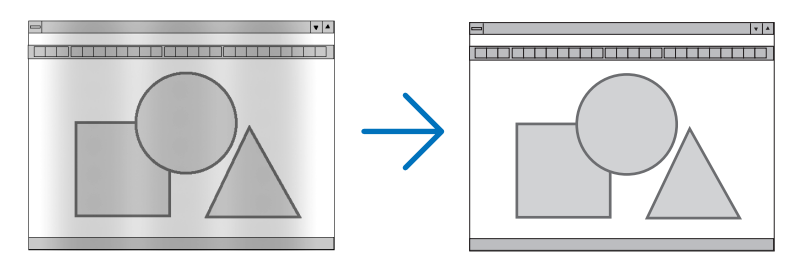

SAAT................................. Bu öğeyi bilgisayar görüntüsünün ince ayarını yapmak veya oluşabilecek dikey çizgileri yok etmek için kullanın. Bu fonksiyon görüntüdeki yatay çizgileri yok etmek için saat frekansını ayarlar. Bu ayar bilgisayarı ilk bağlayışınızda gerekli olabilir.

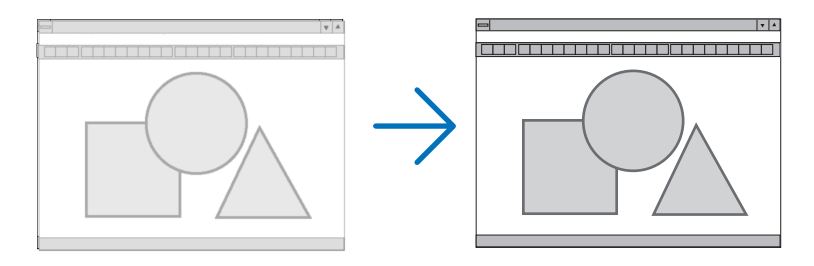

FAZ.............................. . Bu öğeyi saat fazını ayarlamak veya video gürültüsünü, nokta enterferansını ya da paraziti azaltmak için kullanın. (Bu görüntünün bir bölümü titremeye başladığında fark edilir.)

[FAZ] sadece [SAAT] tamamlandıktan sonra kullanılmalıdır.

# Yatay/Dikey Pozisyonu Ayarlama [YATAY/DÜSEY]

Görüntü konumunu yatay ve dikey olarak ayarlar.

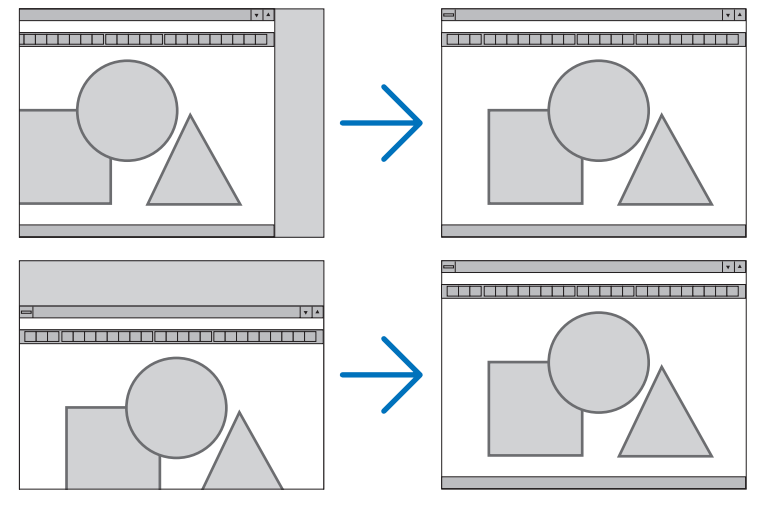

- Görüntü [SAAT] ve [FAZ] ayarı sırasında bozulabilir. Bu arıza değildir.
- [SAAT], [FAZ], [YATAY] ve [DÜSEY] ayarları geçerli sinyal için belleğe kaydedilecektir. Aynı çözünürlük, yatay ve dikey frekansa sahip sinyali bir sonraki yansıtışınız sırasında ayarlar bellekten alınır ve uygulanır.

Hafızada kaydedilmiş ayarları silmek için, menüden [SİFİRLA] → [AKIM SİNYALİ] veya [BÜTÜN VERİLER] seçeneğini seçin ve ayarları sıfırlayın.

### Aşırı Tarama Yüzdesi Seçme [ASİRİ TARAMA]

Bu size gelen bir sinyal için uygun aşırı taramayı ayarlamanıza olanak sağlar.

OTOMATİK .......................... Uygun bir şekilde aşırı taranmış bir görüntü görüntüler (fabrika ayarı).

KAPALİ ............................ Görüntüyü aşırı taramaz.

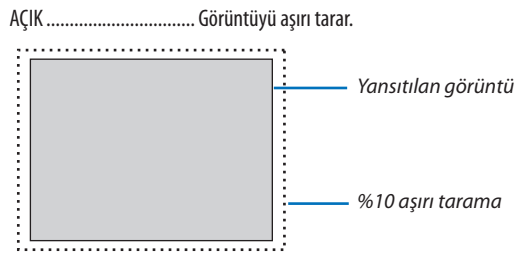

 $\overline{NOT}$ 

· VİDEO sinyalleri kullanıldığında veya [GÖRÜNÜS ORANİ] için [DOGAL] seçildiğinde [ASİRİ TARAMA] öğesi seçilemez.

# **Görünüş Oranını Seçme [GÖRÜNÜS ORANİ]**

"Görünüş oranı"terimi yansıtılan görüntünün en boy oranını gösterir.

Projektör gelen sinyali otomatik olarak tanır ve bunu uygun görünüş oranı ile gösterir.

• Bu tablo çoğu bilgisayar tarafından desteklenen tipik çözünürlükleri ve görünüş oranlarını gösterir.

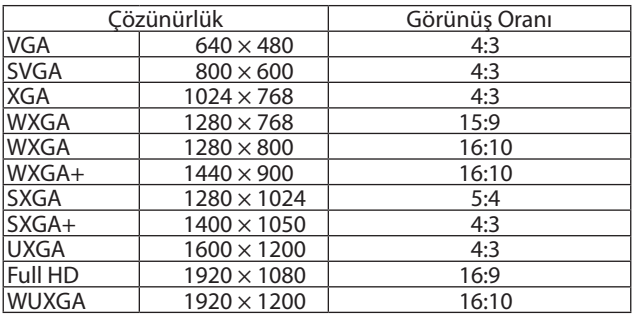

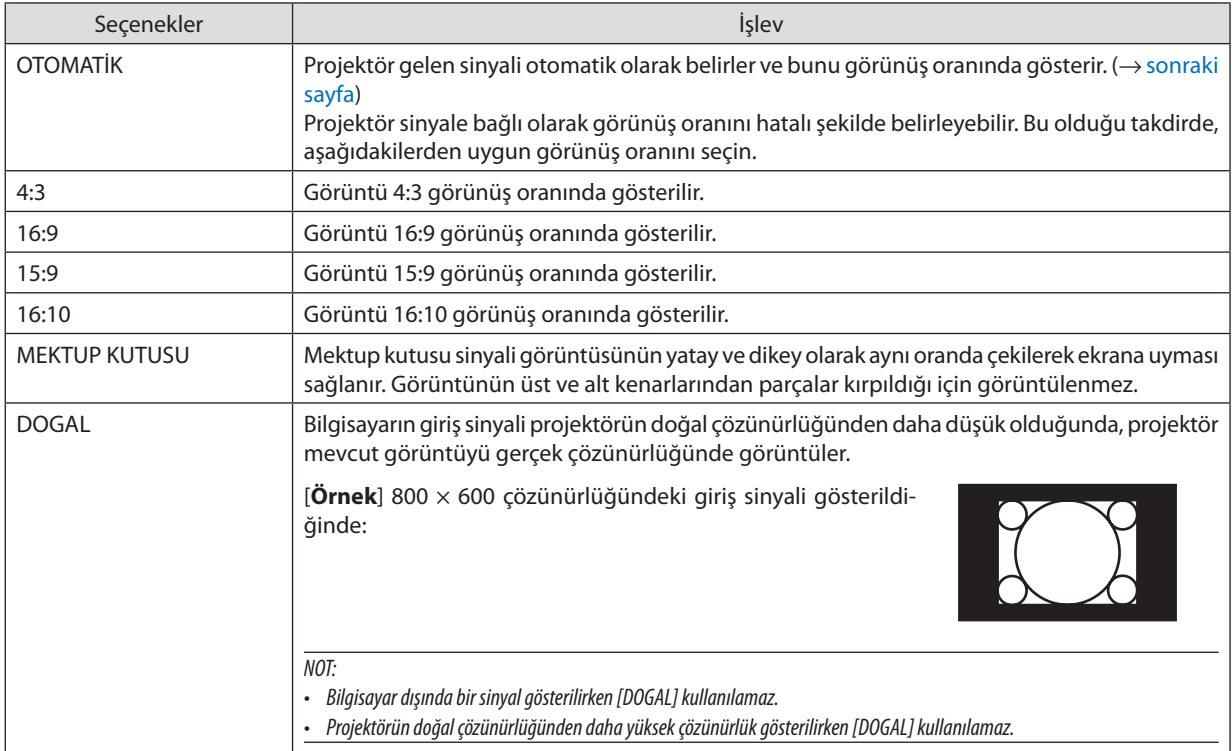

### <span id="page-59-0"></span>**Uygun görünüş oranı otomatik olarak belirlendiğinde örnek görüntü**

#### [Bilgisayar sinyali]

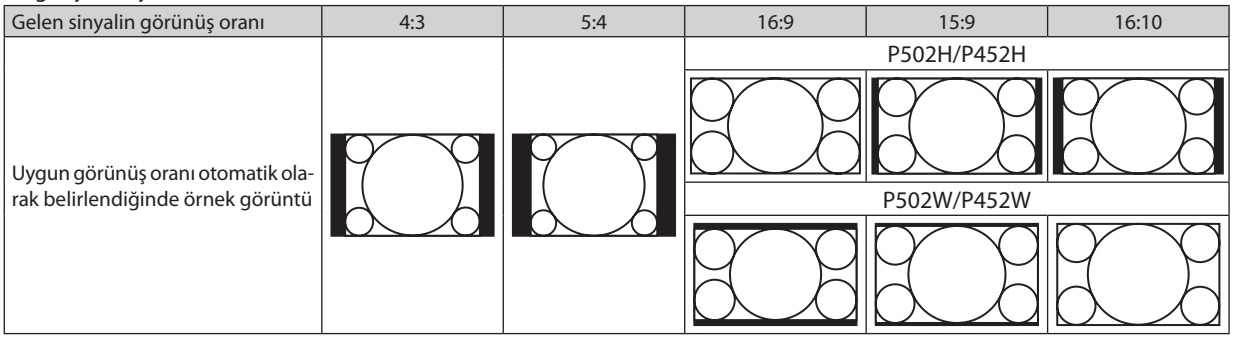

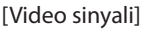

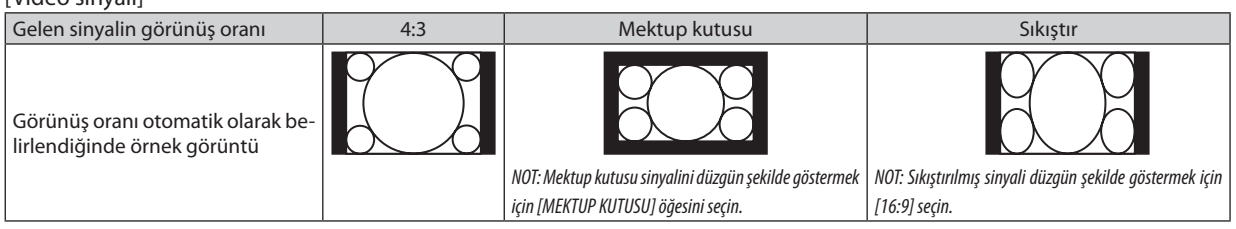

İPUCU:

• "Mektup kutusu" terimi video kaynağı için standart görünüş oranı olan 4:3 görüntüyle kıyaslandığında daha yatay yönlü bir görüntü anlamına gelir.

- Mektup kutusu sinyali sinema filmi için ya vista boyutu olan "1,85:1" ya da sinemaskop boyutu olan "2,35:1" görünüş oranına sahiptir.
- "Sıkıştır" terimi görünüş oranı 16:9'dan 4:3'e dönüştürülmüş sıkıştırılmış görüntü anlamına gelmektedir.

# **Gürültü Azaltmayı Açma [GÜRÜLTÜ AZALTMA]**

Bu işlev gürültü azaltma seviyesini seçmenize olanak sağlar. Projektör fabrikada her sinyal için en uygun seviyeye ayarlanır. Video gürültüsü fark edilir olduğunda sinyaliniz için tercih ettiğiniz öğeyi seçin. Seçenekler [KAPALİ], [DÜSÜK], [ORTA] ve [YÜKSEK]'tir.

NOT: Bu özellik RGB sinyali için kullanılamaz. Kapalıya ayarlı gürültü azaltma daha yüksek bant genişliği yoluyla en iyi görüntü kaitesini verir. Açık olarak ayarlı gürültü azaltma görüntüyü yumuşatır.

# **6 Menü Açıklamaları ve Fonksiyonları [AYARLAMA]**

# [GENEL]

# Kilittaşı Distorsiyonunu Elle Düzeltme [KİLİTTASİ]

Yatay veya dikey kilittaşını elle düzeltebilirsiniz. [YATAY] ve [DÜSEY] (eşzamanlı olarak ayarlanabilir) düzeltme seçilebilir.

 $NOT:$ 

- · Bir öğe etkinleştirildiğinde bazı öğeler kullanılamaz. Kullanılamayan öğeler gri renkte gösterilir.
- · Bir öğeden diğerine geçis vapmak için, ilk öğeyi sıfırlayın.
- · Ayarlama değerlerinin üzerine yazılacaktır. Projektör kapatıldığında bile silinmeyeceklerdir.
- [KİLİTTASİ] düzeltmesi kullanmak, düzeltme elektronik olarak yapıldığı için, görüntünün hafifçe bulanıklaşmasına sebep olabilir.

YATAY ................................ Yatay kilittaşı distorsiyonunu düzeltir. (-> sayfa 21) DÜSEY .................................. Düşey kilittaşı distorsiyonunu düzeltir. (-> sayfa 21) SİFİRLA.............................. Üstteki tüm öğeleri, fabrika ön ayar değerlerine geri getirir.

#### ipucu:

• [KİLİTTASİ] düzeltmesi ile maksimum ayarlama aralığı yatay yönde  $\pm$ 25°, düşey yönde  $\pm$ 30°'dir.

- Giriş sinyaline bağlı olarak, ayarlanabilir aralık daha dar olabilir.

### Duvar Rengi Düzeltmevi Kullanma [DUVAR RENGİ]

Bu fonksiyon ekran malzemesinin beyaz olmadığı uygulamalarda hızlı adaptif renk düzeltmesine izin verir.

#### Lamba parlaklığı ile ilgili çesitli öğeleri avarlama [EKO AYARLARI]

Bu seçenek sizin güç tüketimini azaltmanıza veya lamba parlaklığını kontrol ederek lamba ömrünü uzatmanıza olanak sağlar.

#### **EKO, MODU**

EKO. MODU güç tüketimini azaltırken ve CO2 salınımını düşürürken lamba ömrünü uzatır. Lambanın dört parlaklık modu secilebilir: [KAPALİ], [OTOMATİK EKO], [NORMAL] ve [EKONOMİK] modları. (→ sayfa 28)

NOT: Görüntüler yansıtılırken [3 BOYUTLU] için [AÇIK] seçildiğinde [EKO. MODU] için [KAPALİ] öğesi otomatik olarak seçilir.

#### **OTOM. EKO SECENEKLERİ**

[EKO. MODU] için [OTOMATİK EKO] seçildiğinde seçenekleri ayarlayın.

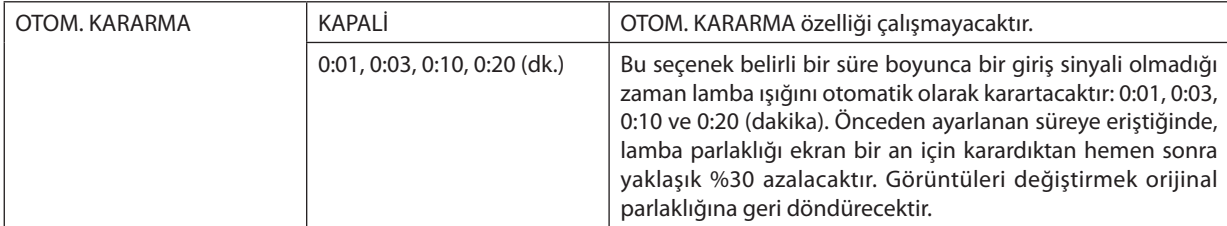

#### **NORMAL SECENEK**

[EKO. MODU] için [NORMAL] seçildiğinde seçeneği ayarlayın.

**SABİT PARLAKLIK:** 

KAPALİ ............................. SABİT PARLAKLIK özelliği çalışmayacaktır. Lamba parlaklığı uzun süreler boyunca kademeli olarak azalacaktır.

AÇIK .................................Lamba parlaklığı lamba kullanım süresine göre artacak ve NORMAL ayarına denk lamba parlaklığında tutulacaktır. Lamba parlaklığı maksimuma ulaştıktan sonra, lamba parlaklığı uzun süreler boyunca kademeli olarak azalacaktır.

#### **EKO SEÇENEĞİ**

[EKO. MODU] için [EKONOMİK] seçildiğinde seçeneği ayarlayın.

**SABİT PARLAKLIK:** 

KAPALİ ............................. SABİT PARLAKLIK özelliği çalışmayacaktır. Lamba parlaklığı uzun süreler boyunca kademeli olarak azalacaktır.

ACIK ..................................Lamba parlaklığı lamba kullanım süresine göre artacak ve EKONOMİK ayarına denk lamba parlaklığında tutulacaktır. Lamba parlaklığı maksimuma ulaştıktan sonra, lamba parlaklığı uzun süreler boyunca kademeli olarak azalacaktır. Lamba parlaklığı NORMAL ayarında olduğundan daha uzun süre tutulacaktır.

#### Kapalı Baslık Avarlama [KAPALİ BASLİK]

Bu seçenek Video veya S-Video görüntülerinde metnin yansıtılan görüntü üzerine bindirilmesine olanak sağlayan çeşitli kapalı başlık modları ayarlar.

KAPALI ............................ Bu kapalı başlık modundan çıkar.

BASLIK 1-4 ..................... Metin üst üste biner.

METİN 1-4 ....................... Metin görüntülenir.

#### $\overline{NOT}$

· Kapalı başlık aşağıdaki durumlarda kullanılamaz:

- mesai veva menüler aörüntülendiğinde.
- görüntü büyütüldüğünde, dondurulduğunda veya sessizleştirildiğinde.
- · Üst üste binmiş metnin veya alt yazının bir bölümü kırpılabilir. Bu olduğu takdirde, üst üste binmiş metni veya alt yazıyı ekran içine yerleştirmeye çalışın.
- Projektör alt yazı için opsiyonel ek karakterleri desteklemez.

#### Kapanma Zamanlayıcıyı Ayarlama [ZAMANLAYICI KAPALI]

- 1. 30 dakika ila 16 saat arasında istediğiniz süreyi seçin: KAPALI, 0:30, 1:00, 2:00, 4:00, 8:00, 12:00, 16:00.
- 2. Uzaktan kumanda üzerindeki ENTER düğmesine basın.
- 3. Kalan süre geri saymaya başlar.

#### 4. Geri sayma tamamlandıktan sonra projektör kapanacaktır.

#### NOT:

- Ön ayarlı zamanı iptal etmek için ön ayarlı zaman için [KAPALI] seçeneğini ayarlayın ya da gücü kapatın.  $\mathbf{r}$
- Projektörün kapanması için 3 dakika kaldığında ekranın altında [PROJEKTÖR 3 DAKİKA İÇİNDE KAPANACAK] mesajı görüntülenir.

#### Araçlar menüsünü görüntüleyin [ARAÇLAR]

Bu işlev araçlar menüsünü görüntüler. ( $\rightarrow$  sayfa 91)

### Menü Dilini Seçme [DİL]

Ekran üstü talimatlar için 30 dilden birini seçebilirsiniz.

NOT: Ayarınız menüden [SİFİRLA] yapıldığında bile etkilenmez.

# [MENÜ]

#### **Menü Rengini Seçme [RENK SEÇİMİ]**

Menü rengi için iki seçenekten birini seçebilirsiniz: RENK ve SİYAH-BEYAZ.

#### **Kaynak Göstergesi Açma / Kapatma [KAYNAK GÖSTERGESİ]**

Bu seçenek ekranın sağ üst tarafında HDMI1, HDMI2, BİLGİSAYAR, VİDEO, HDBaseT, APPS gibi giriş isimlerinin gösterilmesini açar veya kapatır.

Giriş sinyali olmadığında, ekranın ortasında sinyal olmadığını, mevcut girişleri kontrol etmenizi gösteren bir yönlendirme belirir. [KAYNAK] için [APPS] öğesi seçildiğinde sinyal yok yönlendirmesi görüntülenmez.

#### **Kontrol Kimliğini AÇMA/KAPAMA [KİMLİK GÖSTERGESİ]**

KİMLİK GÖSTERGESİ ........ Bu seçenek uzaktan kumanda üzerindeki ID SET düğmesine basıldığında gösterilecek kimlik numarasını açar veya kapatır.

#### **Eko. Mesajını Açma / Kapatma [EKO. MESAJI]**

Bu seçenek projektör açıldığında aşağıdaki mesajı açar veya kapatır.

Eko. Mesajı kullanıcıdan enerji tasarrufu yapmasını ister. [EKO. MODU] için [KAPALİ] seçildiğinde, [EKO. MODU] için [OTOMATİK EKO], [NORMAL] veya [EKONOMİK] seçmenizi isteyen bir mesaj görüntülenir.

#### [EKO. MODU] için [OTOMATİK EKO], [NORMAL] veya [EKONOMİK] seçildiğinde

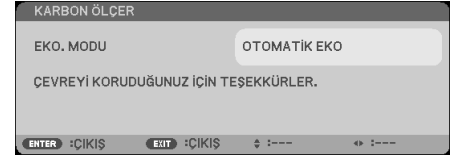

Mesajı kapatmak için herhangi bir düğmeye basın. Eğer 30 saniye boyunca hiçbir düğme işlemi yapılmazsa mesaj kaybolacaktır.

#### [EKO. MODU] için [KAPALİ] seçildiğinde

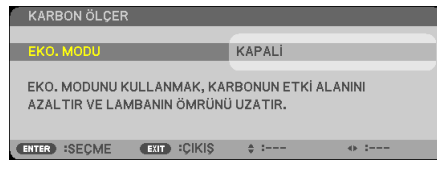

ENTER düğmesine basmak [EKO. MODU] ekranını gösterir. (→ sayfa [28](#page-38-0)) Mesajı kapatmak için EXIT düğmesine basın.

#### **Menü Gösterim Süresini Seçme [GÖSTERGE SAATİ]**

Bu seçenek projektörün menüyü kapatmak için son düğme basılmasından sonra ne kadar bekleyeceğini ayarlamanızısağlar. Önceden ayarlanmışseçenekler[MANUEL], [OTOMATİK 5 SN], [OTOMATİK 15 SN] ve [OTOMATİK 45 SN]şeklindedir. [OTOMATİK 45 SN] fabrika ayarıdır.

#### <span id="page-64-0"></span>Fon icin Renk veva Amblem Secme [FON]

Sinyal olmadığında mavi/siyah ekran veya amblem görüntülemek için bu özelliği kullanın. Varsayılan fon [MAVİ].  $\overline{MOT}$ 

- · [KAYNAK GÖSTERGESİ] açık olduğunda, seçimden bağımsız olarak ekranın ortasında kullanılabilir bir giriş aramanızı isteyen bir sinyal yok yönlendirmesi görüntülenecektir.
- · Avarınız menüden [SİFİRLA] vapıldığında bile etkilenmez.

#### [3 BOYUTLU UYARI MESAJI]

Bu, 3 Boyutlu videoya geçiş yaparken bir uyarı mesajı görüntülenip görüntülenmeyeceğini seçer. Fabrikadan gönderildiğindeki varsayılan durumu AÇIK'tır.

KAPALİ ............................ 3 Boyutlu uyarı mesajı ekranı görüntülenmeyecektir.

ACIK ................................... 3 boyutlu uyarı mesajı ekranı 3 boyutlu videoya gecis yaparken görüntülenecektir. Mesajı iptal etmek için ENTER düğmesine basın.

Bu mesaj 60 saniye sonra otomatik olarak veya diğer düğmelere basıldığında kaybolacaktır. Eğer otomatik olarak kaybolursa,  $\bullet$ 3 boyutlu uyarı mesajı 3 boyutlu bir videoya geçiş yaparken tekrar görüntülenecektir.

#### Filtre Mesajı için Aralık Zamanını Seçme [SÜZME MESAJI]

Bu seçenek filtre temizliği mesajının gösterilmesi için zaman tercihini seçmenize izin verir. "LÜTFEN FİLTREYİ TEMİZLEYİN." mesajını aldığınızda filtreyi temizleyin. (→ sayfa 113) Bes secenek vardır:

KAPALİ, 100[H], 500[H], 1000[H], 2000[H]

NOT: Ayarınız menüden [SİFİRLA] yapıldığında bile etkilenmez.

# [KURULUM]

#### **Projektör Yönünü Seçme [YÖNLENDİRME]**

Bu, projeksiyon tipi için görüntünüzün yönünü değiştirir. Seçenekler şunlardır: masaüstü ön projeksiyon, tavan arka projeksiyon, masaüstü arka projeksiyon ve tavan ön projeksiyon.

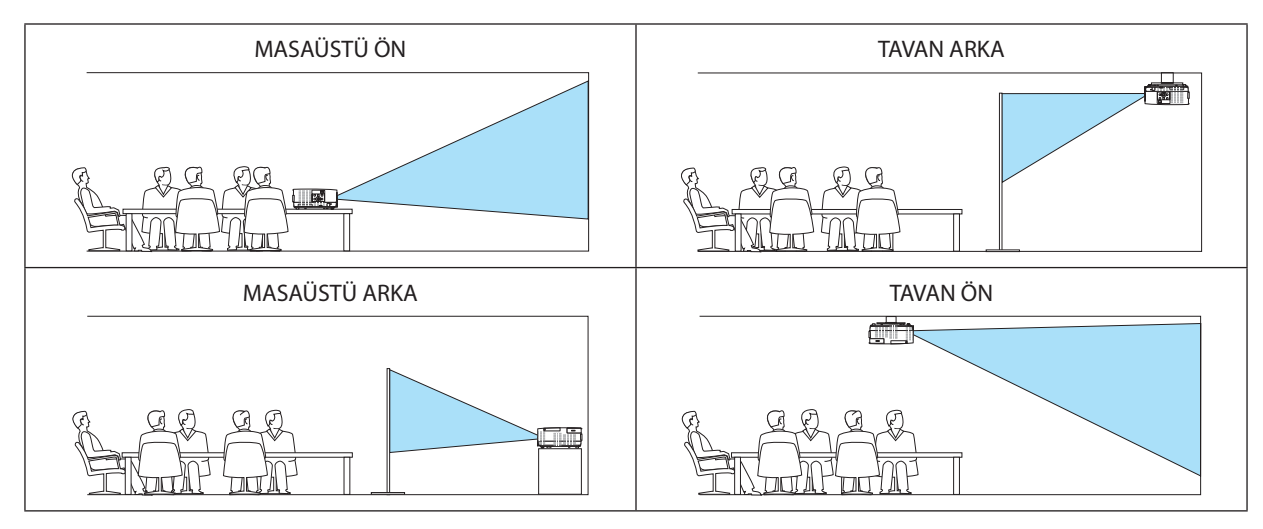

#### **Kasa Düğmelerini Devre Dışı Bırakma [KUMANDA PANELİ KİLİDİ]**

Bu seçenek, KUMANDA PANELİ KİLİDİ fonksiyonunu açar veya kapatır.

*NOT:*

- KUMANDA PANELİ KİLİDİ uzaktan kumanda fonksiyonlarını etkilemez.
- KUMANDA PANELİ KİLİDİ'ni serbest bırakma
	- 1. Projektör bir görüntü yansıtırken veya uyku modundayken, projektör kasasındaki KAYNAK düğmesine basın ve düğmeyi yaklaşık 10 saniye boyunca basılı tutun. KUMANDA PANELİ KİLİDİ serbest kalacaktır.
	- 2. Projektör bekleme modundayken, projektör kasasındaki POWER düğmesine basınve düğmeyi basılı tutun. Bu projektörüngücünü açar. Projektörün görüntüyü yansıttığını kontrol ettikten sonra, bir önceki 1. adımı gerçekleştirin.

İPUCU: [KUMANDA PANELİ KİLİDİ] açık olduğunda, menünün sağ altında tuş kilidi simgesi [ | | | ] gösterilir.

#### **Güvenliği Etkinleştirme [GÜVENLİK]**

Bu özelik GÜVENLİK fonksiyonunu açar veya kapatır. Projektör ancak doğru anahtar sözcük girilmiş olduğunda görüntü verecektir. (→ sayfa [30](#page-40-0))

NOT: Ayarınız menüden [SİFİRLA] yapıldığında bile etkilenmez.

#### **Haberleşme Hızını Seçme [HABERLESME HİZİ]**

Bu özellik PC kontrol bağlantı noktasının baud hızını ayarlar (D-Sub 9P). 4800 ila 38400 bps arasındaki veri hızlarını destekler. Varsayılan 38400 bps'tir. Bağlayacağınız ekipman için uygun bir baud hızı seçin (ekipmana bağlı olarak daha uzun kablolar için daha düşük baud hızı önerilebilir).

NOT: Seçtiğiniz haberleşme hızı menüden [SİFİRLA] yapıldığında bile etkilenmez.

#### **Seri bağlantı noktasını seçme [SERİ BAĞLANTI NOKTASI]**

Bu, projektöre piyasada satılan HDBaseT vericileriyle (gücü açıp kapatma, vb. için kumanda sinyalleri) uzaktan kumanda ederken seri kumanda sinyallerini projektör üzerindeki hangi terminalin alacağını ayarlar. Projektörü uzaktan kumanda ile çalıştırmıyorken bu ayarı yapmaya gerek yoktur (yalnızca video ve ses gönderme).

PC KONTROLÜ ................... Kontrol sinyalleri (RS232C seri iletişimler) PC CONTROL terminalinde alınır.

HDBaseT�������������������������� Video/ses ve kontrol sinyalleri (RS232C seri iletişimleri) Ethernet/HDBaseT bağlantı noktasında alınır.

NOT:

• [HDBaseT] ayarlandığında, [BEKLEME MODU]'nun (→ sayfa [61](#page-71-0)) [NORMAL] veya [AĞ BEKLEMESİ] olarak ayarlı olmasına bakılmaksızın, projektör bekleme modundayken çalışmayacaktır (güçaçılamaz).

Bekleme modundayken projektörün gücünü açmak için aşağıdaki yöntemler kullanılabilir.

- Projektör, bilgisayar ve projektörü RS232C seri iletişimleri ile bağlayarak çalıştırılabilir (projektör üzerinde, PC CONTROL terminalini ve PC Control Utility uygulamasını kullanarak, [BEKLEME MODU] [AĞ BEKLEMESİ] olarak ayarlı halde).
- • Projektör, bilgisayar ve projektörü ağ üzerinden bağlayarak çalıştırılabilir (projektör üzerinde, LAN bağlantı noktasını ve PC Control Utility uygulamasını kullanarak, [BEKLEME MODU] [AĞ BEKLEMESİ] olarak ayarlı halde).

İPUCU:

• Projektörü LAN bağlantı noktasını kullanarak kontrol ederken, bu her ayarda çalışır.

#### **Uzak Sensörlerin Açılması veya Kapatılması [UZAK SENSÖRLER]**

Projektörün ön ve arka panelleri üzerindeki uzaktan kumanda sensörlerini veHDBaseT uzaktan kumanda sensörünü ayarlayın. Seçenekler şunlardır: HEPSI, ÖN/ARKA, ÖN, ARKA ve HDBaseT.

*NOT:*

• [HDBaseT] ayarlandığında, [BEKLEME MODU]'nun (→ sayfa [61](#page-71-0)) [NORMAL] veya [AĞ BEKLEMESİ] olarak ayarlı olmasına bakılmaksızın, projektör bekleme modundayken çalışmayacaktır (güçaçılamaz).

İPUCU:

- • Eğer uzaktan kumanda sistemi doğrudan güneş ışığı veya güçlü bir aydınlatma projektörün uzaktan kumanda sensörüne geldiğinde çalışmıyorsa, başka bir seçeneğe değiştirin.
- Uzaktan kumanda kablosu REMOTE terminaline bağlı olduğunda kızılötesi ışınlarla uzaktan kumanda mevcut değildir.

# **Projektöre Kimlik Verilmesi [KONTROL KİMLİĞİ]**

KONTROL KİMLİĞİ fonksiyonuna sahip tek bir uzaktan kumanda ile birden fazla projektörü ayrı ve bağımsız olarak kullanabilirsiniz. Eğer tüm projektörlere aynı kimlik verilirse tüm projektörleri tek bir uzaktan kumanda kullanarak birlikte kolaylıkla çalıştırılabilir. Bunu yapmak için her bir projektöre bir kimlik numarası atamanız gerekir.

KONTROL KİMLİĞİ NUMARASI............Projektöre atamak istediğiniz numarayı 1 ile 254 arasındaki sayılardan seçin.

KONTROL KİMLİĞİ .............................KONTROL KİMLİĞİ ayarını kapatmak için [KAPALİ] seçin ve KONTROL KİMLİĞİ ayarını açmak için [AÇIK] seçin.

NOT:

- • [KONTROLKİMLİĞİ]için[AÇIK]seçildiğindeprojektörKONTROLKİMLİĞİfonksiyonunudesteklemeyenuzaktankumandailekullanılamaz.(Budurumdaprojektörkasasındaki düğmeler kullanılabilir.)
- Ayarınız menüden [SİFİRLA] yapıldığında bile etkilenmez.
- Projektör kasasındaki ENTER düğmesini 10 saniye basılı tutmak KONTROL KİMLİĞİ iptali menüsünü görüntüleyecektir.

#### **Kontrol Kimliği Atama veya Değiştirme**

- *1. Projektörü çalıştırın.*
- *2. Uzaktan kumanda üzerindeki ID SET düğmesine basın.*

*KONTROL KİMLİĞİ ekranı görüntülenecektir.*

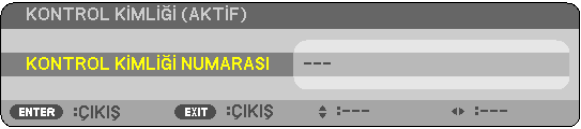

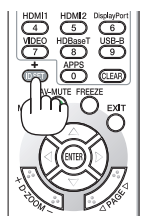

*Eğer projektör mevcut uzaktan kumanda kimliği ile çalıştırılabiliyorsa [ETKİN] öğesi gösterilecektir. Eğer projektör mevcut uzaktan kumanda kimliği ile çalıştırılamıyorsa [AKTİF DEĞİL] öğesi gösterilecektir. Aktif olmayan projektörü çalıştırmak için aşağıdaki prosedürü kullanarak projektöre kontrol kimliği atayın (Adım 3).*

*3. Uzaktan kumanda üzerindeki ID SET düğmesini basılı tutarken nümerik tuş takımındaki tuşlardan birine basın.*

 **Örnek:**

*"3" atamak için, uzaktan kumanda üzerinde "3" düğmesine basın.*

*Kimlik olmaması tüm projektörlerin tek bir uzaktan kumanda ile çalıştırılabileceğini gösterir. "Kimlik Yok" ayarlamak için,"000" girin veya CLEAR düğmesine basın.*

İPUCU: Kimlikler için aralık 1 ila 254 şeklindedir.

#### *4. ID SET düğmesini bırakın.*

*Güncellenmiş KONTROL KİMLİĞİ ekranı görüntülenecektir.*

NOT:

• Kimlikler piller bittikten veya çıkartıldıktan birkaç gün sonra silinebilir.

• Piller çıkartıldığında uzaktan kumanda düğmelerinden birine yanlışlıkla basılması geçerli olarak belirlenmiş kimliği silecektir.

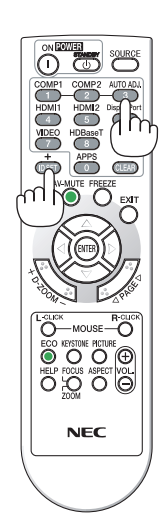

#### **Test Şekli Kullanma [TEST ŞEKLİ]**

Projektör kurulum zamanındaki odaklamayı ve ekrandaki bozulmayı ayarlamak için kullanılan test şeklini görüntüler. Ekran menüsündeki [TEST ŞEKLİ]şekildiğinde, ayarşekli ekranda görüntülenecektir. Şekilde bozulma bulursanız, uzaktan kumanda üzerindeki KEYSTONE düğmesine basarak projektör kurulum açısını ayarlayın veya bozulmayı düzeltin. Odaklama ayarı gerekirse, odaklama kolunu kontrol edin. Test şeklini kapatmak için EXIT düğmesine basın ve menüye geri dönün.

*NOT:*

• Projektörü TEST SEKLİ durumunda 30 dakikanın üzerinde bir süre boyunca bırakarak odaklama ayarının gerçekleştirilmesi önerilir.

#### **Ağı ayarlama [AĞ AYARLARI]**

Bu işlev ağ ayarları menüsünü görüntüler.  $(\rightarrow$  sayfa [90](#page-100-0))

# [SECENEKLER(1)]

#### **Fan Modunu Secme [FAN MODU]**

Fan Modu dahili soğutma fanının hızını ayarlamak için kullanılır.

OTOMATİK ........................ Dahili fanlar iç sıcaklığa bağlı olarak otomatik bir şekilde değişken hızlarda çalışır.

YÜKSEK ........................... Dahili fanlar yüksek bir hızda çalışır.

YÜKSEK İRTİFA ................ Dahili fanlar yüksek bir hızda çalısır. Bu seceneği projektörü yaklasık olarak 4000 feet/1200 metre veya daha yüksek irtifalarda kullanırken secin.

 $\overline{MOT}$ 

- · Eğer projektörü birbirini izleyen günler boyunca hiç durmadan kullanırsanız Yüksek hız modunu seçmeniz önerilir.
- · Projektörü vaklasık olarak 4000 feet/1200 metre veva daha vüksek irtifalarda kullanırken IFAN MODUI IYÜKSEK İRTİFAI olarak avarlanmalıdır.
- · Ayarı [YÜKSEK İRTİFA] yapmadan projektörü yaklaşık 4000 feet/1200 metre veya daha yüksek irtifalarda kullanmak projektörün aşırı ısınmasına yol açabilir veya projektör kapanabilir. Bu olduğu takdirde birkaç dakika bekleyin ve projektörü açın.
- · Projektörü yaklaşık olarak 4000 feet/1200 metre veya daha yüksek irtifalarda kullanmak lamba gibi optik elementlerin ömrünü kısaltabilir.
- Ayarınız menüden [SİFİRLA] yapıldığında bile etkilenmez.

#### WXGA Modu Etkinleştirme veya Devre Dışı Bırakma [WXGA MODU]

[AÇIK] seçildiğinde giriş sinyali algılanırken WXGA (1280 × 768)/WUXGA (1920 × 1200) sinyaline öncelik verilecektir. [WXGA MODU] [AÇIK] olarak ayarlandığında, XGA (1024 x 768)/UXGA (1600 x 1200) sinyalleri tanınmayabilir. Bu durumda [KAPALİ] secin.

#### HDMI1, HDMI2 veva HDBaseT avarlama [HDMI AYARLARI]

HDMI ekipmanını ve Ethernet/HDBaseT terminalini bağlarken, her video düzeyi için ayarları yapın.

VİDEO DÜZEYİ............ ... Video düzeyini otomatik olarak algılamak için [OTOMATİK] seçeneğini seçin. Eğer otomatik algılama iyi çalışmazsa, [NORMAL] seçerek HDMI ekipmanınızın [GELİSTİRİLMİS] özelliğini devre dışı bırakın veya [GELİSTİRİLMİS] secerek görüntü kontrastını ve koyu alanlardaki detayları artırın.

#### Sesi Avarlama [SES SECIMI]

HDMI ekipmanını ve Ethernet/HDBaseT terminalini bağlarken, her ses düzeyi için ayarları yapın. Her cihaz ve bilgisayar arasından seçim yapın.

HDMI1, HDMI2..................... HDMI 1 IN veya HDMI 2 IN dijital ses sinyalini değiştirmek için [HDMI1] veya [HDMI2] öğesini seçin veya BİLGİSAYAR giriş ses sinyalini değiştirmek için [BİLGİSAYAR] öğesini seçin.

HDBaseT................................ Ağa bağlı olan kaynağa geçis yapmak için İHDBaseT1 yeya [BİLGİSAYAR] öğeşini seçin.

#### Tus Sesini ve Hata Sesini Etkinlestirme [BİP]

Bu özellik tuş sesini açar veya kapatır ya da bir hata oluştuğunda veya aşağıdaki işlemler gerçekleştirildiğinde alarmı açar ya da kapatır.

- Ana menüyü görüntüleme
- Kaynakları değiştirme
- [SİFİRLA] ile verileri sıfırlama
- POWER ON veya STANDBY düğmesine basma

# <span id="page-71-0"></span>[SEÇENEKLER(2)]

#### **[BEKLEME MODU] içinde Güç Tasarrufu Seçme**

Projektörün iki bekleme modu vardır: [NORMAL] ve [AĞ BEKLEMESİ]. NORMAL modu projektörü AĞ BEKLEMESİ modundan daha az enerji tüketen güç tasarrufu durumuna almanıza izin verir.

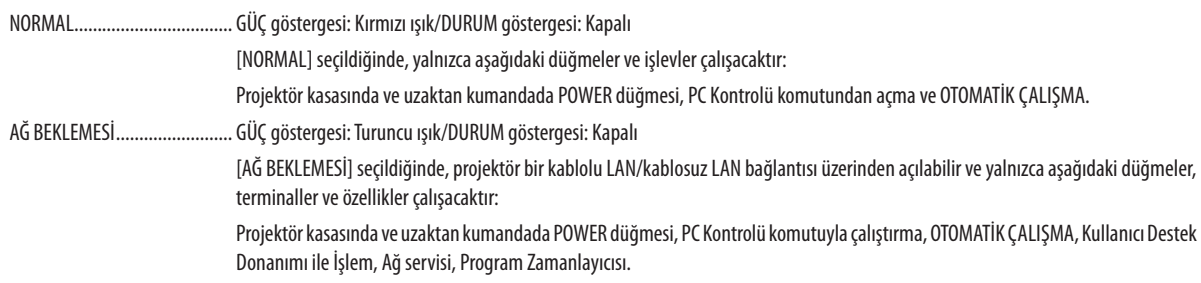

#### Önemli:

- [AĞ BEKLEMESİ] seçildiğinde, [OTOMATİK KAPANMA] griye dönecektir ve devre dışı kalacaktır ve [OTOMATİK KAPANMA] için otomatik olarak [0:10] seçilecektir.
- Aşağıdaki durumlarda, [BEKLEME MODU] ayarları devre dışı kalır ve projektör UYKU moduna girer\*.
- \* Uyku modu[BEKLEME MODU] tarafındanişlevselkısıtlamalarıolmayan moduimaeder. UYKU modundagüç tüketimi [AĞ BEKLEMESİ] modundangöreceliolarakdaha yüksektir. Durum göstergesi Yeşil yanar.

 [BEKLEME MODU]→[AĞ BEKLEMESİ] seçildiğinde

- - [AĞ SERVİSİ]→[AMX AYARLARI]→[ETKİN] seçildiğinde
- $IA\breve{G}$  SERVİSİ]  $\rightarrow$  [CRESTRON AYARLARI]  $\rightarrow$  [CRESTRON KONTROLÜ]  $\rightarrow$  [ETKİN] seçildiğinde
- - [AĞ AYARLARI]→[KABLOSUZLAN]→[DEVRE DİSİ]veprojektörekablosuzLAN birimi takılmasıdurumlarıhariç
- Sinyal bilgisayar, HDMI 1 IN veya HDMI 2 IN terminallerine girildiğinde

#### NOT:

• Bir HDBaseTvericisiEthernet/HDBaseTbağlantınoktasınabağlandığında,eğerprojektörbeklememodundaysa,projektör [BEKLEMEMODU]ayarınabakılmaksızınkontrol edilemez (qüç açılamaz).

#### İPUCU:

- [BEKLEME MODU] için [NORMAL] seçildiğinde, açma veya kapatma PC KONTROLÜ bağlantı noktasından yapılabilir.
- Bekleme modundaki güç tüketimi  $CO<sub>2</sub>$  emisyonu azaltma hesaplarına dahil edilmeyecektir.
- Ayarınız menüden [SİFİRLA] yapıldığında bile etkilenmez.

### **Doğrudan Açmayı Etkinleştirme [DOĞRUDAN AÇMA]**

Güç kablosu aktif bir prize takıldığında projektörü otomatik olarak çalıştırır. Bu herseferinde uzaktan kumanda veya projektör kasası üzerindeki POWER düğmesinin kullanılması gereğini ortadan kaldıracaktır.
# **Projektörü Bilgisayar Sinyali Uygulayarak Açma [OTOMATİK ÇALIŞMA]**

Projektör Bekleme modunda olduğunda, COMPUTER IN girişi, HDMI1 veya HDMI2 girişiyle bağlı bir bilgisayar üzerinden bir bilgisayar veya HDMI sinyali uygulanması projektörü çalıştıracak ve aynı anda görüntüyü yansıtacaktır.

Bu işlevsellik projektörü açmak için her seferinde uzaktan kumanda veya projektör kasası üzerindeki POWER düğmesinin kullanılması gereğini ortadan kaldırır.

Bu fonksiyonu kullanmak için önce projektöre bir bilgisayar bağlayın ve sonra projektörü aktif bir AC girişine bağlayın.

#### NOT:

- • Bilgisayardangelenbilgisayar sinyalininkesilmesiprojektörükapatmayacaktır. Buişlevi OTOMATİKKAPANMA işleviylebirliktekullanmanızıöneririz.
- Bu islev asağıdaki durumlarda kullanılamaz:
	- COMPUTER IN konektörüne bir komponent sinyali uygulandığında
	- Yeşilde Senk. RGB sinyal veya bileşik senk. sinyal uygulandığında
- Projektörü kapatıp uyku moduna geçtikten sonra OTOMATİK ÇALIŞMA özelliğini etkinleştirmek için 5 saniye bekleyin ve bir bilgisayar veya HDMI sinyal girişi yapın. Projektör kapalı olduğunda bir bilgisayar veya HDMI sinyali halen mevcutsa OTOMATİK CALISMA çalışmayacaktır ve projektör bekleme modunda kalır.

## **Güç Yönetimini Etkinleştirme [OTOMATİK KAPANMA]**

Bu seçenek seçildiğinde projektörün otomatik olarak kapanmasını (seçilen zamanda: 5dak., 10dak., 15dak., 20dak., 30dak., 60 dak.) aşağıdaki koşullardan birinde etkinleştirebilirsiniz.

- Hiçbir sinyal alınmamış.
- Küçük resim ekranı görüntüleniyor.
- Hiçbir işlem gerçekleştirilmiyor.

#### *NOT:*

- Bu öğe yalnızca [BEKLEME MODU] için [NORMAL] seçildiğinde seçilebilir.
- [AĞ BEKLEMESİ] seçildiğinde, [OTOMATİK KAPANMA] gri renge dönecek ve seçilmesi devre dışı bırakılacaktır, [0:15] otomatik olarak seçilecektir.

#### Varsavılan Kavnağı Seçme [PROGRAMLI KAYNAK SECME]

Projektör her açıldığında mevcut girişlerinden birini varsayılan olarak kullanacak şekilde ayarlayabilirsiniz.

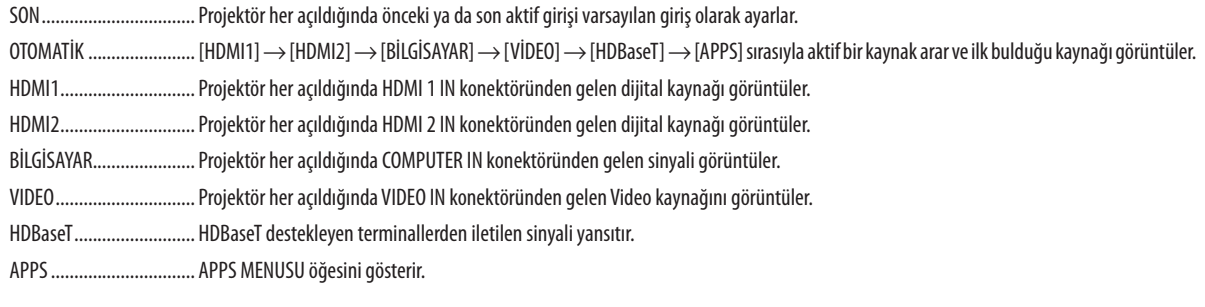

 $\overline{MOT}$ 

· [OTOMATİK] seçildiğinde [APPS] algılanamaz. APPS'dan görüntü yansıtmak için, [APPS] veya [SON]'u seçin.

## Karbon ayak izi faktörünü ayarlama [KARBON DÖNÜSTÜRME]

Karbon tasarrufu hesaplamasında karbon ayak izi faktörünü ayarlar. Baslangıç ayarı, OECD tarafından yayımlanan CO2 Emissions from Fuel Combustion'a (Yakıt Yanmasından Kaynaklanan CO2 Emisyonları) (2008 Basımı) dayanarak 0,505[kg-CO2/kWs]'tir.

## Para biriminizi seçme [PARA BİRİMİ]

Elektrik fiyatlarını gösterir (4 para biriminde mevcuttur).

RMB¥ ................................ Cin Yuanı

#### Para birim ayarını ve para birimi dönüstürme ayarını değistirme [PARA BİRİMİ DÖNÜST.]

KARBON ÖLÇER için para birimi ayarını ve para birimi dönüştürme ayarını değiştirir. Başlangıç ayarı aşağıdaki gibidir:

Amerikan Doları.............. 0.11 [\$/kWs] AB Avro ........................... 0,19 [€/kWs] Japon Yeni....................... 20 [¥/kWs] Cin Yuanı ......................... 0,48 [¥/kWs]

Amerikan Doları, AB Avrosu ve Japon Yeni için başlangıç ayarları OECD tarafından yayımlanan "Energy Prices and Taxes (second quarter 2010) (Enerji Fiyatları ve Vergileri (2010'un ikinci çeyreği)) yayınına dayalıdır. Çin Yuanı için başlangıç ayarı JETRO tarafından yayımlanan "Chinese Data File (2010)" (Çin Veri Dosyası (2010)) yayınına dayalıdır.

# **[3 BOYUTLU]**

#### 3 Boyutlu görüntülerin kaynağına bağlı girisi seçme [HDMI1/HDMI2/BİLGİSAYAR/VİDEO/HDBaseT]

## [3 BOYUTLU]

Bu işlev 3 Boyutlu modunu her giriş için AÇIK ve KAPALİ olarak değiştirir.

AÇIK ................................. Seçilen giriş için 3 Boyutlu modunu açar.

 $\overline{NOT}$ 

Desteklenen 3 bovutlu sinvalin kabul edildiğini onavlamak için, asağıdakilerden birini kullanın:

- · Kaynak seçildikten sonra ekranın sağ üst tarafında [3 BOYUTLU] görüntülendiğinden emin olun.
- [BİLGİ] öğesini görüntüleyin → [KAYNAK(2)] → [3 BOYUTLU SİNYAL] öğesini seçin ve "DESTEKLİ" öğesinin görüntülendiğinden emin olun.

KAPALİ ........................... Seçilen giriş için 3 Boyutlu modunu kapatır.

# [GÖZLÜKLER]

3 Boyutlu gözlükler yöntemini seçin.

DLP® Link .......................... 3 Boyutlu gözlükler (XPAND tarafından üretilenler tavsiye edilir) veya DLP® Link uyumlu LCD perdeli gözlükler için.

Diğerleri ........................... IR veya kablolu LCD perdeli tipler gibi diğer LCD perdeli gözlükler için.

 $\overline{NOT}$ 

• DLP® Link yöntemini kullananlar dışındaki kristal perdeli gözlükleri kullanırken, gözlüklere bağlı olarak senkronize etmek mümkün olmayabilir.

· Bu işlev VİDEO kaynağı için çalışmayacaktır.

# [BİCİM]

3 Boyutlu bicimini avarlar.

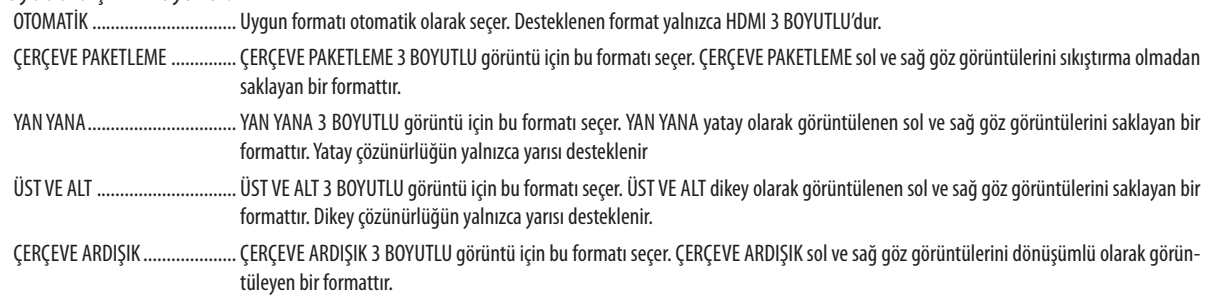

NOT:

 $\bullet$ Bu işlev VİDEO kaynağı için çalışmayacaktır.

3 Boyutlu sinyaller girildiğinde, işlem yalnızca [GÖZLÜKLER] "DLP® Link" olarak ayarlı olduğunda mümkündür.

# [SAĞ/SOL ÇEVİRME]

3 BOYUTLU görüntüleri görmekte zorluk çekiyorsanız ayarı değiştirin.

**ÇEVİRME** ......................... Normal ayar.

ÇEVİR ............................... Görüntülerin sol göz ve sağ göz için görüntülenme sırasını değiştirir.

 $\overline{NOT:}$ 

· [SAĞ/SOL ÇEVİRME] kullanılamadığında, uzaktan kumandanın video düğmesine basıldığında bile [SAĞ/SOL ÇEVİRME] ekranı görüntülenmeyecektir.

# ❻ Menü Açıklamaları & Fonksiyonları [BİLGİ]

Mevcut sinyal ve lamba kullanımı durumunu gösterir. Bu öğenin dokuz sayfası vardır. Burada yer alan bilgiler şu şekildedir:

İPUCU: Uzaktan kumanda üzerindeki HELP düğmesine basılarak [BİLGİ] menü öğeleri görüntülenir.

# [KULLANIM SÜRESİ]

[KALAN LAMBA ÖMRÜ] (%)\* [KULLANILAN LAMBA SAATİ] (S) [KULLANILAN FİLTRE SAATİ] (S) [TOP. KARBON TASARRUFU] (kg-CO2) [TOP. MALİYET TASARRUFU](\$)

İlerleme göstergesi kalan lamba ömrünü yüzde olarak gösterir.

 Değer size lamba kullanım miktarı hakkında bilgi verir. Kalan lamba süresi 0 olduğunda KALAN LAMBA ÖMRÜ çubuk göstergesi %0'dan 100 Saate değişir ve geri saymaya başlar.

 Kalan lamba süresi 0 saate geldiğinde projektör açılmayacaktır.

Lambanın değiştirilmesi gerektiğini belirten mesaj projeksiyon cihazı açıldığında ve projeksiyon cihazı üzerindeki POWER düğmesine veya uzaktan kumandadaki STANDBY düğmesine basıldığında bir dakika boyunca görüntülenecektir.

 Mesajı iptal etmek için, projektör veya uzaktan kumanda üzerindeki herhangi bir tuşa basın.

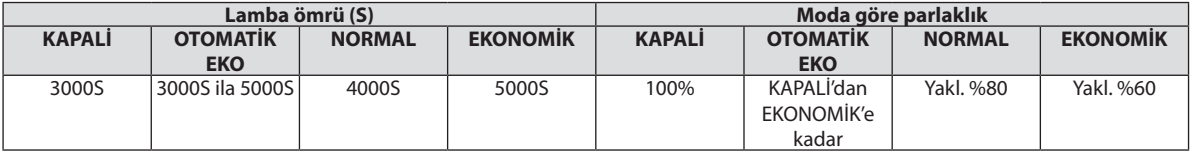

#### [TOP. KARBON TASARRUFU]

 Bu, tahmini karbon tasarrufu bilgisini kg olarak görüntüler. Karbon tasarrufu hesaplamasındaki karbon ayak izi faktörü OECD'den baz alınmıştır (2008 Sürümü). (→ sayfa [29](#page-39-0))

# [KAYNAK(1)]

[ÇÖZÜNÜRLÜK] [YATAY FREKANS] [DÜSEY FREKANS] [SENK.TİPİ] [SENKRON. POLARİTESİ]

# [KAYNAK(2)]

[SİNYAL TİPİ] [VİDEOTİPİ] [3 BOYUTLU SİNYAL]

# [HDBaseT]

[SİNYAL KALİTESİ] [ÇALIŞMA MODU] [BAĞLANTI DURUMU] [HDMI DURUMU]

## [KABLOLU LAN]

# [KABLOSUZ LAN]

[GEÇİT] [MAC ADRESİ] [SSID]<br>
[SEBEKE TİPİ] [GÜVENLİK] [KANAL] [SİNYAL SEVİYESİ]

# [VERSION(1)]

[FIRMWARE] Sürümü [VERİLER] Sürümü

# [VERSION(2)]

[FIRMWARE2] Sürümü

# [DİĞERLERİ]

[MODEL NO.] **[SERİ NUMARASI]** 

[VİDEO DÜZEYİ]

[IP ADRESİ] [IP ADRESİ] [GEÇİT] [MAC ADRESİ]

[IP ADRESİ] [IP ADRESİ]

[PROJEKTÖR ISMİ] [ANA BİLGİSAYAR ADI] [LAN UNIT TYPE] [KONTROL KİMLİĞİ] ([KONTROL KİMLİĞİ] ayarlandığında)

# ❼ Menü Açıklamaları ve Fonksiyonları [SİFİRLA]

# Fabrika Ayarlarına Döndürme [SİFİRLA]

SİFİRLA özelliği ayarları ve ayarlamaları aşağıdakiler dışındaki bir kaynak (tüm kaynaklar) için fabrika ayarlarına döndürmenizi sağlar:

# **[AKİM SİNYALİ]**

Akım sinyalini fabrika ayarına seviyelerine döndürür.

Sıfırlanabilecek öğeler: [AYAR], [KONTRAST], [PARLAKLIK], [RENK], [TON], [NETLİK], [GÖRÜNÜS ORANİ], [YATAY], [DÜSEY], [SAAT], [FAZ] ve [ASİRİ TARAMA].

# **[BÜTÜNVERİLER]**

Tüm sinyaller için tüm ayarlamaları ve ayarları fabrika ayarlarına döndürür.

Şunlar **DIŞINDAKİ** tüm öğeler sıfırlanabilir [DİL], [FON], [SÜZME MESAJI], [YÖNLENDİRME], [SERİ BAĞLANTI NOKTASI], [GÜ-VENLİK], [HABERLESME HİZİ], [KONTROL KİMLİĞİ], [BEKLEME MODU], [FAN MODU], [KARBON DÖNÜŞTÜRME], [PARA BİRİMİ], [PARA BİRİMİ DÖNÜŞT.], [KALAN LAMBA ÖMRÜ], [KULLANILAN LAMBA SAATİ], [KULLANILAN FİLTRE SAATİ], [TOP. KARBON TASARRUFU], [PROJEKTÖR ISMİ], [KABLOLU LAN], [KABLOSUZ LAN], [IMAGE EXPRESS UTILITY LITE], [AĞ SERVİSİ], [TARİH VE SAAT], [YÖNETİCİ MODU] ve [UZAKTAN MASAÜSTÜ BAĞLANTISI].

# **Lamba Saati Sayacını Temizleme [LAMBA SAATLERİNİ TEMİZLE]**

Lamba kullanım saatini sıfırlar. Bu seçeneği seçmek onay için alt menüyü görüntüler. [EVET] seçin ve ENTER düğmesine basın.

NOT: Menüden [SİFİRLA] yapıldığında bile lamba kullanımı için geçen süre etkilenmez.

NOT: Lamba kullanım ömrü sonuna geldikten sonra projektörü 100 saat daha kullandığınız takdirde projektör kapanacak ve bekleme moduna gececektir. Bu durumda lamba saati sayacını menüden temizleyemezsiniz. Bu olduğu takdirde, lamba saatini sıfırlamak için uzaktan kumanda üzerindeki HELP düğmesine 10 saniye boyunca basın. Bunu sadece lambayı değiştirdikten sonra yapın.

# **Filtre Kullanım Saatlerini Temizleme [FİLTRE SAATLERİNİ TEMİZLE]**

Filtre kullanımını sıfırlar. Bu seçeneği seçmek onay için alt menüyü görüntüler. [EVET] seçin ve ENTER düğmesine basın.

NOT: Menüden [SİFİRLA] yapıldığında bile filtre kullanımı için geçen süre etkilenmez.

# 5. Kurulum ve Bağlantılar

# ❶ Ekranın ve Projektörün Ayarlanması

Belirli bir konumda ayarlandığında ekran boyutunun ne olacağı, hangi boy ekrana ihtiyaç duyacağınız ve istediğiniz boyuttaki görüntüleri yansıtmanız gerektiğinde hangi mesafeye ihtiyacınız olacağı ile ilgili genel bir fikirsahibi olmak için bunu kullanın.

Odaklamanın mümkün olduğu yansıtma mesafesi aralığı 0,79 m (bir 30 modeli için) ila 14,19 m'dir (bir 300 modeli için). Bu aralık içinde kurulum yapın.

# **[P502H/P452H]**

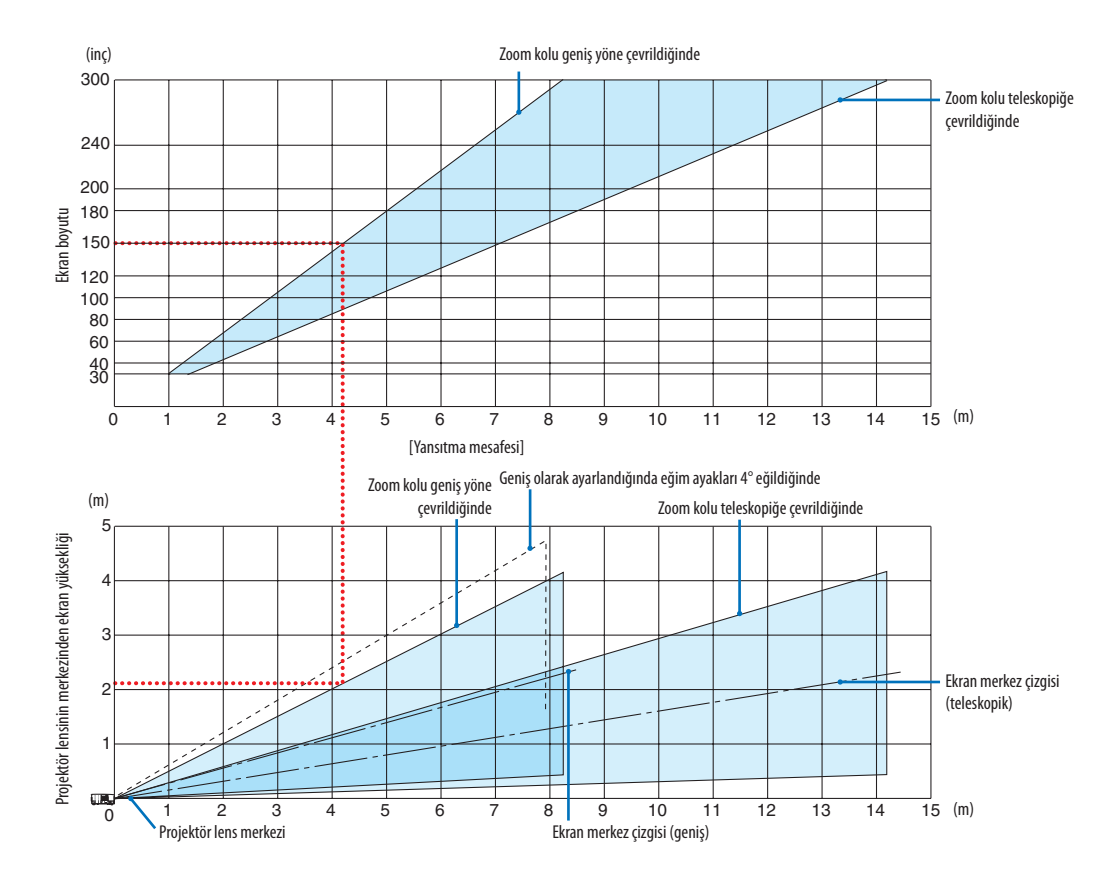

Yansıtma mesafesi tablosunda "projektör lens merkezinden ekranın yüksekliği" için gösterilen sayılar %62 V'lik bir mercek kayması içindir.

#### [Tabloyu Okuma]

Bu sayfadaki üstteki tablodan, 150'lik bir ekrana geniş görüntüler yansıtmak için önden yaklaşık 4,1 m'de kurulum yapın. Ayrıca, alttakitabloda, projektörün lens merkezinden ekranın üst kenarına 2,1 m gerektiğini görebiliyoruz. Projektörden tavana kadar yeterli yükseklik olup olmadığını görmek ve ekranın kurulumunu yapmak için bunu kullanın. Diyagram projektörün kurulumu yatay olarak yapıldığındaki yansıtma mesafesini gösterir.Yansıtılan görüntü mercek kayması işlevi kullanılarak yukarı ve aşağı, sola ve sağa hareket ettirilebilir. (→ sayfa [17](#page-27-0))

#### **[P502W/P452W]**

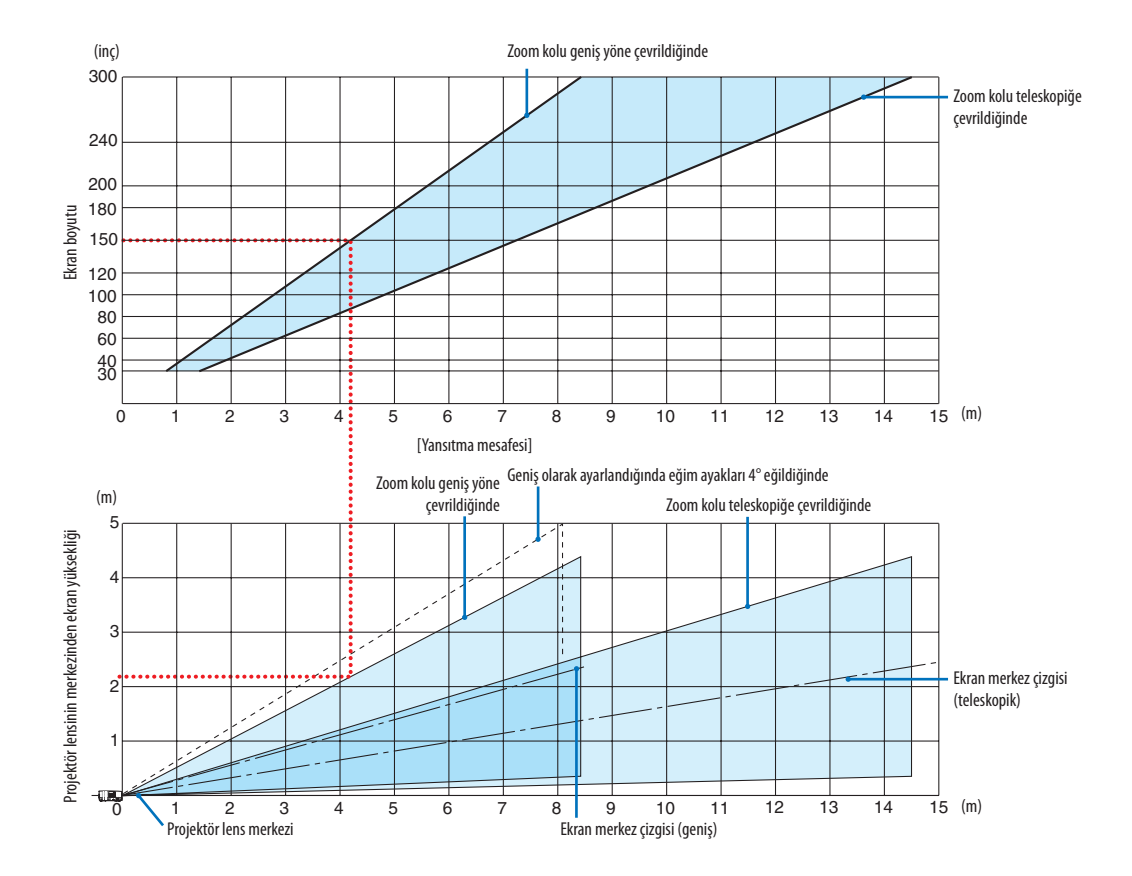

Yansıtma mesafesi tablosunda "projektör lens merkezinden ekranın yüksekliği" için gösterilen sayılar %59 V'lik bir mercek kayması içindir.

#### [Tabloyu Okuma]

Bu sayfadaki üstteki tablodan, 150'lik bir ekrana geniş görüntüler yansıtmak için önden yaklaşık 4,1 m'de kurulum yapın. Ayrıca, alttaki tabloda, projektörün lens merkezinden ekranın üst kenarına 2,1 m gerektiğini görebiliyoruz. Projektörden tavana kadar yeterli yükseklik olup olmadığını görmek ve ekranın kurulumunu yapmak için bunu kullanın. Diyagram projektörün kurulumu yatay olarak yapıldığındaki yansıtma mesafesini gösterir.Yansıtılan görüntü mercek kayması işlevi kullanılarak yukarı ve aşağı, sola ve sağa hareket ettirilebilir. (→ sayfa [17](#page-27-0))

# <span id="page-81-0"></span>Ekran boyutları ve ölçüleri tabloları

# **[P502H/P452H]**

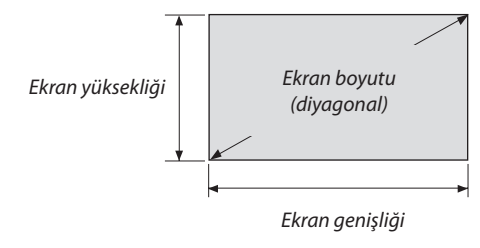

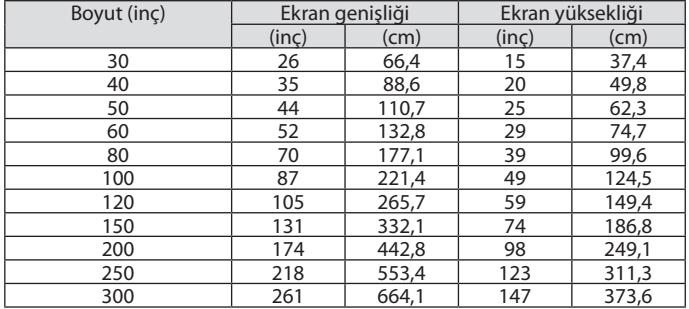

# **[P502W/P452W]**

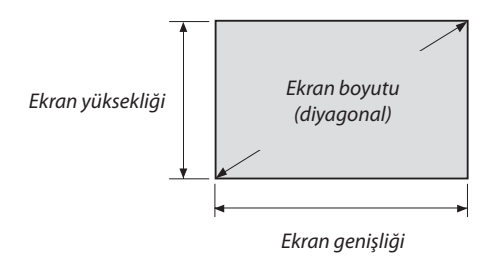

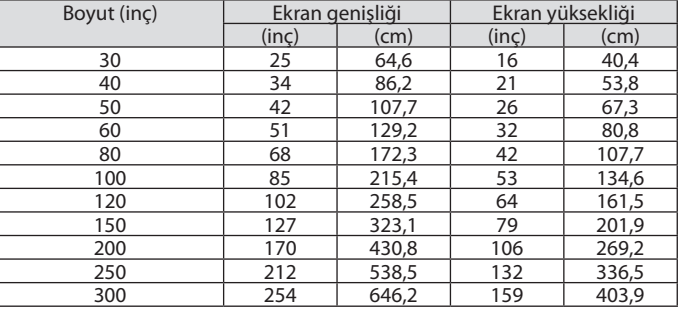

#### Bir masaüstüne kurulum örneği

Aşağıdaki diyagram projektörün masaüstünde kullanılmasının bir örneğini gösterir. Yatay yansıtma pozisyonu: Lensin merkezinden sola ve sağa eşit mesafe Düşey yansıtma konumu: (aşağıdaki tabloya bakın)

### **[P502H/P452H]**

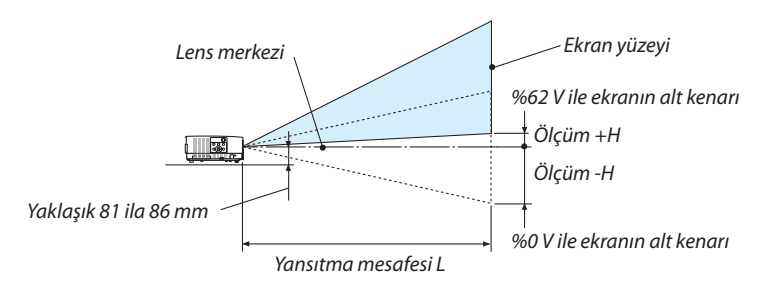

(Not) Lens merkezinden ekranın alt kenarına olan yükseklik (eğim ayakları vidalanmış halde)

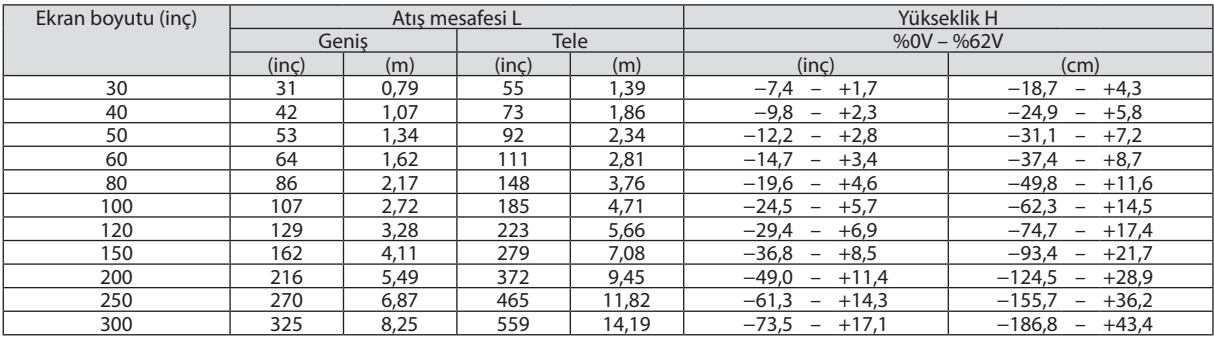

#### **[P502W/P452W]**

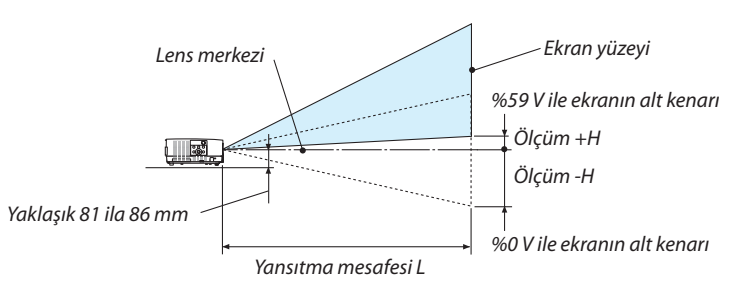

(Not) Lens merkezinden ekranın alt kenarına olan yükseklik (eğim ayakları vidalanmış halde)

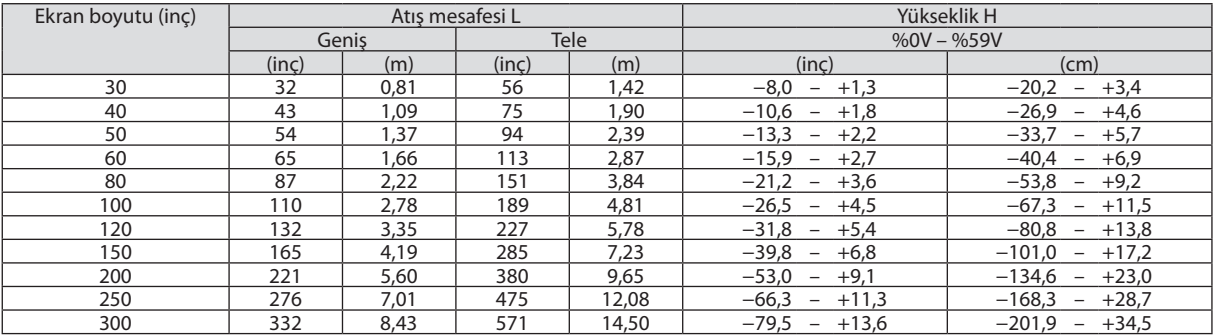

#### Lens kaydırma aralığı

Bu projektör resim konumunu kadranlar kullanarak ayarlamak için bir lens kaydırma fonksiyonuna sahiptir (→ sayfa [17](#page-27-0)). Lens kaydırma aşağıda gösterilen aralıkta mümkündür.

 $\overline{NOT}$ :

• Lenskaydırılmışhacimaşağıdagösterilenaralığıaşıyorsa,yansıtılangörüntününuçlarınınetrafındabulanıklıkvegölgegözükebilir.

Açıklama: V"Düşey"ekran yüksekliği ve H"Yatay"ekran genişliği demektir. Lens kaydırma aralığısırasıyla yüksek ve genişliğin oranı olarak ifade edilir.

## **[P502H/P452H]**

Lens kaydırma aralığı: Düşey yön: +%62, −%0 Yatay yön: ±%25

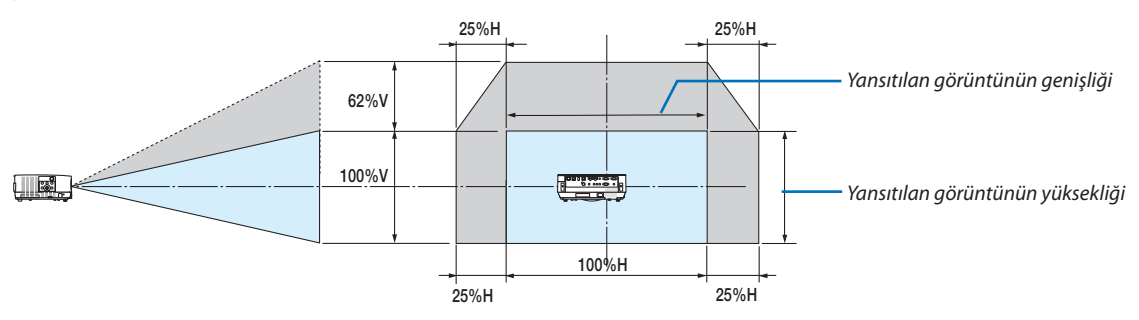

#### **[P502W/P452W]**

Lens kaydırma aralığı: Düşey yön: +%59, −%0 Yatay yön: ±%28

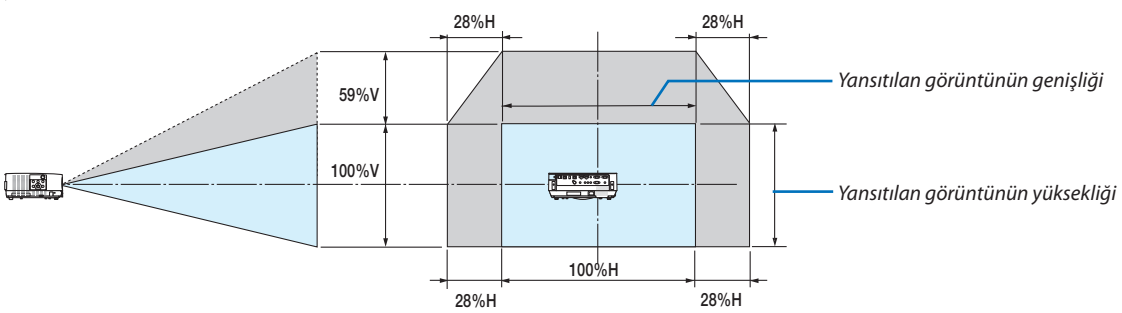

\* Lens kaydırma aralığı tavan kurulumu için aynıdır.

(Örnek) 150" ekran üzerinde yansıtmak için kullanırken

## **[P502H/P452H]**

"Ekran boyutları ve ölçüleri tablosu"na göre (→ sayfa [71](#page-81-0)), H = 130,8"/332,1 cm, V = 73,6"/186,8 cm.

Düşey yönde ayar aralığı: yansıtılan görüntü yukarıya doğru 0,62 × 73,6"/186,8 cm ≈ 45,3"/115 cm (lens orta konumdayken) taşınabilir.

Yatay yönde ayar aralığı: yansıtılan görüntü sola doğru 0,25 × 130,8"/332,1 cm ≈ 32,7"/83 cm, sağa doğru yaklaşık 32,7"/83 cm taşınabilir.

#### **[P502W/P452W]**

"Ekran boyutları ve ölçüleri tablosu"na göre (→ sayfa [71](#page-81-0)), H = 127,3"/323,1 cm, V = 79,5"/201,9 cm.

Düşey yönde ayar aralığı: yansıtılan görüntü yukarıya doğru 0,59 × 79,5"/201,9 cm ≈ 46,9"/119 cm (lens orta konumdayken) taşınabilir.

Yatay yönde ayar aralığı: yansıtılan görüntü sola doğru 0,28 × 127,3"/323,1 cm ≈ 35,4"/90 cm, sağa doğru yaklaşık 35,4"/90 cm taşınabilir.

Hesaplama yaklaşık olduğundan rakamlar çeşitli % oranlarında farklılık gösterir.

## **UYARI**

- \* Projektörünüzün tavan montajı yetkili bir tekniker tarafından yapılmalıdır. Daha fazla bilgi için NEC bayinizle temasa geçin.
- \* Projektörü kendiniz monte etmeye çalışmayın.
- • Projektörünüzü sadece sağlam ve düz bir yüzeyde kullanın. Eğer projektör yere düşerse, yaralanabilirsiniz ve projektör ciddi şekilde hasar görebilir.
- • Projektörü büyük sıcaklık değişimleri olan yerlerde kullanmayın. Projektör 41°F (5°C) ve 104°F (40°C) arasındakisıcaklıklarda kullanılmalıdır (95°F ila 104°F/35°C ila 40°C sıcaklıklarda otomatik olarak Eko. modu seçilir).
- • Projektörü neme, toza veya dumana maruz bırakmayın. Bu ekran görüntüsüne zarar verecektir.
- • Isının yayılabilmesi için projektörün etrafında yeterli havalandırma olduğundan emin olun. Projektörün önündeki veya yanındaki havalandırmaları örtmeyin.

#### **Görüntüyü Yansıtma**

Projektörünüzün görüntüsünü yansıtmak için bir aynanın kullanılması, küçük bir alan gerektiğinde daha büyük bir görüntüden keyif almanızı sağlar. Eğer ayna sistemine ihtiyacınız varsa NEC bayinizle görüşün. Eğer ayna sistemi kullanıyorsanız ve görüntünüz tersse, projektörünüzün kasası veya uzaktan kumandası üzerindeki MENU ve ▲▼◀▶ düğmelerini görüntü yönünü düzeltmek için kullanın. ( $\rightarrow$  sayfa [55](#page-65-0))

# ❷ Bağlantıların Kurulması

## Bilgisayarınızı Bağlama

Bilgisayar kabloları ve HDMI bilgisayara bağlanmak için kullanılabilir. HDMI kablosu projektöre dahil değildir. Lütfen bağlantı için uygun bir kablo hazırlayın.

NOT: Sinyaller Tak ve Çalıştır ile Desteklenmektedir (DDC2)

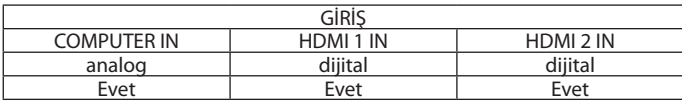

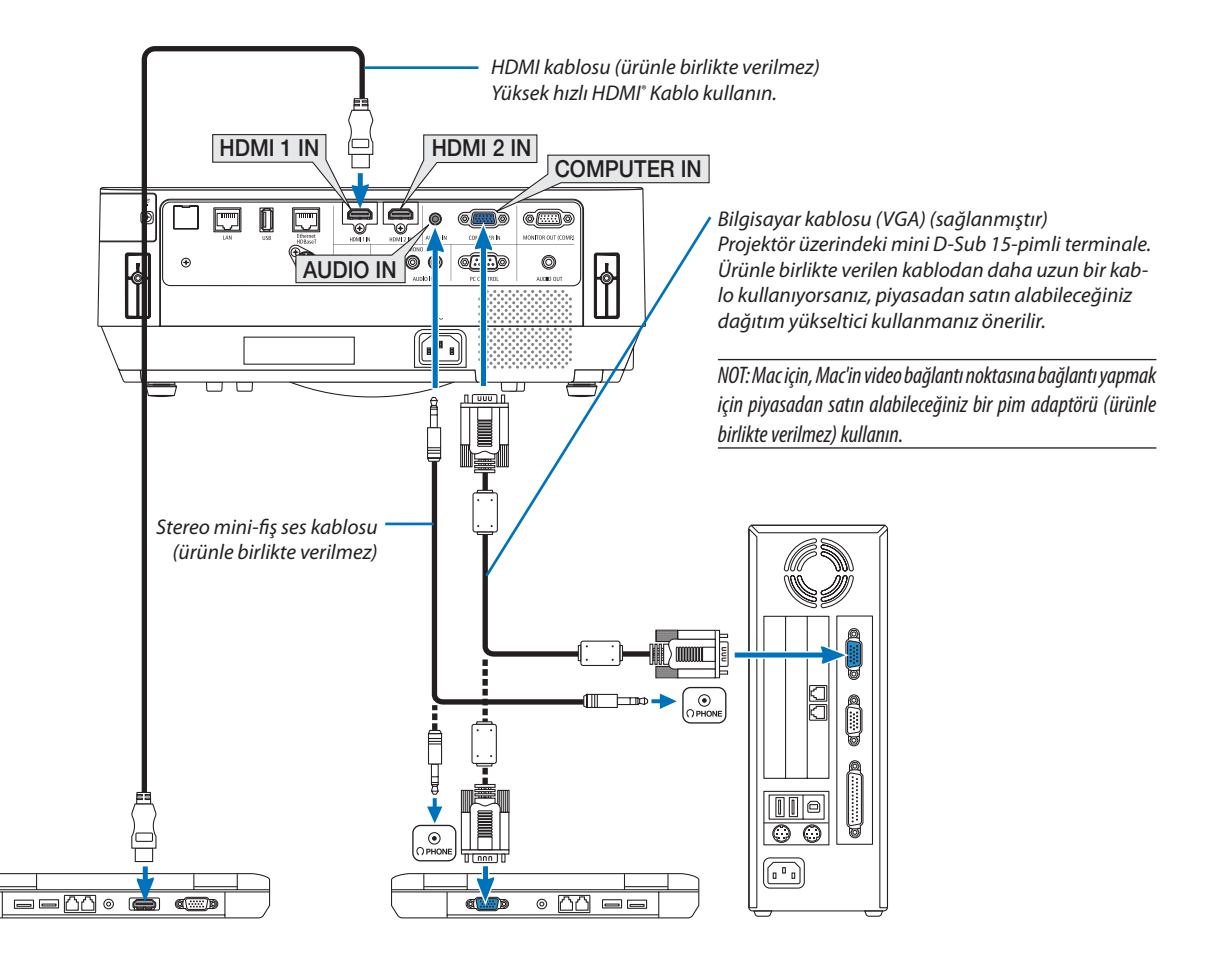

• Projektörü açtıktan sonra uygun giriş terminali için kaynak adını seçin.

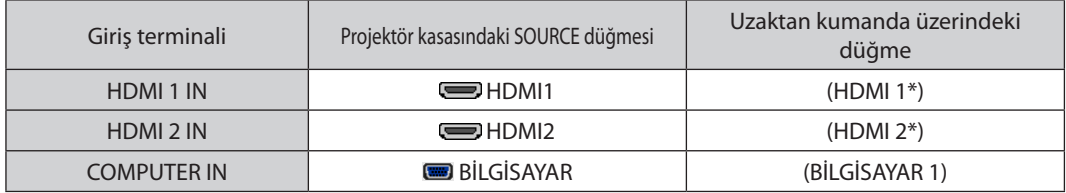

#### NOT: Projektör NEC ISS-6020 değiştiricinin video kodlanmış çıkışları ile uyumlu değildir.

NOT: Bir görüntü, bir Video kaynağı piyasada satılan bir tarama dönüştürücü ile yeniden oynatıldığında doğru şekilde görüntülenmeyebilir. Bunun sebebi projektörün video sinyalini varsayılan olarak bilgisayar sinyali gibi işlemesidir. Bu durumda şunları yapın:

\* Ekranınaltveüstkısımlarındasiyahbölümleresahipbirgörüntüolduğundaveyakaranlıkgörüntüdüzgüngösterilmediğinde:

Ekranı dolduracak bir görüntü yansıtın ve daha sonra uzaktan kumanda veya projektör kasası üzerindeki AUTO ADJ. düğmesine basın.

#### *Bilgisayarın harici ekranını etkinleştirme*

Dizüstü PC'nin ekranında görüntü olması bunu çıkış sinyali olarak projektöre gönderdiği anlamına gelmez.

PC uyumlu dizüstü bilgisayar kullanırken, fonksiyon tuşlarının kombinasyonu harici ekranı etkinleştirir/devre dışı bırakır.

Genellikle, "Fn" tuşu ile birlikte 12 fonksiyon tuşundan biri harici ekranı açar veya kapatır. Örneğin NEC dizüstü bilgisayarlarda Fn + F3, Dell dizüstü bilgisayarlarda ise Fn + F8 tuş kombinasyonları harici ekran seçimini değiştirir.

#### **DVI sinyali kullanımı ile ilgili uyarılar**

• Bilgisayarın DVI çıkış terminali olduğunda, bilgisayarı projektörün HDMI 1 IN veya HDMI 2 IN terminallerine bağlamak için piyasadan satın alabileceğiniz dönüştürücü kablo kullanın (sadece dijital video sinyalleri girebilir).

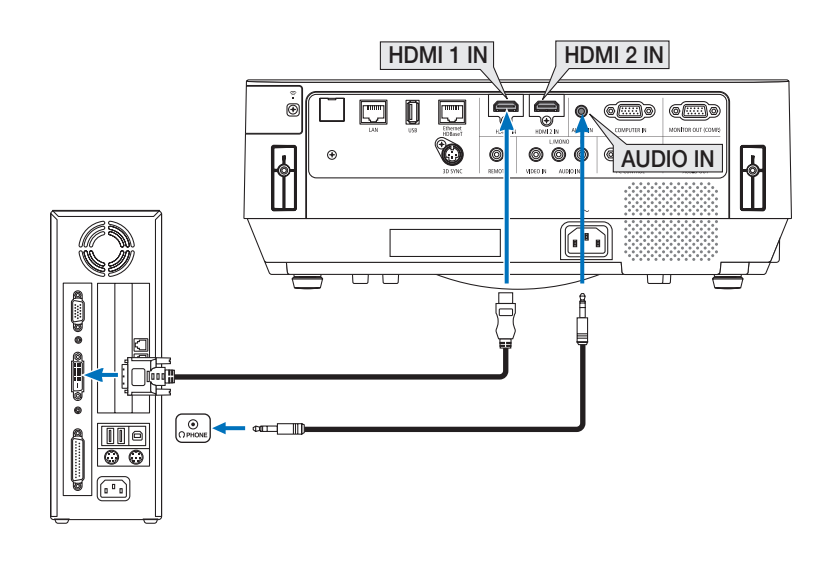

#### NOT: DVI Dijital Sinyal İzlerken

- Bağlamadan önce projektörü ve bilgisayarı kapatın.
- Bir video deck tarama dönüştürücü vb. ile bağlandığında, hızlı ileri ve hızlı geri sarma sırasında görüntü düzgün olmayabilir.
- • DDWG (Digital DisplayWorking Group) DVI (Digital Visual Interface) revizyon1.0standardı ileuyumlu DVI HDMIkablokullanın. Kablo197"/5muzunluktaolmalıdır.
- DVI-HDMI kablosunu takmadan önce projektörü ve PC'yi kapatın.
- DVI dijital sinyal yansıtmak için: Kabloları takın, projektörü açın, sonra HDMI giriş seçin. Son olarak PC'nizi açın.
- Bunu yapmamak grafik kartın dijital çıkışını etkinleştirmeyebilir, bunun sonucu olarak görüntü gösterilmez. Bu olduğu takdirde PC'nizi yeniden başlatın.
- • ProjektörçalışırkenDVI-HDMIkabloyuçıkartmayın.Sinyalkablosununbağlantısıkesildiysevesonratekrarbağlandıysa,görüntüdüzgüngösterilmeyebilir. Buolduğutakdirde PC'nizi yeniden başlatın.
- COMPUTER video giriş terminalleri Windows Tak ve Çalıştır özelliğini destekler.
- Bir Mac bilaisayara bağlamak için (piyasadan satın alınabilen) bir Mac sinyal adaptörü gerekebilir.

### Harici bir Monitöre Bağlama

Bilgisayardan gelen yansıttığınız analog görüntüyü projektörle eş zamanlı olarak izlemek amacıyla projektörünüze ayrı, harici bir monitör bağlayabilirsiniz.

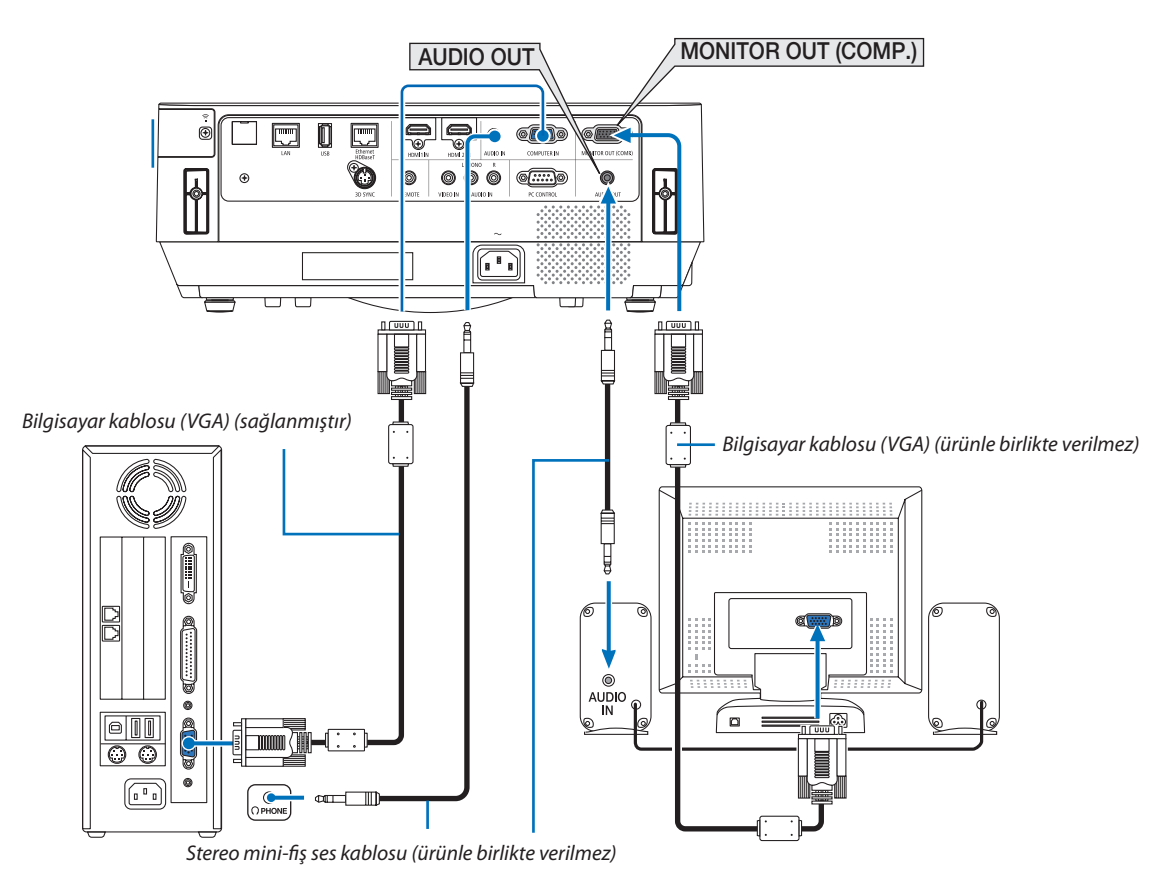

*NOT:*

- AUDIO OUT mini jakı Headphone terminalini desteklemez.
- Ses ekipmanı bağlandığında, projektör hoparlörü devre dışıdır.
- • Buprojektörün MONITOR OUT(COMP.) terminalindenyapılansinyal çıkışı,görüntüyüyalnızcabirekranayansıtmakiçindir.
- Bekleme modunda AĞ BEKLEMESİ ayarlı olduğunda, projektör bekleme durumundayken 3 dakikanın üzerinde bir süre boyunca hiçbir sinyal uygulanmazsa, MONITOR OUT (COMP.) veya AUDIO OUT terminalinden yapılan çıkış durdurulacaktır. Bu durumda bilgisayar kablosunu çıkartın ve video sinyali girisi yaptıktan sonra yeniden takın Monitor out ve uvku modu:
- • [BEKLEME MODU] için[NORMAL] seçildiğinde MONITOR OUT(COMP.) terminali çalışmayacaktır.

MONITOR OUT (COMP.) terminali yalnızca uyku modunda çalışır.

COMPUTER IN terminalinden bir sinyal uygulamak projektörü uyku moduna sokacaktır, bu da size MONITOR OUT (COMP.) terminalini ve AUDIO OUT mini jakını kullanma olanağı sağlar.

Uyku modu bekleme modlarından biridir. Uyku modu menüden seçilemez.

Ağ beklemesi modunda, son görüntülenen bilgisayar veya video kaynağından gelen ses duyulacaktır.

BNC-to-COMPUTER IN terminali dönüştürülmüş sinyali bekleme modu ve uyku modunda verilmeyecektir.

# DVD Oynatıcınızı veya diğer AV Ekipmanını Bağlama

Video Girişini Bağlama

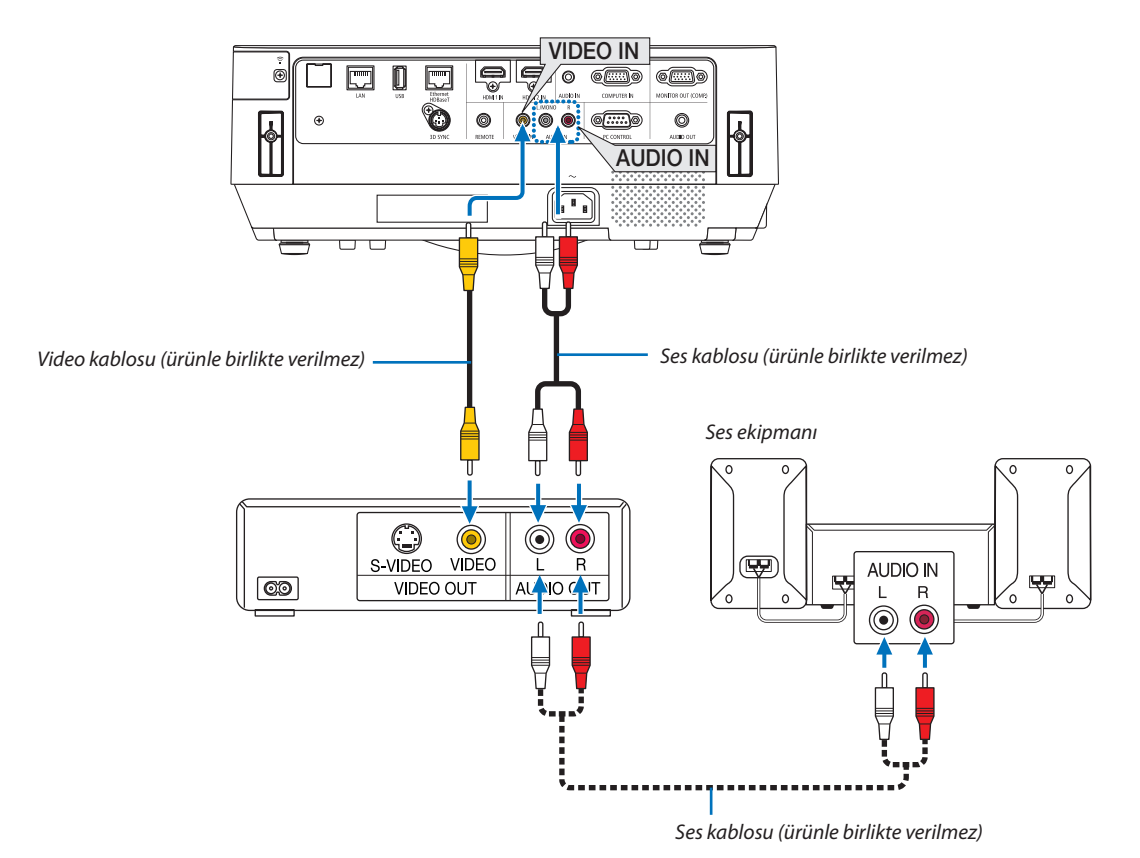

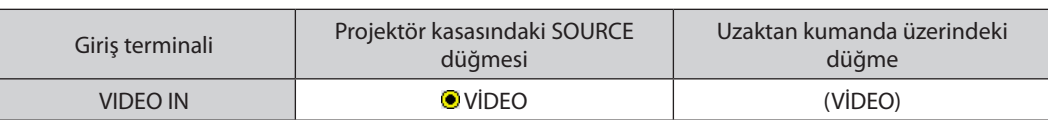

NOT: Ekipmanınızın video çıkış gereksinimleri hakkında daha fazla bilgi için VCR kullanıcı kılavuzunuza bakın.

• Projektörü açtıktan sonra uygun giriş terminali için kaynak adını seçin.

NOT: Görüntü,bir Videokaynağıbir taramadönüştürücüsüaracılığıylahızlı ileriveyahızlıgerioynatıldığındadoğruşekildegörüntülenmeyebilir.

#### Komponent Girişi Bağlama

Komponent sinyali için bağlantı. DVD oynatıcılardaki (DVD video çıkışı) renk farkı çıkış terminalindeki ve Hi-vision videodaki YPbPr çıkış terminalindeki sinyal yansıtılabilir. DVD oynatıcıdaki ses çıkış terminalinin ses komponentlerine bağlanması önerilir.

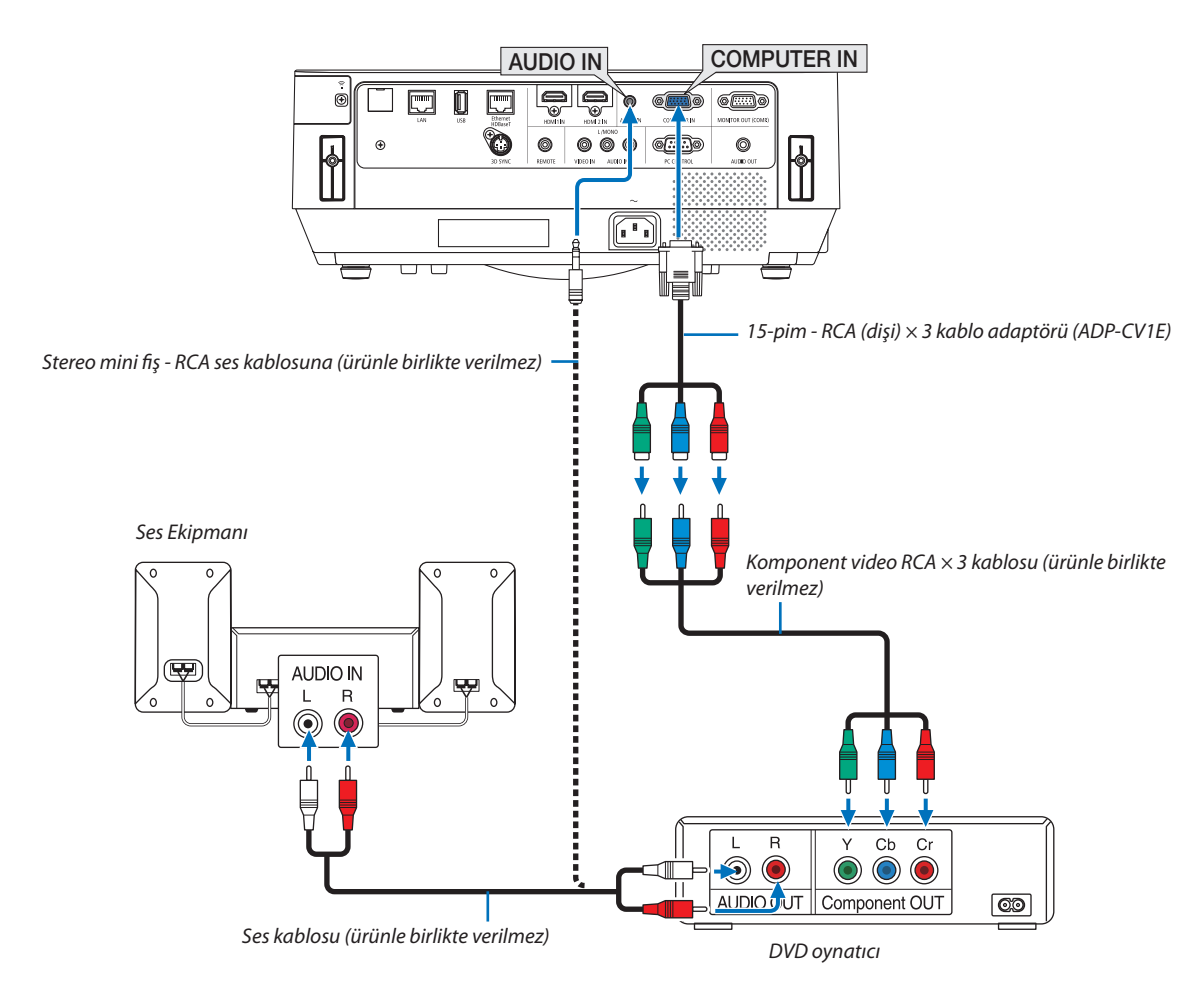

• Projektörü açtıktan sonra uygun giriş terminali için kaynak adını seçin.

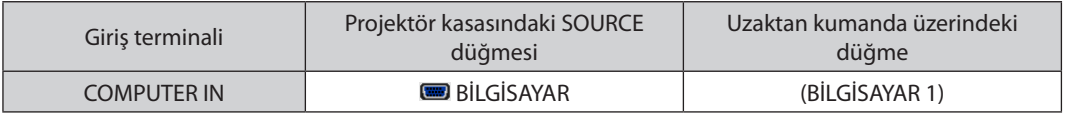

NOT: DVD oynatıcınızın video çıkış gereksinimleri hakkında daha fazla bilgi için DVD oynatıcınızın kullanıcı kılavuzunuza bakın.

#### HDMI Girişini Bağlama

DVD oynatıcınızın, sabit disk oynatıcınızın, Blu-ray oynatıcınızın veya dizüstü PC'nizin HDMI çıkışını projektörünüzün HDMI IN terminaline bağlayabilirsiniz.

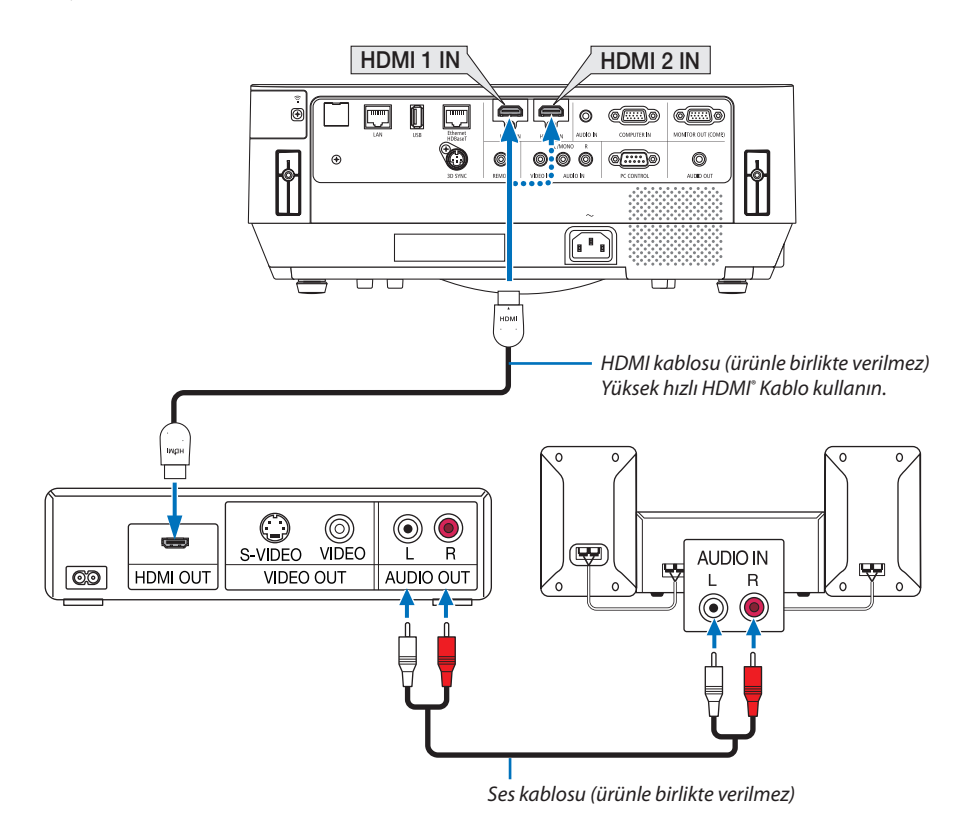

Projektörü açtıktan sonra uygun giriş terminali için kaynak adını seçin.

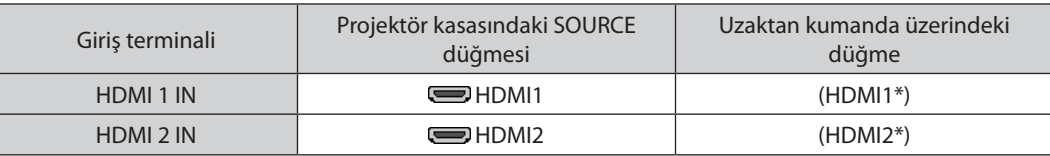

- • Projektörün HDMI1 IN (veya HDMI2) terminalini DVD oynatıcıya bağlarken, projektörün video düzeyi ayarları DVD oynatıcının video düzeyine uygun olarak yapılabilir. Menüden [HDMI AYARLARI] → [VİDEO DÜZEYİ] seçin ve gereken ayarları yapın.
- • HDMI giriş sesi duyulamazsa, menüden [SES SEÇİMİ] → [HDMI1] veya [HDMI2] öğesini seçin. (→ sayfa [60](#page-70-0))

# Doküman kameranızı bağlama

Doküman kameranızı bağlayabilir ve yazdırılan dokümanlarınızı vb. yansıtabilirsiniz.

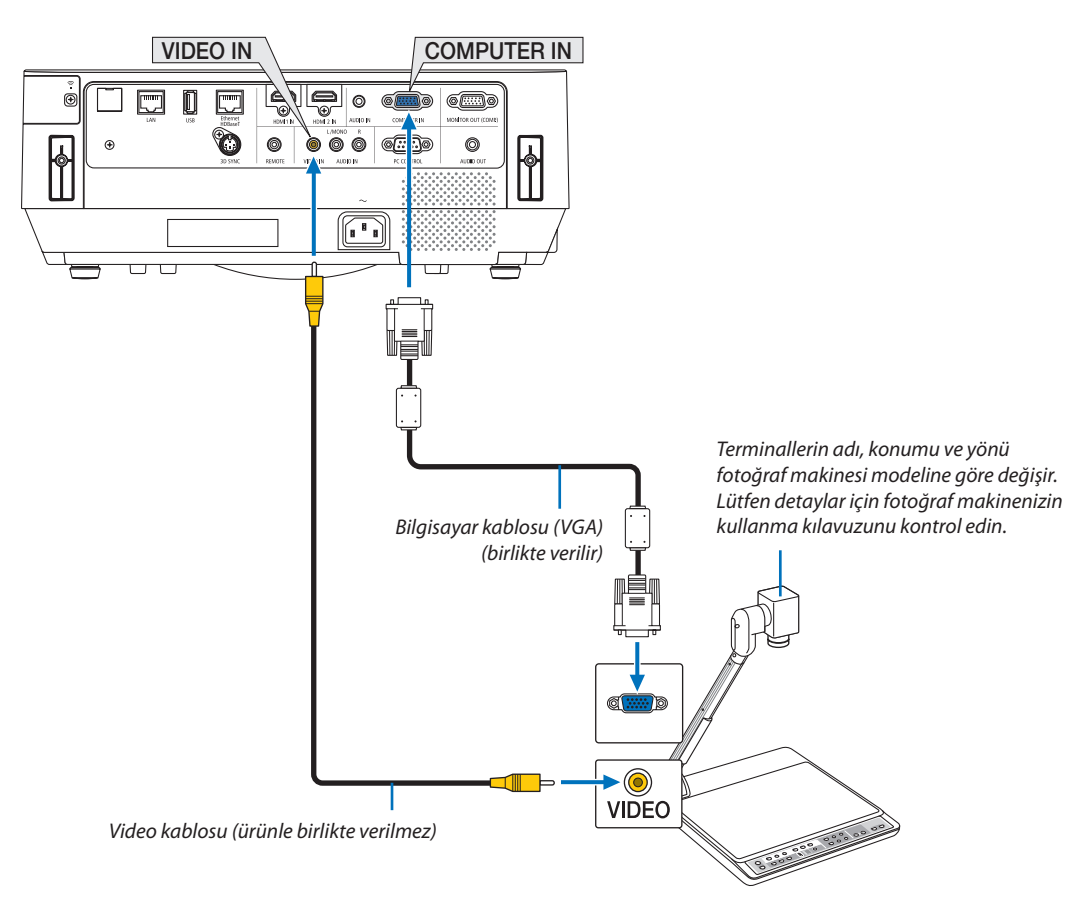

• Projektörü açtıktan sonra uygun giriş terminali için kaynak adını seçin.

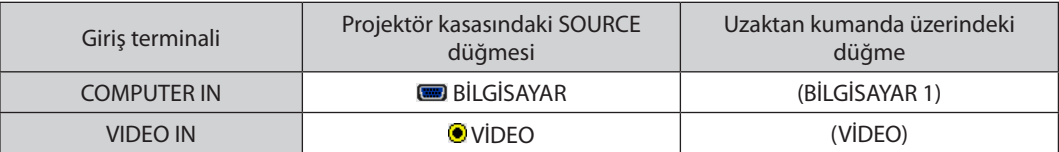

# <span id="page-92-0"></span>Kablolu LAN Bağlantısı

Projektör standart olarak Ethernet/HDBaseT (RJ-45) ve LAN bağlantı noktasına sahiptir, LAN bağlantı noktası LAN kablosu ile LAN bağlantısı sağlar.

Bir LAN bağlantısı kullanmak için projektör menüsünden kablolu LAN ayarlarını yapmalısınız. [AYARLAMA] → [KURULUM] → [AĞ AYARLARI] seçeneğini seçin. (→ sayfa [58](#page-68-0)).

Ağ ayarları APPS MENUSU seçeneğinden de seçilebilir.

#### **LAN bağlantısı örneği**

Kablolu LAN bağlantısı örneği

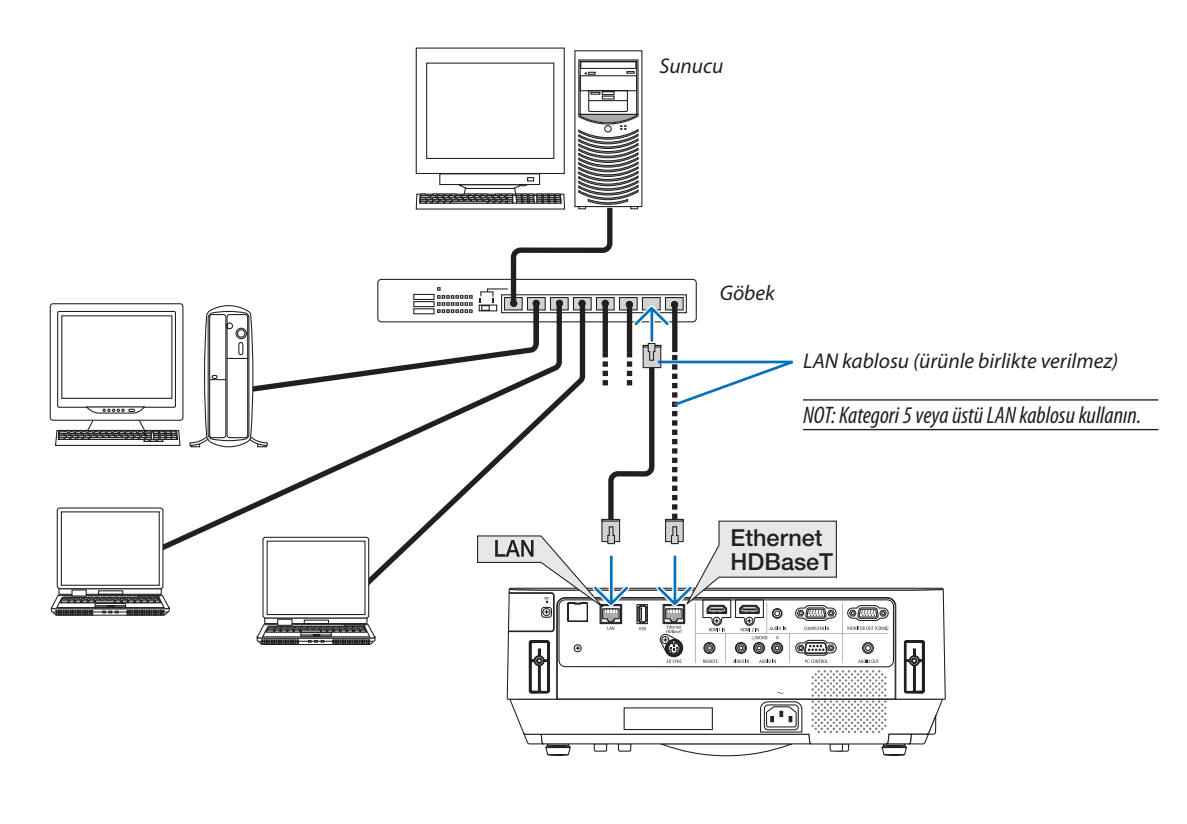

#### *NOT:*

• Projektörün Ethernet/HDBaseT ve LAN bağlantı noktaları hakkında

Ethernet/HDBaseT ve LAN bağlantı noktaları HDBaseT işlevi dışında aynıdır. LAN'a bağlanmak için, bağlantı noktalarından yalnızca 1 tanesini kullanın (her iki bağlantı noktasını LAN'a bağlamak mümkün değildir).

Projektörü kontrol sinyali desteklenmeyen (veya projektöre bağlanamayan) bir HDBaseT vericisi veya ağ üzerinden kontrol etmek için, LAN bağlantı noktasına bağlayın. Aynı zamanda AĞ BEKLEMESİ Açık durumda olan projektörü ağ üzerinden kontrol etmek için, LAN bağlantı noktasına bağlanın.

## <span id="page-93-0"></span>Kablosuz LAN Bağlantısı (Opsiyonel: NP05LM serisi)

USB Kablosuz LAN Ünitesi kablosuz LAN bağlantısı da sağlar. Kablosuz LAN bağlantısı kullanmak için projektöre IP adresi atamalısınız.

#### Önemli:

- Eğer projektörü kablosuz LAN ekipmanının kullanımının yasak olduğu bir yerde USB Kablosuz LAN Ünitesi takılıyken kullanıyorsanız, USB Kablosuz LAN Ünitesini projektörden çıkartın.
- Ülkeniz veya bölgeniz için uygun USB Kablosuz LAN Ünitesini satın alın.

#### $\overline{MOT}$

• Bilgisayarınızın kablosuz LAN adaptörü (veya ünitesi) Wi-Fi (IEEE802.11a/b/q/n) standardı ile uyumlu olmalıdır.

#### **USB Kablosuz LAN Ünitesinin Takılması**

#### *NOT:*

- • USB KablosuzLANÜnitesiUSB KablosuzLANÜnitesibağlantınoktasınadoğruyöndetakılmalıdır.Tersyöndetakılamaz.EğerUSB KablosuzLANÜnitesiaşırıgüçuygulanarak ters yönde takılırsa USB bağlantı noktası kırılabilir.
- USB Kablosuz LAN Ünitesine dokunmadan önce, vücudunuzdaki statik elektriği boşaltmak için metalik bir nesneye dokunun (kapı kolu veya alüminyum pencere cercevesi gibi).
- Daima USB Kablosuz LAN ünitesini ana güç kapalıyken takın veya çıkartın. Bunu yapmamak projektörün arızalanmasına veya USB kablosuz LAN ünitesinin hasar görmesine yol açabilir. Eğer projektör düzgün çalışmazsa, projektörü kapatın, güç kablosunu çıkartın ve tekrar takın.
- Kablosuz LAN kapağındaki USB (kablosuz LAN) bağlantı noktasına başka USB cihazları takmayın. USB Kablosuz LAN ünitesini USB bağlantı noktasına takmayın.

NOT: Kablo kapağı takılıysa, USB Kablosuz LAN Birimi yerleştirmeden önce kapağı çıkarın.

Önceden yıldız tornavidayı hazır edin.

*1. Projektörü kapatmak için POWER düğmesine basın, bekleme durumuna alın ve güç kablosunu çıkartın.*

#### *2. Kablosuz LAN kapağını çıkarın.*

*Kablosuz LAN kapağı sabitleme vidasını saatin tersi yönünde döndürün ve sonrasında projektörden çıkartın.*

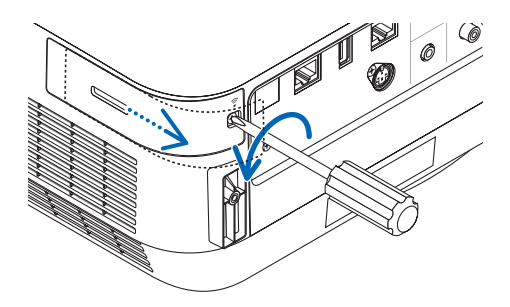

#### *3. Kablosuz LAN ünitesini USB (kablosuz LAN) bağlantısı noktasına yerleştirin.*

NOT: USB Kablosuz LAN Ünitesini zorlamayın.

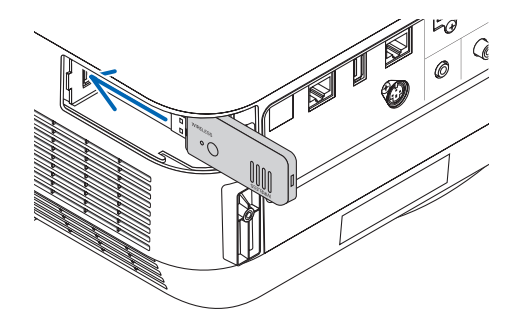

#### 5. Kurulum ve Bağlantılar

#### *4. Kablosuz LAN kapağını takın.*

- *(1) Kapağın arkasındaki kancayı projektördeki oluğa yerleştirin ve kablosuz LAN kapağını kapatın.*
- *(2) Vidayı sıkmak için saat yönünde çevirin.*

*Oluk Kanca*

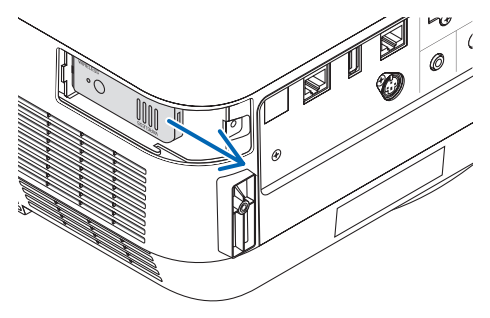

*\* USB Kablosuz LAN Ünitesini çıkartmak için güç kablosunu çıkartın ve yukarıdaki prosedürü uygulayın.*

NOT:

• USB Kablosuz LAN Ünitesi üzerindeki düğmeye basmayın. Düğme bu modelle çalışmayacaktır.

# **Kablosuz LAN bağlantısı örneği**

Bir LAN bağlantısı kullanmak için projektör menüsünde Kablosuz LAN ayarlarını yapmalısınız. [AYARLAMA] → [KURULUM] → [AĞ AYARLARI] seçeneğini seçin. (→ sayfa [58](#page-68-0)).

Ağ ayarları APPS MENUSU seçeneğinden de seçilebilir.

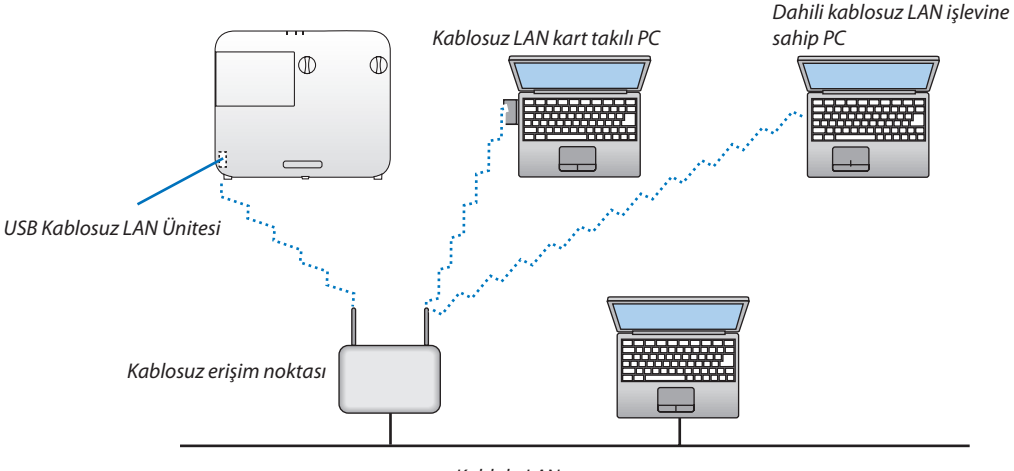

*Kablolu LAN*

#### Bir HDBaseT iletim cihazına bağlanma (piyasada bulunabilir)

HDBaseT, ev aletleri için HDBaseT Alliance tarafından kurulan bir bağlantı standardıdır.

Projektörün Ethernet/HDBaseT bağlantı noktasını (RJ-45) piyasada satılan birHDBaseT iletim cihazına bağlamak için piyasada satılan bir LAN kablosu kullanın.

Harici bir cihazdan gelen kontrol sinyalleri (seri ve LAN) ve uzaktan kumanda sinyalleri (IR komutları) yalnızca projektörün gücü açıkken desteklenir.

## **Bağlantı örneği**

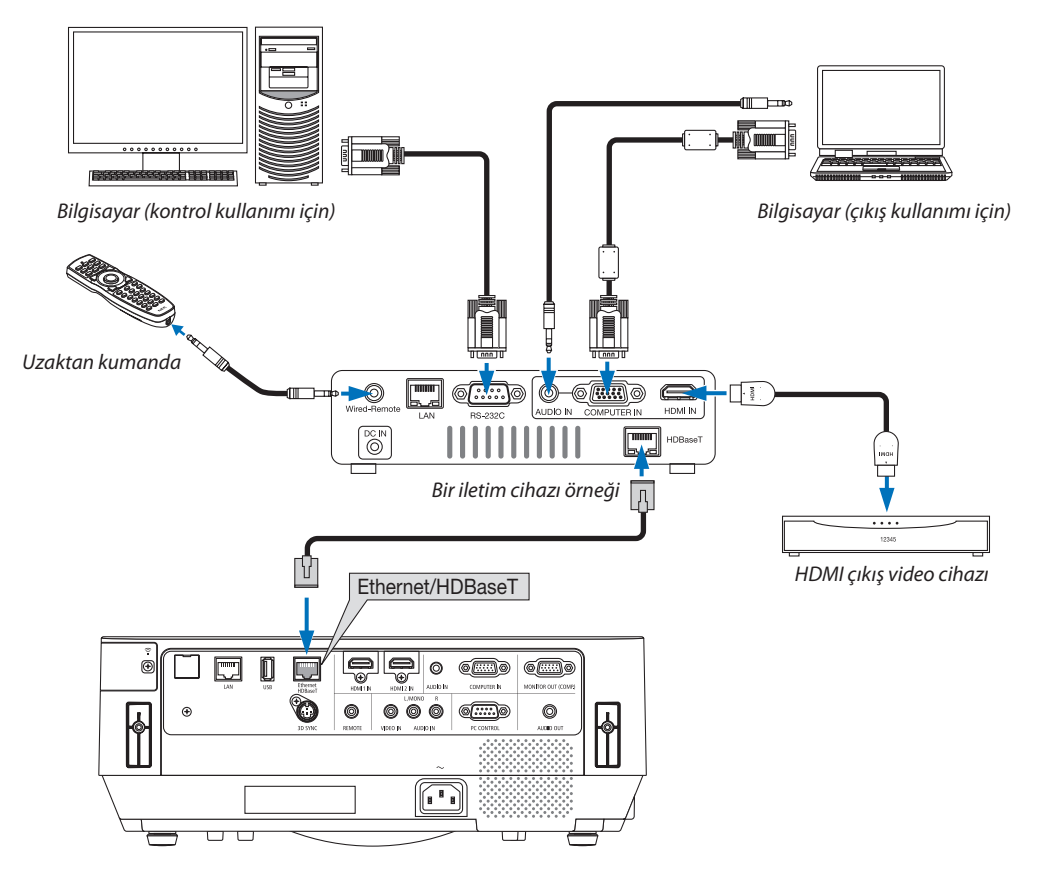

*NOT:*

- Lütfen LAN kablosu için (piyasada bulunabilir) Kategori 5e veya daha yüksek ekranlı bükümlü kablo çifti (STP) kullanın.
- LAN kablosu üzerinden maksimum iletim mesafesi 100 m'dir.
- Lütfen projektör ve HDBaseT iletim cihazı arasında başka iletim cihazları kullanmayın. Resim kalitesi bunun bir sonucu olarak düşebilir.
- Bu projektörün piyasada satılan tüm HDBaseT iletim cihazlarıyla çalışmasının garantisi yoktur.

#### İPUCU:

- Projektörün Ethernet/HDBaseT bağlantı noktası ile, projektör bekleme modundayken uzaktan kumanda kullanılamaz (seri iletişimler kullanılamaz). (Uzaktan kumanda projektörün gücü açıkken kullanılır hale gelir). Bekleme modundayken projektörün gücünü açmak için aşağıdaki 2 (iki) yöntem kullanılabilir.
	- 1. Projektör, bilgisayar ve projektörü ağa bağlayarak çalıştırılabilir (projektör üzerinde, LAN bağlantı noktasını ve PC Control Utility uygulamasını kullanarak, [BEKLEME MODU] [AĞ BEKLEMESİ] olarak ayarlı halde ( $\rightarrow$ sayfa [101](#page-111-0)).

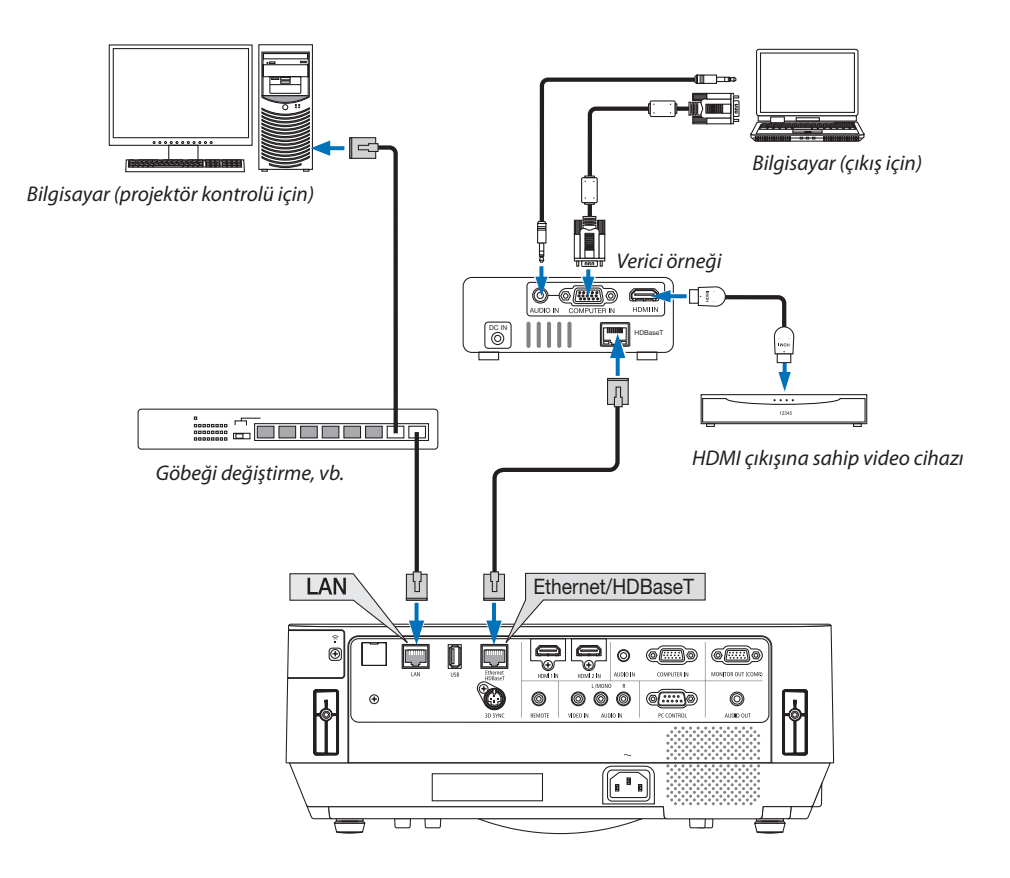

2. Projektör, [BEKLEME MODU] [AĞ BEKLEMESİ] olarak ayarlı halde iken RS232C seri iletişimi ile çalıştırılabilir (Bu projektörde, PC CONTROL terminalini ve PC Control Utility uygulama yazılımını kullanın ve [SERİ BAĞLANTI NOKTASI] için [PC KONTROLÜ] öğesini seçin).

# 6. APPS MENUSU

# ❶ APPS MENUSU ile ne yapabilirsiniz?

Aşağıda ve çeşitli ayarlarda gösterilen genişletme işlevlerini seçmek APPS MENUSU ile kullanılabilir hale gelir. APPS MENUSU öğesini görüntülemek için, uzaktan kumanda üzerindeki APPS düğmesine basın veya ekran menüsünde [KAYNAK] olarak [APPS] öğesini seçin.

## **BİLGİ**

APPS MENUSU seçeneğindeki her bir işlev hakkındaki detaylı bilgiler internetsitemizde açıklanmaktadır. Lütfen projektörünüzün model adı ile arayın.

[http://www.nec-display.com/dl/en/pj\\_manual/lineup.html](http://www.nec-display.com/dl/en/pj_manual/lineup.html)

# **APPS MENUSU ekran görüntüsü**

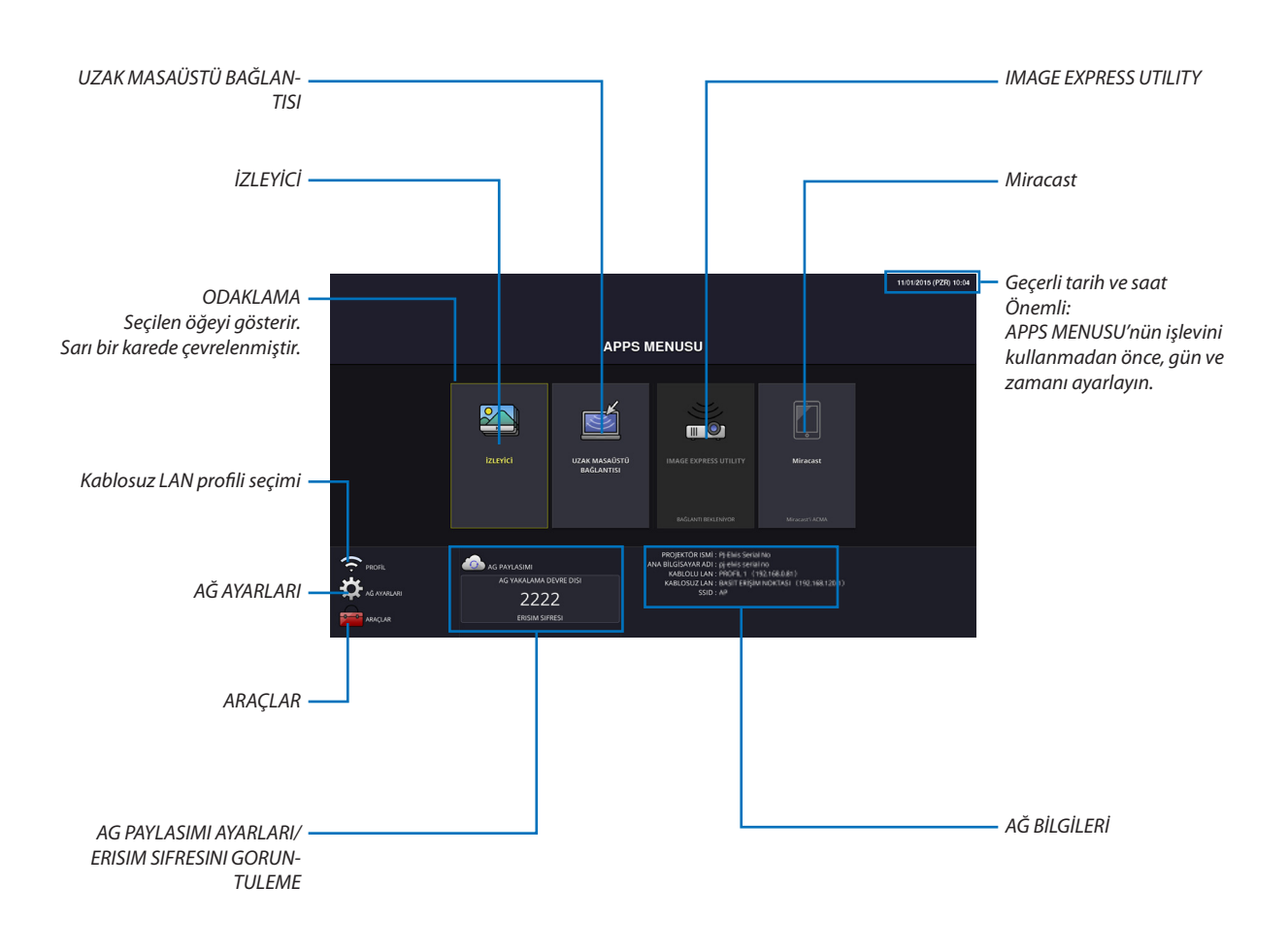

*NOT:*

<sup>•</sup> Buprojektörbirağdaolmadığında, [UZAK MASAÜSTÜ BAĞLANTISI], [IMAGEEXPRESS UTILIITY], [Miracast]ve[AG PAYLASIMI]öğeleri seçilemez.

# İZLEYİCİ

Kaydedilen görüntüleri/filmleri seçin ve bunları projektör ile yansıtın. Bu işlev aşağıda açıklananlar için kullanılabilir:

- (1) Projektör Hafızası: AG PAYLASIMI kullanarak projektörün dahili belleğinde geçici olarak kaydedilen görüntüler ve videolar. (2) USB Hafıza: Projektöre bağlı USB bellekte kayıtlı görüntüler ve filmler.
- (3) Paylaşımlı Klasör: Resimler ve filmler projektöre bağlı bir ağ üzerindeki paylaşımlı klasöre kaydedilir.

# UZAK MASAÜSTÜ BAĞLANTISI

• Projektör ile aynı ağda bağlı olan bilgisayarı seçin, projektör ağ üzerinden bilgisayardaki görüntüleri yansıtır. Piyasadan temin edilebilen bir USB klavyesi, projektör ile ağda bağlı olan Windows 8 ve Windows 7 bilgisayarlarını kontrol etmek için kullanılabilir.

# IMAGE EXPRESS UTILITY

- • Eğer projektör ile bilgisayar, akıllı telefon, ve tablet gibi birçok terminal birimi ağda bağlıysa, her bir terminaldeki kayıtlı görüntülerin aktarılmasına ve yansıtılmasına olanak sağlar.
- • Birden fazla iletişim sistemindeki (Windows, OS X, Android ve iOS) terminal ünitelerini eşzamanlı olarak projektöre bağlayabilirsiniz.
- • Projektör çoklu terminal birimlerinden aktarılan görüntüleri alır (Maks. 50 birim) ve onları aynı anda bölerek (Maks. 4 × 4) ekranda yansıtır.

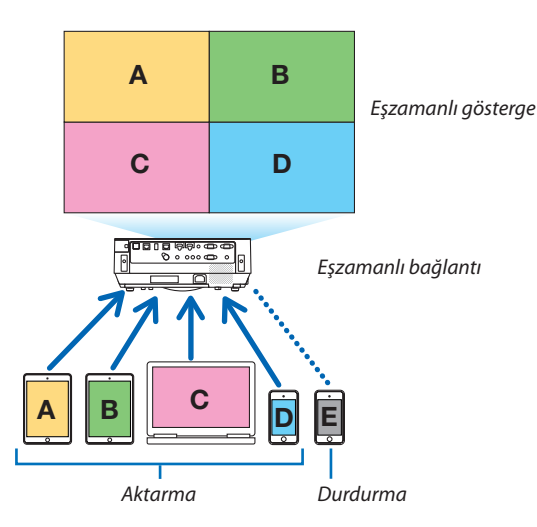

- • Projektörle verilen CD-ROM içindeki"Image Express Utility Lite"uygulama yazılımını bilgisayarlarda kurun. (→ sayfa [94](#page-104-0), [97](#page-107-0))
- Bir akıllı telefon ve bir tablet için, İnternet sitemizden "Wireless Image Utility" uygulamasını indirin ve bunlara kurun. ( $\rightarrow$ sayfa [112](#page-122-0))

#### Miracast

Android gibi Miracast'i destekleyen terminal ünitelerinin projektörle kablosuz olarak bağlanması, projektörün bu terminallerden aktarılan görüntüleri yansıtmasına imkan tanır.

Bu terminal ünitelerini bağlamadan önce, projektördeki [AĞ AYARLARI]'nda [Miracast] olarak ayar yapın.

# WEB SUNUCU İSLEVİ

#### **AG PAYLASIMI**

Özel yazılımı kullanmadan, ağ tarayıcısı kullanılarak projektörün web sunucusuna erişerek aynı ağdaki projektör ve bilgisayarlar arasında görüntü ve dosya paylaşılmasını sağlar.

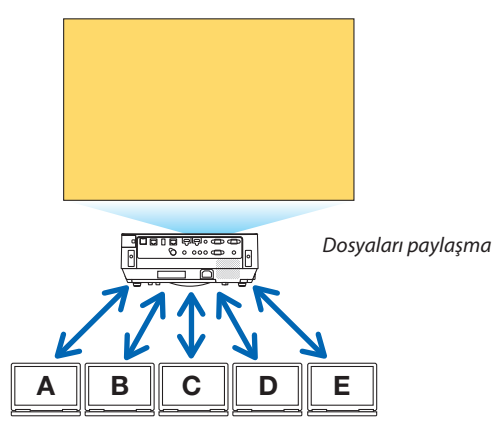

#### **IMAGE EXPRESS UTILITY LITE**

Bilgisayar tarayıcı ekranındaki Image Express Utility Lite veya Wireless Image Utility uygulama yazımlarını kullanarak her bir terminalden eş zamanlı olarak aktarılan görüntülerin görüntülenme konumunu ve ekran bölme şeklini kontrol etmeyisağlar. Ekran bölüm sayılarının ve görüntülenecek sayfaların değiştirilmesi gibi hassas kontroller mevcuttur.

#### **PROJEKTÖR KONTROLÜ**

Bilgisayarlardaki ağ tarayıcı ekranlarındaki projektörü kontrol etmesini sağlar.

#### **AĞ SUNUCUSUNA NASIL ERİŞİLİR?**

Bir ağdaki projektörü ve bilgisayarları bağlayın ve bilgisayarların ağ tarayıcısıyla aşağıdaki URL'ye erişin. URL: http://<Projektörün IP adresi>

#### AĞ AYARLARI

Kablolu/kablosuz LAN ile projektörü bağlamak için aşağıdaki gibi kurun.

#### **PROJEKTÖR ISMİ**

Projektör ismi ve ana bilgisayar adını ayarlayın. Projektörün seri numarası fabrika ayarı olarak ayarlanmıştır.

#### **AĞ BİLGİLERİ**

Projektör bir ağa bağlandığında bilgileri gösterir (kablolu/kablosuz LAN ile)

#### **KABLOLU LAN**

Kablolu LAN ile projektöre bağlanmak için ayarları yapın.

#### **KABLOSUZ LAN**

Kablosuz LANile projektörü bağlamak için ayarlayın. Aynı zamanda, BASİT ERİŞİM NOKTASI,Wi-FiDirect ve Miracastiçin kurun.

#### **IMAGE EXPRESS UTILITY**

IMAGE EXPRESS UTILITY LITE için MODU (BOŞ, YONETILMIS) kurun.

#### **AĞ SERVİSİ**

AMX, HTTP sunucusu, PJLink, Posta Alarmı ve CRESTRON için çeşitli ayarlar yapın.

# **ARACLAR**

Fare, program zamanlayıcısı, gün ve zaman, yönetici modu ve varsayılan APP gibi çeşitli özellikler için ayarlayın.

#### **FARE**

APPS MENUSU öğesini çalıştırmak için piyasadan temin edilebilen bir USB fare kullanılabilir. Kullanmak için kurulumu yapın.

#### **PROGRAM ZAMANLAYICISI**

Gün ve zaman ayarlandığında, açıldığında/beklemede projektörün durumunun değiştirilmesi, giriş sinyallerinin değiştirilmesi ve EKO. moduna geçilmesi otomatik olarak gerçekleştirilebilir.

#### **TARİHVE SAAT**

Geçerli tarih ve saati projektöre kaydedin.

#### **YÖNETİCİ MODU**

Projektörün menü modunun seçilmesi, projektörün tüm ayar değerlerini kaydetmenizi ve yönetici modu için şifre ayarlamanızı sağlar/devre dışı bırakır.

#### **VARSAYILAN UYGULAMA**

"APPS"dışında bir terminalseçildiğinde ve"APPS"terminaline geçiş yaptığınız zaman, varsayılan uygulama olarak seçilen işlev otomatik olarak başlatılır.

"APPS"terminali seçiliyken projektör açıldığında, [VARSAYILAN UYGULAMA] içinde seçilen uygulama otomatik olarak başlatılacaktır.

# 7. Kullanıcı Destek Yazılımı

# ❶ CD-ROM'da Yer Alan Yazılım

Donanım ile Gelen Yazılım Programlarının Adı ve Özellikleri

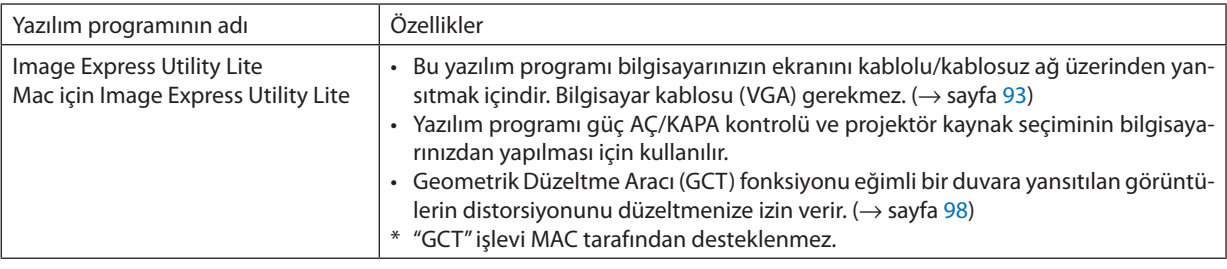

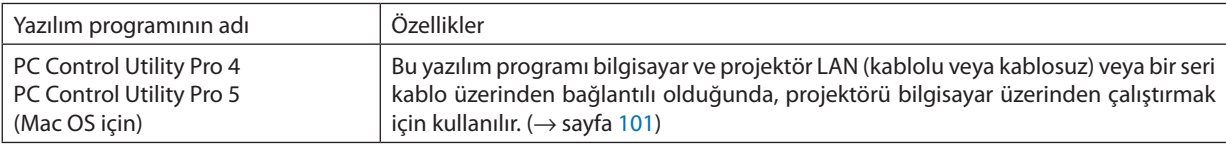

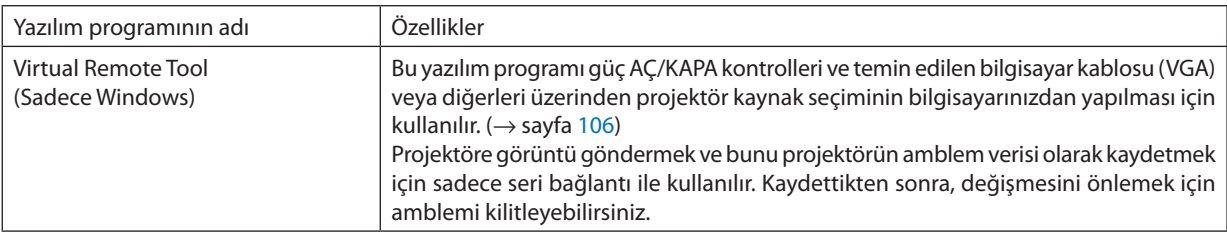

*NOT:*

• Image Express Utility Lite diğer modellerle verilen Image Express Utility 2.0 programında "Meeting Mode" özelliğini desteklemez.

# **Servis ve İşletim Ortamı İndirin**

Lütfen işletim ortamı hakkındaki web sitemizi ziyaret edin ve her bir yazılım için servis indirin: URL adresini ziyaret edin: <http://www.nec-display.com/dl/en/index.html> İndirin - Projektör → Yazılım ve Sürücü

# **Android/iOS için bir uygulama adı ve özellikleri.**

Uygulama adı: Wireless Image Utility (Android/iOS) Özellikler:

Projektörün bir akıllı telefona bağlanması, akıllı telefonda kayıtlı fotoğrafların ve belgelerin aktarılmasını ve bunların projektöre yansıtılmasını sağlar. (→ sayfa [112](#page-122-0))

\* Wireless Image Utility, ürünle birlikte verilen CD-ROM'a dahil değildir.

# <span id="page-103-0"></span>❷ Bir LAN üzerinden Bilgisayarınızın Ekran Görüntüsünün Projektörden Yansıtılması (Image Express Utility Lite)

Temin edilen NEC Projector CD-ROM içinde yer alan Image Express Utility Lite kullanılarak bir kablolu veya kablosuz LAN üzerinden bir bilgisayar ekran görüntüsünü projektöre göndermenize imkan sağlar.

Image Express Utility Lite Windows'la uyumlu bir programdır.

Mac için Image Express Utility Lite, OS X ile uyumlu bir programdır. ( $\rightarrow$  sayfa [97](#page-107-0))

Bu bölümde bir projektörün bir LAN'a nasıl bağlanacağı ve Image Express Utility Lite'ın nasıl kullanılacağı özetlenmektedir. Image Express Utility Lite'ın çalıştırılması için Image Express Utility Lite yardım bölümüne bakınız.

Adım 1: Bilgisayara Image Express Utility Lite'ı kurun.

Adım 2: Projektörü bir LAN'a bağlayın.

Adım 3: Image Express Utility Lite programını başlatın.

## İPUCU:

• Image Express Utility Lite (Windowsiçin), bilgisayarınıza kurulum gereksinimi olmaksızın, piyasadan satın alabileceğiniz USB hafıza cihazları veya SD kartları gibi çıkartılabilir ortamlardan başlatılabilir. ( $\rightarrow$ sayfa [96\)](#page-106-0)

# Image Express Utility Lite ile Neler Yapılabilir

## **Görüntü aktarımı (Windows ve OS X için)**

Bilgisayarınızın ekranı herhangi bir bilgisayar kablosu (VGA) olmaksızın bir kablolu veya kablosuz ağ üzerinden projektöre aktarılabilir.

## **Ses aktarım özelliği (sadece Windows için)**

- Image Express Utility Lite, bilgisayarın ekran görüntüsünü ve sesini kablolu/kablosuz LAN bağlantısı üzerinden projektöre göndermenizi sağlar.
- Ses aktarma özelliği, sadece bilgisayar projektöre uçtan uca ağda bağlıyken mevcuttur.

# **Geometrik Düzeltme Aracı [GCT] (sadece Windows için)**

Bkz."❸ Bir Görüntüyü Açıyla Yansıtma (Image Express Utility Lite içindeki Geometrik Düzeltme Aracı)". (→ sayfa [98](#page-108-0))

# <span id="page-104-0"></span>Windows'ta Kullanımı

## Adım 1: Bilgisayara Image Express Utility Lite'ı kurun.

#### *NOT:*

- Programı yüklemek veya kaldırmak için, Windows kullanıcı hesabı "Yönetici" ayrıcalığına sahip olmalıdır.
- • Kurulumdanönceçalışantümprogramlardançıkın.Eğerbaşkabirprogramçalışıyorsakurulumtamamlanmayabilir.
- Image Express Utility Lite bilgisayarınızın sistem sürücüsüne kurulacaktır. Eğer "Kurulum için yeterli alan yok" mesajı görüntülenirse, programı kurmak için gerekli olan alanı (yaklaşık 100 MB) boşaltın.

#### **1. Ürünle birlikte gelen NEC Projector CD-ROM'unu CD-ROM sürücünüze yerleştirin.**

*Menü penceresi görüntülenecektir.*

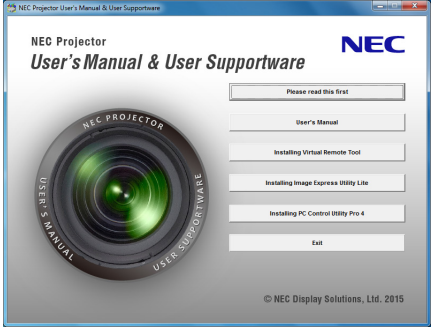

İPUCU:

Eğer menü penceresi görüntülenmezse, aşağıdaki işlemi deneyin.

Windows 7 için:

- *1. Windows'ta "Başlat" üzerine tıklayın.*
- *2. "Tüm Programlar"* → *"Donatılar"* → **"Çalıştır" üzerine tıklayın.**
- **3. CD-ROM sürücünüzün adını (örnek: "Q:\") ve "Adı" alanına "LAUNCHER.EXE" girin. (örnek: Q:\LAUNCHER.EXE)**
- *4. "Tamam" üstüne tıklayın.*

*Menü penceresi görüntülenecektir.*

#### *2. Menü penceresinde "Installing Image Express Utility Lite" üstüne tıklayın.*

*Kurulum başlayacaktır.*

*"SON KULLANICI LİSANS ANLAŞMASI" ekranı görüntülenecektir.* 

*"SON KULLANICI LİSANS ANLAŞMASI"nı dikkatle okuyun* 

#### *3. Kabul ediyorsanız, "Kabul ediyorum" üstüne tıklayın ve sonra "İleri" üstüne tıklayın.*

• Kurulumu tamamlamak için yükleyici ekranlarındaki talimatlara uyun.

Kurulum tamamlandığında, menü penceresine döneceksiniz.

*Kurulum tamamlandığında, tamamlanma mesajı görüntülenir.*

#### *4. "Tamam" üstüne tıklayın.*

*Bu kurulumu tamamlayacaktır.*

#### İPUCU:

#### • Image Express Utility Lite'ın Kaldırılması

Image Express Utility Lite'ı kaldırmak için, "Virtual Remote Tool'u Kaldırma" için belirtilen aynı işlem sırasını kullanınız. "Virtual Remote Tool"u "Image Express Utility Lite" gibi okuyun ( $\rightarrow$ sayfa [109](#page-119-0))

# Adım 2: Projektörü bir LAN'a bağlayın.

Projektörü, "Bir Kablolu LAN'a Bağlanma" (→ sayfa 82) ve "Bir Kablosuz LAN'a Bağlanma (Opsiyonel: NP05LM serisi)" (→ sayfa 83) içindeki talimatları takip ederek LAN'a bağlayın.

#### Adım 3: Image Express Utility Lite programını baslatın.

1. Windows'ta "Baslat"  $\rightarrow$  "Tüm Programlar"  $\rightarrow$  "NEC Projektör Kullanıcı Destek Donanımı"  $\rightarrow$  "Image Express Utility Lite" $\rightarrow$  "Image Express Utility Lite" öğelerini tıklayın.

Image Express Utility Lite baslatılır.

Ağ bağlantısı için seçim penceresi görüntülenecektir

#### 2. Ağı seçin ve "Tamam" üzerine tıklayın.

Hedef noktası için seçim pençeresinde bağlantı yapılabilecek projektörler listesi yer almaktadır.

- Bilgisayarı projektöre doğrudan bire bir bağlarken "Basit Erişim Noktası" önerilir.  $\bullet$
- Bağlı projektörler için kullanılabilir ağı kontrol etmek için menü üzerinden [BİLGİ] seçilir. → [KABLOSUZ LAN] → [SSID]. a.

#### 3. Bağlantı yapılacak projektörler için onay isareti konulur ve sonrasında "Bağlan" üzerine tıklanır.

• Bir veya daha fazla projektör görüntülendiğinde, projektör üzerindeki menüden [BİLGİ] secilir.  $\rightarrow$  [KABLOSUZ LAN]  $\rightarrow$  [IP ADRESİI.

Bir projektöre bağlıyken, Image Express Utility Lite kontrol penceresi ekranın üst kısmında görüntülenir. Bilgisayar kontrol penceresini kullanarak kontrol edilebilir.

#### 4. Kontrol penceresini çalıştırınız.

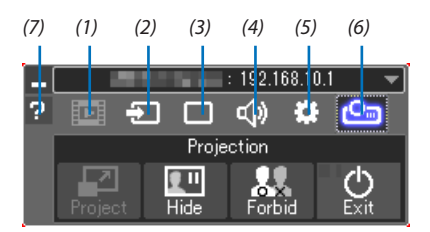

(1) **DE (Akı**ş) .......................... Bu simge, bu projektörde mevcut değildir.

(2) <sup>1</sup> (Kaynak) .................... Projektörün giriş kaynağını seçer.

sayfaya bakınız.

(4) <(b) (Ses) ............................. AV-MUTE özelliğini açar veya kapatır (Ses kapalı), sesi açar ve ses seviyesini kontrol eder.

(5) 3: (Diğerleri) ................. "Güncelleme", "HTTP Sunucusu", "Ayarlar" ve "Bilgi" için kullanılır.

Aynı zamanda projektörü kapatmaya olanak sağlar.

(7) **E** (Yardım)........................... Image Express Utility Lite yardımını görüntüler.

#### $\overline{NOT}$

Menüden [BEKLEME MODU] icin [NORMAL] secildiăinde, kapatılan proiektör hedef secim penceresinde aörüntülenmevecektir.

<span id="page-106-0"></span>İPUCU:

#### **Image Express Utility Lite'ın"Yardım"dosyasını görüntüleme**

**• Çalışırken Image Express Utility Lite Yardım dosyasını görüntüleme.**

*Kontrol penceresindeki [?] (yardım) simgesine tıklayın. Yardım ekranı görüntülenecektir.*

- **• Çalışırken GCT Yardım dosyasını görüntüleme.** *Düzenleme penceresinde "Yardım"* → *"Yardım" üzerine tıklayın. Yardım ekranı görüntülenecektir.*
- **• Başlat Menüsü ile yardım dosyasının görüntülenmesi.**

*"Başlat"* → *"Tüm Programlar" veya "Programlar"* → *"NEC Projektör Kullanıcı Destek Donanımı"* → *"Image Express Utility Lite"*  → *"Image Express Utility Lite Yardım" öğelerine tıklayın.*

*Yardım ekranı görüntülenecektir.*

## Image Express Utility Lite'ı USB Hafıze veya SD Karttan Başlatma

Önceden kopyalandıysa, Image ExpressUtility Lite,USB hafıza veya SDkart gibi piyasadan alınabilecek çıkartılabilir ortamlardan başlatılabilir. Bu, Image Express Utility Lite'ı bilgisayarınıza yükleme sorununu ortadan kaldıracaktır.

*1. Image Express Utility Lite'ı çıkarılabilir ortama kopyalayın.*

*Ürünle birlikte verilen NEC Projektör CD-ROM'undaki "IEU\_Lite (removable-media)" klasöründeki tüm klasör ve dosyaları (toplam boyut yaklaşık 7 MB) çıkarılabilir ortamınızın kök dizinine kopyalayın.*

**2. Çıkarılabilir ortamı bilgisayarınıza yerleştirin.**

*Bilgisayarınızda "Auto Play" ekranı görüntülenecektir.*

İPUCU:

• "Auto Play" ekranı görüntülenmezse, klasörü "Computer" (Bilgisayar)'dan açın (Windows XP için "Bilgisayarım").

- *3. "Open folder to view files (dosyaları görüntülemek için klasörü aç)" öğesine tıklayın IEU\_Lite.exe, diğer klasör ve dosyalar görüntülenecektir.*
- *4. "IEU\_Lite.exe" ( ) simgesine çift tıklayın.*

*Image Express Utility Lite başlatılır.*

## <span id="page-107-0"></span>Mac üzerinde Kullanım

#### Adım 1: Bilgisayara Mac için Image Express Utility Lite'ı kurun

- **1. Cihazla birlikte verilen NEC Projektör CD-ROM'unu Mac CD-ROM sürücüsüne yerleştirin.** *CD-ROM simgesi, masaüstünde görüntülenecektir.*
- **2. CD-ROM simgesine çift tıklayın.** *CD-ROM penceresi görüntülenecektir.*
- *3. "Mac OS X" klasörüne çift tıklayın.*
- *4. "Image Express Utility Lite.dmg"ye çift tıklayın.*

*"Image Express Utility Lite" penceresi görüntülenecektir.*

*5. "Image Express Utility Lite" klasörünü OS X'deki Uygulamalar klasörünüze sürükleyin ve bırakın.*

## Adım 2: Projektörü bir LAN'a bağlayın

Projektörü,"Bir Kablolu LAN'a Bağlanma"(→ sayfa [82](#page-92-0)) ve"Bir Kablosuz LAN'a Bağlanma (Opsiyonel: NP05LM serisi)"(→ sayfa [83\)](#page-93-0) içindeki talimatları takip ederek LAN'a bağlayın.

#### Adım 3: Mac için Image Express Utility Lite'ı Başlatın

- *1. OS X'deki Uygulamalar klasörünüzü açın.*
- *2. "Image Express Utility Lite" klasörüne çift tıklayın.*
- *3. "Image Express Utility Lite" simgesine çift tıklayın.*

*Mac için Image Express Utility Lite başlatıldığında, hedef için seçim penceresi görüntülenecektir.*

• İlk başlatmada, hedef noktası için seçim penceresi görüntülenmeden önce "SON KULLANICI LİSANS ANLAŞMASI" ekranı *görüntülenecektir.*

*"SON KULLANICI LİSANS ANLAŞMASI"nı okuyun ve "Lisans anlaşmasının şartlarını kabul ediyorum"u seçin ve "Tamam"ı tıklayın.*

#### *4. Bağlantı yapılmasını istediğiniz projektörü seçin ve "Bağlan" üzerine tıklayın.*

*Masaüstü ekranınız projektörde gösterilecektir.*

#### İPUCU:

#### **Mac için Image Express Utility Lite Yardımını Görüntüleme.**

**• Mac için Image Express Utility çalışırken menü çubuğundan, "Yardım"** → *"Image Express Utility Lite Yardım" üzerine tıklayın.* 

*Yardım ekranı görüntülenecektir*

#### **Bir yazılım programını kaldırma**

- **1. "Image Express Utility Lite" klasörünü Çöp Kutusu simgesine atın.**
- **2. Mac için Image Express Utility Lite yapılandırma dosyasını Çöp kutusu simgesine atın.**
	- • Mac içinImage ExpressUtility Lite yapılandırma dosyası,"/Users/<kullanıcı adınız>/Library/Preferences/jp.necds.Image\_Exp*ress\_Utility\_Lite.plist". adresinde bulunmaktadır.*
# ❸ Bir Görüntüyü Açıyla Yansıtma (Image Express Utility Lite içindeki Geometrik Düzeltme Aracı)

Geometrik Düzeltme Aracı (GCT) fonksiyonu belirli bir açıyla yansıtılan görüntülerin bile distorsiyonunu düzeltmenize imkan tanır.

### GCT ile neler yapabilirsiniz

- GCT özelliği aşağıdaki üç fonksiyona sahiptir
	- • **4-nokta Düzeltme:** Yansıtılan görüntüyü perde sınırları içine sığdırmak için görüntünün dört köşesini perdenin dört köşesi ile kolayca hizalayabilirsiniz.
	- • **Çok noktalı Düzeltme:** Bir duvarın köşesi veya düzgün olmayan biçime sahip perde üzerindeki bozuk bir görüntüyü 4-nokta düzeltme yanında görüntüyü düzeltmek amacıyla bir çok ayrı ekranı kullanarak düzeltebilirsiniz.
	- Parametre Düzeltme: Bozuk bir görüntüyü önceden hazırlanmış geçiş kurallarının kombinasyonu ile düzeltebilirsiniz.

Bu bölüm 4 nokta Düzeltme kullanımı için bir örnek gösterecektir. "Çok noktalı düzeltme" ve "Parametre Düzeltme" hakkında bilgi için Image Express Utility Lite yardım dosyasına bakın.  $(\rightarrow$  sayfa [96](#page-106-0), [97](#page-107-0))

- Düzeltme veriniz projektörde veya bilgisayarınızda saklanabilir ve gerektiğinde geri çağrılabilir.
- GCT fonksiyonu kablolu veya kablosuz bir LAN bağlantısı ve video kablosu ile kullanılabilir.

### Bir Görüntüyü Açıyla Yansıtma (GCT)

Image Express Utility Lite'ı bilgisayara yükleyin ve kontrol penceresini görüntülemek için başlatın. (→ sayfa [94](#page-104-0), [95](#page-105-0))

Hazırlık: Yansıtılan görüntü tüm ekran alanını kaplayacak şekilde projektörün pozisyonunu ayarlayın veya zoom yapın.

### *1. " " (Diğerleri) simgesine ve ardından " " (Seçenekler) düğmesine tıklayın.*

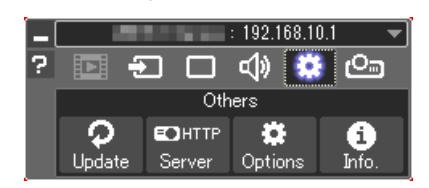

*Seçenekler penceresi görüntülenecektir.*

**2. "Çoklu bağlanma özelliğini kullanın" işaret kutusunu tıklayın ve** *ardından onay işaretini kaldırın.*

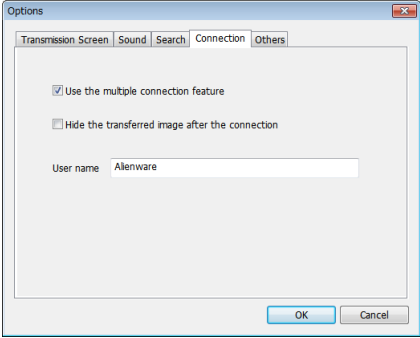

*3. "TAMAM" düğmesine tıklayın.*

*4. " "(Projeksiyon) simgesine ve ardından "* **"(Çıkış)düğmesine** *tıklayın.*

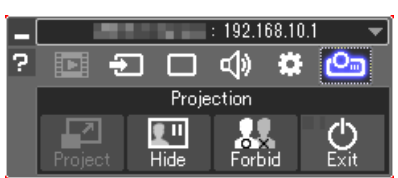

- *5. "Evet" öğesine tıklayın.*
- *6. Image Express Utility Lite'ı tekrar başlatın.*
- *7. " " (Resim) simgesine ve sonra da " " düğmesine tıklayın.*

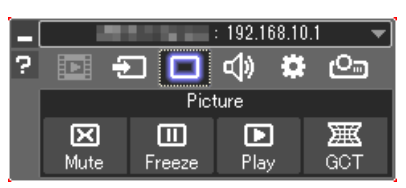

*"4-nokta Düzeltme" penceresi görüntülenecektir.*

*8. "Düzeltmeyi Başlat" düğmesine ve sonra "4 nokta Düzeltmeyi Başlat" düğmesine tıklayın.*

*Yeşil bir çerçeve ve bir fare imleci ( ) görüntülenecektir.*

• Yeşil çerçevenin dört köşesinde dört tane [ • *] işareti belirecektir*

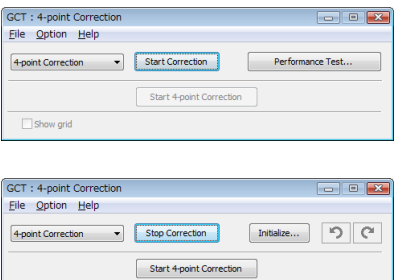

Show grid

**9. Fareyikullanaraktaşımakistediğinizköşedeki[**•**]işaretinetıklayın.**

 Halihazırda seçilmiş olan [ • *] işareti kırmızıya dönecektir.*

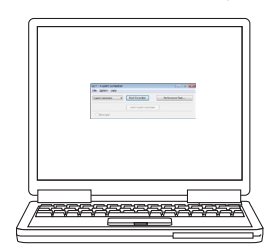

*(Yukarıdaki örnekte, Windows ekranları açıklama amaçlı olarak atlanmıştır.)*

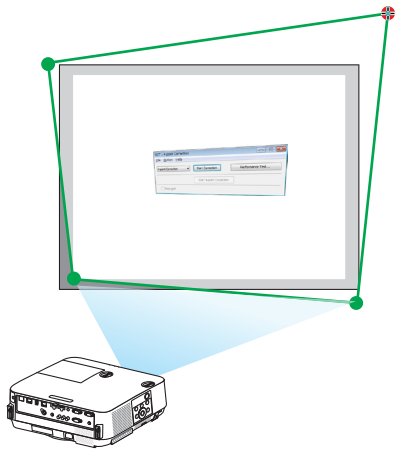

### 7. Kullanıcı Destek Yazılımı

- *10***. Seçilen [ ] işaretini düzeltmek istediğiniz noktaya sürükleyin ve** *bırakın.*
	- • Yansıtılan görüntü alanı içinde herhangi bir noktaya tıkladığınızda, en *yakın [* • *] işareti fare imlecinin olduğu yere taşınacaktır.*
- *11.Yansıtılan görüntünün bozukluğunu düzeltmek için 9 ve 10. adımları tekrarlayın.*

### *12.Tamamladıktan sonra fareye sağ tıklayın.*

*Yeşil çerçeve ve fare imleci yansıtılan görüntü alanından kaybolacaktır. Bu düzeltmeyi tamamlayacaktır.*

*13."4 nokta Düzeltme" penceresindeki "X" (kapatma) düğmesine tıklayın.*

*"4 nokta Düzeltme" penceresi kaybolacak ve 4 nokta düzeltme etkin hale gelecektir.*

*14***. GCT'den çıkmak için kontrol penceresindeki "** *" düğmesine tıklayın.*

### İPUCU:

- • 4noktadüzeltmeyigerçekleştirdiktensonra,4noktadüzeltmeverilerini "4nokta Düzeltme"penceresindeki "Dosya"→"Projektöreaktar…"üstünetıklayarakprojektöre kaydedebilirsiniz.
- "4 nokta Düzeltme" penceresi ve GCT dışındaki diğer fonksiyonların kullanımı için Image Express Utility Lite Yardım bölümüne bakın. (→ sayfa [96](#page-106-0), [97](#page-107-0))

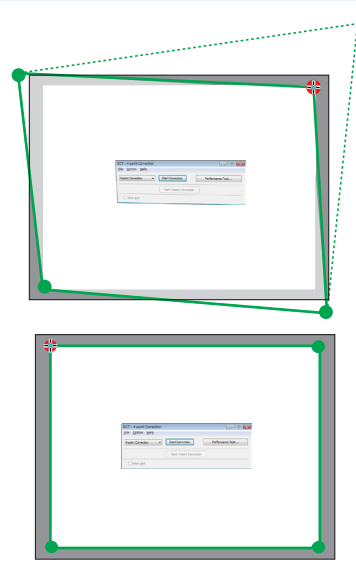

# ❹ Projektörü bir LAN (PC Control Utility Pro 4/Pro 5) Üzerinden Kontrol Etme

NEC Projektörü CD-ROM içinde yer alan"PC Control Utility Pro 4"ve"PC Control Utility Pro 5"destek programlarını kullanarak projektör LAN üzerinden bir bilgisayardan kontrol edilebilir.

PC Control Utility Pro 4 Windows'la uyumlu bir programdır. (→ bu sayfa) PC Control Utility Pro 5 Mac OS'la uyumlu bir programdır. ( $\rightarrow$  sayfa [104](#page-114-0))

### **Kontrol Fonksiyonları**

Güç Aç/Kapat, sinyal seçimi, resim dondurma, resim susturma, ses susturma, ayarlama, hata mesajı bildirimi, etkinlik programı.

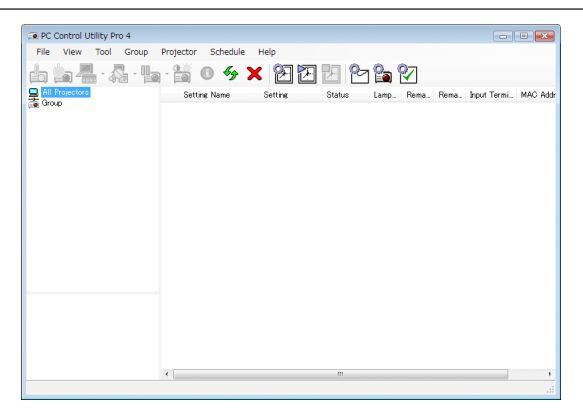

PC Control Utility Pro 4 Ekranı

Bu bölümde PC Control Utility Pro 4/Pro 5 kullanımı için bir hazırlık özeti verilmektedir. PC Control Utility Pro 4/Pro 5 kullanımı ile ilgili olarak daha ayrıntılı bilgi için PC Control Utility Pro 4/Pro 5 Yardım bölümüne bakınız. (→ sayfa [103](#page-113-0), [105](#page-115-0))

Adım 1: Bilgisayara PC Control Utility Pro 4/Pro 5 kurulumu yapın. Adım 2: Projektörü bir LAN'a bağlayın. Adım 3: PC Control Utility Pro 4/Pro 5'i başlatınız.

• Windows 8.1, Windows 8 ve Windows XP üzerinde PC Control Utility Pro 4 çalıştırmak için"Microsoft .NET Framework Version 2.0" gereklidir. Microsoft .NET Framework Version 2.0, 3.0 veya 3.5, Microsoft'un internet sitesinde mevcuttur. İndirin ve bilgisayarınıza kurun.

### İPUCU:

• PC Control Utility Pro 4 ile, aynı zamanda projektörün PC CONTROL terminaline bağlı RS-232C seri iletisimleri ile de kontrol mümkündür.

### Windows'ta Kullanımı

### Adım 1: Bilgisayara PC Control Utility Pro 4 kurulumu yapın

*NOT:*

• Programı kurmak veya kaldırmak için, Windows kullanıcı hesabı [Yönetici] ayrıcalığına sahip olmalıdır.

• Kurulumdanönceçalışantümprogramlardançıkın.Eğerbaşkabirprogramçalışıyorsakurulumtamamlanmayabilir.

### **1 Ürünle birlikte gelen NEC Projector CD-ROM'unu CD-ROM sürücünüze yerleştirin.**

*Menü penceresi görüntülenecektir.*

İPUCU:

Eğer menü penceresi görüntülenmezse, asağıdaki islemi deneyin. Windows 7 icin:

- *1. Windows'ta "Başlat" üzerine tıklayın.*
- *2. "Tüm Programlar"* → *"Donatılar"* → **"Çalıştır" üzerine tıklayın.**
- **3. CD-ROM sürücünüzün adını (örnek: "Q:\") ve "Adı" alanına "LAUNCHER.EXE" girin. (örnek: Q:\LAUNCHER.EXE)**
- *4. "Tamam" üstüne tıklayın.*

*Menü penceresi görüntülenecektir.*

### **2 Menü penceresi üzerindeki "PC Control Utility Pro 4" üzerine tıklayın.**

*Kurulum başlayacaktır.*

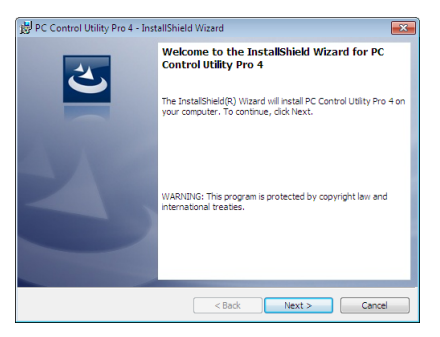

 Kurulum tamamlandığında, Hoş geldiniz penceresi görüntülenir.

### *3 "İleri" öğesinin üstüne tıklayın.*

*"SON KULLANICI LİSANS ANLAŞMASI" ekranı görüntülenecektir.*

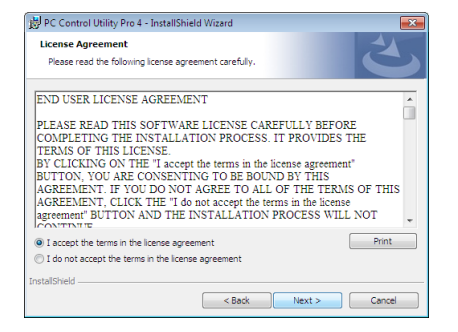

*"SON KULLANICI LİSANS ANLAŞMASI"nı dikkatle okuyun.*

*4 Kabul ediyorsanız, "Lisans anlaşmasının şartlarını kabul ediyorum" üstüne tıklayın ve sonra "İleri" üstüne tıklayın.*

- • Kurulumu tamamlamak için yükleyici ekranlarındaki talimatlara uyun.
- Kurulum tamamlandığında, menü penceresine döneceksiniz.

### İPUCU:

• PC Control Utility Pro 4'ü Kaldırma

PC Control Utility Pro4'ü kaldırmakiçin, "Virtual Remote Tool'u Kaldırma" için belirtilen aynı işlem sırasını kullanın. "Virtual Remote Tool"u "PC Control Utility Pro4" qibi okuyun  $\rightarrow$ sayfa [109](#page-119-0))

### <span id="page-113-0"></span>Adım 2: Projektörü bir LAN'a bağlayın.

Projektörü, "Bir Kablolu LAN'a Bağlanma" (→ sayfa [82](#page-92-0)) ve "Bir Kablosuz LAN'a Bağlanma (Opsiyonel: NP05LM serisi)" (→ sayfa [83\)](#page-93-0) içindeki talimatları takip ederek LAN'a bağlayın.

### Adım 3: PC Control Utility Pro 4'ü başlatın

"Başlat"→"Bütün Programlar" veya "Programlar"→"NEC Projektörü Kullanıcı Destek Donanımı"→"PC Control Utility Pro 4" →"PC Control Utility Pro 4"öğelerine tıklayın.

NOT:

• PC Control Utility Pro4 Program fonksiyonunu çalıştırmakiçin, bilgisayarınızın çalışıyorolması ve bekleme/uyku konumunda olmaması gerekir. Windows içindeki "Kontrol" Paneli" üzerinden "Güç Seçenekleri" öğesini seçiniz ve programlayıcıyı çalıştırmadan önce bekleme/uyku modunu devre dışı bırakın.

[Örnek] Windows 7 için:

"KontrolPaneli"→"Sistemve Güvenlik"→"GüçSeçenekleri"→"Bilgisayaruykudaykendeğiştir"→"Bilgisayarıuykukonumunagetir"→"Asla" seçeneğini seçin. NOT:

• [BEKLEME MODU] için menüden [NORMAL] seçildiğinde projektör ağ (kablolu LAN/kablosuz LAN) bağlantısı üzerinden açılamaz.

### İPUCU:

### **PC Control Utility Pro 4 Yardımını Görüntüleme**

### **• Çalışır durumdayken PC Control Utility Pro 4 Yardım dosyasının görüntülenmesi.**

PC Control Utility Pro 4'ün "Yardım (H)" → "Yardım (H) ..." penceresini bu sırada tıklayın.

*Açılır menü görüntülenecektir.*

**• Başlat Menüsü ile yardım dosyasının görüntülenmesi.**

*"Başlat"* → *"Tüm Programlar" veya "Programlar"* → *"NEC Projektörü Kullanıcı Destek Donanımı"* → *"PC Control Utility Pro 4"* → *"PC Control Utility Pro 4 Yardımı" öğelerine tıklayın.*

*Yardım ekranı görüntülenecektir.*

### <span id="page-114-0"></span>Mac üzerinde Kullanım

### Adım 1: Bilgisayara PC Control Utility Pro 5 kurulumu yapın

- **1. Cihazla birlikte verilen NEC Projektör CD-ROM'unu Mac CD-ROM sürücüsüne yerleştirin.** *CD-ROM simgesi, masaüstünde görüntülenecektir.*
- **2. CD-ROM simgesine çift tıklayın.** *CD-ROM penceresi görüntülenecektir.*
- *3. "Mac OS X" klasörüne çift tıklayın.*
- **4. "PC Control Utility Pro 5.pkg" üzerine çift tıklayın.** *Yükleyici başlayacaktır.*
- *5. "İleri" öğesinin üstüne tıklayın. "SON KULLANICI LİSANS ANLAŞMASI" ekranı görüntülenecektir.*
- **6. "SON KULLANICI LİSANS ANLAŞMASI" öğesini dikkatle okuyun ve "İleri"ye tıklayın.** *Onay penceresi görüntülenecektir*
- *7. "Lisans anlaşmasının koşullarını kabul ediyorum" öğesine tıklayın. Kurulumu tamamlamak için yükleyici ekranlarındaki talimatlara uyun.*

### Adım 2: Projektörü bir LAN'a bağlayın

Projektörü,"Bir Kablolu LAN'a Bağlanma"(→ sayfa [82](#page-92-0)) ve"Bir Kablosuz LAN'a Bağlanma (Opsiyonel: NP05LM serisi)"(→ sayfa [83\)](#page-93-0) içindeki talimatları takip ederek LAN'a bağlayın.

### Adım 3: PC Control Utility Pro 5'i başlatın

- *1. OS X'deki Uygulamalar klasörünüzü açın.*
- **2. "PC Control Utility Pro 5" klasörüne tıklayın.**
- **3. "PC Control Utility Pro 5" simgesine tıklayın.**

*PC Control Utility Pro 5 başlayacaktır.*

### NOT:

- PCControl Utility Pro5 Program fonksiyonunu çalıştırmakiçin, bilgisayarınızın çalışıyor olması ve uyku konumunda olmaması gerekir. Maciçinde "Sistem tercihleri" üzerinden "Enerji Tasarrufu" öğesini seçin ve programlayıcıyı çalıştırmadan önce uyku modunu devre dışı bırakın.
- [BEKLEME MODU] için menüden [NORMAL] seçildiğinde projektör ağ (kablolu LAN/kablosuz LAN) bağlantısı üzerinden açılamaz.

### <span id="page-115-0"></span>İPUCU:

### **Bir yazılım programını kaldırma**

- **1. "PC Control Utility Pro 5" klasörünü Çöp Kutusu simgesine atın.**
- **2. PC Control Utility Pro 5'in yapılandırma dosyasını Çöp kutusu simgesine atın.**
	- • PC Control Utility Pro 5 yapılandırma dosyası"/Users/<kullanıcı adınız>/ApplicationData/NEC Projector User Supportware/ *PC Control Utility Pro 5" adresinde bulunmaktadır.*

### **PC Control Utility Pro 5 Yardımını Görüntüleme**

- **• Çalışır durumdayken PC Control Utility Pro 5 Yardım dosyasının görüntülenmesi.**
- **• Menü çubuğundan, "Yardım"** → *"Yardım" üzerine bu sıra ile tıklayın.*

*Yardım ekranı görüntülenecektir.*

### **• Dock ile Yardım Görüntüleme**

- *1. OS X içindeki "Uygulama" klasörünü açın.*
- **2. "PC Control Utility Pro 5" klasörüne tıklayın.**
- **3. "PC Control Utility Pro 5 Yardım" simgesine tıklayın.**

*Yardım ekranı görüntülenecektir.*

# ❺ Bilgisayar Kablosu (VGA) Kullanarak Projektörü Çalıştırma (Virtual Remote Tool)

Ürünle birlikte verilen NEC Projektör CD-ROM'ı içinde yer alan "Virtual Remote Tool" destek yazılımını kullanarak, bilgisayar ekranınız üzerinde Virtual Remote ekranı (veya araç çubuğu) görüntülenebilir.

Böylelikle bilgisayar kablosu (VGA), seri kablo veya LAN bağlantısı üzerinden projektörün gücünü açma veya kapatma ve sinyal seçimi gibi işlemler yapılabilir. Projektöre görüntü göndermek ve bunu projektörün amblem verisi olarak kaydetmek için sadece seri bağlantı ile kullanılır. Kaydettikten sonra, değişmesini önlemek için amblemi kilitleyebilirsiniz.

### **Kontrol Fonksiyonları**

Güç Açma/Kapama, sinyal seçimi, resim dondurma, resim susturma, ses susturma, Projektöre Amblem transferi ve PC'nizde uzaktan kumanda kullanımı.

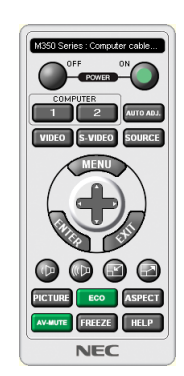

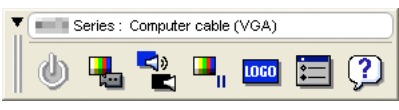

Virtual Remote ekranı altına arasında arasında arasında Araç Çubuğu

Bu bölüm içinde Virtual Remote Tool'un kullanımı ile ilgili hazırlıkların özeti verilmektedir.

Virtual Remote Tool'un nasıl kullanıldığıyla ile ilgili daha ayrıntılı bilgi için Virtual Remote Tool Yardım bölümüne bakın. (→ sayfa [111](#page-121-0))

Adım 1: Bilgisayara Virtual Remote Tool'u kurun. ( $\rightarrow$  sayfa [107](#page-117-0)) Adım 2: Projektörü bilgisayara bağlayın. (→ sayfa [109](#page-119-0)) Adım 3: Virtual Remote Tool'u Başlatın. ( $\rightarrow$  sayfa [110](#page-120-0))

### İPUCU:

- Virtual Remote Tool bir LAN ve bir seri bağlantı ile kullanılabilir. Virtual Remote Tool USB bağlantısını desteklemez.
- Virtual Remote Tool ile ilgili güncel bilgi için internet sitemizi ziyaret edin:

<http://www.nec-display.com/dl/en/index.html>

### <span id="page-117-0"></span>*NOT:*

- Kaynak seçiminiz üzerinden [BİLGİSAYAR] seçildiğinde, Virtual Remote ekranı veya araç çubuğunun yanı sıra bilgisayar ekranınız da görüntülenecektir.
- Virtual Remote Tool'u kullanmak için temin edilen bilgisayar kablosu (VGA) kullanılarak COMPUTER IN terminali doğrudan bilgisayar monitör çıkış terminaline takılabilir. Temin edilen bilgisayar kablosu (VGA) dışında bir anahtarlayıcı yeya başka kabloların kullanılması sinyal iletişiminde sorun yaratabilir. VGA kablosu terminali:

DDC/CI için 12 ve 15 Pin Numaraları gereklidir.

- Virtual Remote Tool bilaisayarınızın teknik özellikleri veya arafik adaptörü yeya sürücü sürümüne bağlı olarak çalışmayabilir.
- Windows 8.1, Windows 8 üzerinde Virtual Remote Tool calıstırmak için "Microsoft .NET Framework Version 2.0" gereklidir. Microsoft .NET Framework Version 2.0, 3.0 veya 3.5, Microsoft'un internet sitesinde mevcuttur. İndirin ve bilgisayarınıza kurun.
- Virtual Remote Tool ile projektöre gönderebileceğiniz amblem verileri (grafikler) şu kısıtlamalara sahiptir: (Sadece seri bağlantı ile)
	- Dosya boyutu: 768 KB'tan daha küçük
- Görüntü boyutu (çözünürlük): P502H/P452H: Yatay 1920  $\times$  düsey 1080 nokta veya daha az P502W/P452W: Yatay 1280 $\times$ düsey 800 nokta veya daha az
- Varsayılan "NEC amblemi"ni tekrar fon amblemi olarak koymak için, birlikte verilen NEC Projektör CD-ROM'undaki resim dosyasını (P502H/P452H: /Logo/NEC logo2015\_1920x1080.bmp, P502W/P452W: /Logo/NEC\_logo2015\_1280x800.bmp) kullanarak fon amblemi olarak kaydettirmeniz gerekir.

### İPUCU:

- Projektör'ün COMPUTER IN terminali DCC/CI (Ekran Veri Kanalı Komut Arayüzü) desteğini sağlar. DDC/CI ekran/projektör ve bilgisayar arasında iki yönlü haberleşme için standart bir arayüzdür.
- Virtual Remote Tool ile, kontrol her iki ağ ile (kablolu/kablosuz LAN) ve seri bağlantılarla mümkündür.

### Adım 1: Bilgisayara Virtual Remote Tool'u kurun.

### *NOT:*

- Virtual Remote Tool kurmak için, Windows kullanıcı hesabı "Yönetici" ayrıcalığına sahip olmalıdır.
- Virtual Remote Tool kurmadan önce çalışan tüm programları kapatın. Eğer başka bir program çalışıyorsa kurulum tamamlanmayabilir.

### **1 Ürünle birlikte gelen NEC Projector CD-ROM'unu CD-ROM sürücünüze yerleştirin.**

*Menü penceresi görüntülenecektir.*

### İPUCU:

Eğer menü penceresi görüntülenmezse, aşağıdaki işlemi deneyin. Windows 7 için

*1. Windows'ta "Başlat" üzerine tıklayın.*

*2. "Tüm Programlar"* → *"Donatılar"* → **"Çalıştır" üzerine tıklayın.**

### **3. CD-ROM sürücünüzün adını (örnek: "Q:\") ve "Adı" alanına "LAUNCHER.EXE" girin. (örnek: Q:\LAUNCHER.EXE)**

*4. "Tamam" üstüne tıklayın.*

*Menü penceresi görüntülenecektir.*

### **2 Menü penceresi üzerinde "Virtual Remote Tool" üzerine tıklayın.**

*Kurulum başlayacaktır.*

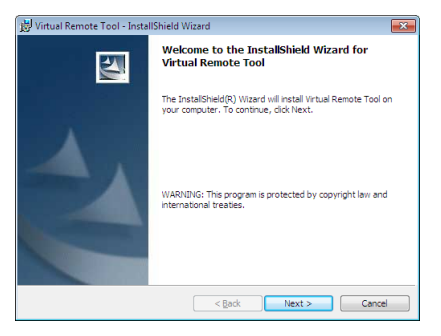

 Kurulum tamamlandığında, Hoş geldiniz penceresi görüntülenir.

### *3 "İleri" öğesinin üstüne tıklayın.*

*"SON KULLANICI LİSANS ANLAŞMASI" ekranı görüntülenecektir.*

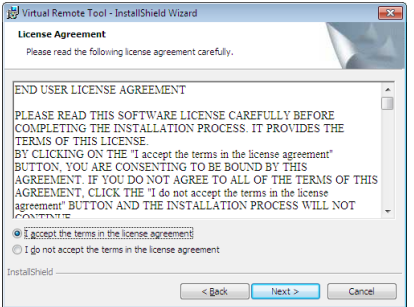

*"SON KULLANICI LİSANS ANLAŞMASI"nı dikkatle okuyun.*

- *4 Kabul ediyorsanız, "Lisans anlaşmasının şartlarını kabul ediyorum" üstüne tıklayın ve sonra "İleri" üstüne tıklayın.*
	- • Kurulumu tamamlamak için yükleyici ekranlarındaki talimatlara uyun.
	- • Kurulum tamamlandığında, menü penceresine döneceksiniz.

### <span id="page-119-0"></span>İPUCU:

### **Virtual Remote Tool'u Kaldırma**

### **Hazırlık:**

Kaldırmadan önce Virtual Remote Tool'dan çıkın. Virtual Remote Tool'u kaldırmak için Windows kullanıcı hesabının"Yönetici" ayrıcalığına sahip olması gereklidir (Windows 8.1, Windows 8, Windows 7 ve Windows Vista) veya "Bilgisayar Yöneticisi" ayrıcalığı (Windows XP) olmalıdır.

### **• Windows 8.1, Windows 8, Windows 7 ve Windows Vista için**

*1 "Başlat" ve sonra "Denetim Masası" üstüne tıklayın.*

*Denetim Masası penceresi görüntülenecektir.*

- *2 "Programlar" altında "Bir Program Kaldırma" üzerini tıklayın.* "Programlar ve Özellikleri" penceresi görüntülenecektir.
- **3 Virtual Remote Tool'u seçin ve tıklayın.**
- *4 "Kaldır/Değiştir" veya "Kaldır" öğesinin üzerini tıklayın.*

 • "Kullanıcı Hesabı Kontrolü" penceresi görüntülendiğinde, "Devam" öğesinin üzerini tıklayın. *Kaldırmayı tamamlamak için ekrandaki talimatları uygulayın.*

### Adım 2: Projektörü bilgisayara bağlayın

- **1 Bilgisayarın monitör çıkış terminaline projektörün COMPUTER IN terminalini doğrudan bağlamak için temin edilen bilgisayar kablosunu (VGA) kullanın.**
- **2 Temin edilen güç kablosunu projektörün AC IN terminaline ve duvar prizine takın.** *Projektör bekleme durumundadır.*

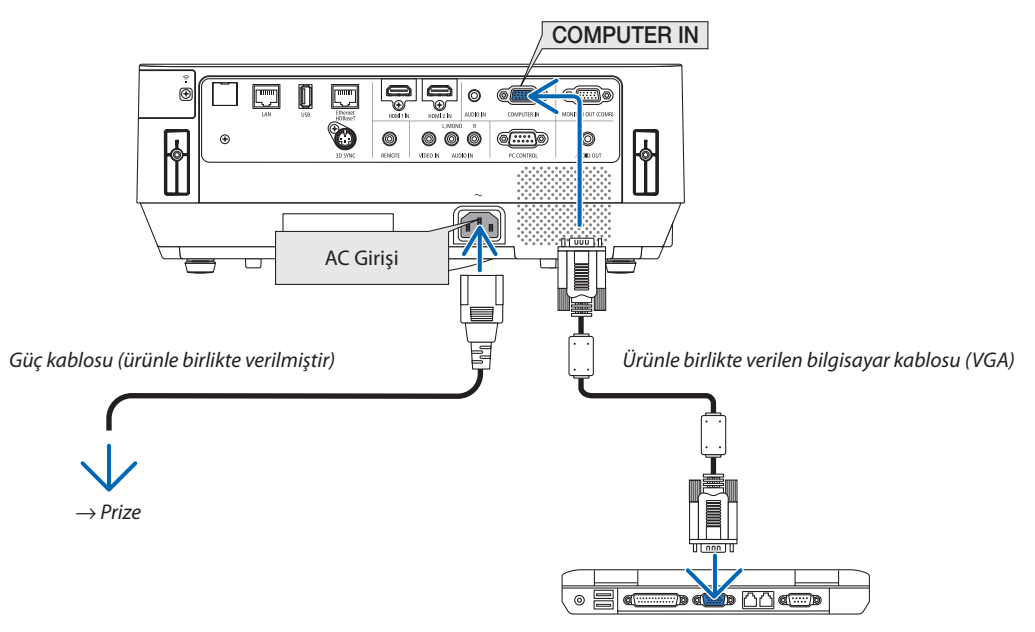

İPUCU:

• VirtualRemoteTool ilkdefaçalıştırıldığında,bağlantılarınızüzerindegezinmekiçin"KolayKurulum"penceresigörüntülenir.

### <span id="page-120-0"></span>Adım 3: Virtual Remote Tool'u Başlatın

### **Kısayol simgesi kullanarak başlatın.**

**• Windows masaüstü üzerindeki kısa yol simgesine** *çift tıklayın.*

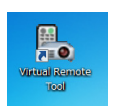

### **Başlatma menüsünden başlatın**

**• [Başlat]** → **[Bütün Programlar] veya [Programlar]** → **[NEC Projektörü Kullanıcı Destek Donanımı]** → **[Virtual Remote Tool]** → **[Virtual Remote Tool] öğelerine tıklayın.**

*Virtual Remote Tool ilk defa çalıştırıldığında, "Kolay Kurulum" penceresi görüntülenir.*

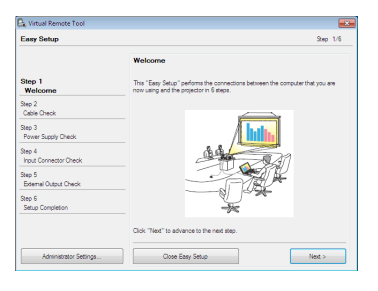

*Ekran üzerinde verilen talimatları izleyin*

*"Kolay Kurulum" tamamlandığında, Virtual Remote Tool ekranı görüntülenecektir.*

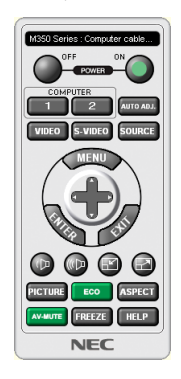

### *NOT:*

• Menüden[BEKLEME MODU] için[NORMAL] seçildiğinde,projektörbilgisayarkablosu(VGA)veyaağ(kabloluLAN/kablosuzLAN)bağlantısı ileaçılamaz.

### İPUCU:

• Virtual Remote Tool ekranı (veya Araç Çubuğu) "Kolay Kurulum" penceresi açılmaksızın görüntülenebilir. Bunun için, "Kolay Kurulum"daki 6. adımda, ekrandaki " Bir sonraki sefer Kolay Kurulum kullanmayın" içine onay işareti yerleştirmek için tıklayın.

### <span id="page-121-0"></span>**Virtual Remote Tool'dan Çıkış**

**1 Görev Çubuğu üzerindeki Virtual Remote Tool simgesine** *tıklayın.*

*Açılır menü görüntülenecektir.*

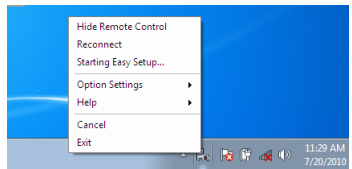

### **2 "Çıkış" üstüne tıklayın.**

*Virtual Remote Tool kapanacaktır.*

### **Virtual Remote Tool yardım dosyasını görüntüleme**

### **• Görev çubuğu ile yardım dosyasının görüntülenmesi**

**1 Virtual Remote Tool çalışır durumdayken, görev çubuğundaki Virtual Remote Tool simgesi** *üzerine tıklayın.*

*Açılır menü görüntülenecektir.*

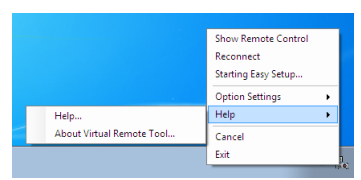

### *2. "Yardım" üstüne tıklayın.*

*Yardım ekranı görüntülenecektir.*

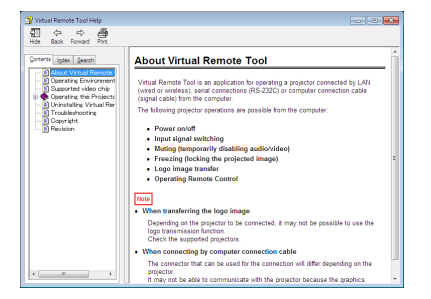

**• Başlat Menüsü ile yardım dosyasının görüntülenmesi.**

*1. "Başlat"* → *"Tüm programlar" veya "Programlar"* → **"NEC Projektörü Kullanıcı Destek Donanımı"** → **"Virtual Remote** *Tool"* → **ve sonra "Virtual Remote Tool Yardımı" üzerine bu sıra ile tıklayın.**

*Yardım ekranı görüntülenecektir.*

# ❻ Bir kablosuz LAN üzerinden akıllı telefona kaydedilen fotoğrafların veya belgelerin Yansıtılması (Wireless Image Utility)

Wireless Image Utility'nin kullanılması, akıllı telefon veya tablet gibi terminallerde kayıtlı fotoğrafları ve belgeleri, kablosuz LAN üzerinden projektöre aktarmanızı ve bunları yansıtmanızı sağlar.

Google Play veya App Store'dan indirilebilen biri Android diğeri de iOS için olmak üzere iki çeşitWirelessImage Utility yazılımı vardır.

### **Android İçin**

[http://www.nec-display.com/dl/en/pj\\_android/wiu\\_for-android.html](http://www.nec-display.com/dl/en/pj_android/wiu_for-android.html)

### **iOS için**

[http://www.nec-display.com/dl/en/pj\\_ios/wiu\\_for-ios.html](http://www.nec-display.com/dl/en/pj_ios/wiu_for-ios.html)

# 8. Bakım

Bu bölüm filtreleri, yansıtma penceresini, kasayıtemizlemek ve lamba ile filtreleri değiştirmek için takip etmeniz gereken basit bakım prosedürlerini açıklamaktadır.

# ❶ Filtrelerin Temizlenmesi

Filtreler bu projektör üzerinde iki konumda sabitlenir.

Havalandırma girişi filtresi:

Kontrol panelinin altında.

Projektörün iç kısmında toz ve kir birikmesini önleyin.

Renk tekerleği filtresi:

Lamba kapağı içinde sabitlenmiş.

Renk tekerleğinde toz ve kir birikmesini önleyin.

Bu kılavuzda, havalandırma girişi filtresi"Filtre (A)", renk tekerleği filtresi ise "Filtre (B)"olarak anılır. Toz ve kir Filtre (A)'da birikirse, aşırı ısınmayla soruna yol açabilir. Düzenli olarak temizleyin. Filtre (B) için temizleme gerekmez.

# **UYARI**

Filtrelerde biriken tozu ve kiri çıkarmak için yanıcı gaz içeren bir sprey kullanmayın. Yangına sebep olabilir.

NOT: Filtre temizliği ile ilgili mesaj projektör açıldıktan sonra bir dakika boyunca görüntülenecektir. Mesaj görüntülendiğinde filtreyi temizleyin. Mesajı iptal etmek için, projektör kasası veya uzaktan kumanda üzerindeki herhangi bir düğmeye basın.

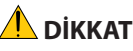

Filtreyi temizlemeden önce projektörü kapatın ve önce güç kablosunu çıkartın. Ünitenin tamamen soğuması için bekleyin ve tamamen soğuduğundan emin olun. Ünite çalışırken filtre kapağının çıkartılması yanıklara neden olabilir.

Kasayı temizlemeden veya lambayı değiştirmeden önce projektörü kapatın ve güç kablosunu prizden çekin.

- **1. Güç kaynağını kapatın ve fişi duvar prizinden çıkartın.**
- *2. Filtre muhafazasının altındaki düğmeyi kaldırın ve yerinden sökün.*
	- • Projektörü temizlemek için şekildeki gibi baş aşağı tutarsanız lütfen *kasanın üst kısmının hasar görmesini önlemek için lütfen bez gibi bir altlık yerleştirin.*

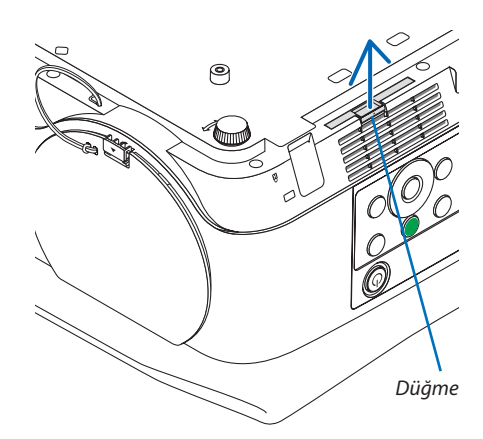

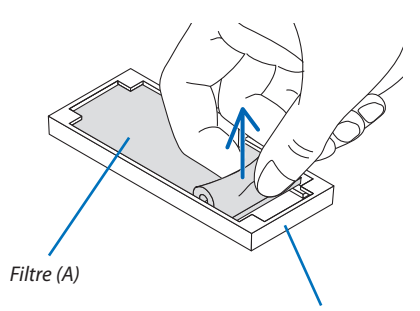

*Filtre muhafazası*

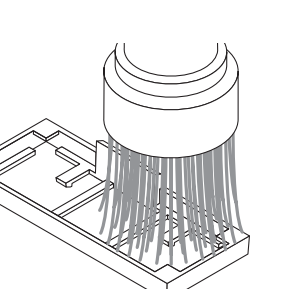

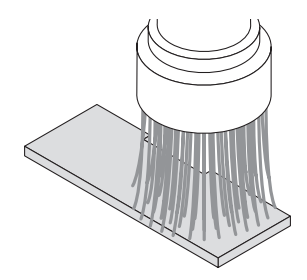

*3. Filtre muhafazasından Filtre (A)'yı çıkartın.*

- *4. Filtre (A)'daki ve filtre muhafazasındaki tüm tozu elektrik süpürgesiyle temizleyin.*
	- • Projektör üzerindeki havalandırma girişinde biriken tozu temizleyin.
	- • Elektrik süpürgesinde bir fırça adaptörü kullandığınızdan emin olun. *Fırça adaptörünü sabitlemeden asla vakum hortumunu veya sert bir başlığı filtre üzerinde doğrudan uygulamayın.*
	- • Filtre (A)'ya hasar vermemeye gereken dikkati gösterin.
	- Filtreleri su ve sabunla yıkamayın. Sabun ve su filtre membranına hasar *verecektir.*

### *5. Temizlenen Filtre (A)'yı filtre muhafazasına takın.*

• Filtre (A)'nın kesilmiş kısmını filtre muhafazasındaki düğme parçayla *eşleşecek şekilde yerleştirin.*

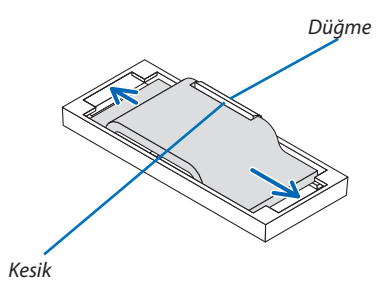

## *6. Filtre muhafazasını projektör kasasına yerleştirin. Filtre muhafazasının doğru yönde takıldığından emin olun.*

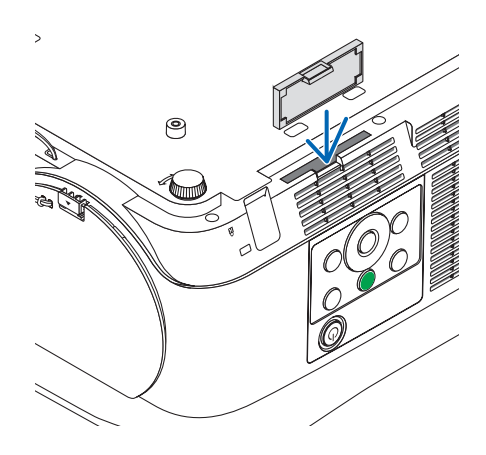

### *7. Filtre saat sayacını temizleyin.*

*Güç kablosu fişini duvar prizine bağlayın ve projektörü açın. Ekran menüsünde [SİFİRLA] için [FİLTRE SAATLERİNİ TEMİZLE] seçeneğini seçin. (*→ *sayfa* [68](#page-78-0)*)*

# ❷ Lensin Temizlenmesi

- • Temizlemeden önce projektörü kapatın.
- Yansıtma penceresi, camdan yapıldığından çizmeyin ve üzerinde leke bırakmayın.
- Yansıtma penceresini temizlemek için üfleyici veya lens temizleyici kağıt kullanın ve lensi çizmemeye veya leke bırakmamaya dikkat edin.
- Asla alkol veya cam lens temizleyici kullanmayın, bunu yapmak plastik lens yüzeyine zarar verecektir.

# **UYARI**

• Yansıtma penceresinde biriken tozu ve kiri çıkarmak için yanıcı gaz içeren birsprey kullanmayın.Yangına sebep olabilir.

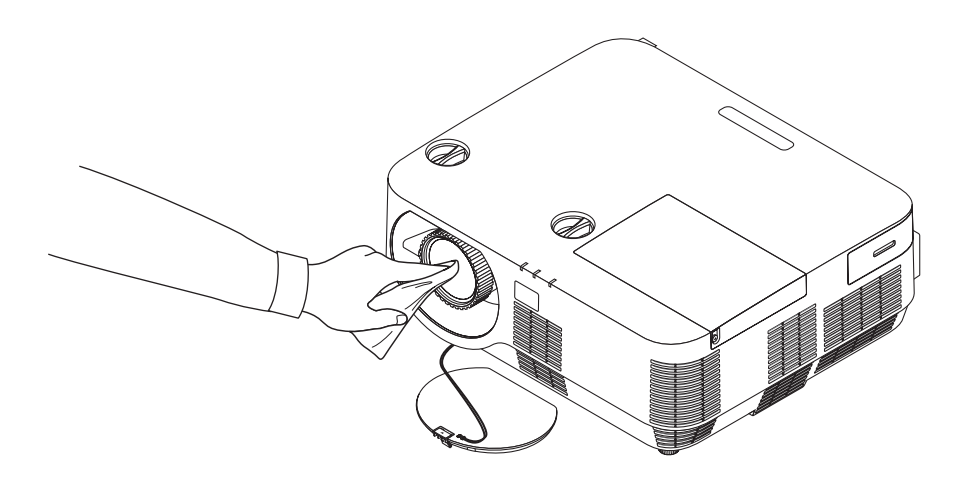

# ❸ Kasanın Temizlenmesi

Temizlemeden önce projektörü kapatın ve fişini prizden çekin.

- • Kasanın tozunu almak için kuru yumuşak bir bez kullanın. Eğer çok kirliyse yumuşak bir deterjan kullanabilirsiniz.
- Asla güçlü deterjanlar veya alkol ya da tiner gibi çözücüler kullanmayın.
- Havalandırma deliklerini veya hoparlörü temizlemek için fırça bağlantısı olan bir elektrikli süpürge kullanın. Havalandırma delikleri ve hoparlör üzerine doğrudan vakum hortumu veya başlık adaptörü uygulamayın.

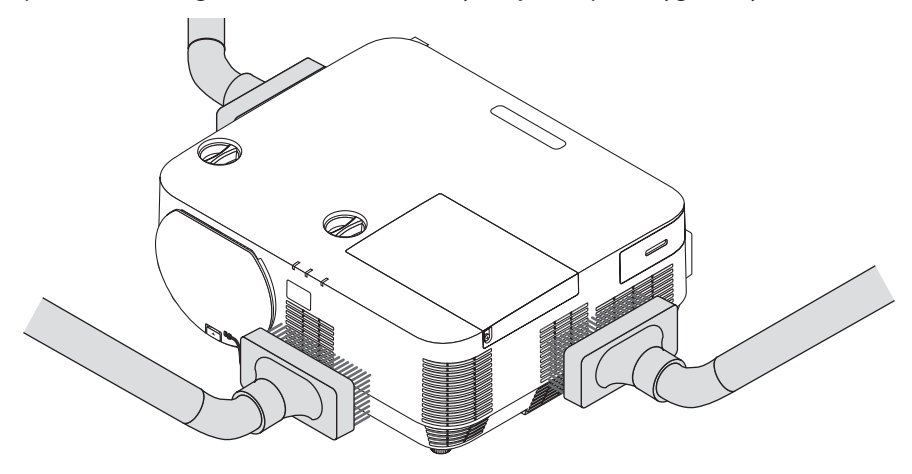

Havalandırma deliklerindeki tozları elektrik süpürgesi ile temizleyin.

- Tıkalı havalandırma delikleri projektörün iç sıcaklığının artmasına ve buna bağlı olarak arızaya sebep olabilir.
- Kasayı çizmeyin veya parmaklarınız ya da sert nesnelerle kasaya vurmayın
- Projektörün içinin temizlenmesi için satıcınızla görüşün.

NOT:Kasa,yansıtmapenceresiveyaekranüzerineböcekilacıgibiuçucumaddeleruygulamayın.Kauçukveyavinilnesneleriprojektörleuzunsüretemasettirmeyin. Aksitakdirde yüzey yapısı bozulabilir veya kaplaması kalkabilir.

# ❹ Lamba ve Filtrelerin Değiştirilmesi

Lamba ömrünün sonuna geldiğinde kasa üzerindeki LAMP göstergesi kırmızı yanıp söecektir ve "LAMBA ÖMRÜNÜ TAMAM-LADI. LÜTFEN LAMBAYI VE FİLTREYİ DEĞİŞTİRİN." mesajı görünecektir (\*). Lamba hala çalışıyor olsa da, optimum projektör performansını sürdürmek için lambayı değiştirin. Lambayı değiştirdikten sonra lamba saati sayacını temizlediğinizden emin olun.  $(\rightarrow$  sayfa [68](#page-78-0))

# **DİKKAT**

- Kullanımdan hemen sonra LAMBAYA DOKUNMAYIN. Son derece sıcak olacaktır. Projektörü kapatın ve güç kablosunun bağlantısını kesin. Dokunmadan önce lambanın soğuması için en az bir saat bekleyin.
- Güvenlik ve performans için belirtilen lambayı kullanın.

 Yedek lamba sipariş etmek için, lamba tipinizi belirleyin.

 Yedek lamba:

 NP39LP: P502H/P502W

 NP38LP: P452H/P452W

 Yedek lamba filtreli olarak gelir. Lambayı ve filtreleri (A) (B) aynı anda değiştirin.

- Bir lamba kapak vidası ve üç lamba muhafaza vidası hariç HİÇBİR VİDAYI SÖKMEYİN. Elektrik çarpabilir.
- Lamba muhafazasının camını kırmayın.

 Lamba muhafazasının cam yüzeyinde parmak izi bırakmayın. Cam yüzey üzerinde parmak izi bırakmak istenmeyen gölgelere ve kötü resim kalitesine yol açabilir.

Lamba kullanım ömrü sonuna geldikten sonra projektörü 100 saat daha kullanmaya devam ettiğinizde projektör kapanacak ve bekleme moduna geçecektir. Bu olduğu takdirde lambayı değiştirdiğinizden emin olun. Lamba kullanım ömrünün sonuna geldikten sonra lambayı kullanmaya devam ederseniz, lamba kırılabilir ve cam parçaları lamba muhafazasına saçılabilir. Cam parçaları yaralanmaya yola açabileceğinden bunlara dokunmayın. Bu olduğu takdirde, lamba değişimi için NEC bayinizle görüşün.

\*NOT: Bu mesaj aşağıdaki durumlarda görüntülenecektir:

- projektör açıldıktan sonra bir dakika boyunca
- projektör kasasındaki $\langle \mathbb{O} \rangle$ (POWER) düğmesine veya uzaktan kumanda üzerindeki STANDBY düğmesine basıldığında

Mesajı kapatmak için, projektör kasası veya uzaktan kumanda üzerindeki herhangi bir tuşa basın.

Değiştirme için gereken opsiyonel lamba ve aletler:

- • Yıldız tornavida (artı kafalı)
- Yedek lamba

### Lamba ve Filtrelerin Değiştirilmesinin Akışı

- *Adım 1. Lambayı ve Filtre (B)'yi Değiştirin*
- *Adım 2. Filtre (A)'yı değiştirin (*→ *sayfa [123\)](#page-133-0)*
- *Adım 3. Lamba kullanım saatini ve filtre kullanım saatini temizleyin (*→ *sayfa [124\)](#page-134-0)*

### <span id="page-129-0"></span>**Lambayı ve Filtre (B)'yi değiştirmek için:**

### *1. Lamba kapağını çıkartın.*

*(1) Lamba kapağı vidasını gevşetin*

• Lamba kapağı vidası çıkartılamaz.

*(2) Lamba kapağını itin ve kaydırarak açın.*

*2. Filtre muhafazasını yerinden sökün. Filtre muhafazası tutamağını kaldırın ve okla gösterilen yönde çekin.*

*3. Filtre (B)'yi değiştirin.*

*(1) Filtre muhafazasından Filtre (B)'yi çıkartın.*

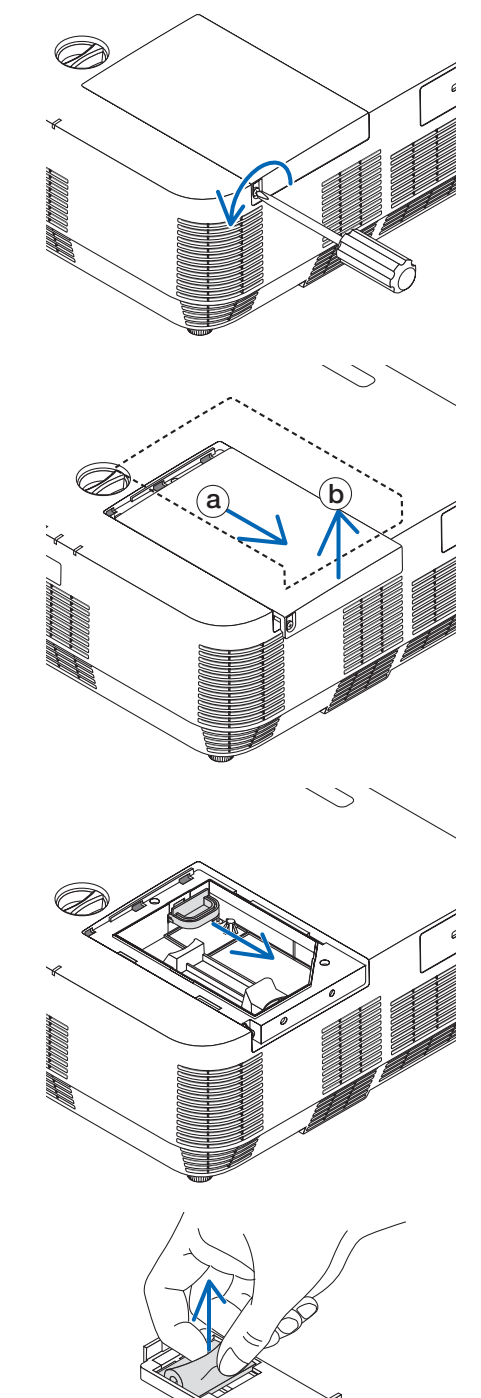

*(2) Filtre muhafazasının içindeki ve dışındaki tüm tozu ve kiri elektrik süpürgesiyle temizleyin.*

*(3) Filtre muhafazasına yeni bir Filtre (B) takın.*

### *4. Lamba muhafazasını çıkartın.*

- *(1) Lamba muhafazasını sabitleyen üç vidayı Phillips tornavida boşta döner hale gelene kadar gevşetin.*
	- • Bu üç vida sökülemez.

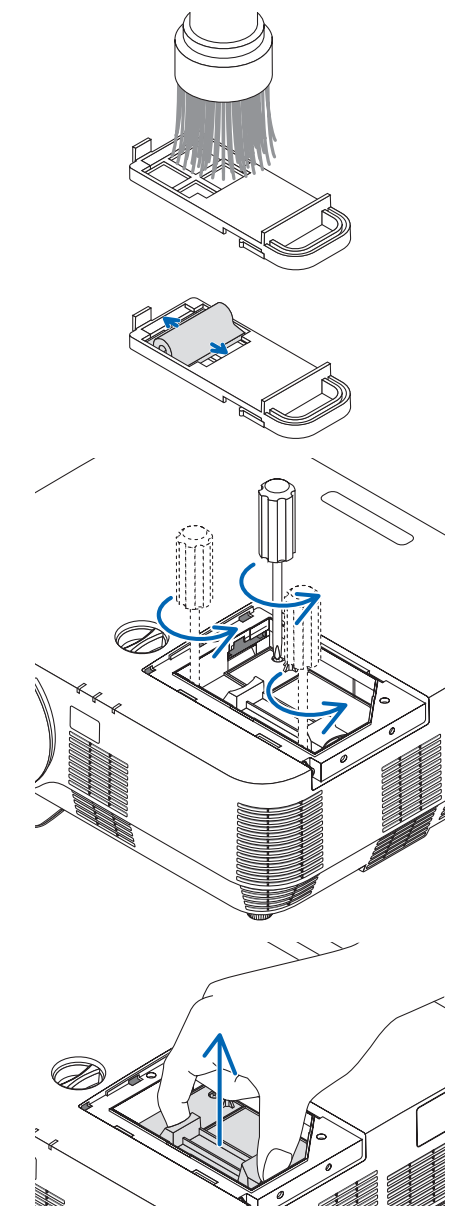

*(2) Lamba muhafazasını tutarak çıkartın.*

### **A** DİKKAT:

Çıkartmadan önce lamba muhafazasının yeterince soğuduğundan emin olun.

### <span id="page-131-0"></span>*5. Yeni bir lamba muhafazası takın.*

- *(1) Lamba muhafazası soketine oturana kadar yeni lamba muhafazasını yerleştirin.*
- *(2) Sabitlemek için lamba muhafazasının üst ortasından bastırın.*

*(3) Üç vida ile yerine sabitleyin.*

• Vidalarısıktığınızdan emin olun.

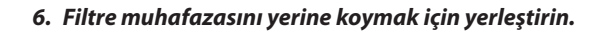

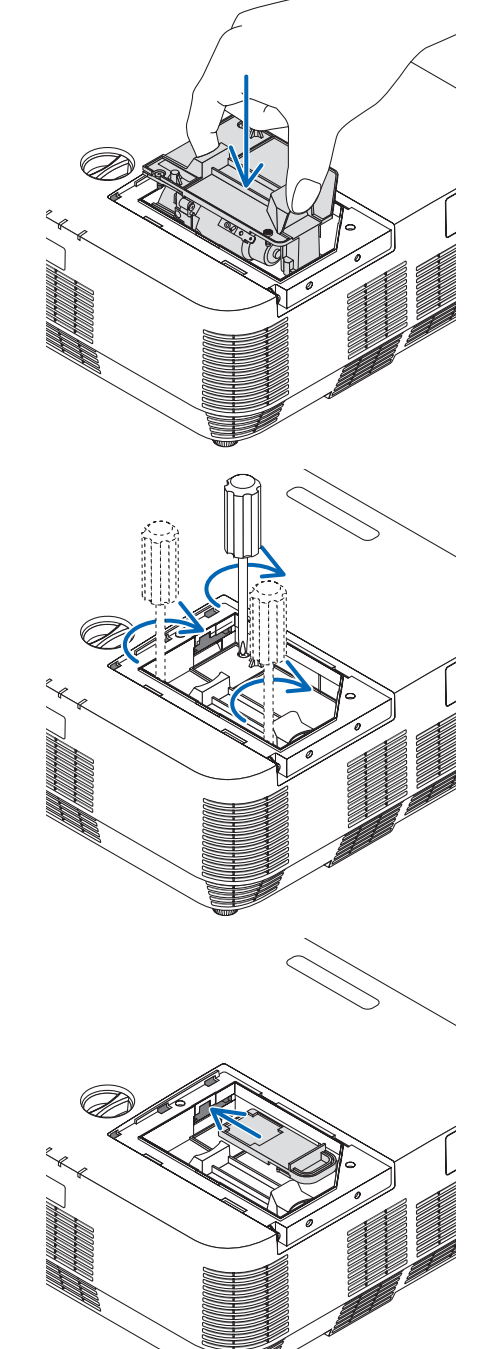

### <span id="page-132-0"></span>*7. Lamba kapağını tekrar takın.*

*(1) Yerine oturana kadar lamba kapağını geri kaydırın.*

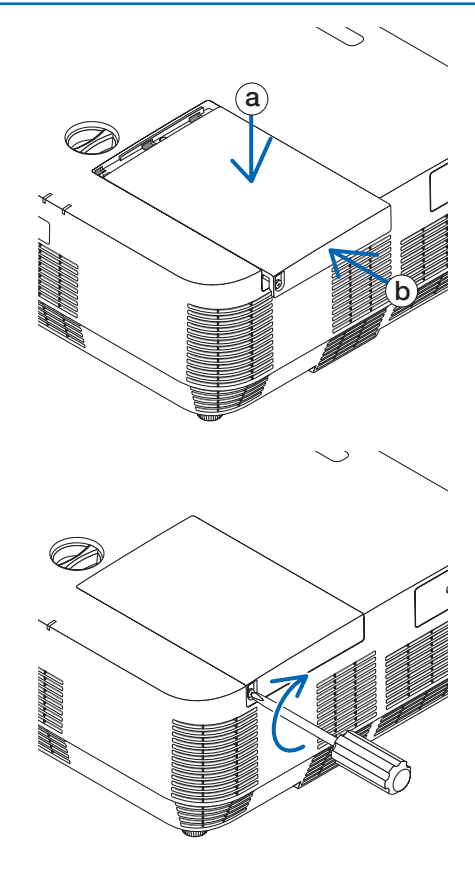

*(2) Lamba kapağını sabitlemek için vidayı sıkın.*

• Vidayısıktığınızdan emin olun.

**Bu lamba ve Filtre (B) değişimini tamamlayacaktır. Filtre (A)'yi değiştirmeye geçin.**

NOT: Projektörü lamba ömrünün sonuna geldikten sonra 100 saat daha kullanmaya devam ederseniz, projektör açılamaz ve menü görüntülenmez. Bu olduğu takdirde, lamba saatini sıfırlamak için uzaktan kumanda üzerindeki HELP düğmesine 10 saniye boyunca basın. Lamba saati sıfırlandığında, LAMP (LAMBA) göstergesi söner.

### <span id="page-133-0"></span>**Filtre (A)'yı değiştirmek için:**

### NOT:

- Filtreleri değiştirmeden önce, projektör kasasının toz ve kirini temizleyin.
- Projektör hassas bir alettir. Filtre değişimi sırasında toz ve kirden koruyun.
- Filtreleri su ve sabunla yıkamayın. Sabun ve su filtre membranına hasar verecektir.
- Filtreleri yerlerine yerleştirin. Filtrenin doğru takılmaması toz ve kirlerin projektörün içine girmesine yol açabilir.

Filtre (A)'yı değiştirmeden önce lambayı ve Filtre (B)'yi değiştirdiğinizden emin olun. (→ sayfa [119](#page-129-0))

### *1. Filtre muhafazasının altındaki düğmeyi kaldırın ve yerinden sökün.*

• Filtre (A)'yı değiştirmek için şekildeki gibi projektörü baş aşağı tutarsanız *lütfen kasanın üst kısmının hasar görmesini önlemek için lütfen bez gibi bir altlık yerleştirin.*

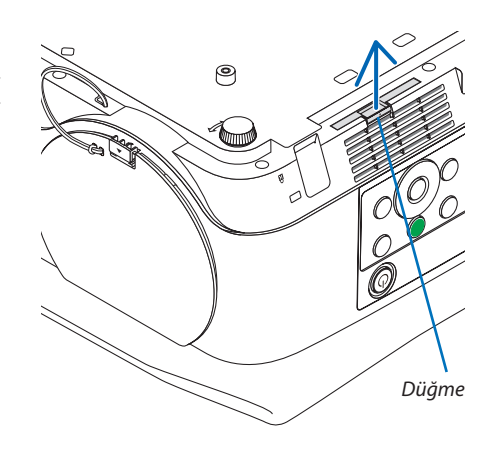

*2. Filtre muhafazasından Filtre (A)'yı çıkartın.*

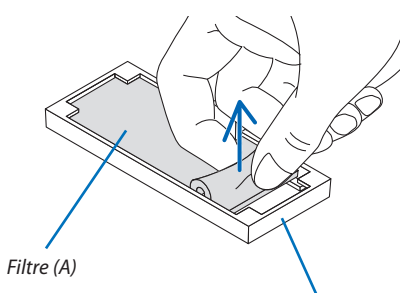

*Filtre muhafazası*

- *3. Filtre muhafazasının içindeki ve dışındaki tüm tozu elektrik süpürgesiyle temizleyin.*
	- • Projektör üzerindeki havalandırma girişinde biriken tozu temizleyin.

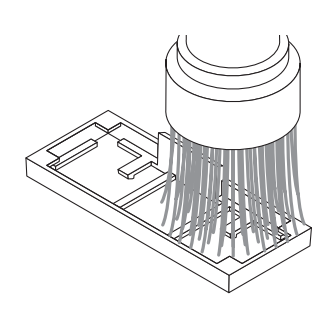

### <span id="page-134-0"></span>*4. Filtre muhafazasına yeni bir Filtre (A) takın.*

*5. Filtre muhafazasını projektör kasasına yerleştirin.*

*Filtre muhafazasının doğru yönde takıldığından emin olun.*

• Filtre (A)'nın kesilmiş kısmını filtre muhafazasındaki düğme parçayla *eşleşecek şekilde yerleştirin.*

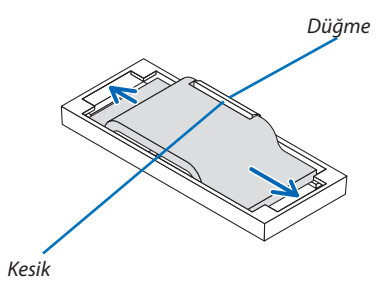

# ၉

**Bu filtre değişimini tamamlayacaktır. Lamba ve filtre saati sayacını temizlemeye geçin.**

### **Lamba kullanım saatini ve filtre kullanım saatini sıfırlamak için:**

- *1. Projektörü kullandığınız yere yerleştirin.*
- **2. Güç kablosunu duvar prizine takın ve sonrasında projektörü açın.**

### *3. Lamba kullanım saatini ve filtre kullanım saatini sıfırlayın.*

- *1. Menüden [SİFİRLA]* → *[LAMBA SAATLERİNİ TEMİZLE] seçeneğini seçin ve lamba kullanım saatlerini sıfırlayın.*
- *2. [FİLTRE SAATLERİNİ TEMİZLE] öğesini seçin ve filtre kullanım saatlerini sıfırlayın. (*→ *sayfa* [68](#page-78-0)*)*

# <span id="page-135-0"></span>❶ Sorun Giderme

Bu bölüm projektörünüzü kurarken veya kullanırken karşılaşabileceğiniz sorunları çözmenizde size yardımcı olur.

### Gösterge Mesajları

### **POWER (GÜÇ) Göstergesi**

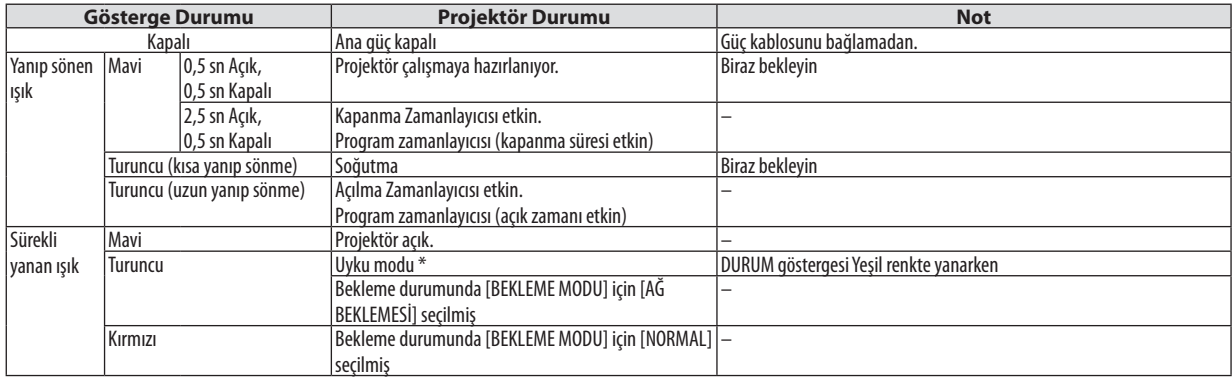

### **DURUM Göstergesi**

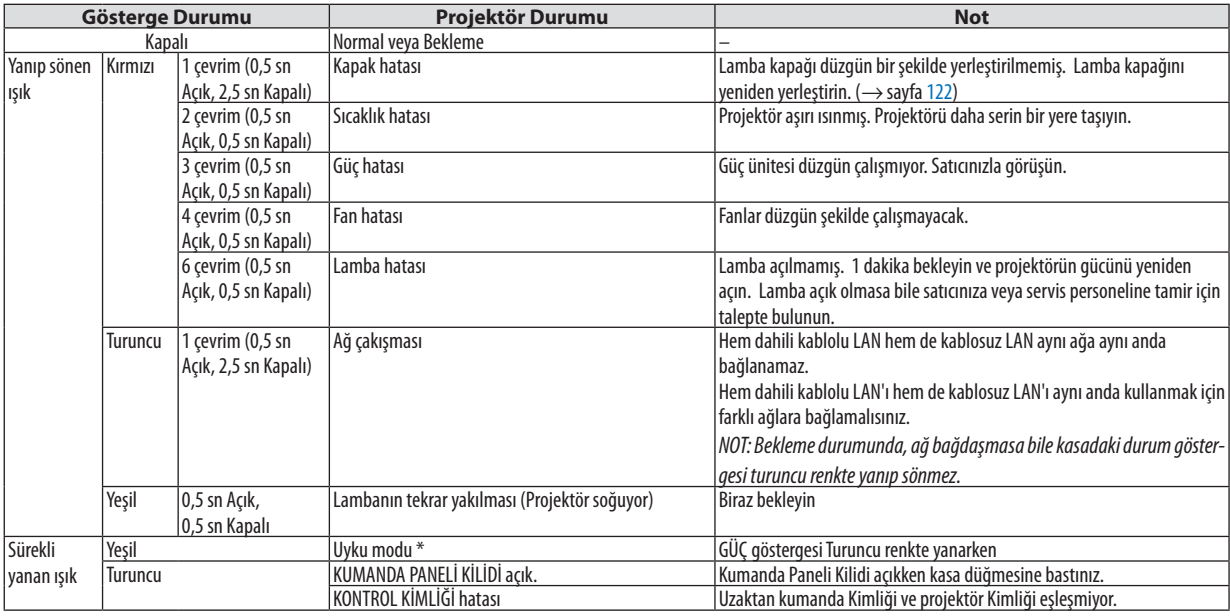

\* Uyku modu, [BEKLEME MODU] ayarları nedeniyle uygulanan kısıtlamaların olmadığı modu ifade eder.

### **LAMP (LAMBA) Göstergesi**

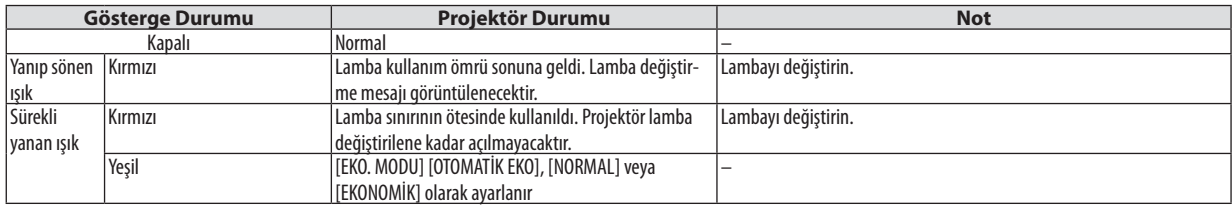

### **Aşırı Sıcaklık Koruması**

Eğer projektörün iç sıcaklığı çok yükselirse, lamba otomatik olarak kapanacaktır ve durum göstergesi yanıp sönmeye başlayacaktır (2 çevrim Açık ve Kapalı).

Bu olduğu takdirde şunları yapın:

- • Soğutma fanları durduktan sonra güç kablosunu çıkartın.
- • Sunum yaptığınız oda sıcaksa projektörü daha serin bir yere götürün.
- • Kirle tıkanmışlarsa havalandırma deliklerini temizleyin.
- • Projektörün içi yeterince soğuyana kadar yaklaşık 60 dakika bekleyin.

### Genel Sorunlar ve Çözümleri

### (→"GÜÇ/DURUM/LAMBA Göstergesi"sayfa [125](#page-135-0).)

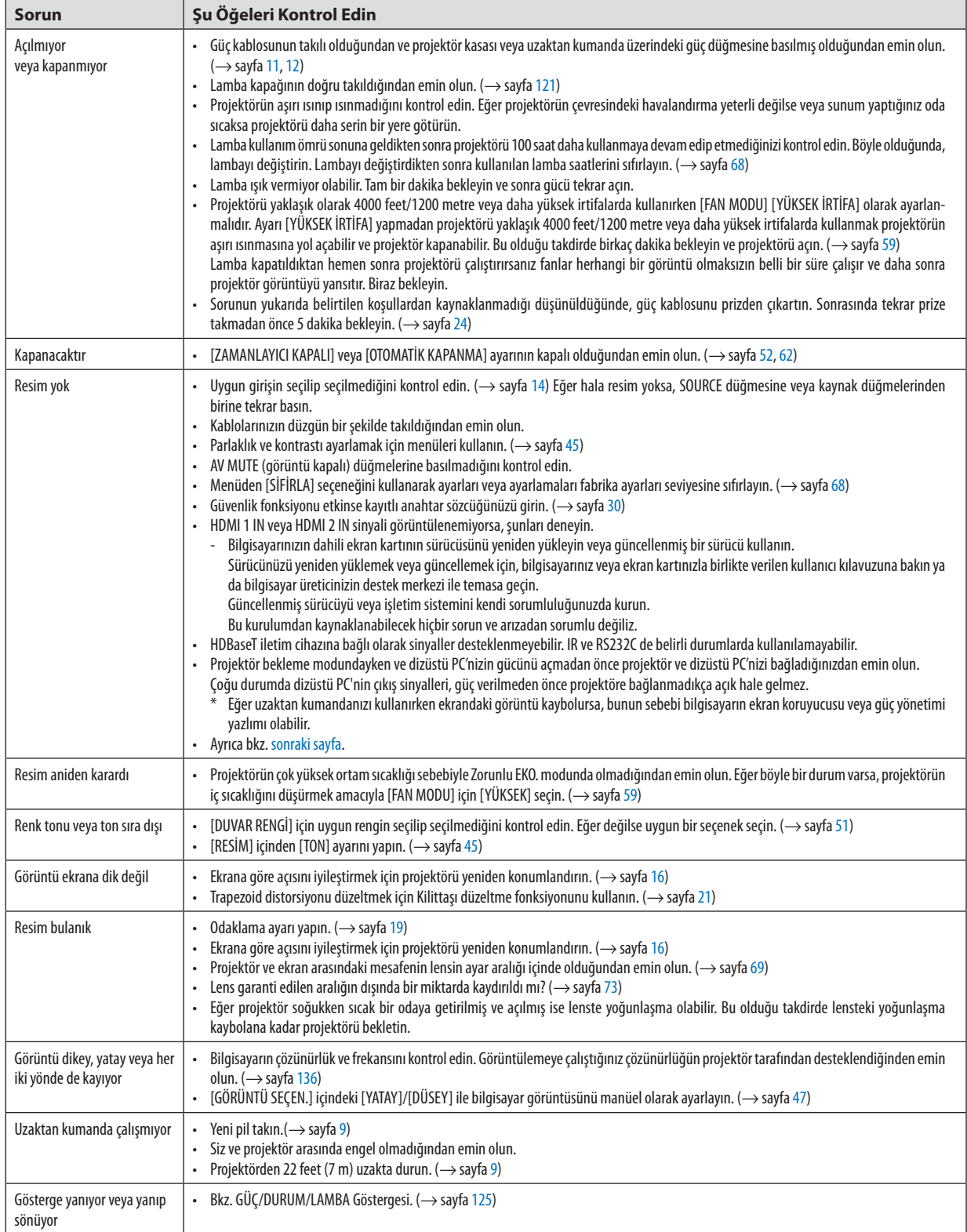

<span id="page-138-0"></span>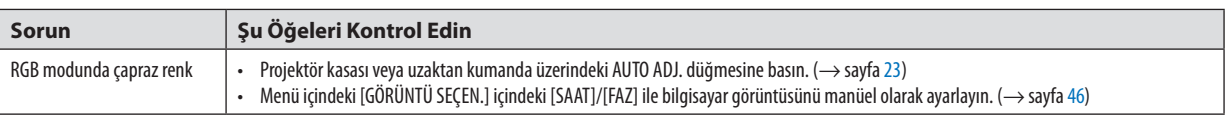

Daha fazla bilgi için satıcınızla görüşün.

### Resim yoksa veya resim düzgün görüntülenmiyorsa.

• Projektör ve PC için güç açma işlemi.

 Projektör bekleme modundayken ve dizüstü PC'nizin gücünü açmadan önce projektör ve dizüstü PC'nizi bağladığınızdan emin olun.

 Çoğu durumda dizüstü PC'nin çıkış sinyalleri, güç verilmeden önce projektöre bağlanmadıkça açık hale gelmez.

NOT:Mevcutsinyalinyatayfrekansını Bilgialtındakiprojektörmenüsündenkontroledebilirsiniz.Eğer"0kHz"gösteriyorsa,bununanlamıbilgisayardansinyalgelmemesidir.  $(\rightarrow$ sayfa [67](#page-77-0) yeya sonraki adıma gidin)

• Bilgisayarın harici ekranını etkinleştirme.

 Dizüstü PC'nin ekranında görüntü olması bunu çıkış sinyali olarak projektöre gönderdiği anlamına gelmez. PC uyumlu dizüstü bilgisayar kullanırken, fonksiyon tuşlarının kombinasyonu harici ekranı etkinleştirir/devre dışı bırakır. Genellikle, "Fn"tuşu ile birlikte 12 fonksiyon tuşundan biri harici ekranı açar veya kapatır. Örneğin NEC dizüstü bilgisayarlarda Fn + F3, Dell dizüstü bilgisayarlarda ise Fn + F8 tuş kombinasyonları harici ekran seçimini değiştirir.

- Bilgisayardan standart olmayan sinyal çıkışı Eğer dizüstü PC'den gelen sinyal endüstri standardı değilse, yansıtılan görüntü doğru gösterilmeyebilir. Bu olduğunda, projektörü ekranı kullanımdayken dizüstü PC'nin LCD ekranını devre dışı bırakın. Önceki aşamada açıklandığı şekilde her dizüstü bilgisayarın yerel LCDekranlarını devre dışı bırakmak/tekrar devreye almak için farklı yöntemleri vardır. Ayrıntılı bilgi için bilgisayarınızın dokümanlarına bakın.
- • Mac kullanırken görüntülenen görüntü doğru değil Projektör ile Mac kullanırken (projektör ile birlikte verilmeyen) Mac adaptörünün DIPswitch ayarını çözünürlüğünüze göre ayarlayın. Ayarladıktan sonra, değişikliğin etkili olması için Mac'inizi yeniden başlatın. Mac ve projektör tarafından desteklenenler dışındaki ekran modlarını ayarlamak için Mac adaptörü üzerindeki DIP switch'i değiştirmek görüntüyü biraz sıçratabilir veya hiçbir şey görüntülenmeyebilir. Bu olduğu takdirde DIP switch 13" sabit moda alınmalı ve sonrasında Mac yeniden başlatılmalıdır. Bundan sonra DIP switch'leri görüntülenebilir bir moda getirin ve Mac'i yine tekrar başlatın.

NOT: Mini D-Sub 15-pimli terminali olmayan MacBook için Apple Inc. tarafından üretilen Video Adaptör kablosu gereklidir.

- • MacBook üzerinden Yansıtma
	- \* Projektörü MacBook ile birlikte kullanırken, MacBook için "yansıtma" kapalı olmadıkça çıkış 1024 × 768 olarak ayarlanamayabilir. Yansıtma için Mac bilgisayarınız ile birlikte verilen kullanıcı kılavuzuna bakın.
- • Mac ekranında klasörler ve simgeler gizli
- Klasörler ve simgeler ekranda görünmeyebilir. Bu olduğu takdirde Apple menüsünden [Görünüm] → [Düzenle]seçeneğini seçin ve simgeleri düzenleyin.

# ❷ Özellikler

Bu bölüm projektörün performansı ile ilgili teknik bilgi sağlar.

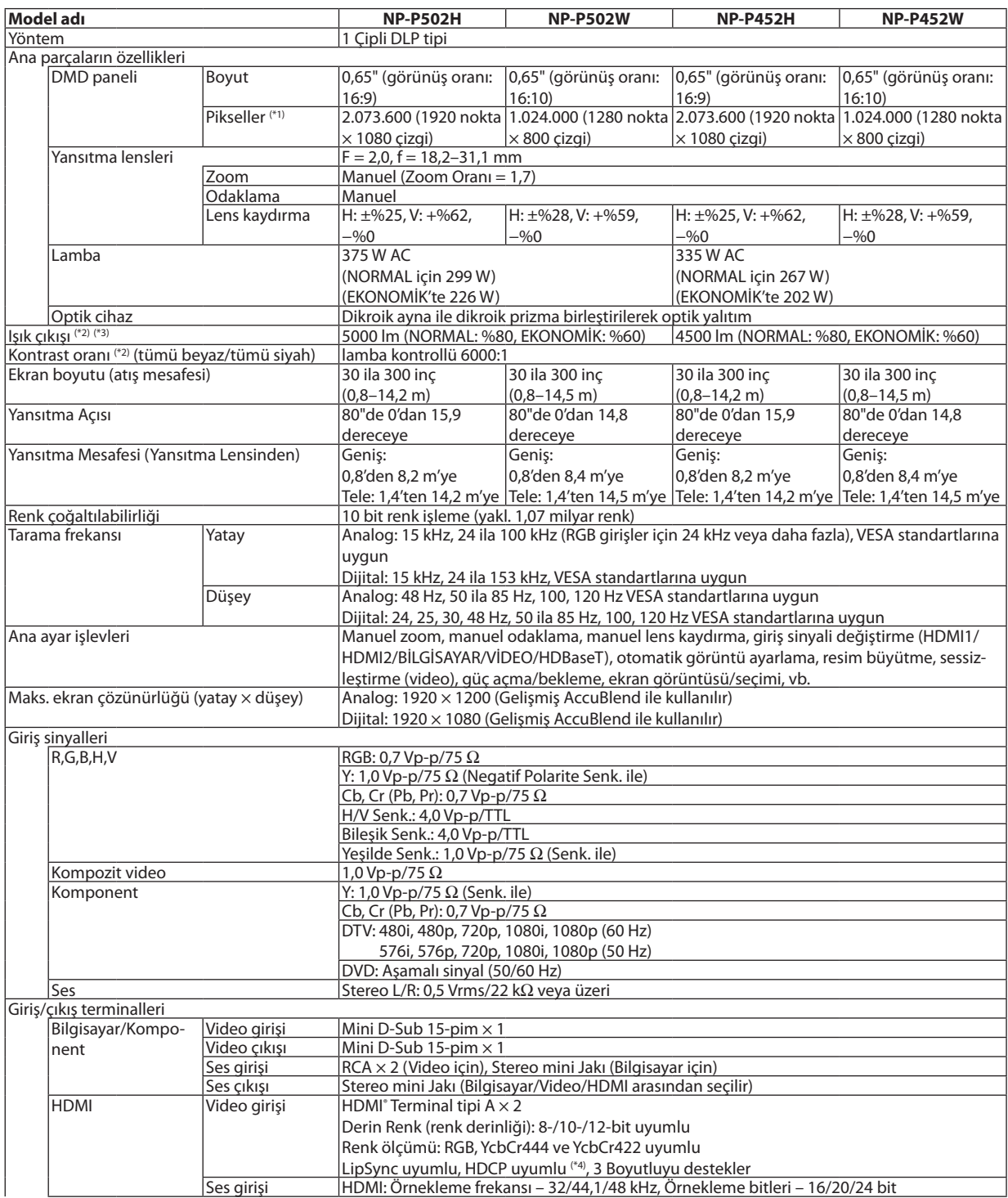

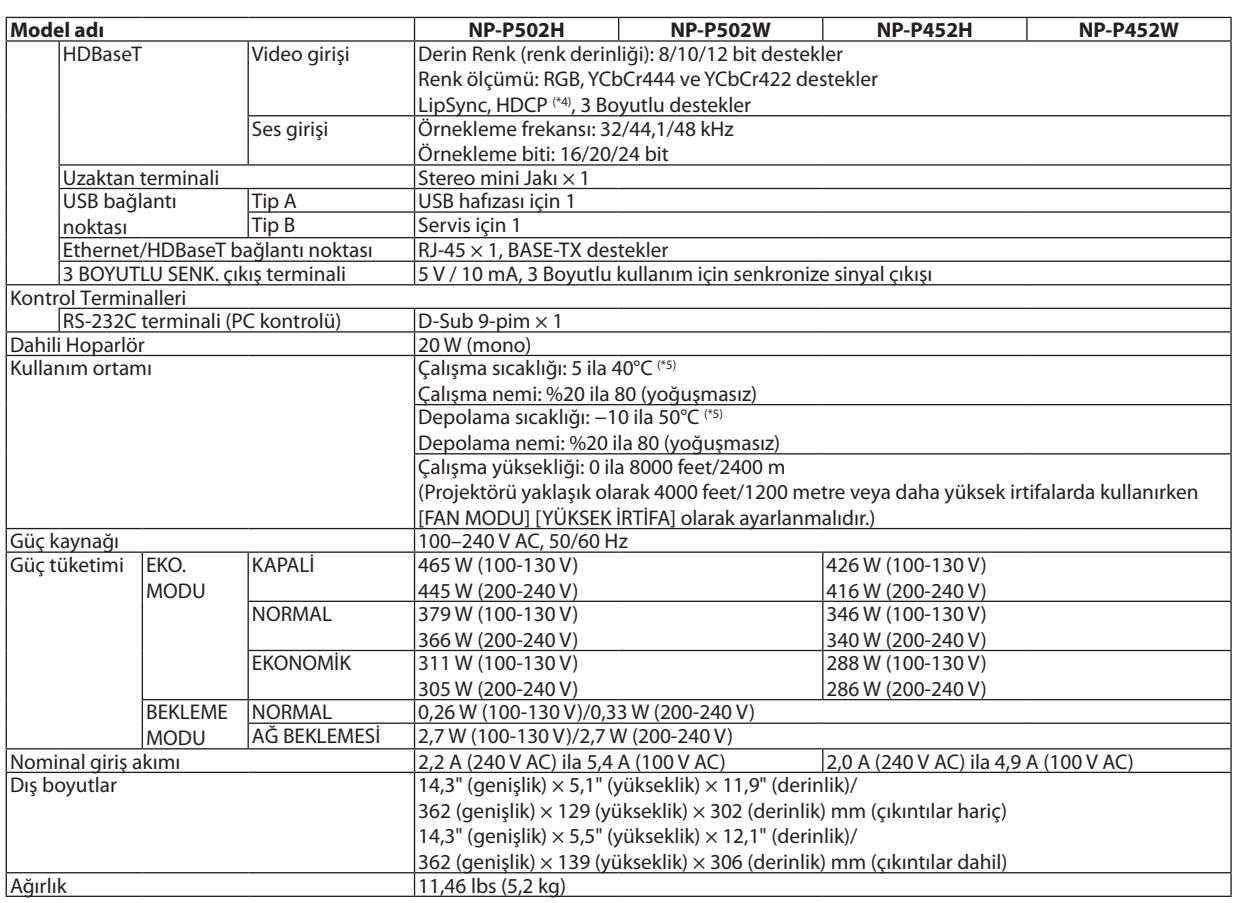

\*1 Efektif pikseller %99,99'dan daha fazladır.

\*2 ISO21118-2012 uyumluluğu

\*3 Bu, [AYAR] modu [Y.PARLAKLIK] olarak ayarlandığındaki ışık çıkış değeridir (lümen). Eğer [AYAR] modu olarak başka bir mod seçilirse, ışık çıkış değeri biraz düşebilir.

\*4 HDMI® (Derin Renk, Lip Sync) HDCP ile

 HDCP/HDCP teknolojisi nedir?

 HDCP High-bandwidth Digital Content Protection (Yüksek Bant Genişliği Dijital İçerik Koruma) için kısaltmadır. High bandwidth Digital Content Protection (HDCP) High-Definition Multimedia Interface (HDMI) üzerinden gönderilen video verilerinin yasadışı olarak kopyalanmasını önleyen bir sistemdir.

 Eğer HDMI giriş üzerinden izleme yapamıyorsanız bu her zaman projektörün düzgün şekilde çalışmadığı anlamına gelmez. HDCP uygulaması ile, bazı durumlarda HDCP ile korunan belirli içeriklerin HDCP topluluğunun (Digital Content Protection, LLC) kararı/uygulaması sebebiyle gösterilmemesi söz konusu olabilir. Video: Derin Renk; 8/10/12-bit, LipSync

 Ses: LPCM; 2 kanala kadar, örnekleme oranı 32/44,1/48 KHz, örnekleme bitleri; 16/20/24-bit

\*5 35 ila 40°C – "Zorunlu eko. modu"

• Bu teknik özellikler ve ürünün tasarımı haber verilmeksizin değiştirilebilir.

### Daha fazla bilgi için ziyaret edin:

ABD: <http://www.necdisplay.com/> Avrupa: <http://www.nec-display-solutions.com/> Küresel: <http://www.nec-display.com/global/index.html> Opsiyonel aksesuarlarımızla ilgili bilgi için internet sitemizi ziyaret edin veya broşürümüze bakın.

Teknik özellikler haber verilmeksizin değiştirilebilir.

# ❸ Kasa Boyutları

Ünite: mm (inç)

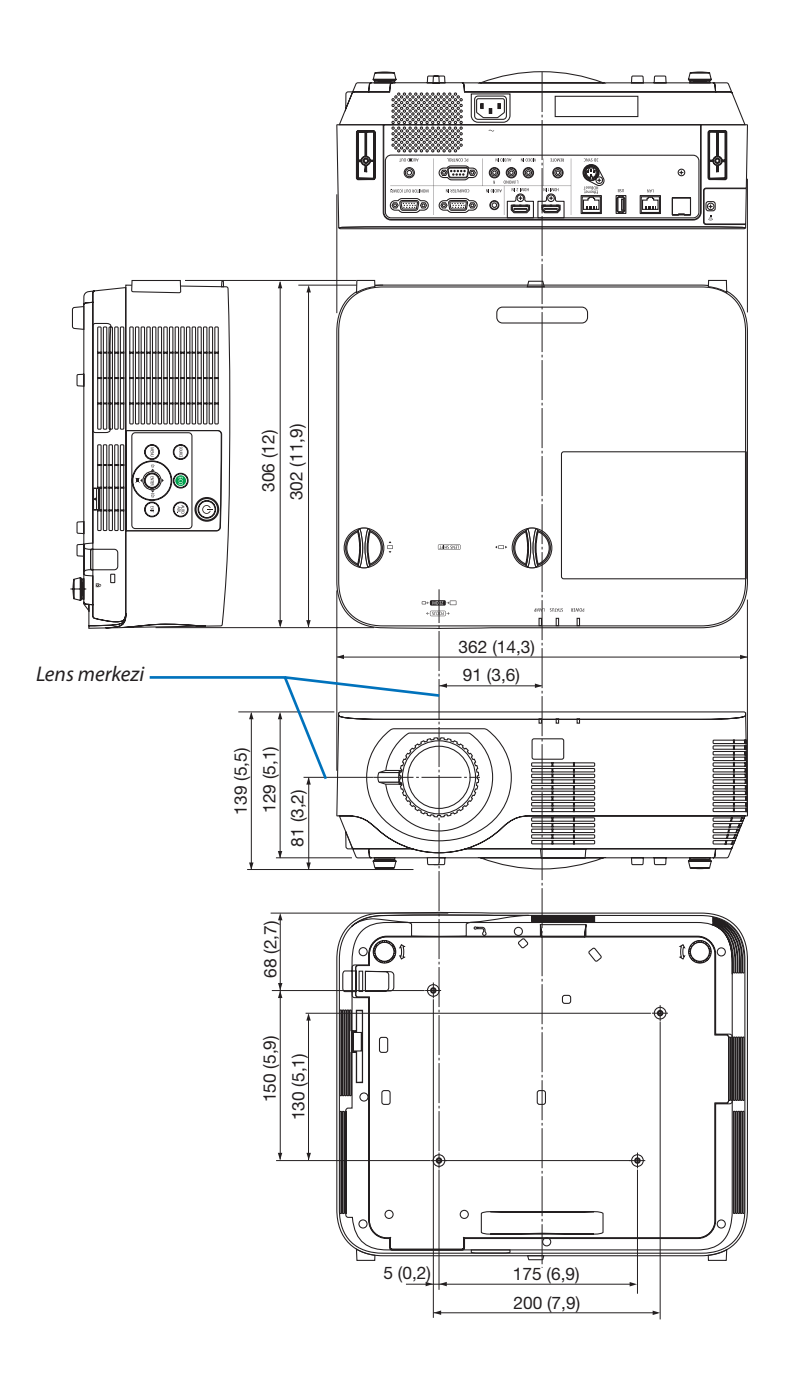

# ❹ Opsiyonel Kablo Kapağını Takma (NP09CV)

Bağlantıları tamamladıktan sonra, kabloları düzgün bir şekilde saklamak için ürünle birlikte verilen kablo kapağını takın.

# **N** DİKKAT:

- • Kablo kapağını taktıktan sonra vidaları sıktığınızdan emin olun. Bunun yapılmaması kablo kapağının çıkmasına ve düşmesine, bunun neticesinde yaralanmaya veya kablo kapağının hasar görmesine yol açabilir.
- • Kablo kapağı içine sarılmış kabloları yerleştirmeyin. Bunu yapmak güç kablosuna hasar verebilir ve yangına yol açabilir.
- • Projektörü taşırken kablo kapağından tutmayın veya kablo kapağına aşırı güç uygulamayın. Bunu yapmak kablo kapağına zarar verebilir, yaralanmaya yol açabilir.

### Kablo kapağının takılması

Gerekli alet:

• Yıldız tornavida (artı kafalı) uzunluk olarak yaklaşık 12 cm/4,7 inç

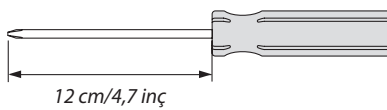

*1. Kablo kapağının ve projektörün üzerindeki sol ve sağ sabitleme vida deliklerini hizalayın ve sonrasında vidaları her bir deliğe yerleştirin.*

*NOT:*

• Kabloların kablo kapağı ile projektör arasında sıkışmamasına dikkat edin.

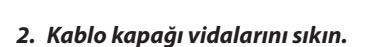

• Vidalarısıktığınızdan emin olun.

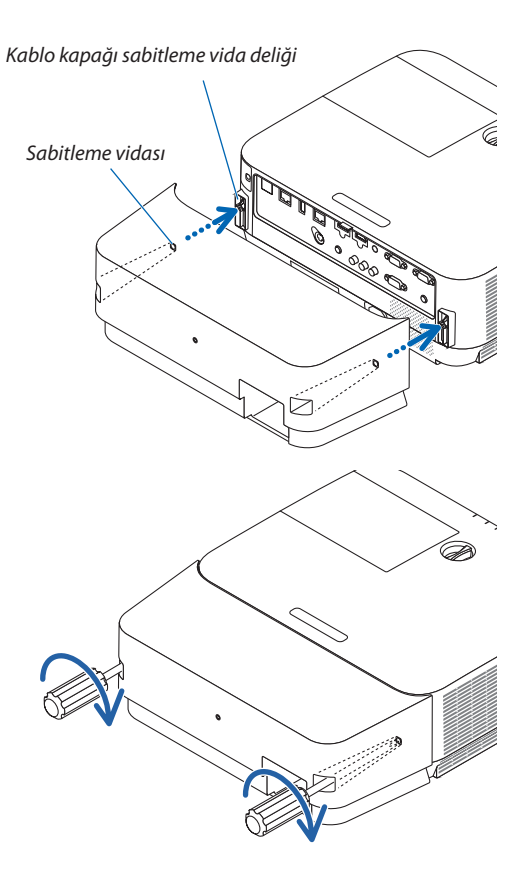

### Kablo kapağını çıkartma

- *1. Yıldız tornavida serbest dönüş durumuna gelene kadar kablo kapağının vidalarını gevşetin ve kapağı sökün.*
	- • Tavandan asıldığında, kablo kapağının düşmemesi için tutun.
	- • Vidalarsökülemez.

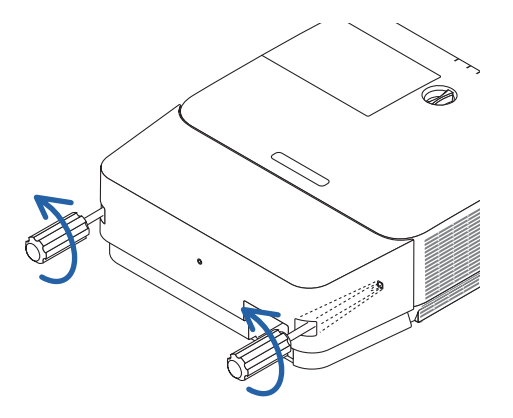
# Ana terminallerin pim atamaları ve sinyal adları

### COMPUTER IN Terminali (Mini D-Sub 15 Pimli)

### **Her pimin bağlantı ve sinyal seviyesi**

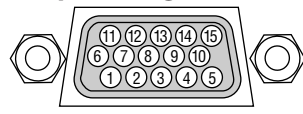

**Sinyal Seviyesi** Video sinyali: 0,7Vp-p (Analog) Senk. sinyali : TTL seviyesi

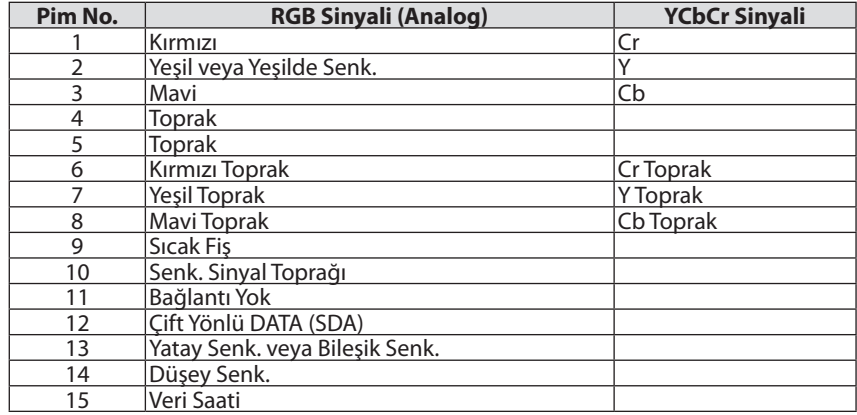

## HDMI 1 IN/HDMI 2 IN Terminali (Tip A)

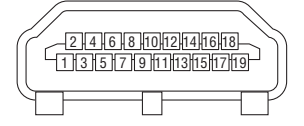

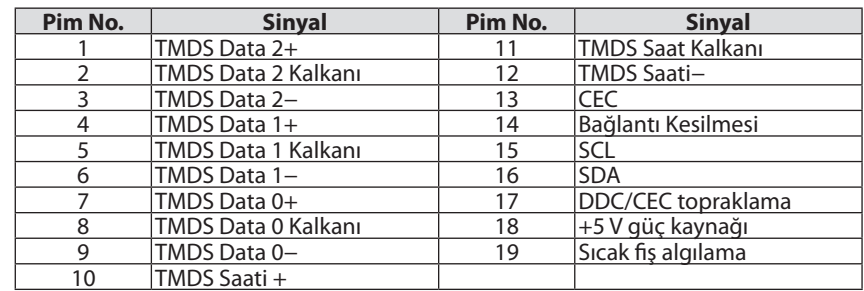

## Ethernet/HDBaseT/LAN Bağlantı Noktası (RJ-45)

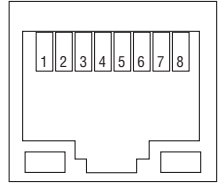

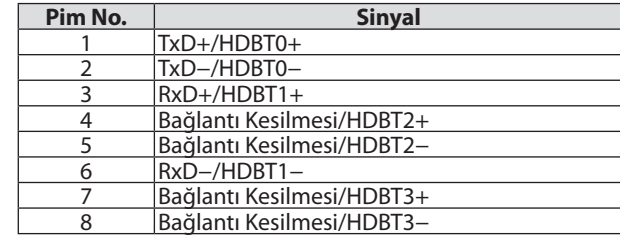

## USB Bağlantı Noktası (A Tipi)

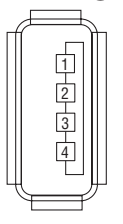

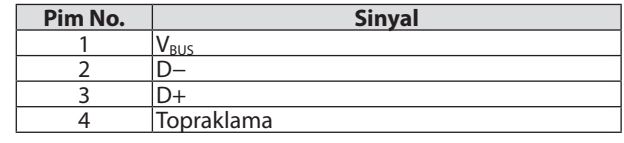

# PC CONTROL Bağlantı Noktası (D-Sub 9 Pimli)

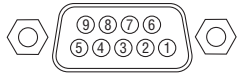

# **İletişim protokolü**

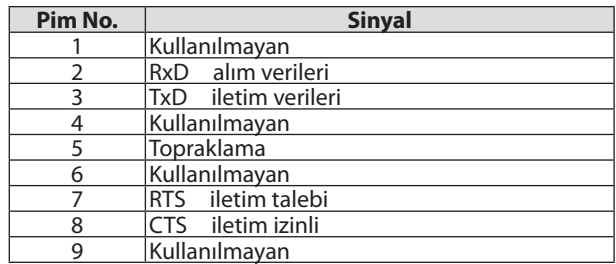

# ❻ Uyumlu Giriş Sinyali Listesi

### **Analog RGB**

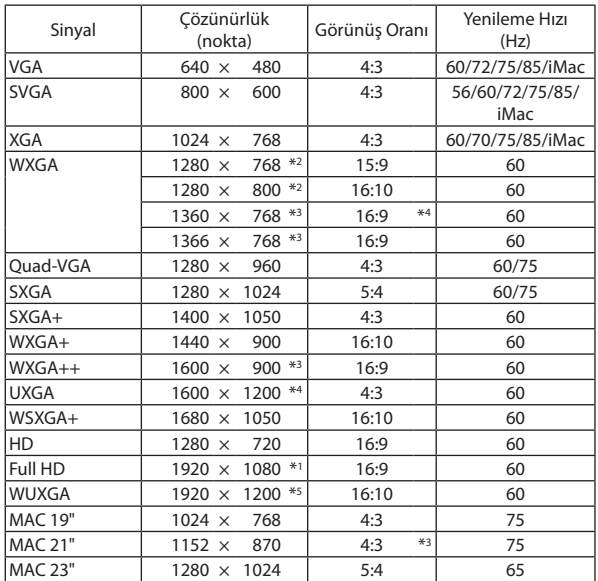

#### **Komponent**

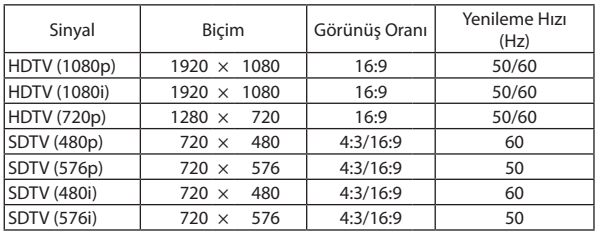

### **Kompozit Video**

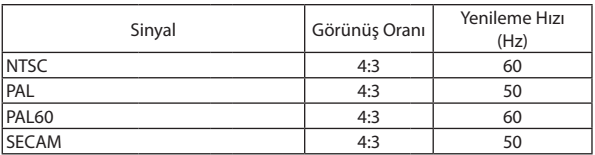

#### **HDMI**

\*1 1080p modelindeki doğal çözünürlük (NP-P502H/NP-P452H)

\*2 WXGA modelindeki doğal çözünürlük (NP-P502W/NP-P452W)

\*3 Ekran menüsünde [GÖRÜNÜSORANİ] için [OTOMATİK]seçildiğinde projektör bu sinyalleri doğru gösteremeyebilir.

 [GÖRÜNÜS ORANİ] için fabrika ayarı [OTOMATİK] şeklindedir. Bu sinyalleri görüntülemek için [GÖRÜNÜS ORANİ] için [16:9] seçin.

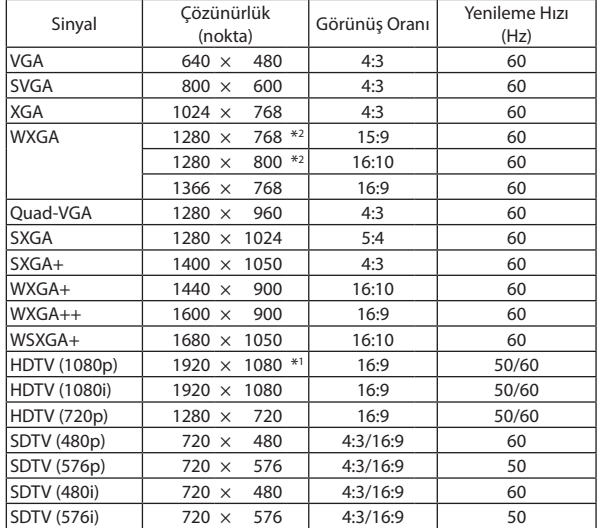

### **3 BOYUTLU**

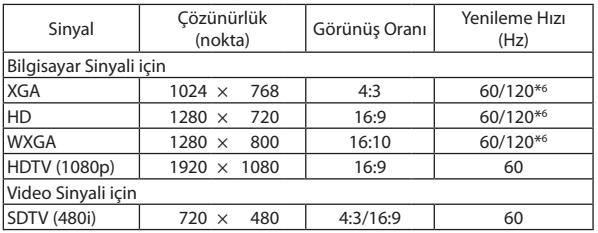

### **HDMI 3 BOYUTLU**

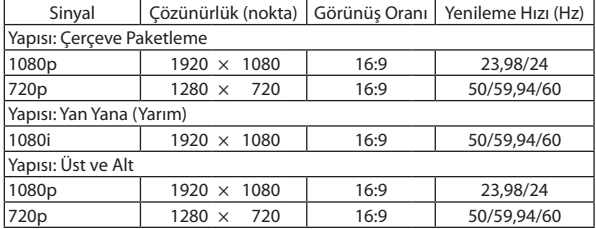

\*4 WXGA MODU: KAPALI

\*5 WXGA MODU: AÇIK

\*6 120 Hz sinyaller yalnızca Çerçeve Ardışık için desteklenir.

#### *NOT:*

• Projektöründoğal çözünürlüğünden(1280×800)dahayüksekveyadahadüşükçözünürlüktekibirgörüntü Gelişmiş AccuBlendilegösterilecektir.

• Yeşilde Senk ve Bileşik Senk. sinyalleri desteklenmez.

Yukarıdaki tabloda belirtilenler dışındaki sinyaller düzgün görüntülenmeyebilir. Bu olduğu takdirde PC'nizdeki yenileme hızını veya çözünürlüğünü değiştirin. Prosedürler için PC'nizin Ekran Özellikleri yardım bölümüne bakın.

# **O PC Kontrol Kodları ve Kablo Bağlantısı**

# **PC Kontrol Kodları**

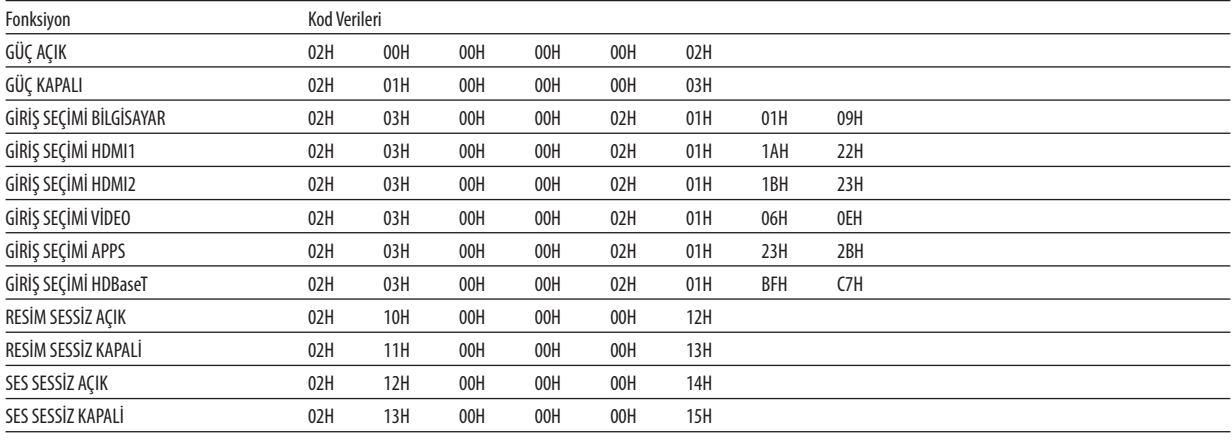

NOT: Gerekli olduğu takdirde PC Kontrol Kodlarının tam listesi için yerel satıcınızla görüşün.

### **Kablo Bağlantısı**

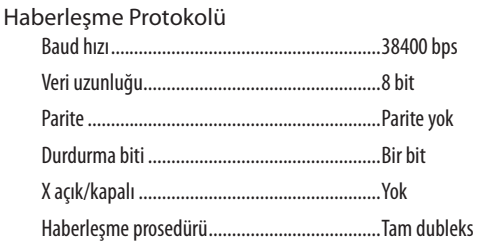

NOT: Ekipmana bağlı olarak, uzun kablolarda daha düşük baud hızı önerilebilir.

### **PC Kontrol Terminali (D-SUB 9P)**

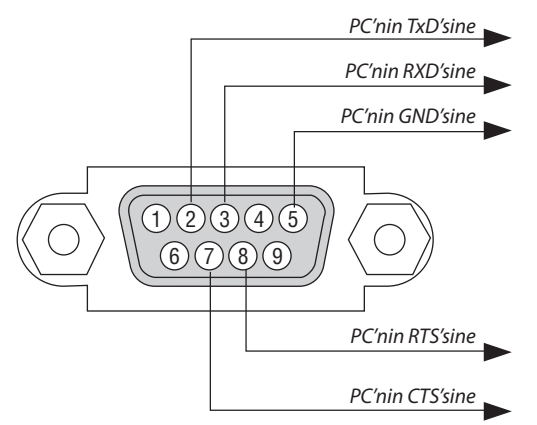

NOT 1: 1, 4, 6 ve 9 pimleri kullanılmaz.

NOT 2: "Göndermek için İste" ve "Göndermek için Sil" jumper'ı kablo bağlantısını basitleştirmek için kablonun her iki ucundadır.

NOT 3: Uzun kablo kullanıldığında projektör menüleri içinden haberleşme hızını 9600 bps olarak ayarlamak önerilir.

# ❽ Yazılımı Güncelleme

Ağ tarayıcıyı bir bilgisayarda kullanarak, internet sitemizden güncellenmiş yazılımı indirin ve kablosuz LAN bağlantısıyla projektöre yükleyin.

#### *NOT:*

- Yazılımı güncellemeyi etkinleştiren özel web tarayıcısı Internet Explorer 11'dir.
- Yazılım güncellemeye başlamadan önce, bilgisayarınızı projektörle LAN kablosu ile bağlamayı unutmayın. Kablosuz LAN bağlantısını desteklemez.
- [AĞ BEKLEMESİ]'ni projektörün bekleme modu olarak ayarladığınızdan emin olun. Bekleme modu için fabrika varsayılan ayarı [NORMAL] (→ sayfa [61](#page-71-0))
- Yazılım güncelleme sadece, projektör bekleme durumundayken etkinleştirilir. Yazılım güncellemeyi gerçekleştirirken, projektörün gücünü açmayın. Aynı zamanda, AC gücünü kapatmayın.
- Yazılım güncelleme sırasında asla tarayıcı sayfasını güncellemeyin. Bu işlem, bilgisayarın internet sayfasını düzgün bir şekilde görüntülemesine engel olur.
- *1. İnternet sayfamızdaki yazılım indirme destek sayfasına gidin.*

*URL: [http://www.nec-display.com/dl/en/pj\\_soft/lineup.html](http://www.nec-display.com/dl/en/pj_soft/lineup.html)*

- *2. Kullanımdaki projektöre kurulu olan yazılımın güncel olduğunu kontrol edin.*
	- • Yazılım sürümünü ekran menüsündeki [BİLGİ] [VERSION(1)] veya [VERSION(2)] üzerinden kontrol edebilirsiniz.
- *3. Eğer kullanımdaki projektörde bulunandan daha yeni bir yazılım sürümü internet sitemize yüklenmişse, bu yazılımı bilgisayarınızdaki uygun bir klasöre indirin ve kaydedin.*
- *4. Projektörün gücünü kapatın ve bekleme durumuna getirin.*

Önemli:

Bekleme modu NORMAL olarak ayarlı olduğunda yazılım güncellemesi gerçekleştirilemez.

#### *5. Projektörü bilgisayarınızla LAN kablosu vasıtasıyla bağlayın.*

*6. Bilgisayarınızda ağ tarayıcıyı başlatın ve sonrasında aşağıdaki internet adresini girin:*

 URL (yazılım güncellemesi için): http://<Projektör IP adresi>/update.html

*Yazılım güncelleme ekranı görüntülenecektir.*

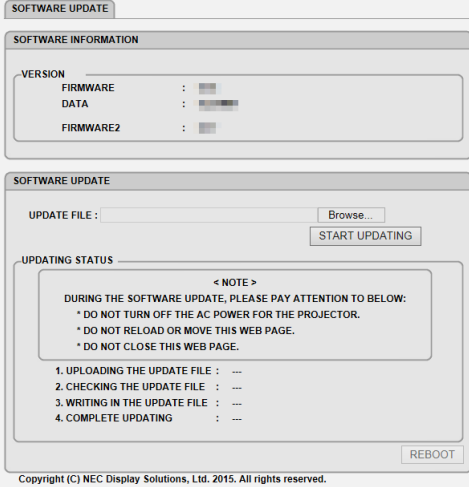

- **7. Ekranın ortasındaki [Gözat….] öğesine tıklayın ve 3. işlemde kaydettiğiniz yazılımı seçin.**
	- • UPDATE FILE listesinde gösterilen dosya adını kontrol edin.

### **8. Ekranın ortasındaki [START UPDATING] öğesine tıklayın.**

*Ekran görüntüsü değişecektir ve bilgisayarınız yazılımı güncellemeye başlar.*

*NOT:*

- Yazılım güncellemesi sırasında, aşağıdakilere dikkat edin:
	- Projektörün AC Gücünü kapatmayın.
	- Web sayfasını yeniden yüklemeyin veya hareket ettirmeyin.
	- Web sayfasını kapatmayın.
- Yazılım güncellemesi düzgün bir şekilde tamamlandığında, aşağıdakiler görüntülenir:
- 1. UPLOADING THE UPDATE FILE: COMPLETED
- 2. CHECKING THE UPDATE FILE: COMPLETED
- 3. WRITING IN THE UPDATE FILE: COMPLETED
- *4. COMPLETE UPDATING: PLEASE REBOOT.*

### **9. Ekranın sağ altındaki [YENİDEN BAŞLAT]'ı tıklayın.**

*Yazılım güncellemesi tamamlanır ve projektör bekleme moduna girer.*

*NOT:*

• Yazılım güncelleme sırasında bir hata oluşursa aşağıdaki "UPDATING STATUS" sütununda bir hata kodu görüntülenecektir. 2001: Dosya yüklenemedi. 2007: Yüklenen dosya çok büyük. 2011: Yüklenmiş dosya bozuk. 2012: Yüklenmiş dosya bozuk. 4001: HTTP iletiminden sinyal alınamadı. Yukarıdakilerin dışında hata kodları görüntülenebilir. Yazılım güncellemesi sırasında bir hata bulunursa, projektörü açın ve dosyayı tekrar güncelleyin. Defalarca denemenize rağmen yazılım güncellemesi düzgünce tamamlanmadığında lütfen satıcınıza danışın.

# ❾ Sorun Giderme Kontrol Listesi

Satıcınız veya servis personeli ile görüşmeden önce, onarım gerektiğinden emin olmak için aşağıdaki listeyi kontrol ettiğinizden emin olun, ayrıca kullanıcı kılavuzunuzdaki"Sorun giderme" bölümüne de bakın. Aşağıdaki kontrol listesi sorununuzu daha etkin bir şekilde çözmenize yardımcı olacaktır.

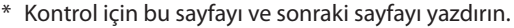

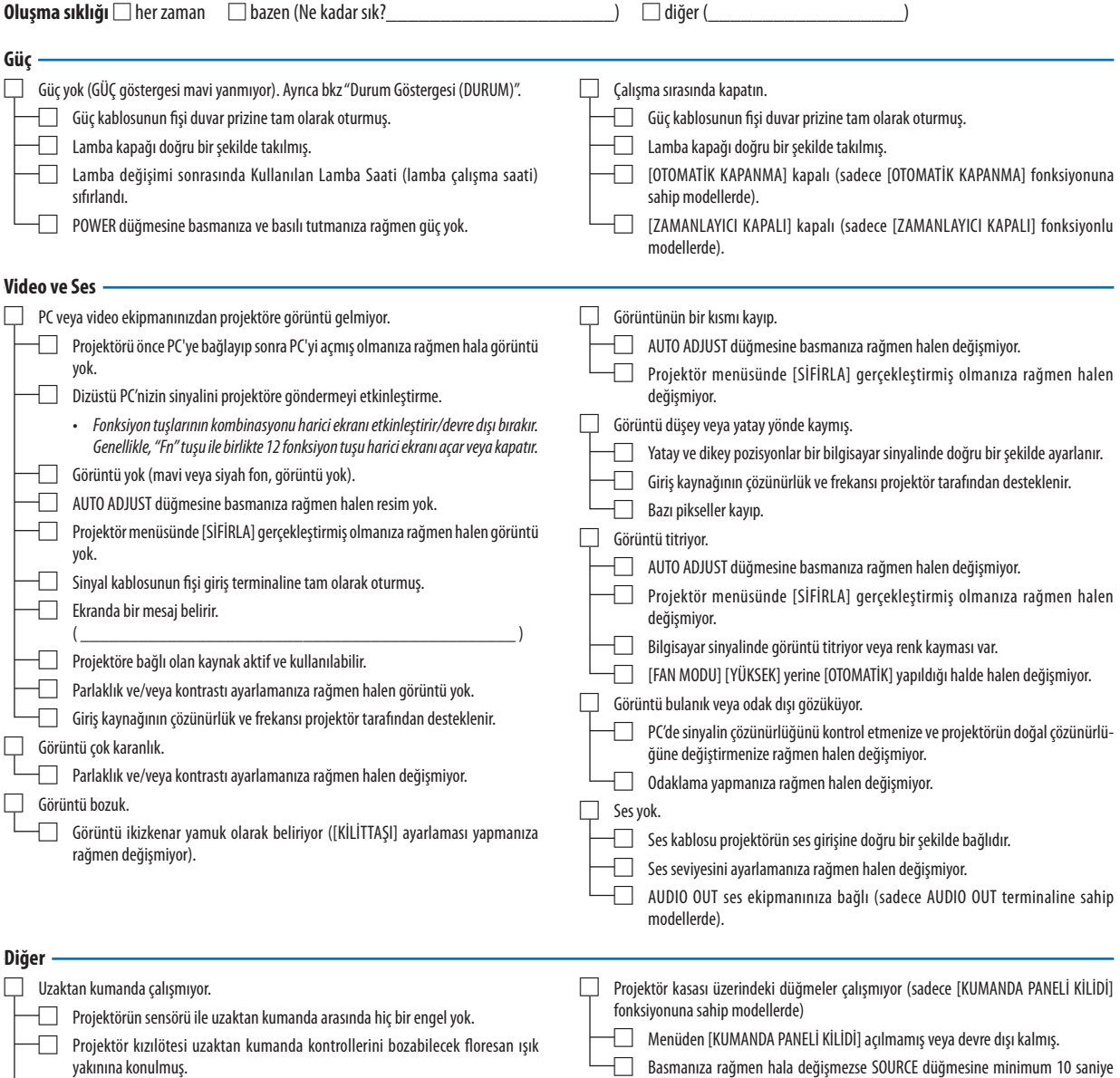

□ Projektör kimliği ve uzaktan kumanda kimliği aynıdır.

için basılı tutun.

## **Aşağıdaki boşluğa sorununuzu ayrıntılı biçimde yazın.**

### **Projektörünüzün kullanıldığı uygulama ve ortam ile ilgili bilgi**

Model numarası:

Model numarası:

Adaptör

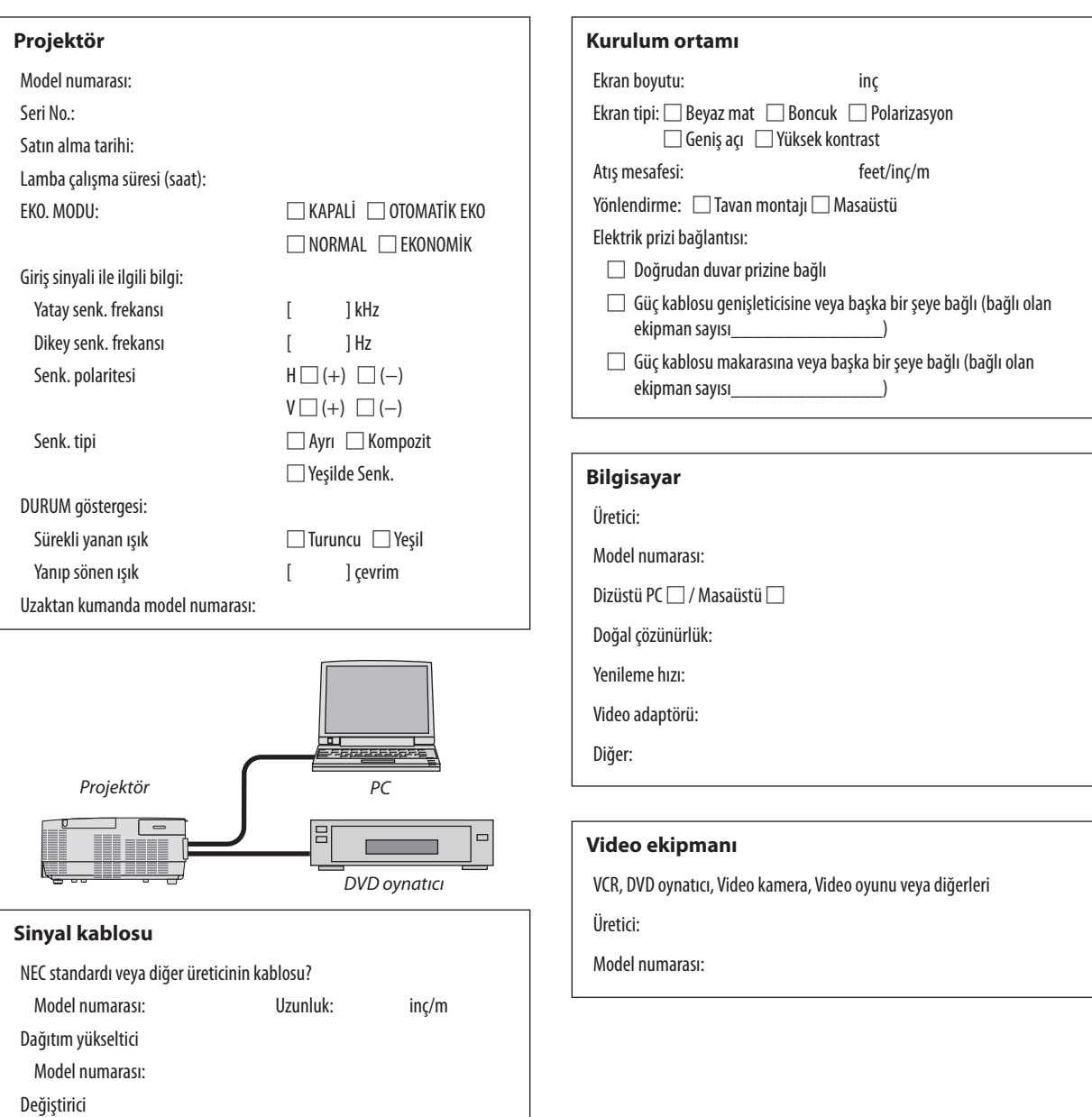

# ❿ PROJEKTÖRÜNÜZÜ KAYIT ETTİRİN! (Birleşik Devletler'de, Kanada'da ve Meksika'da yaşayanlar için)

Lütfen yeni projektörünüzü kaydettirmek için birkaç dakika ayırın. Bu sizin sınırlı parçalarınızı, çalışma garantisini ve InstaCare servis programını etkinleştirecektir.

Web sitemizi ziyaret edin; www.necdisplay.com, support center/register product (destek merkezi/ürün kaydet)'i tıklayın ve doldurulmuş formunuzu online olarak gönderin.

Formunuzu aldıktan sonra endüstri lideri NEC Display Solutions of America, Inc. şirketinden, hızlı, güvenilir garanti ve servis programları avantajını almak için gerek duyacağınız tüm detayları içeren bir teyit mektubu göndereceğiz.

# **NEC**